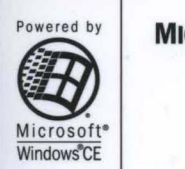

**MICROSOFT PROFESSIONAL EDITIONS** 

# **Microsoft** Press

**The ultimate reference and toolkit for Windows CE** 

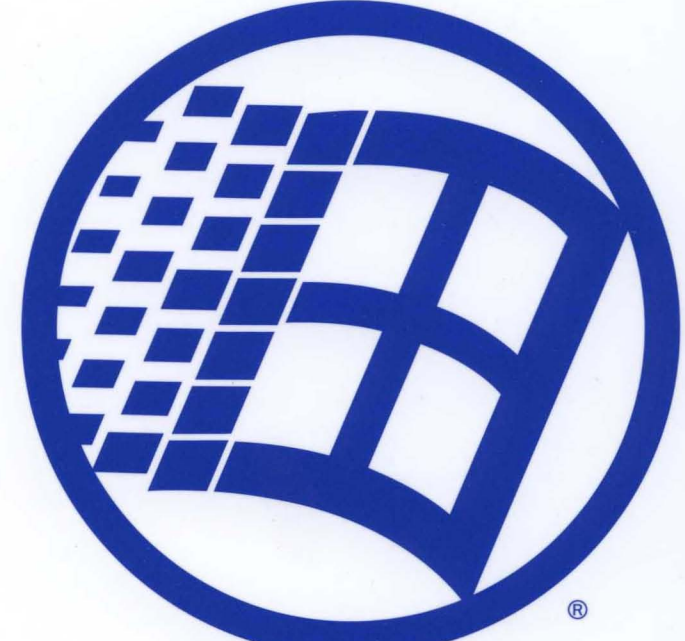

# Microsoft<sup>-</sup> **Indows CE User Interface Services Guide**

 $\label{eq:2.1} \mathcal{L}(\mathcal{L}^{\text{max}}_{\mathcal{L}}(\mathcal{L}^{\text{max}}_{\mathcal{L}})) \leq \mathcal{L}(\mathcal{L}^{\text{max}}_{\mathcal{L}}(\mathcal{L}^{\text{max}}_{\mathcal{L}}))$ 

 $\label{eq:2.1} \frac{1}{\sqrt{2}}\left(\frac{1}{\sqrt{2}}\right)^{2} \left(\frac{1}{\sqrt{2}}\right)^{2} \left(\frac{1}{\sqrt{2}}\right)^{2} \left(\frac{1}{\sqrt{2}}\right)^{2} \left(\frac{1}{\sqrt{2}}\right)^{2} \left(\frac{1}{\sqrt{2}}\right)^{2} \left(\frac{1}{\sqrt{2}}\right)^{2} \left(\frac{1}{\sqrt{2}}\right)^{2} \left(\frac{1}{\sqrt{2}}\right)^{2} \left(\frac{1}{\sqrt{2}}\right)^{2} \left(\frac{1}{\sqrt{2}}\right)^{2} \left(\$ 

 $\label{eq:2.1} \mathcal{L}(\mathcal{L}^{\text{max}}_{\mathcal{L}}(\mathcal{L}^{\text{max}}_{\mathcal{L}}),\mathcal{L}^{\text{max}}_{\mathcal{L}}(\mathcal{L}^{\text{max}}_{\mathcal{L}}))$  $\mathcal{L}^{\text{max}}_{\text{max}}$  and  $\mathcal{L}^{\text{max}}_{\text{max}}$ 

# Microsoft<sup>®</sup> Windows CE **User Interface Services Guide**

Aficrosoft" Press

PUBLISHED BY Microsoft Press A Division of Microsoft Corporation One Microsoft Way Redmond, Washington 98052-6399

Copyright © 1999 by Microsoft Corporation

All rights reserved. No part of the contents of this book may be reproduced or transmitted in any form or by any means without the written permission of the publisher.

Library of Congress Cataloging-in-Publication Data Microsoft Windows CE Developer's Kit / Microsoft Corporation.

p. cm. ISBN 0-7356-0619-6 1. Microsoft Windows (Computer file) 2. Operating systems (Computers) I. Microsoft Corporation. QA76.76.063M74515 1999 005.4'469--dc21 99-24745 CIP

Printed and bound in the United States of America ..

1 2 3 4 5 6 7 8 9 MLML 432 1 0 9

Distributed in Canada by ITP Nelson, a division of Thomson Canada Limited.

A CIP catalogue record for this book is available from the British Library.

Microsoft Press books are available through booksellers and distributors worldwide. For further information about international editions, contact your local Microsoft Corporation office or contact Microsoft Press International directly at fax (425) 936-7329. Visit our Web site at mspress.microsoft.com.

TrueType fonts are registered trademarks of Apple Computer, Inc. Intel is a registered trademark of Intel Corporation. ActiveSync, ActiveX, IntelliMouse, Microsoft, MS-DOS, MSN, PowerPoint, Visual Basic, Visual C++, Visual Studio, Win32, Windows, and Windows NT are either registered trademarks or trademarks of Microsoft Corporation in the United States and/or other countries. Other product and company names mentioned herein may be the trademarks of their respective owners.

The example companies, organizations, products, people, and events depicted herein are fictitious. No association with any real company, organization, product, person, or event is intended or should be inferred.

Acquisitions Editor: Ben Ryan Project Editor: Alice Turner

Part No. 097-0002195

# **Contents**

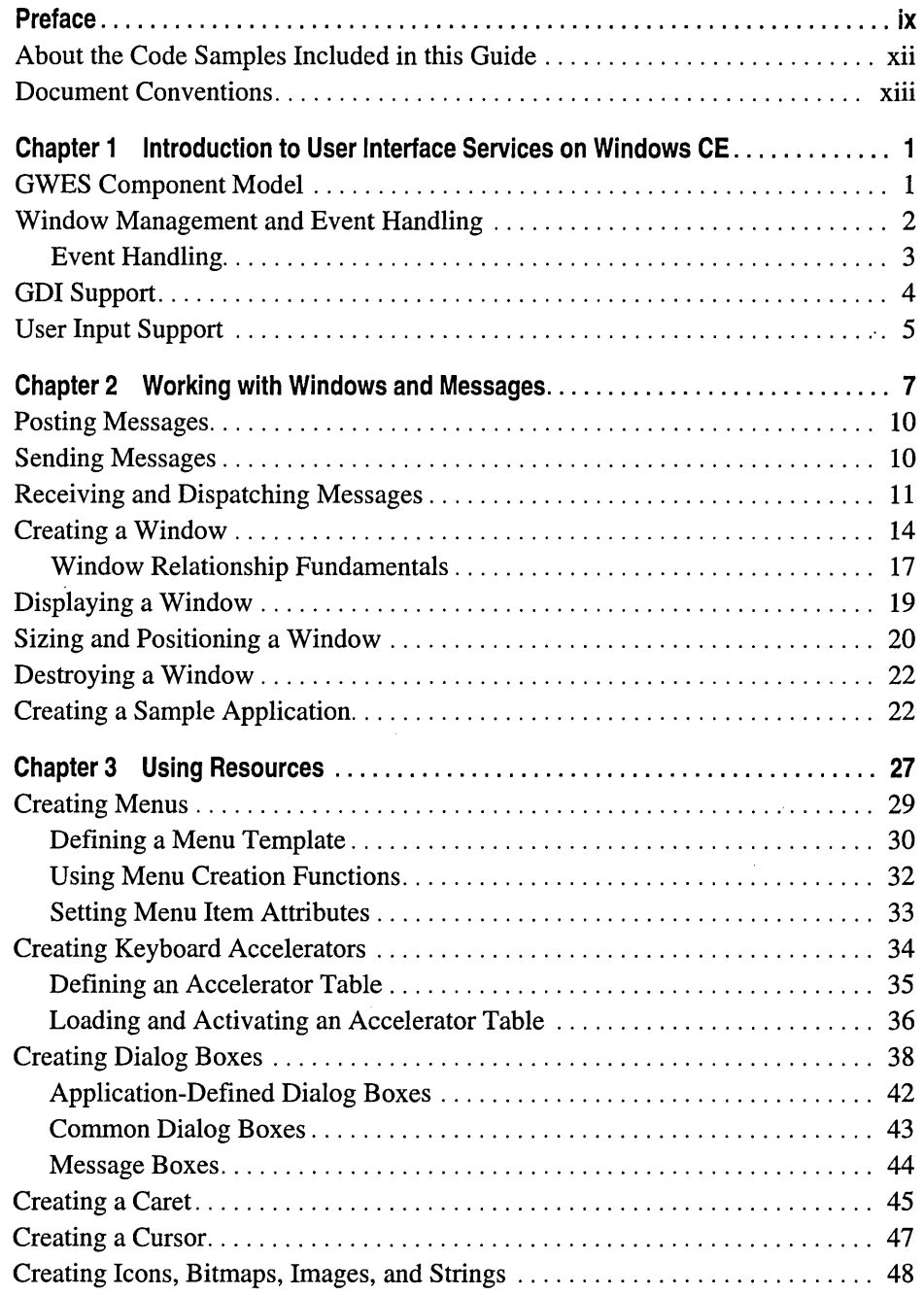

 $\label{eq:2} \frac{1}{\sqrt{2}}\sum_{i=1}^{n-1}\frac{1}{\sqrt{2}}\sum_{i=1}^{n-1}\frac{1}{\sqrt{2}}\sum_{i=1}^{n-1}\frac{1}{\sqrt{2}}\sum_{i=1}^{n-1}\frac{1}{\sqrt{2}}\sum_{i=1}^{n-1}\frac{1}{\sqrt{2}}\sum_{i=1}^{n-1}\frac{1}{\sqrt{2}}\sum_{i=1}^{n-1}\frac{1}{\sqrt{2}}\sum_{i=1}^{n-1}\frac{1}{\sqrt{2}}\sum_{i=1}^{n-1}\frac{1}{\sqrt{2}}\sum_{i=1}^{n-1}\frac{$ 

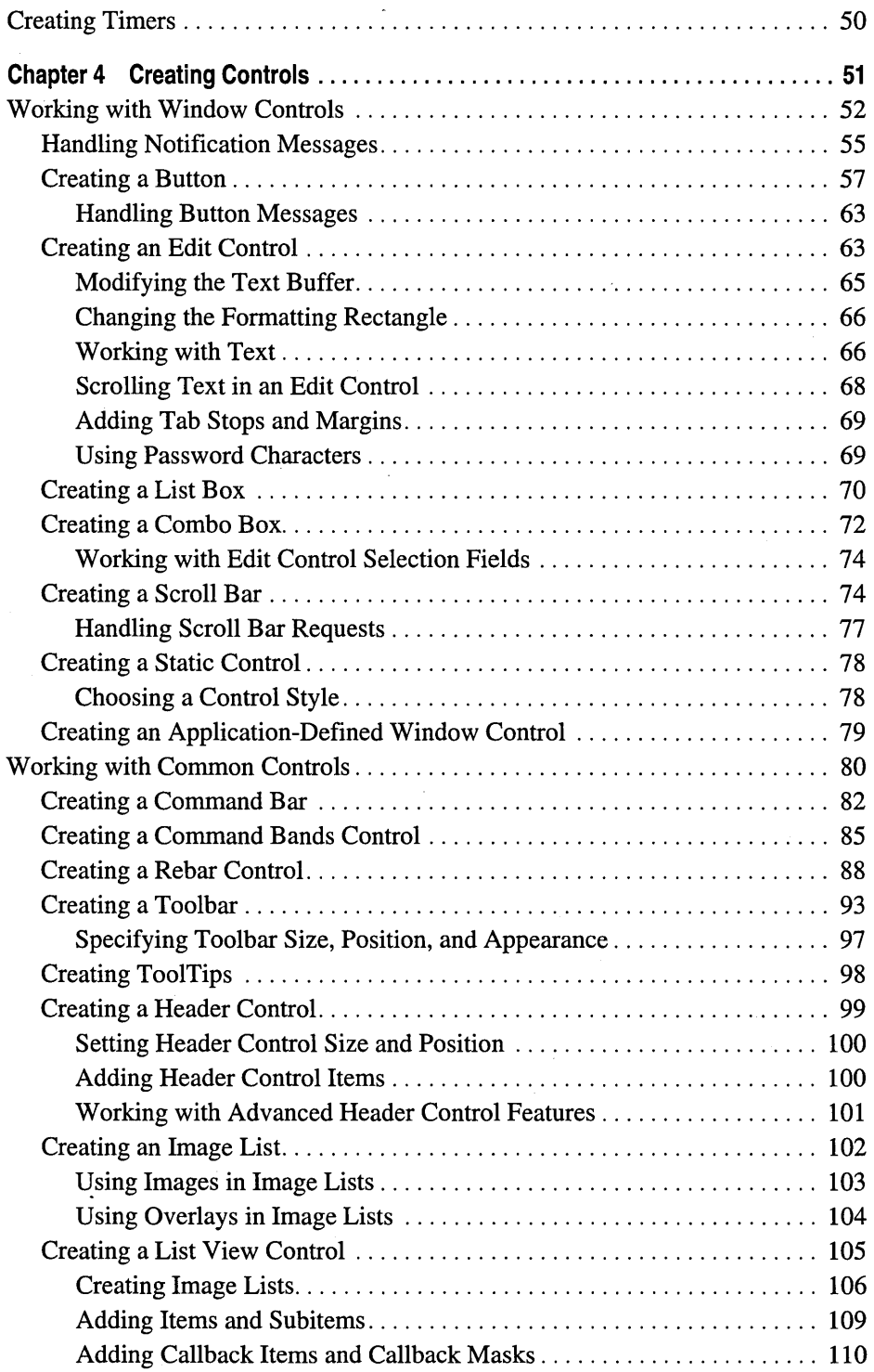

 $\bar{z}$ 

 $\sim$  $\bar{z}$ 

**A** 

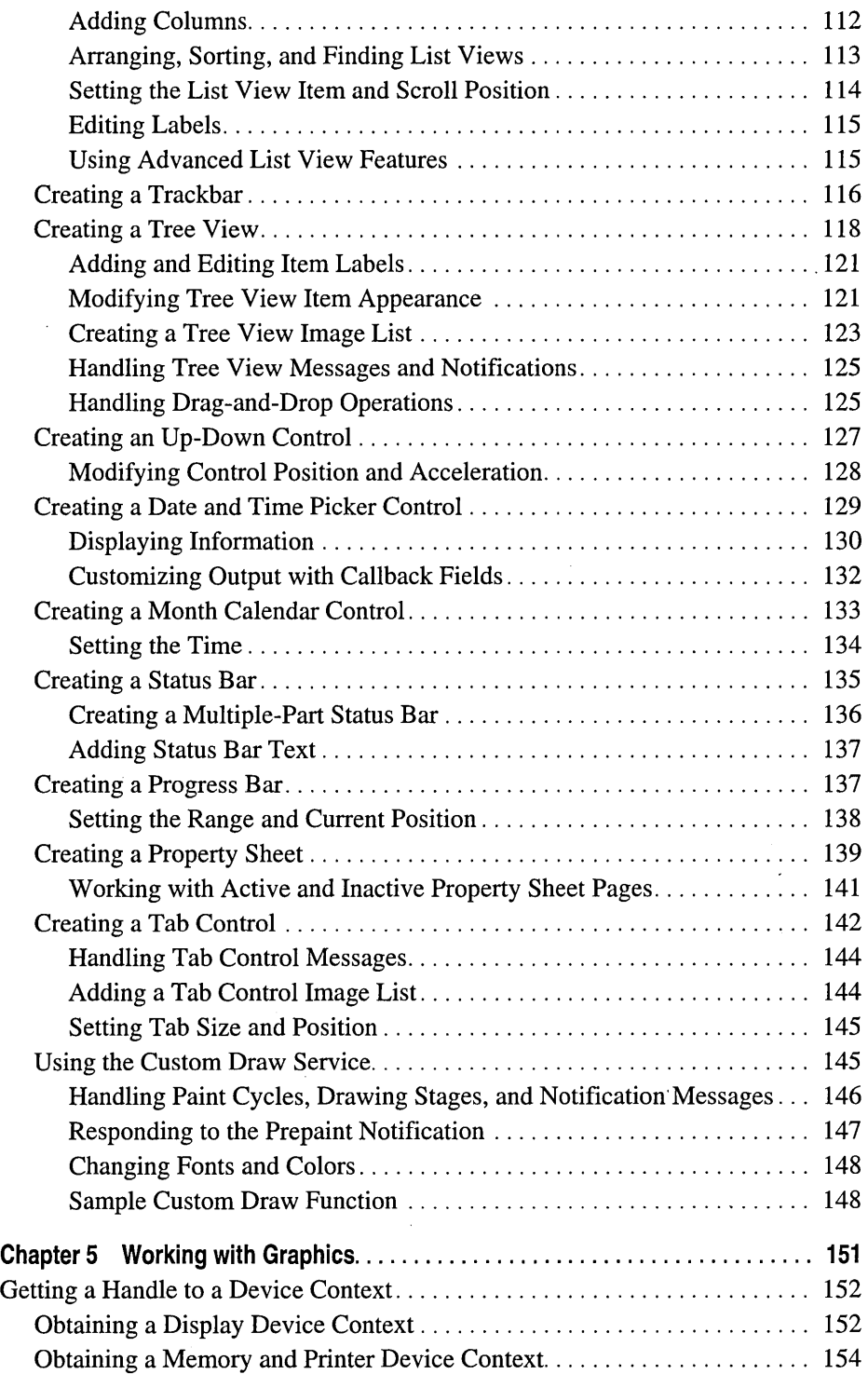

 $\sim$ 

 $\mathcal{L}$ 

 $\mathcal{L}^{\text{max}}_{\text{max}}$  and  $\mathcal{L}^{\text{max}}_{\text{max}}$ 

 $\bar{\nu}$ 

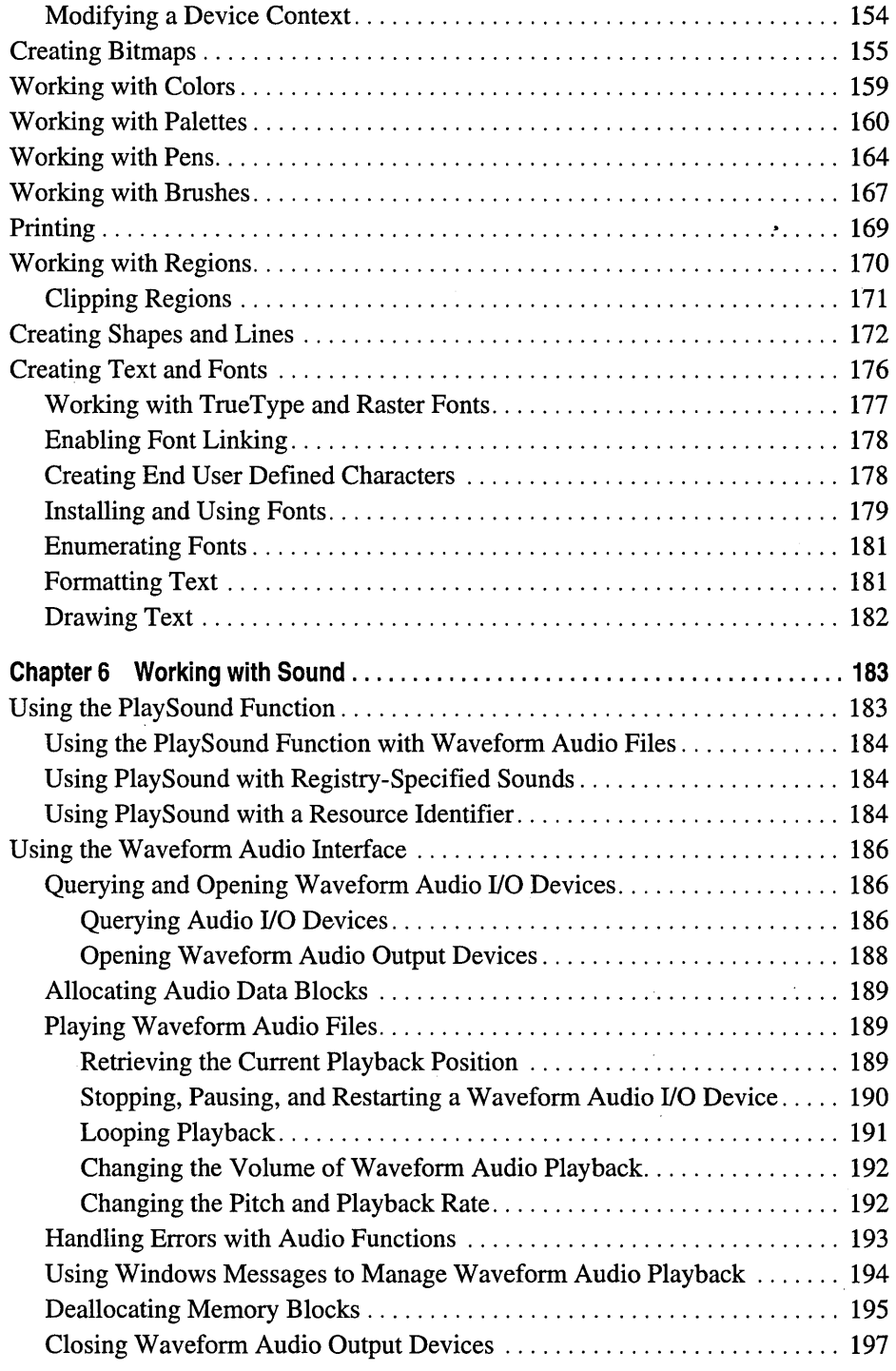

 $\bar{z}$ 

 $\ddot{\phantom{0}}$ 

J.

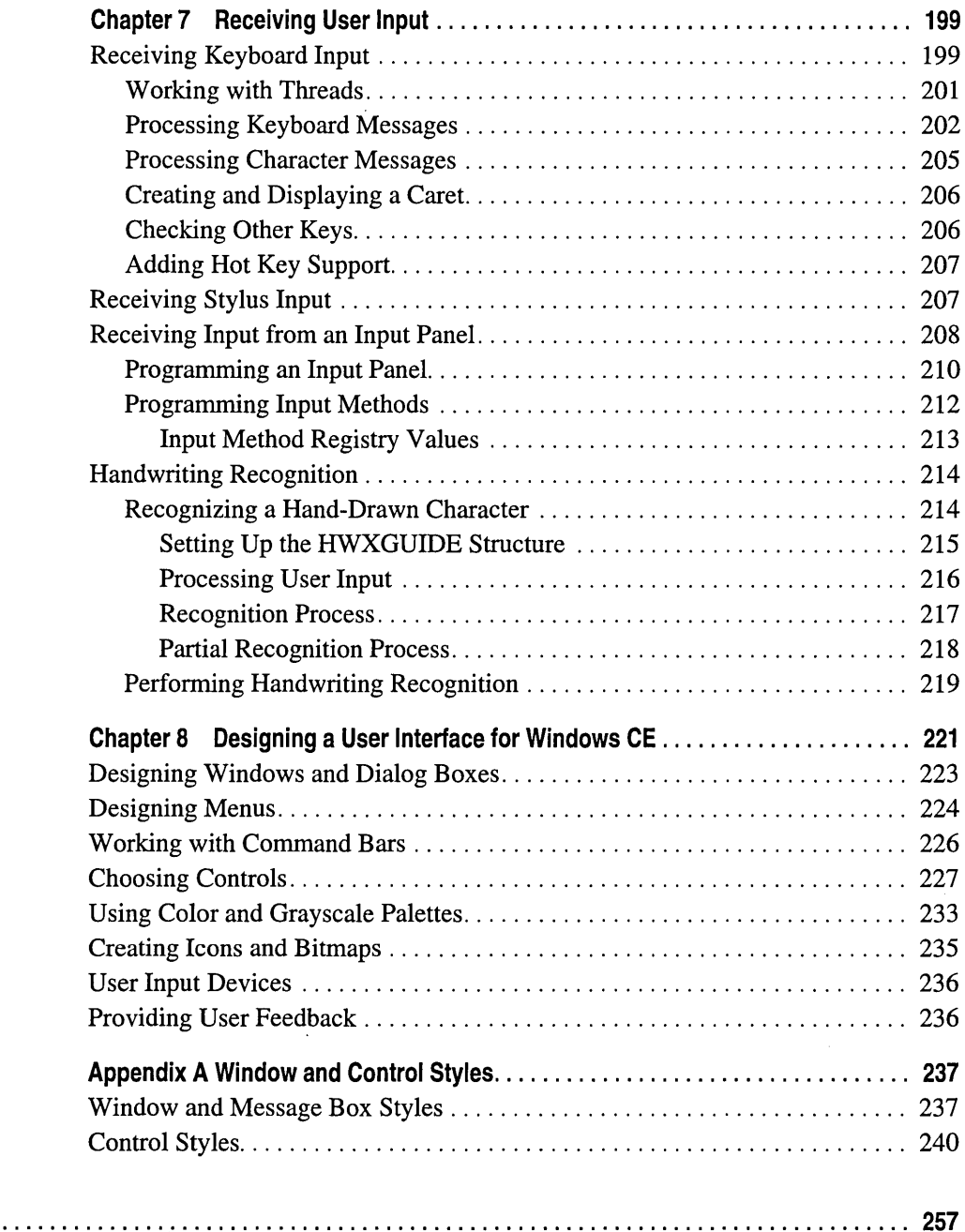

**Index ......** 

 $\label{eq:2.1} \frac{1}{2} \sum_{i=1}^n \frac{1}{2} \sum_{j=1}^n \frac{1}{2} \sum_{j=1}^n \frac{1}{2} \sum_{j=1}^n \frac{1}{2} \sum_{j=1}^n \frac{1}{2} \sum_{j=1}^n \frac{1}{2} \sum_{j=1}^n \frac{1}{2} \sum_{j=1}^n \frac{1}{2} \sum_{j=1}^n \frac{1}{2} \sum_{j=1}^n \frac{1}{2} \sum_{j=1}^n \frac{1}{2} \sum_{j=1}^n \frac{1}{2} \sum_{j=1}^n \frac{$  $\label{eq:2.1} \mathcal{L}^{\mathcal{A}}(\mathcal{A})=\mathcal{L}^{\mathcal{A}}(\mathcal{A})=\mathcal{L}^{\mathcal{A}}(\mathcal{A})=\mathcal{L}^{\mathcal{A}}(\mathcal{A})=\mathcal{L}^{\mathcal{A}}(\mathcal{A}).$  $\label{eq:2.1} \frac{1}{\sqrt{2}}\left(\frac{1}{\sqrt{2}}\right)^{2} \left(\frac{1}{\sqrt{2}}\right)^{2} \left(\frac{1}{\sqrt{2}}\right)^{2} \left(\frac{1}{\sqrt{2}}\right)^{2} \left(\frac{1}{\sqrt{2}}\right)^{2} \left(\frac{1}{\sqrt{2}}\right)^{2} \left(\frac{1}{\sqrt{2}}\right)^{2} \left(\frac{1}{\sqrt{2}}\right)^{2} \left(\frac{1}{\sqrt{2}}\right)^{2} \left(\frac{1}{\sqrt{2}}\right)^{2} \left(\frac{1}{\sqrt{2}}\right)^{2} \left(\$  $\mathcal{L}^{\text{max}}_{\text{max}}$  , where  $\mathcal{L}^{\text{max}}_{\text{max}}$  $\label{eq:2.1} \mathcal{L}(\mathcal{L}^{\text{max}}_{\text{max}}(\mathcal{L}^{\text{max}}_{\text{max}}(\mathcal{L}^{\text{max}}_{\text{max}}(\mathcal{L}^{\text{max}}_{\text{max}})))$ 

 $\ddot{\phantom{1}}$ 

# **Preface**

The *Microsoft® Windows® CE Developer's Kit* provides all the information you need to write applications for devices based on the Microsoft<sup>®</sup> Windows<sup>®</sup> CE operating system. The kit includes the following four books:

*• Microsoft® Windows® CE Programmer's Guide* 

Introduces the architecture of the Windows CE operating system.

Explains the low-level details of creating a Windows CE-based application, including handling processes and threads, managing memory and power, accessing the object store, and modifying the registry.

Provides information on connecting a Windows CE-based device to a desktop computer, synchronizing data between a device and a desktop computer, and transferring files.

Provides information on using Unicode and localizing Windows CE-based applications.

*• Microsoft® Windows® CE User Interface Services Guide* 

Describes all tasks associated with creating a user interface (UI) for a Windows CE-based device, including how to create windows and dialog boxes, how to handle messages, and how to add menus, controls, and other resources to a UI.

Discusses how to handle various user input methods (lMs) such as keyboards and touch screens.

*• Microsoft® Windows® CE Communications Guide* 

Provides basic instructions for implementing communications support on a Windows CE-based device, including how to handle infrared connections, develop telephony applications, implement Remote Access Service (RAS) functionality into an application, handle networking and security issues, work with Windows Sockets, and establish an Internet connection.

*• Microsoft® Windows® CE Device Driver Kit* 

Provides procedures for writing device drivers for Windows CE-based devices.

Explains how to create native and stream interface drivers as well as how to implement universal serial bus (USB) and network driver interface specification (NDIS) drivers.

The CD that accompanies the books includes online versions of the books plus the content described in the following table.

÷.

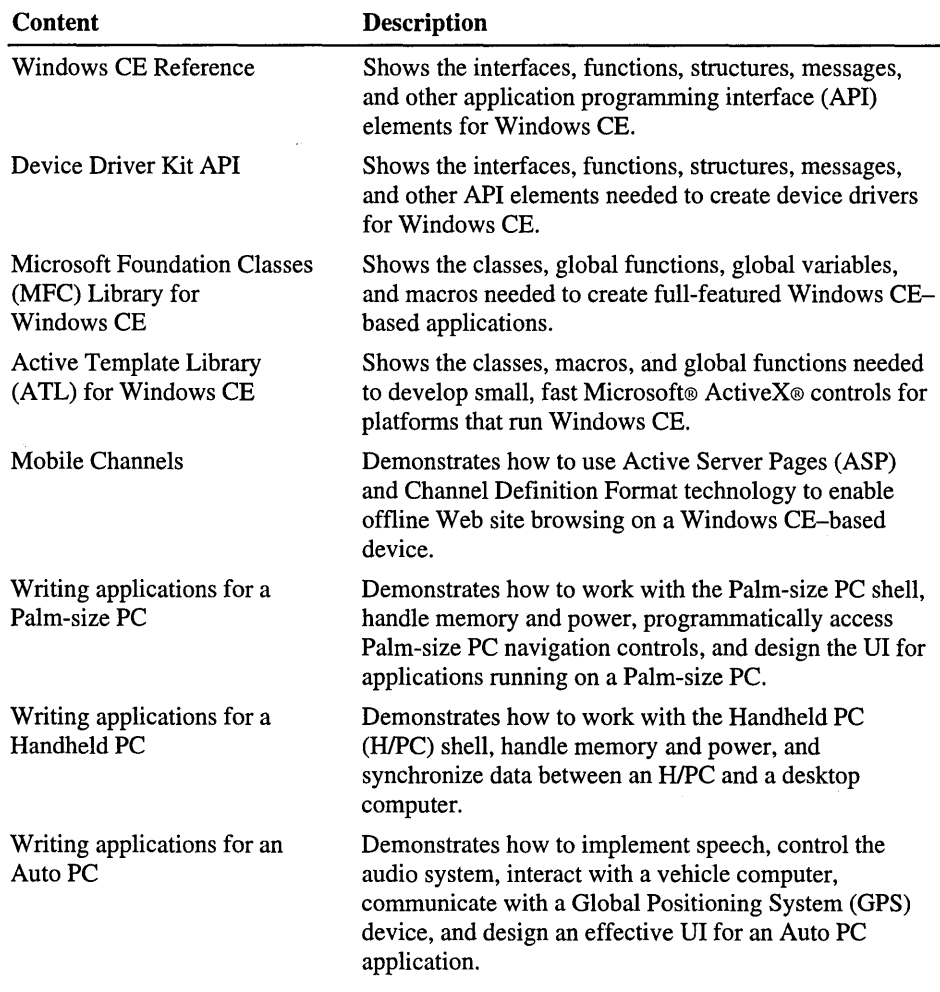

This book, the *Microsoft® Windows® CE User Interface Services Guide,* contains the following chapters:

### Introduction to User Interface Services on Windows CE

This chapter provides an overview of the Graphics, Windowing, and Events Subsystem (GWES) module and, specifically, Windows CE *Vser* Interface Services. It explains the specific components included in GWES and how those components work together to provide window management and event handling as well as power management features. GWES also supports controls, menus, dialog boxes, resources, user input, and the Graphics Device Interface (GDI).

### Working with Windows and Messages

This chapter discusses Windows CE windowing and messaging features. Emphasis is placed on creating, sizing, positioning, and destroying windows as well as sending and responding to messages.

#### Using Resources

This chapter provides information about resources such as dialog and message boxes, menus, icons, carets, bitmaps, and timers.

#### Creating Controls

This chapter explains how to add standard controls to a VI.

### Working with Graphics

This chapter provides an overview of the Windows CE GDI. It also explains how to work with graphics objects such as pens, brushes, shapes, fonts, and lines.

#### Working with Sound

This chapter explains how to use the Wave API to add sound to an application.

### Receiving User Input

This chapter discusses various user input methods supported by Windows CE, such as keyboard, mouse, handwriting, and Speech API (SAPI). It also describes how to use virtual keys.

### Designing a User Interface for Windows CE

This chapter provides a general overview of VI design concepts and presents specific suggestions for working with windows and dialog boxes, adding controls, creating icons, using color, and layout.

#### Window and Control Styles

This appendix lists window and control styles that are supported by Windows CE.

# **About the Code Samples Included in this Guide**

The *Windows CE User Interface Services Guide* includes code samples developed with Microsoft® Visual C++® version 6.0 and the Microsoft® Windows® CE Toolkit for Visual C++® version 6.0. Concepts presented in sample applications are ported for an H/PC and for an H/PC running Microsoft® Windows® CE, Handheld PC Professional Edition software; however, the samples apply to all Windows CE-based platforms. The following table describes the code samples included in this guide.

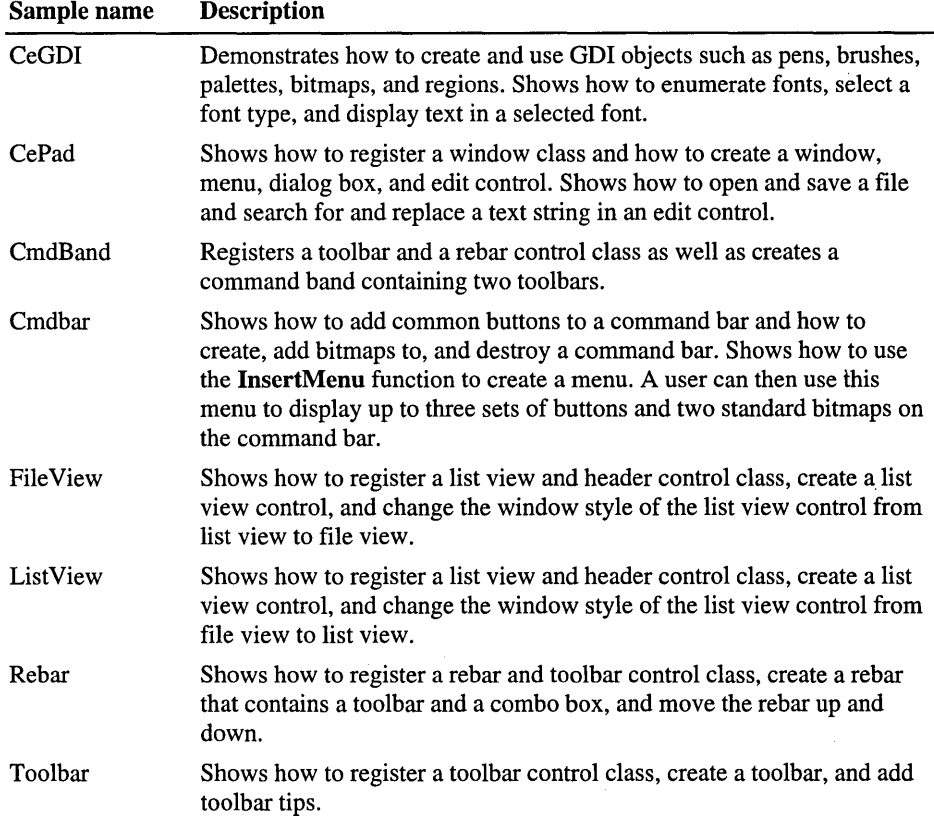

# **Document Conventions**

The following table shows the typographical conventions used throughout this book.

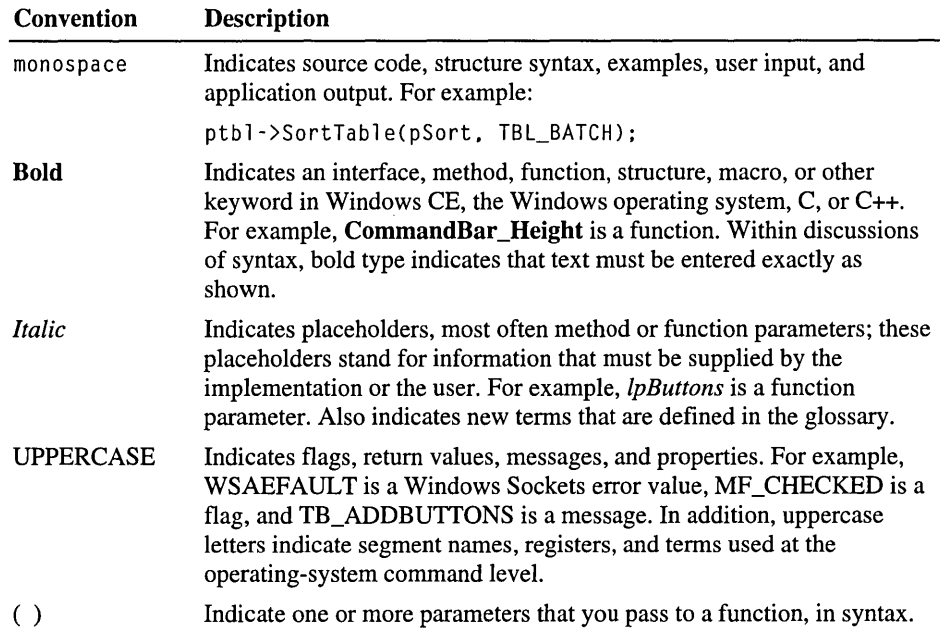

 $\label{eq:2.1} \begin{split} \mathcal{L}_{\text{max}}(\mathbf{r}) & = \frac{1}{2} \sum_{i=1}^{N} \mathcal{L}_{\text{max}}(\mathbf{r}) \mathcal{L}_{\text{max}}(\mathbf{r}) \\ & = \frac{1}{2} \sum_{i=1}^{N} \mathcal{L}_{\text{max}}(\mathbf{r}) \mathcal{L}_{\text{max}}(\mathbf{r}) \mathcal{L}_{\text{max}}(\mathbf{r}) \mathcal{L}_{\text{max}}(\mathbf{r}) \mathcal{L}_{\text{max}}(\mathbf{r}) \mathcal{L}_{\text{max}}(\mathbf{r}) \mathcal{L}_{\text{max}}(\mathbf$  $\mathcal{L}^{\text{max}}_{\text{max}}$  and  $\mathcal{L}^{\text{max}}_{\text{max}}$  $\label{eq:2.1} \frac{1}{\sqrt{2}}\left(\frac{1}{\sqrt{2}}\right)^{2} \left(\frac{1}{\sqrt{2}}\right)^{2} \left(\frac{1}{\sqrt{2}}\right)^{2} \left(\frac{1}{\sqrt{2}}\right)^{2} \left(\frac{1}{\sqrt{2}}\right)^{2} \left(\frac{1}{\sqrt{2}}\right)^{2} \left(\frac{1}{\sqrt{2}}\right)^{2} \left(\frac{1}{\sqrt{2}}\right)^{2} \left(\frac{1}{\sqrt{2}}\right)^{2} \left(\frac{1}{\sqrt{2}}\right)^{2} \left(\frac{1}{\sqrt{2}}\right)^{2} \left(\$  $\label{eq:2.1} \frac{1}{\sqrt{2}}\int_{\mathbb{R}^3}\frac{1}{\sqrt{2}}\left(\frac{1}{\sqrt{2}}\right)^2\frac{1}{\sqrt{2}}\left(\frac{1}{\sqrt{2}}\right)^2\frac{1}{\sqrt{2}}\left(\frac{1}{\sqrt{2}}\right)^2\frac{1}{\sqrt{2}}\left(\frac{1}{\sqrt{2}}\right)^2\frac{1}{\sqrt{2}}\left(\frac{1}{\sqrt{2}}\right)^2\frac{1}{\sqrt{2}}\frac{1}{\sqrt{2}}\frac{1}{\sqrt{2}}\frac{1}{\sqrt{2}}\frac{1}{\sqrt{2}}\frac{1}{\sqrt{2}}$  $\mathcal{L}^{\text{max}}_{\text{max}}$  and  $\mathcal{L}^{\text{max}}_{\text{max}}$  $\label{eq:2.1} \mathcal{L}(\mathcal{L}) = \mathcal{L}(\mathcal{L}) \mathcal{L}(\mathcal{L}) = \mathcal{L}(\mathcal{L}) \mathcal{L}(\mathcal{L})$ 

### CHAPTER 1

# **Introduction to User Interface Services on Windows CE**

The Microsoft® Windows® CE operating system combines the Microsoft® Win32<sup>®</sup> application programming interface (API) user interface (UI) and Graphics Device Interface (GDI) libraries into the *Graphics, Windowing, and Events Subsystem* (GWES) module (Gwes.exe). GWES is the interface between the user, your application, and the operating system.

GWES supports all the windows, dialog boxes, controls, menus, and resources that make up the Windows CE VI. This VI enables users to control applications. GWES also provides information to the user in the form of bitmaps, carets, cursors, text, and icons.

Even Windows CE-based platforms that lack a graphical VI use GWES basic windowing and messaging capabilities and power management functions.

# **GWES Component Model**

Because Windows CE is a modular operating system (OS), an OEM can design a platform-specific OS by selecting from a set of available software modules. An OEM can further customize an OS by selecting from a subset of available components for a particular module. Windows CE supplies several pre-tested component configurations that can be divided into three general categories: minimally featured configurations, moderately featured configurations, and fullfeatured configurations.

Minimally featured configurations build a basic version of Windows CE that includes the core OS or kernel (Core.dll) and selected GWES support, such as messaging, user input, and power management. Minimally featured configurations do not display a VI or contain window management features.

Moderately featured Windows CE configurations include the core OS as well as support for the following GWES features:

- Messaging and user input
- Power management
- Notification light-emitting diode (LED)
- GDI, including Microsoft® TrueType® font pack and raster fonts, text drawing, palette, and printing
- Customizable touch and calibration VI
- Network VI dialogs
- Wave API manager
- Input method manager (IMM)
- Window and dialog management
- Customizable VI

Some minimally featured configurations also provide console, notification, and common control support.

Full-featured configurations build a full version of Windows CE, including all GWES component support. A complete listing of the components contained in full-featured configurations can be found in the *Windows CE Library.* 

## **Window Management and Event Handling**

The central feature of any VI is the *window.* In Windows CE-based platforms with a graphical display, the window is the rectangular area of the screen where an application displays output and receives user input. However, even applications running on devices that lack a graphical display require windows to receive messages from the OS. To help manage the windows used in an application, Windows CE supports the Win32 API VI, tailored for the smaller display size of typical Windows CE-based devices. The following table shows the similarities and differences between the Win32 API UI and Windows CE.

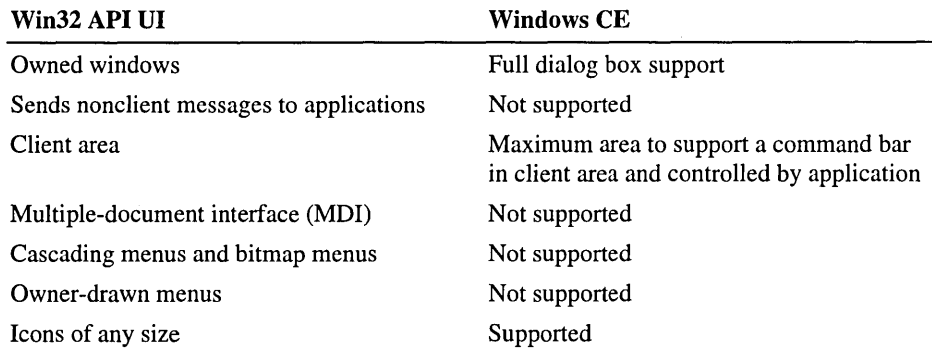

The OS controls how the nonclient area is drawn and managed; Windows CE does not send applications messages dealing with the nonclient area of the window.

### **Event Handling**

Windows CE is an event-driven OS. Each message is passed in the MSG structure. The Windows CE MSG structure contains six members. Message hooks are not supported. The following table shows supported members.

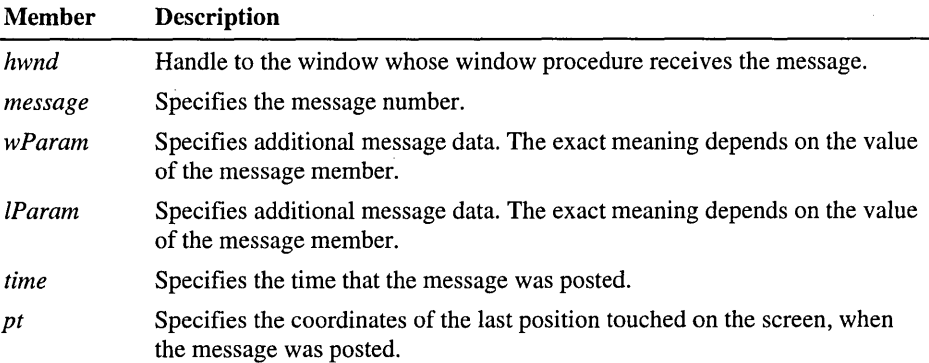

# **GDI Support**

The GDI is the GWES subsystem that controls the display of text and graphics. Use GDI to draw lines, curves, closed figures, text, and bitmap images.

GDI uses a device context to store data that it requires to display text and graphics on a specified device. The graphics objects stored in a device context include a pen for line drawing, a brush for painting and filling, a font for text output, a bitmap for copying or scrolling, a palette for defining the available colors, and a clipping region. Windows CE supports printer device contexts for drawing on printers, display device contexts for drawing on video displays, and memory device contexts for drawing into memory.

The following table shows GDI features supported by Windows CE.

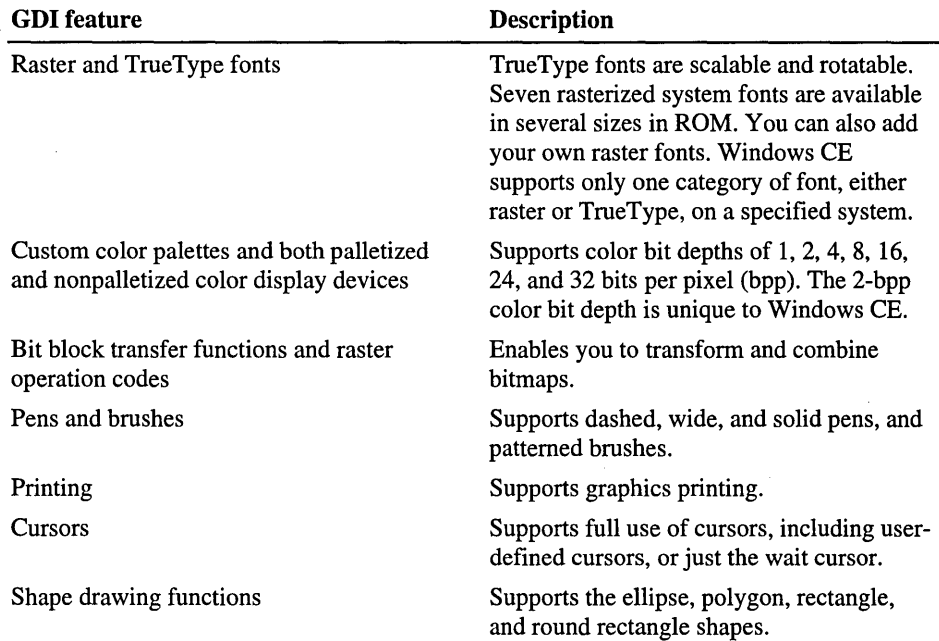

Windows CE GDI does not support the following features:

- **•** Transformation functions of coordinate space, such as **SetMapMode**, GetMapMode, SetViewportExt, and SetWindowExt. Coordinate space is equivalent to device space.
- World Transform API.
- MoveTo and LineTo functions.
- Color cursors.
- Animated cursors.

# **User Input Support**

You can configure Windows CE to meet the user input requirements of different platforms. Currently, the keyboard, input panel, voice, mouse, and stylus are the supported input methods (IMs) on Windows CE-based devices.

Keyboard features in Windows CE-based devices are similar to Windows-based desktop platforms. Like those platforms, Windows CE supports *hot keys.* A hot key is a keystroke or combination of keystrokes that shifts the user to a different application. Hot keys give the user high-priority system access for a specific purpose, such as canceling a time-consuming file transfer operation.

 $\label{eq:2.1} \begin{split} \mathcal{L}_{\text{max}}(\mathcal{L}_{\text{max}}) = \mathcal{L}_{\text{max}}(\mathcal{L}_{\text{max}}) \,, \end{split}$  $\label{eq:2.1} \frac{1}{\sqrt{2}}\sum_{i=1}^n\frac{1}{\sqrt{2}}\sum_{i=1}^n\frac{1}{\sqrt{2}}\sum_{i=1}^n\frac{1}{\sqrt{2}}\sum_{i=1}^n\frac{1}{\sqrt{2}}\sum_{i=1}^n\frac{1}{\sqrt{2}}\sum_{i=1}^n\frac{1}{\sqrt{2}}\sum_{i=1}^n\frac{1}{\sqrt{2}}\sum_{i=1}^n\frac{1}{\sqrt{2}}\sum_{i=1}^n\frac{1}{\sqrt{2}}\sum_{i=1}^n\frac{1}{\sqrt{2}}\sum_{i=1}^n\frac$  $\label{eq:2.1} \frac{1}{\sqrt{2}}\left(\frac{1}{\sqrt{2}}\right)^{2} \left(\frac{1}{\sqrt{2}}\right)^{2} \left(\frac{1}{\sqrt{2}}\right)^{2} \left(\frac{1}{\sqrt{2}}\right)^{2} \left(\frac{1}{\sqrt{2}}\right)^{2} \left(\frac{1}{\sqrt{2}}\right)^{2} \left(\frac{1}{\sqrt{2}}\right)^{2} \left(\frac{1}{\sqrt{2}}\right)^{2} \left(\frac{1}{\sqrt{2}}\right)^{2} \left(\frac{1}{\sqrt{2}}\right)^{2} \left(\frac{1}{\sqrt{2}}\right)^{2} \left(\$  $\label{eq:2.1} \mathcal{L}(\mathcal{L}^{\mathcal{L}}_{\mathcal{L}}(\mathcal{L}^{\mathcal{L}}_{\mathcal{L}})) = \mathcal{L}(\mathcal{L}^{\mathcal{L}}_{\mathcal{L}}(\mathcal{L}^{\mathcal{L}}_{\mathcal{L}})) = \mathcal{L}(\mathcal{L}^{\mathcal{L}}_{\mathcal{L}}(\mathcal{L}^{\mathcal{L}}_{\mathcal{L}}))$ 

### CHAPTER 2

# **Working with Windows and Messages**

The appearance and behavior of a window is largely determined by its inherent attributes and relationship to other windows. You assign attributes to a window by setting window styles and extended styles and by calling functions that alter window attributes.

Windows are always rectangular. They are placed above and below each other along an imaginary line that runs perpendicular to the screen. This stack of windows is called the *z-order.* Each window has a unique position in the z-order. Windows that appear first in the z-order are considered to be in front of, or on top of, windows that appear later in the z-order. A window's position in the z-order affects its appearance. A window might partially or totally obscure another, depending on its location, size, and position in the z-order.

A window is divided into a *nonclient area-occupied* by borders, scroll bars, and various other controls—and a *client area*, the central space inside the nonclient area. You can draw in the client area, but not in the nonclient area. In the Microsoft Windows CE operating system (OS), the nonclient area of a window is controlled exclusively by the window manager. Windows CE does not send applications messages dealing with the nonclient area. The following screen shot shows the nonclient and client areas.

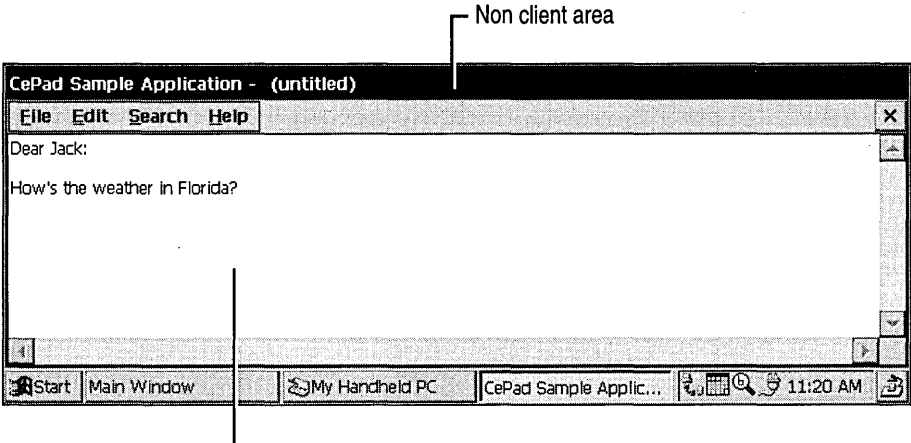

Client area

A window can be displayed or hidden, depending on whether its WS\_ VISIBLE style is turned on or off. A window that has the WS\_ VISIBLE style turned off will not be displayed on the screen. A window that has the WS\_VISIBLE style turned on might or might not be displayed on the screen, depending on whether it is obscured by other windows. Covering or uncovering a window with another window does not change the WS\_VISIBLE style.

Every window has a unique identifier called a *window handle.* When you create a window, you receive a window handle, which you can then use to call functions that use the window. Handles are useful in applications that create multiple child windows. You can change the window handle by calling the **SetWindowLong**  function and retrieve the handle by calling the **GetWindowLong** function.

All applications have at least one window, regardless of whether they have a graphical user interface (UI). This is because Windows CE is a message-driven OS and a window is the means by which an application receives messages. Each window must be associated with a special function called a *window procedure* or **WinProc.** Windows CE calls this window procedure to pass a message to the application.

A message consists of a *message identifier* and optional parameters. A message identifier is a named constant that identifies a message. When a window procedure receives a message, it uses a message identifier to determine how to process the message. For example:

- The WM\_CREATE message is sent to a window when it is created.
- The WM\_DESTROY message is sent to a window when it is destroyed.
- The WM\_PAINT message is sent to a window when the window client area has changed and must be repainted.

Message parameters contain data, or the location of data, that a window procedure uses to process messages. The meaning and value of the message parameters depend on the message identifier. A message parameter can contain an integer, packed bit flags, a pointer to a structure containing additional data, or other information. A window must check the message identifier to determine how to interpret the message parameters. The term "message" is used to mean either the message identifier or the identifier and the parameters together. The specific meaning is usually clear from the context.

The system sends a message to a window procedure by passing the message data as arguments to the procedure. The window procedure then performs an appropriate action for the message; it checks the message identifier and, while processing the message, uses data specified by the message parameters.

If a window procedure does not process a message, it should pass the message along for default processing. The window procedure does this by calling the DefWindowProc function, which performs a default action and returns a message result. The window procedure must then return this value as its own message result. Most window procedures process just a few messages and pass the others on to DefWindowProc.

Window procedures can be shared. The handle of the specific window receiving the message is available as an argument of the window procedure.

In addition to having a window procedure, every Windows CE-based application must have the WinMain function as its entry point function. WinMain performs a number of tasks, including registering the window class for the main window and creating the main window. WinMain registers the main window class by calling the RegisterClass function, and it creates the main window by calling the CreateWindowEx function. WinMain does not need to do these things itself; it can call other functions to perform any or all of these tasks. For a code example of a WinMain function, see "Creating a Sample Application" later in this chapter.

One task WinMain must perform itself is to establish a *message loop.* The message loop retrieves messages from a thread message queue and dispatches them to the appropriate window procedure. The message queue coordinates the transmission of messages for a specified thread. Each thread can have only one message queue. When a message is passed to a window, it is placed on the message queue of the window thread. The thread receives and dispatches the message. There are two ways to pass a message to a window: posting a message and sending a message.

### **Posting Messages**

To post a message, call the PostMessage function. PostMessage combines the message identifier and parameters into a single message and places it on the receiving window message queue. Eventually, the receiving window message loop removes the message from the message queue and dispatches it to the appropriate window procedure. .

PostMessage is an asynchronous function. Windows CE does not synchronize between the sending thread and the receiving thread for posted messages. When the call to PostMessage returns, there is no guarantee that the window procedure for the receiving window has processed the message. In fact, if the message was posted to the same thread, the window procedure has not processed the message.

You can post a message without specifying a window. If you supply a NULL window handle when you call the **PostMessage** function, the message is posted to the queue associated with the current thread; because no window handle is specified, you must process the message directly from the message loop. This creates a message that applies to the entire application instead of a specific window.

### **Sending Messages**

To send messages to a window, call the SendMessage function. Unlike PostMessage, SendMessage is a synchronous function. It does not return until the window procedure of the receiver window has processed the message.

You typically send a message when you want a window procedure to perform a task immediately. The SendMessage function sends the message directly to the window procedure of the receiving window. The SendMessage function waits until the window procedure completes processing and then returns the message result. Parent and child windows often communicate by sending messages to each other. For example, a parent window that has an edit control as its child window can set the text of the control by sending a message to it. The control can notify the parent window of user-initiated changes to the text by sending messages back to the parent.

If the receiving thread is the same as the sending thread, SendMessage calls the window procedure directly. If the receiving thread is a different thread from the sending thread, the two message queues synchronize the message passing. The sending thread does not continue executing until the receiving thread processes the message. The receiving thread does not process the message if it is not executing a message loop. Consequently, if you send a message to a window in a thread that is not executing a message loop, the sending thread stops responding.

## **Receiving and Dispatching Messages**

To receive messages, call the GetMessage function. When a thread calls GetMessage, Windows CE examines the thread message queue for incoming messages. Windows CE processes messages in the following order:

- 1. Windows CE checks for messages placed on the queue by the SendMessage function. After the system removes the message from the queue, it dispatches the message to the appropriate window procedure from within the· GetMessage function. This guarantees that the sender and receiver message queues remain synchronized. The receiver must call GetMessage for the sent messages to be processed.
- 2. If no sent message is found, Windows CE checks for messages placed on the queue by a call to PostMessage.
- 3. If no posted message is found, Windows CE checks the queue for messages posted by the user input system.

By processing user input messages at a lower priority, the system guarantees that each input message and any posted messages that result from it are processed completely before moving on to the next input message.

- 4. If no posted input messages are found, Windows CE checks the queue for WM\_QUIT messages placed on the queue by a call to the **PostQuitMessage** function.
- S. If no posted quit messages are found, Windows CE checks the queue for WM\_PAINT messages placed on the queue by the windowing system.
- 6. If no paint messages are found, Windows CE checks the queue for WM\_TIMER messages placed on the queue by the timer system.

When GetMessage receives any of the previous messages, it returns the message content. The thread must call the DispatchMessage function to dispatch the message to the correct window procedure. If the message is a WM\_QUIT message, the return value of GetMessage is zero, which causes the thread to end its message loop.

The system dispatches messages in the GetMessage call of the message loop, and the application dispatches messages by calling the DispatchMessage function in the message loop.

You might need to process messages you receive from GetMessage before you send them out using DispatchMessage. The most common processing routines are the TranslateMessage, TranslateAccelerator, and IsDialogMessage functions. Some of these routines can dispatch messages internally because the application no longer needs to call DispatchMessage in the main message loop.

You usually call TranslateMessage before DispatchMessage. TranslateMessage determines which characters go with keyboard messages. TranslateMessage posts the characters to the message queue to be picked up on the next pass of the message loop.

To intercept keyboard messages and generate menu commands, call the TranslateAccelerator function. Call the IsDialogMessage function to ensure the proper operation of modeless dialog boxes.

You can remove a message from its queue with the GetMessage function. Call the PeekMessage function to examine a message without removing it from its queue. This function fills an MSG structure with information about the message. Use the PeekMessage function carefully because it does not block the waiting for a message event, which enables an application to continue processing regardless of messages in the queue. In a Windows CE-based application, if an application does not block the waiting for a message or some other event, the kernel cannot shift the CPU into low-power mode; this can quickly drain the device batteries.

When processing messages, Windows CE supports both system-defined messages and application-defined messages. System-defined messages have message identifiers ranging from 0 through Ox3ff. Messages with message identifiers ranging from Ox400 through Ox7fff are available for application-defined messages.

There are two types of system-defined messages: general window messages, which are used for all windows, and special purpose messages, which apply to a particular class of windows. General window messages cover a wide range of information and requests, including messages for input device and keyboard input, as well as window creation and management.

The prefix of the symbolic constant for the message generally identifies the category to which the message belongs. For example, general window messages all start with WM, whereas messages that apply only to button controls start with BM.

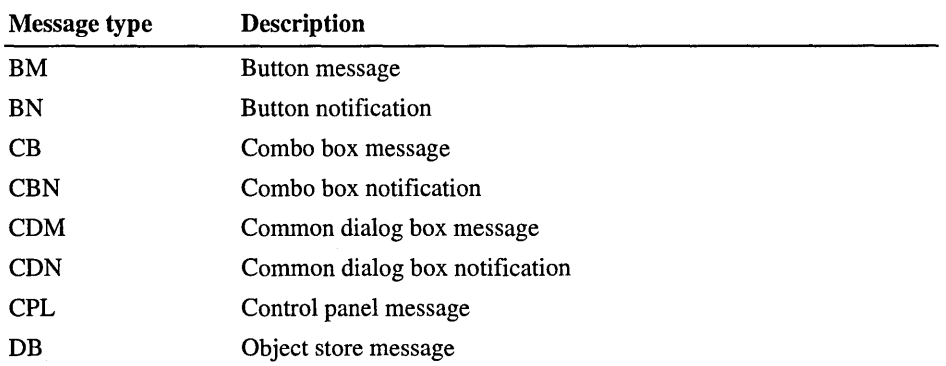

The following table shows Windows CE message types.

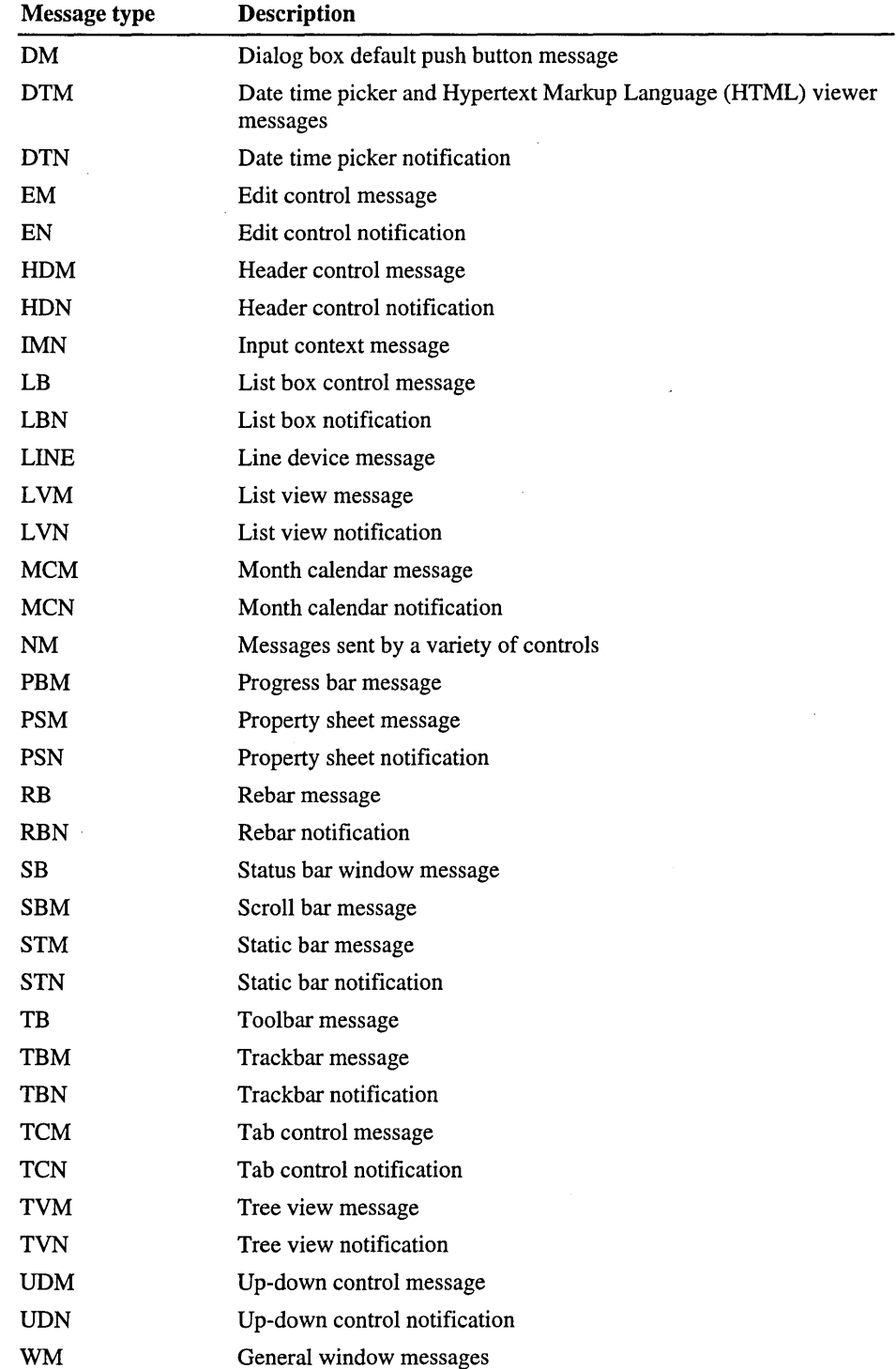

You can define messages for use by your own application's window. If you create messages, be sure that the window procedure that receives them interprets and processes them correctly. The operating system (OS) does not interpret application-defined messages.

In some situations, you need to use messages to communicate with windows that are controlled by other processes. In this situation, call the

RegisterWindowMessage function to register a message identifier. The message number returned is guaranteed to be unique throughout the system. By using this function, you prevent the conflicts that can arise if different applications use the same message identifier for different purposes. .

Windows CE does not support hooking messages because the extra processing required by hooks can impair the performance of Windows CE-based devices.

When handling messages in your application, be aware of the WM\_HIBERNATE message. Windows CE defines a WM\_HIBERNATE message to notify an application when system resources run low. When an application receives this message, it should attempt to release as many resources as possible. The system checks memory status at five-second intervals. Every Windows CE-based application that uses even moderate amounts of system resources should implement a handler for the WM\_HIBERNATE message. If an application window is not visible, it cannot receive a WM\_HIBERNATE message. This is because the WM\_HIBERNATE message is sent only to applications that have a button on the taskbar, which only visible windows do. A hidden window will not get this message, even if it is a top-level, overlapped window.

# **Creating a Window**

Every window is a member of a *window class.* A window class is a template for creating a window. When you write an application, you must register all window classes that are used to create windows. To simplify the process of creating windows, Windows CE includes several system-defined window classes; because Windows CE registers these classes automatically, you can immediately create windows with them.

You create windows with the CreateWindow or CreateWindowEx function. The only difference between these functions is that CreateWindowEx supports the extended style parameter, *dwExStyle,* while CreateWindow does not. These functions take a number of parameters that specify the attributes of the window being created. In Windows CE, Create Window is implemented as a macro that calls CreateWindowEx.

Windows CE includes additional functions, including DialogBox, CreateDialog, and MessageBox, for creating special-purpose windows such as dialog boxes and message boxes.

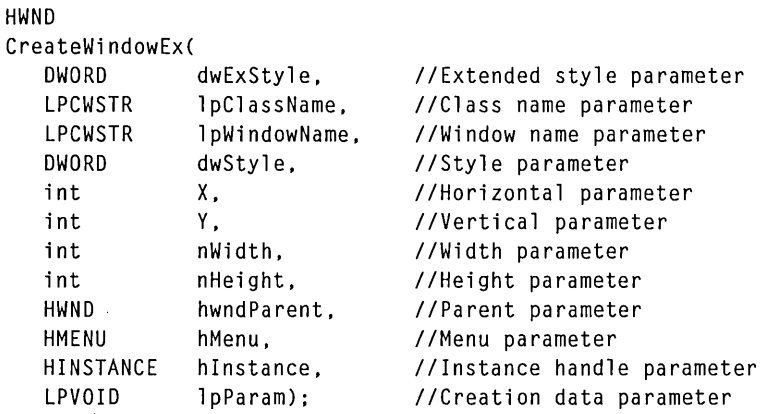

The **CreateWindowEx** function has the following syntax:

 $\bar{z}$ 

The following table shows the window attributes in **Create WindowEx.** 

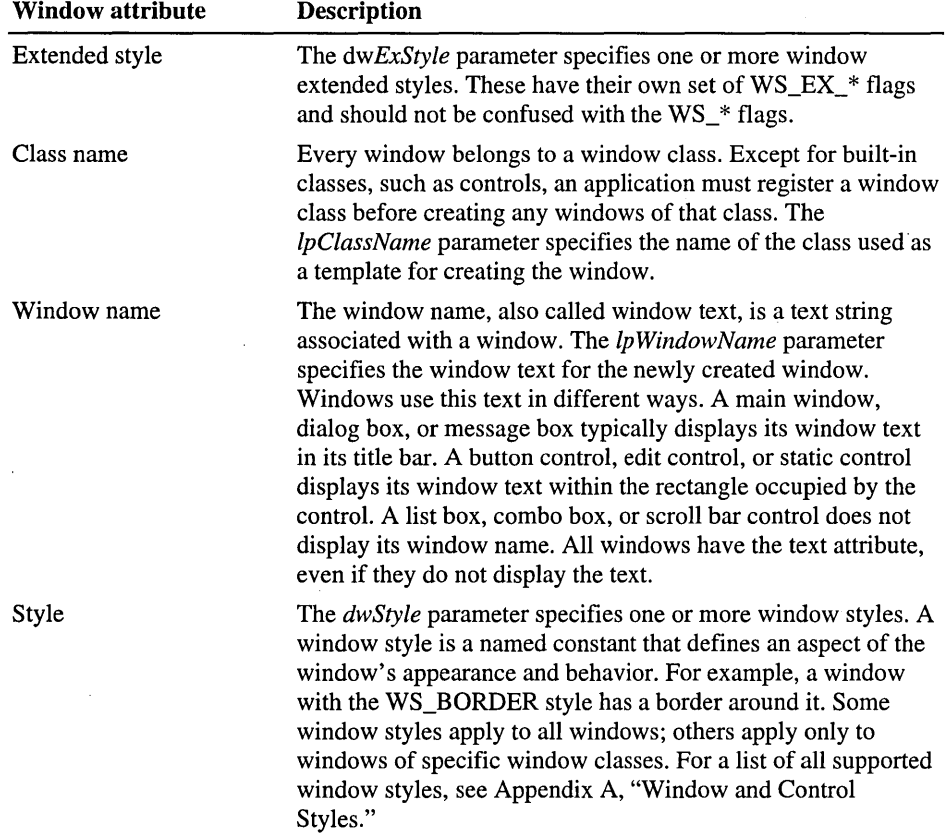

 $\ddot{\phantom{0}}$ 

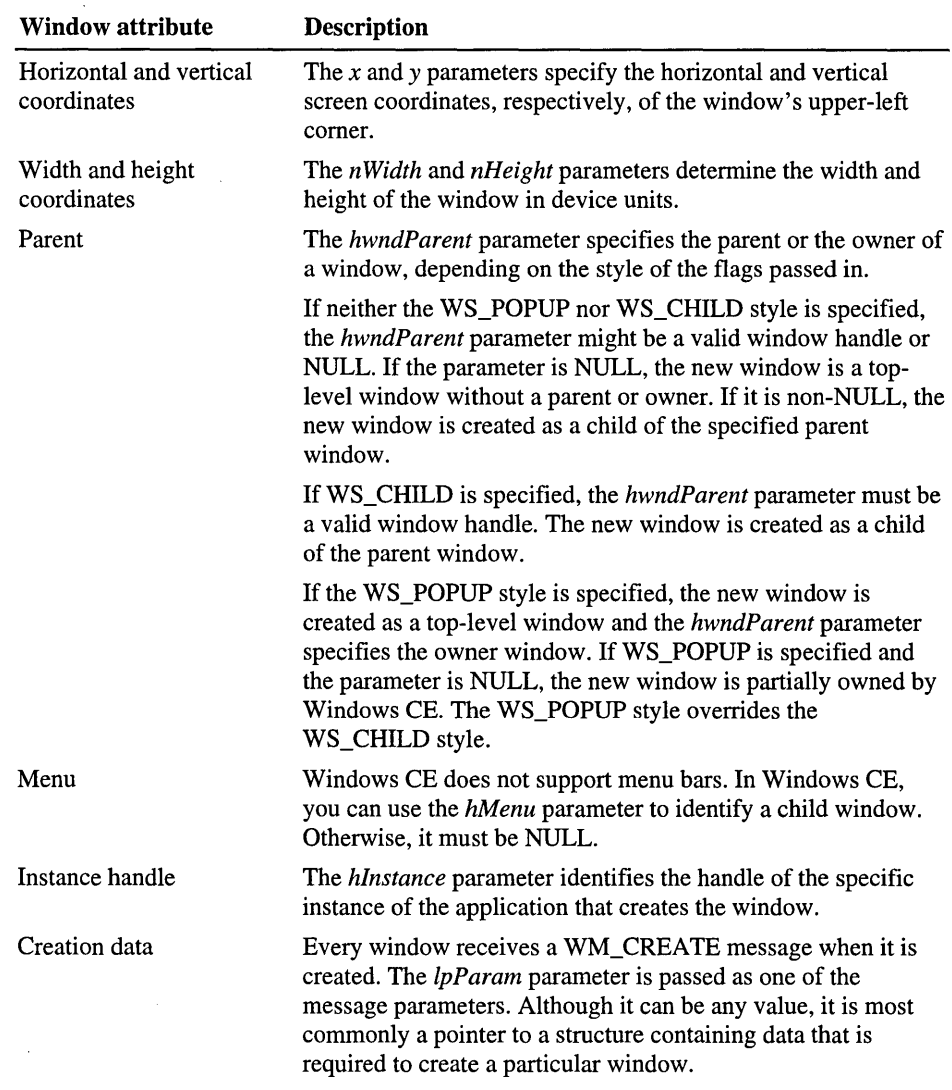

The class name for a new window class has to be a Unicode string. You can use the **TEXT** macro to cast a string as Unicode, as in TEXT("classname").

The system does not automatically display the main window after creating it. Rather, the application's **WinMain** function uses the **ShowWindow** function to display the window. An application uses the **SetWindowText** function to change the window text after it creates the window. It uses the **GetWindowTextLength**  and **GetWindowText** functions to retrieve the window text from a window.

For an example of how to call the **CreateWindowEx** function, see "Creating a Sample Application" later in this chapter.

### **Window Relationship Fundamentals**

When you create a window, you need to specify a window style. The style you select determines the relationship that window has with other windows in your application. For example, you can designate a window as a child of another window by specifying the WS\_CHILD style. A *child window* is a window that appears only within the client area of its parent window. A child window has only one parent, but a parent window can have any number of child windows and these, in tum, can have their own child windows.

A child window that can trace a relationship to a parent window through a chain of parent/child window relationships, however long, is said to be a *descendant* of the parent window. Likewise, a parent window that can trace a relationship to a child window through a chain of parent/child windows is said to be an *ancestor*  window of that child window. To determine whether a window is a descendant window of a specified parent window, call the **IsChild** function.

You can change the parent window of an existing child window by calling the SetParent function. When you do, the system removes the child window from the client area of the existing parent window and moves it to the client area of the new parent window. The GetParent function retrieves the handle to a window's parent window.

Windows CE has rules governing the display and behavior of parent and child windows. For example, a child window is positioned relative to the upper-left comer of its parent's client rectangle. Child windows are always placed directly in front of their parent windows and are always kept with their parents in the z-order. When the z-order of a parent window is changed, child windows automatically move with their parent.

Although you can place or size a child window outside of a parent window, a child window cannot draw any part of itself outside of its parent's client rectangle. In Windows CE, a parent window cannot draw on its children, and a window cannot draw on siblings in front of it. In other words, all windows behave as if they have the WS\_CLIPCHILDREN and WS\_CLIPSIBLING styles. You can avoid some of these restrictions by using the GetDCEx function. This function enables you to obtain a handle to a device context for the client area of a specified window and to control how, or whether, clipping occurs. For example, when used with either the WS\_CLIPSIBLINGS or DCX\_CACHE style, GetDCEx enables a child window to scroll with its parent.

A window that has no parent is called a *top-level window.* Windows that have the same parent are *sibling windows.* Even though they might be in different applications, all top-level windows are considered siblings. Top-level windows are parented to an invisible dummy root window.

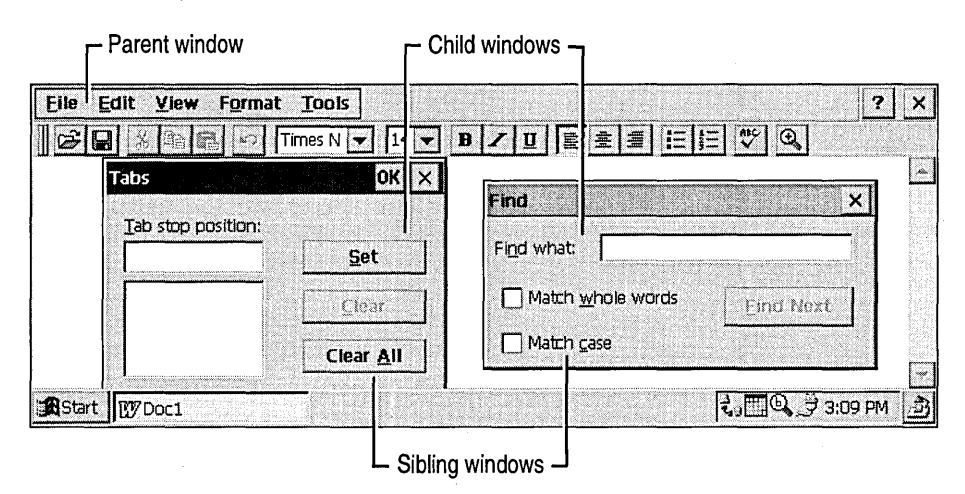

The following screen shot shows the parent/child window relationship.

A window can also be defined as another window's owner; thus, there can be an *owner window* and an *owned window.* Although the relationship between an owner window and an owned window is similar to the relationship between a parent and child window, there are some differences. For example, the ownerowned relationship can exist only between top-level windows and, unlike child windows, owned windows can draw outside of their owners.

You can create an owner-owned relationship between top-level windows when you create a window with the WS\_POPUP style. Because top-level windows do not have parents, the window you specify as the parent when you call the Create Window function becomes the owner of the new window. Owned windows can in tum own other windows. To return the owner of a specified window, call the GetParent function. When a window is destroyed, owned windows are also destroyed.

Owner-owned windows move as a group. If you move a window forward in the zorder, its owner window and owned windows move forward with it. Windows CE places owned windows in front of their owners. Although Windows CE does not prevent you from inserting a top-level window between an owner window and an owned window, it does keep owned groups of windows together when one is moved in the z-order. This means that when you change a window's placement in the z-order, Windows CE displaces any windows between the window and its owned or owner windows. Moving or sizing a window does not affect the location or size of its owner or owned windows.

You can create a WS\_POPUP window with a NULL owner. When you do, the window becomes partially owned by the desktop. If Windows CE moves the desktop to the top of the z-order, these windows remain on top of the desktop. However, if you move the window to the top of the z-order, it does not pull the desktop with it. Threads in the system that do not usually have any kind of window interface use this style when they need to display a message to the user. Owned windows typically do not have taskbar buttons. However, if you create a WS\_POPUP window with a NULL owner, a taskbar button will appear in the taskbar. Be sure when specifying the WS\_POPUP style that you do not specify the WS\_CHILD style as well. WS\_POPUP and WS\_CHILD windows are incompatible and should not be used together.

# **Displaying a Window**

You can control a window's visibility by using the **ShowWindow** or **SetWindowPos** function or by turning its WS\_ VISffiLE style on or off. Think of the WS\_ VISIBLE style as a way to hide a window. If this style is turned off, neither the window nor its descendants will be drawn on the screen. Even though a child window is hidden when its parent is hidden, the child window's WS\_ VISIBLE style is not changed when its parent's style is changed. A child window might have the WS\_VISIBLE style turned on and still not be visible if it has a parent or ancestor window with the WS\_VISIBLE style turned off.

To determine if a window is visible, call the **IsWindowVisible** function. This function checks the window and its ancestors to determine if the window is visible. A window might be considered visible but might not appear on the screen if it is covered by other windows.

By default, the **CreateWindowEx** function creates a hidden window unless you specify the WS\_VISIBLE style. Typically, an application sets the WS\_VISIBLE style after it has created a window to keep details of the creation process hidden from the user. For example, an application might keep a new window hidden while it customizes the window appearance.

Changing the visibility of a window does not automatically change the visibility of windows that it owns. Also, if you create a dialog box whose parent window is not visible, the dialog box will be visible. To avoid this inconsistency, do not create a dialog box that is owned by an invisible window.

# **Sizing and Positioning a Window**

A window's size and position are expressed as a bounding rectangle specified in coordinates relative to the screen or to the parent window. Typically, window dimensions and coordinates are measured in pixels.

When you create a window, you can set the initial size and position of the window directly or instruct the system to calculate the initial size and position by specifying CW\_USEDEFAULT in the CreateWindow or CreateWindowEx function. After creating a window, set the window size or position by calling the MoveWindow or SetWindowPos function.

If you need to create a window with a client area of a specified size, call the AdjustWindowRectEx function to calculate the required size of a window based on the preferred size of the client area. Pass the resulting size values to the CreateWindowEx function.

Although you can create a window of any size, it should not exceed the screen size of the target device. Before setting a window size, check the width and height of the screen by using the GetSystemMetrics function with the SM\_ CXSCREEN and SM\_CYSCREEN flags.

You can call the GetWindowRect function to retrieve the coordinates of a window's bounding rectangle. GetWindowRect fills a RECT structure with the coordinates of the window's upper-left and lower-right comers. The coordinates are relative to the upper-left comer of the screen, even for a child window. The ScreenToClient or MapWindowPoints function maps the screen coordinates of a child window's bounding rectangle to coordinates relative to the parent window's client area.

The GetClientRect function retrieves the position and size of a window client area; because coordinates are relative to the client area itself, the client area's upper-left comer is always at coordinates (0, 0) and the coordinates of the lowerright comer are the width and height of the client area. Furthermore, because the command bar is part of the client area in Windows CE, it is included in the dimensions that are returned by the GetClientRect function.

To retrieve the handle to the window that occupies a particular point on the screen, call the WindowFromPoint function. Call the ChildWindowFromPoint function to retrieve the handle to the child window that occupies a specified point in the parent window client area. To convert the client coordinates of a specified point to screen coordinates, call the ClientToScreen function. To convert the screen coordinates of a specified point into client coordinates, call the ScreentoClient function.
To change a window's position in the z-order, call the **SetWindowPos** function. This function is used to create a topmost window. A *topmost window* is a window that has the WS\_EX\_TOPMOST style. Do not confuse topmost with top-level. Top-level refers to whether or not a window has a parent, whereas topmost refers to a specific style that controls the z-order for the window. Topmost windows are above all non-topmost sibling windows in the z-order. To create a topmost window, specify the WS\_EX\_TOPMOST style when you create the window, or call **SetWindowPos** and set the *h WndlnsertAfter* parameter to HWND\_TOPMOST.

A window might lose its topmost style by calling **SetWindowPos** and setting the *hWndlnsertAfter* parameter to HWND\_NOTOPMOST. If a window is positioned directly after a non-topmost window, that window loses its WS\_EX\_TOPMOST style. You can set the **SetWindowLong** function to give a window the WS\_EX\_TOPMOST style; however, this function does not change the window's z-order.

#### The defer window API, which consists of **DeferWindowPos,**

**BeginDeferWindowPos,** and **EndDeferWindowPos,** is an alternative to making repeated calls to **SetWindowPos.** These functions enable you to queue up several window position changes and execute them simultaneously.

Occasionally, topmost windows can disappear behind the desktop. This typically occurs when one of the following rules governing the use of topmost windows is broken:

- When creating an owned window, if the owner of the window is designated WS\_EX\_TOPMOST, the owned window must be a topmost window as well.
- When calling **SetWindowPos** to change the topmost attribute of a window, you must change the topmost attribute of all of its owned windows.
- When changing the topmost attribute of a window, do not call **SetWindowLong.**
- When changing the z-order of a member of an owned group of windows, you must respect the topmost attribute of other windows.

## **Destroying a Window**

To destroy a window, call the **DestroyWindow** function. When a thread or process terminates, Windows CE removes all windows that are owned by that thread or process. Windows that are removed when a thread or process terminates do not always receive WM\_DESTROY messages. For this reason, it is recommended that you manually destroy windows. When a window is destroyed, the system hides the window, sends a WM\_DESTROY message to the window procedure of the window being destroyed, and removes any associated internal data. The window handle becomes invalid and can no longer be used by the application.

Destroying a window automatically destroys the window's descendant windows. The **DestroyWindow** function first sends a WM\_DESTROY message to the initial window being destroyed and then to its descendant windows.

You should destroy any window that is no longer needed. Before destroying a window, save or remove any data associated with the window and release system resources allocated to the window.

Destroying a window does not affect the window class from which the window is created. You can still create new windows by using the class, and any existing windows of that class continue to operate.

## **Creating a Sample Application**

This section contains a code example used to create a simple Windows CE-based application. This sample application demonstrates the basic framework common to all Windows CE-based applications. It begins executing with the **WinMain**  function, which performs the following tasks:

- 1. **WinMain** places the application-instance handle in a global variable. Because this handle is used in various places throughout an application, it is common to place it in a global variable that is accessible to all functions. The smallest possible interval a timer can measure is the system-tick interval.
- 2. **WinMain** calls the application-defined **InitApplication** function, which then calls the **RegisterClass** function to register the application's main window class. More complicated applications might need to register more window classes and determine if other instances of the application are running.
- 3. WinMain calls the application-defined Initlnstance function, which then calls the CreateWindow function to create a window. CreateWindow returns a window handle identifying the new window. This handle is used to refer to the window in subsequent function calls.
- 4. WinMain creates the message loop by calling the GetMessage, TranslateMessage, and DispatchMessage functions in the format displayed in the sample application. This loop receives messages and dispatches them to the window procedures.

Note that the application does not directly call the window procedure, Main WndProc. The system calls this function as the message loop receives and dispatches messages. In this application, Main WndProc processes only the WM CLOSE message that tells the window to close. When the window receives a WM\_CLOSE message, it calls the **PostQuitMessage** function, which then calls GetMessage to return FALSE. This, in tum, causes the message loop to terminate and the application to exit.

Windows CE sends many other messages to the window besides WM\_CLOSE. Main WndProc passes all other messages to the DefWindowProc function, the default window procedure provided by the system. Pass all messages to DefWindowProc that you do not process yourself; otherwise, your window might not function correctly.

The following code example shows a framework for creating a Windows CEbased application.

```
#include <windows.h> 
HINSTANCE g_hInst = NULL; // Handle to the application instance
HWND g_hwndMain = NULL; \frac{1}{100} Handle to the application main window
TCHAR 9_szTitle[80J = TEXT ("Main Window"), 
                               // Application main window name
      9_szClassName[80] = TEXT ("Main window class"); 
                               // Main window class name
1*********************************************************************** 
FUNCTION: 
 WndProc 
PURPOSE: 
 The callback function for the main window. It processes messages sent 
  to the main window. 
***********************************************************************1 
LRESULT CALLBACK WndProc (HWND hwnd, UINT umsg, WPARAM wParam, 
                          LPARAM lParam) 
{
```

```
switch (umsg) 
  { 
    II Add cases such as WM_CREATE, WM_COMMAND, WM_PAINT if you don't 
    II want to pass these messages along for default processing. 
    case WM_CLOSE: 
      DestroyWindow (hwnd); 
      return 0; 
    case WM_DESTROY: 
      PostQuitMessage (0); 
      return 0; 
  \overline{1}return DefWindowProc (hwnd, umsg, wParam, lParam); 
Y
1*********************************************************************** 
FUNCTION: 
  InitInstance 
PURPOSE: 
  Create and display the main window. 
***********************************************************************1 
BOOL InitInstance (HINSTANCE hInstance, int iCmdShow) 
{ 
  g_hInst = hInstance;
  g_hwndMain = CreateWindow 
                   g_szClassName, // Registered class name
                                   II Application window name 
                   g_szTitle,
                   WS_OVERLAPPED, 
II Window style 
                   0, 
                                    II Horizontal position of the window 
                   0, 
                                   II Vertical. position of the window 
                   CW_USEDEFAULT, 
II Window width 
                   CW_USEDEFAULT, 
II Window height 
                   NULL, 
                                   II Handle to the parent window 
                   NULL, 
                                    II Handle to the menu identifier 
                   hInstance, 
                                  II Handle to the application instance 
                   NULL):
                                    II Pointer to the window-creation data 
  II If it failed to create the window, return FALSE. 
  if (!g_hwndMain)
    return FALSE; 
  ShowWindow (g_hwndMain, iCmdShow); 
  UpdateWindow (g_hwndMain); 
  return TRUE; \mathbf{1}
```

```
1*********************************************************************** 
FUNCTION: 
  InitApplication 
PURPOSE: 
  Declare the window class structure. assign values to the window class 
  structure members. and register the window class. 
***********************************************************************1 
BOOL InitApplication (HINSTANCE hInstance) 
{ 
  WNDCLASS wndclass; 
wndclass-style = CS_HREDRAW \mid CS_VREDRAW;wndclass.lpfnWndProc = (WNDPROC)WndProc; 
  wndclass.cbClsExtra = 0;
  wndclass.cbWndExtra = 0;
  wndclass.hIcon = NULL; 
  wndclass.hInstance = hInstance:wndclass.hCursor = NULL; 
  wndclass.hbrBackground = (HBRUSH) GetStockObject (WHITE_BRUSH); 
 wndclass.lpszMenuName = NULL; 
  wndclass.lpszClassName = g_szClassName; 
return RegisterClass (&wndclass); 
} 
1*********************************************************************** 
FUNCTION: 
  WinMain 
PURPOSE: 
  The WinMain function of the application. It is called by the system as 
  the initial entry point for this Windows CE-based application. 
***********************************************************************1 
int WINAPI WinMain ( 
                HINSTANCE hlnstance. 
                                             II 
Handle to the current 
                                             II 
instance 
                HINSTANCE hPrevlnstance. 
II 
Handle to the previous 
                                             II 
instance 
                                             II 
Pointer to the command line 
                LPWSTR lpCmdLine. 
                                             II 
Shows the state of the 
                int iCmdShow) 
                                             II 
window 
\mathfrak{c}II 
Message structure 
 MSG msg; 
                                             II 
Handle of the accelerator 
 HACCEL hAccel; 
                                             II 
table
```
if (!hPrevInstance)

```
{ 
    if (!InitApplication (hInstance))
      return FALSE; 
  } 
if (!InitInstance (hInstance, iCmdShow))
    return FALSE; 
II Insert code here to load the accelerator table. 
\frac{1}{1} hAccel = LoadAccelerators ( \ldots );
while (GetMessage (&msg, NULL, 0, 0))
{ 
    if (!TranslateAccelerator ( 
                      g_hwndMain, 
                                       II Handle to the destination window 
                      hAccel , 
                                        II Handle to the accelerator table 
                      &msg» 
                                        II Address of the message data \mathfrak{c}TranslateMessage (&msg); 
      DispatchMessage (&msg); 
    \mathcal{F}\mathbf{)}return msg.wParam; 
\mathbf{1}
```
#### **CHAPTER 3**

# **Using Resources**

*Resources* are objects that are used within an application, but they are defined outside an application. They are added to the executable file when the application is linked. The Windows CE operating system (OS) resources include menus, keyboard accelerators, dialog boxes, carets, cursors, icons, bitmaps, string-table entries, message-table entries, timers, and user-defined data. The Windows CEbased platform that is targeted determines available resources.

Resource files have an .rc extension. Text-based resources, such as menus, can be created by using a text editor. Resources such as icons are generated by using a resource editor. Resources created by using a resource editor must be referenced in the .rc file associated with your application. Resource files contain a special resource language, or *script,* that must be compiled by a resource compiler. The resource compiler converts the .rc file into a resource (.res) file, and then it links the file to the application.

Regardless of how a resource is compiled, you must load resources into memory before you can use them. The **FindResource** function finds a resource in a module and returns a handle to the binary resource data. The **LoadResource**  function uses the resource handle returned by **FindResource** to load the resource into memory. After you load a resource by using **LoadResource,** Windows CE automatically unloads and reloads the resource as memory conditions and application execution require. Thus, you need not explicitly unload a resource that you no longer need.

To find and load any type of resource in one call, use the **FindResource** and **LoadResource** functions; use these functions only if you must access the binary resource data for subsequent function calls.

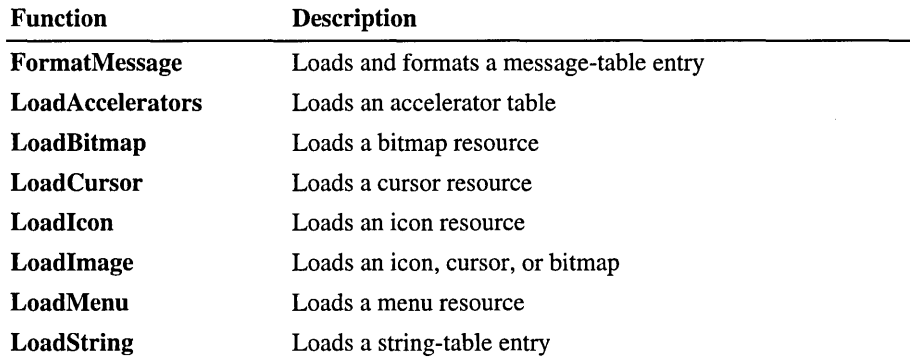

The following table shows the resource-specific functions you can use.

Before terminating, an application should release the memory that is occupied by accelerator tables, bitmaps, cursors, icons, and menus. The following table shows the functions an application can use to do this.

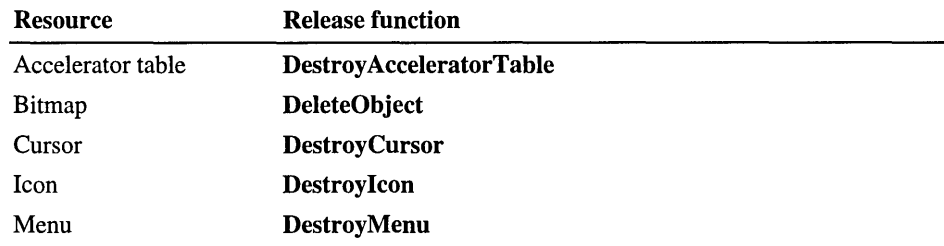

## **Creating Menus**

A *menu* is a list of options called *menu items* from which a user can choose to perform an action. Choosing a menu item opens a submenu or causes the application to execute a command. Virtually all main windows contain some type of menu. In many Windows CE-based applications, these menus are placed in a *command bar,* but you can also place a menu directly on the window itself. A command bar combines the features of a menu bar and a toolbar in one control. For more information about creating a command bar, see Chapter 4, "Creating Controls."

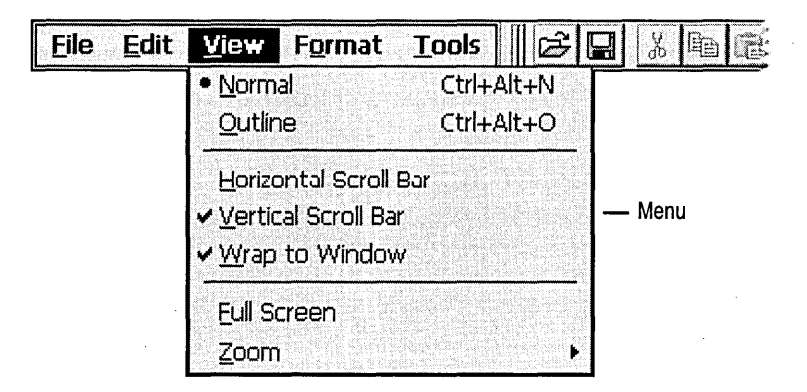

In addition to standard menus and command bar menus, some Windows CEbased applications include scrolling menus. If a menu does not fit on the screen, Windows CE adds scroll arrows so that users can scroll up and down through the menu. When a user cannot scroll any further in one direction or the other, the associated scroll arrow is dimmed. An application dims unavailable items to provide a visual indicator that a selection is unavailable. Pressing the up or down scroll arrow scrolls through the menu one item at a time. No menu item is highlighted while scrolling. Changing the selection by using a keyboard arrow key or keyboard mnemonic causes the newly selected item to scroll into view, if it is not already displayed. If a menu has too many columns to fit the width of the display area, Windows CE ignores all column breaks and converts the menu into a single-column scrolling menu. If an individual menu item is too large to be drawn without being clipped by the up or down scroll arrow, the item is not drawn. This might leave a large blank space next to a scroll arrow.

Regardless of whether a menu is standard or scrolling, all menus in Windows CE are implemented as a top-level, *pop-up window.* A pop-up window menu is a floating menu that displays commands specific to the object selected by the user or to the object's immediate context. Each menu must have an owner window. Windows CE sends a WM\_COMMAND message to a menu's owner window when the user selects the menu or chooses an item from the menu. When a user selects a menu item that opens a submenu, Windows CE does not send a command message to the menu's owner window. Rather, Windows CE sends a WM\_INITMENUPOPUP message before displaying the submenu. Obtain the handle to the submenu associated with an item by using the **GetSubMenu** or **GetMenultemlnfo** function.

There are two ways to create a menu: define a menu template in your resource file or use menu creation functions.

### **Defining a Menu Template**

A *menu template* defines a menu, including all associated menu items and submenus, in a resource file. Implementing a menu as a resource makes an application easier to localize because only the resource-definition file needs to be localized for each language, and not the application source code. The following code example shows the syntax for menu resource definitions.

menuID MENU [[optional-statements]] { item-definitions ... }

Here, *menuID* is either a unique string or unique 16-bit unsigned integer that identifies the menu, *optional-statements* specify options you can include when creating a menu, and *item-definitions* are used to create menu items.

There are two types of menu items you can create: **MENUITEM** and **POPUP.** A **MENUITEM** statement specifies a final selection; a **POPUP** statement specifies a popup submenu, which also may contain **MENUITEM** and **POPUP** statements. The following code example shows the syntax for these two menu items.

```
MENUITEM text, result, [[optionlist]] MENUITEM SEPARATOR
POPUP text, [[optionlist]] { item-definitions . . . }
```
Here, *text* is a string that contains the name of the menu, *optionlist* is a parameter that specifies the appearance of the menu, such as checked or dimmed, and *result*  is the number that is generated when the user chooses the menu item. This parameter accepts an integer value and returns an integer; when the user selects the menu item name, the result is sent to the window that owns the menu.

Windows CE provides a special type of menu item, called a *separator,* that appears as a horizontal line. You can use a separator to divide a menu into groups of related items. The **MENUITEM SEPARATOR** form of the **MENUITEM**  statement creates a separator. A separator cannot be used in a command bar, and the user cannot select a separator.

#define IDR CEPADMENU 101 #define IDM\_NEW 40001 #define IDM\_OPEN 40002 #define IDM\_SAVE 40003 #define 10M\_SAVEAS 40004 #define 10M\_EX IT 40005 #define IDM\_ABOUT 40006 #define IDM UNDO 40007 #define IDM\_CUT 40008 #define 10M\_COPY 40009 #define IDM\_PASTE 40010 #define IDM\_CLEAR 40011 #define IDM\_SELECTALL 40012 #define IDM\_FIND 40013 #define IDM\_FINDNEXT 40014 #define 10M\_REPLACE 40015 IOR\_CEPAOMENU MENU OISCAROABLE BEGIN POPUP "&File" BEGIN MENUITEM "&New Ctrl+N", 10M\_NEW MENUITEM "&Open... Ctrl+O", 10M\_OPEN MENUITEM "&Save Ctrl+S", 10M\_SAVE MENUITEM "Save &As...", 10M\_SAVEAS MENUITEM SEPARATOR MENUITEM "&Exit", IDM\_EXIT END POPUP "&Edit" BEGIN MENUITEM "&Undo Ctrl+Z", IDM\_UNDO MENUITEM SEPARATOR MENUITEM "Cu&t Ctrl+X", 10M\_CUT MENUITEM "&Copy Ctrl+C", 10M\_COPY Ctrl+V", MENUITEM "&Paste 10M\_PASTE MENUITEM "Clea&r Del", 10M\_CLEAR MENUITEM SEPARATOR Ctrl+A", MENUITEM "Select A&ll IDM\_SELECTALL END

The following code example shows a complete **MENU** statement.

```
POPUP "&Search" 
    BEGIN 
         MENUITEM "&Find... Ctrl+F",
                                                          10M_FIND 
         MENUITEM "Find &Next F3",<br>MENUITEM "R&eplace... Ctrl+H".
                                                          IOM_FINONEXT 
         MENUITEM "R&eplace...
                                                          10M_REPLACE 
    END 
    POPUP "&Help" 
    BEGIN 
         MENUITEM "&About CE Pad",
                                                         IDM_ABOUT
    END 
END
```
Menu-template resources can be loaded explicitly or assigned as the default menu for a window class. To load a menu explicitly, call the **LoadMenu** function. To assign a menu to a window class, assign the name of the menu-template resource to the *lpszMenuName* member of the **WNDCLASS** structure that is used to register the class.

### **Using Menu Creation Functions**

You use menu creation functions when you want to create or change a menu at run time. To create an empty menu bar, use the **CreateMenu** function; to create an empty menu, use the **CreatePopupMenu** function. To add items to a menu, use the **AppendMenu** and **InsertMenu** functions.

When a menu contains more items than will fit in one column, the menu is truncated unless you force a line break. You can cause a column break to occur at a specific item in a menu by assigning the MFf\_MENUBREAK menu item type flag to the item. Windows CE places that item and all subsequent items in a new column. You can also assign the MFf\_MENUBARBREAK menu item type flag to the item, which has the same effect as the MFf \_MENUBREAK menu item type flag except that a vertical line appears between the new and existing columns.

To display a shortcut menu, use the **TrackPopupMenuEx** function. Shortcut menus, also called floating pop-up menus or context menus, are typically displayed when the WM\_CONTEXTMENU message is processed. The older **TrackPopupMenu** function is supported, but new applications should use the **TrackPopupMenuEx** function.

If a menu is assigned to a window and that window is destroyed, Windows CE automatically destroys the menu, freeing the menu handle and the memory occupied by the menu. Windows CE does not automatically destroy a menu that is not assigned to a window. An application must destroy the unassigned menu by calling the **DestroyMenu** function.

### **Setting Menu Item Attributes**

Menu items possess attributes that affect their appearance. For example, a menu item can be checked or unchecked, mutually exclusive, or dimmed. You can change other menu attributes as well by creating an owner-drawn menu item. Each menu item in a command bar or menu has a unique position value. The leftmost item in a command bar or the top item in a menu has position zero. The position value is incremented for subsequent menu items. Windows CE assigns a position value to all menu items, including separators. When calling a menu function that modifies or retrieves information about a specific menu item, specify the item by using either its handle or its position.

A check mark attribute controls whether a menu item is checked. Applications check or uncheck a menu item to indicate whether an option is in effect. For example, suppose that an application has a toolbar that a user can hide or display by using a Toolbar command on a menu. When the toolbar is hidden, the Toolbar menu item is unchecked. When the user chooses the command, the application checks the menu item and shows the toolbar. Windows CE displays a bitmap next to checked menu items to indicate their checked state; it does not display a bitmap next to unchecked items. Only menu items in a menu can be checked. Items appearing in a command bar cannot be checked. To set a menu item check mark attribute, call the CheckMenuItem function.

Sometimes, a group of menu items corresponds to a set of mutually exclusive options. In this case, indicate the selected option by using a checked radio menu item-analogous to a radio button control. Checked radio items are displayed with a bullet bitmap instead of a check mark bitmap. To check a menu item and make it a radio item, use the CheckMenuRadioItem function.

Another menu item attribute you can change is whether or not a menu item is enabled. When a menu item is not available, the item should be dimmed. Dimmed menu items cannot be chosen. You can use a dimmed item when an action is not appropriate. For example, you can dim the Print command on the File menu when the system does not have a printer installed. A menu item can be enabled or dimmed by using the **EnableMenuItem** function. To determine whether a menu item is enabled or dimmed, use the GetMenuItemlnfo function.

You can control a menu item's appearance by using an owner-drawn item. Owner-drawn items require an application to draw selected, checked, and unchecked states. For example, if an application provides a font menu, it can draw each menu item by using the corresponding font; the item for Roman will be drawn in Roman, the item for Italic will be drawn in Italic, and so on.

Windows CE handles owner-drawn menu items differently from Windows-based desktop platforms. In some respects, it treats an owner-drawn item as any other menu item. On other Windows-based platforms, the device context is initialized to its default state. On Windows CE, the device context is initialized to the dimmed or highlighted status of the current item. Also, unlike other Windows-based platforms, Windows CE automatically highlights an owner-drawn menu item when it has the keyboard focus.

## **Creating Keyboard Accelerators**

A *keyboard accelerator,* also known as a shortcut key, is a keystroke or combination of keystrokes that generates a WM\_COMMAND message. Keyboard accelerators are often used as shortcuts for commonly used menu commands, but you can also use them to generate commands that have no equivalent menu items. Include keyboard accelerators for any common or frequent actions, and provide support for the common shortcut keys where they apply.

You can use an ASCII character code or a *virtual-key* code to define the accelerator. A virtual key is a device-independent value that identifies the purpose of a keystroke as interpreted by the Windows keyboard device driver. An ASCII character code makes the accelerator case-sensitive. The ASCII "C" character can define the accelerator as ALT+c rather than ALT+C. Because accelerators do not need to be case-sensitive, most applications use virtual-key codes for accelerators rather than ASCII character codes.

If an application defines an accelerator that is also defined in the system accelerator table, the application-defined accelerator overrides the system accelerator, but only within the application context. Avoid this, because it prevents the system accelerator from performing its standard role in the Windows CE user interface (UI).

#### To create an accelerator table

1. Use a resource compiler to define an *accelerator table* resource and add it to your executable file.

An accelerator table consists of an array of ACCEL data structures, each of which defines an individual accelerator.

- 2. Call the LoadAccelerators function at run time to load the accelerator table and to retrieve the handle of the accelerator table.
- 3. Pass a handle to the accelerator table to the TranslateAccelerator function to activate the accelerator table.

You can also create an accelerator table for an application at run time by passing an array of ACCEL structures to the CreateAcceleratorTable function. This method supports user-defined accelerators in the application.

CreateAcceleratorTable creates an accelerator table that must be destroyed before an application closes. Call the Destroy AcceleratorTable function to destroy the accelerator table.

### **Defining an Accelerator Table**

The following code example shows the syntax for accelerator table definitions.

```
acctablename ACCELERATORS [optional-statements] { event. idvalue. [type] 
[options] ... }
```
When using the **ACCELERATORS** statement in your resource-definition file, assign a unique name or resource identifier to the accelerator table. Windows CE uses the identifier to load the resource at run time.

Each accelerator you define requires a separate entry in the accelerator table. In each entry, you define the keystroke that generates the accelerator and the accelerator identifier. The keystroke is either an ASCII character code or a virtualkey code. Also specify if the keystroke must be used in some combination with the ALT, SHIFT, or CTRL key.

An ASCII keystroke is specified either by enclosing the ASCII character in double quotation marks or by using the integer value of the character in combination with the ASCII flag. The following code examples show how to define ASCII accelerators.

"A". ID ACCEL1 65. ID\_ACCEL2. ASCII SHIFT+A SHIFT+A

A keystroke that generates a virtual-key code is specified differently depending on whether the keystroke is an alphanumeric key or a non-alphanumeric key. For an alphanumeric key, the key's letter or number, enclosed in double quotation marks, is combined with the VIRTKEY flag. For a non-alphanumeric key, the Windows CE virtual-key code for the specific key is combined with the VIRTKEY flag. The following code examples show how to define virtual-key code accelerators.

"a". ID\_ACCEL3. VIRTKEY VK\_INSERT. ID\_ACCEL4. VIRTKEY A (caps-lock on) or an ; INSERT key

If you want the user to press the ALT, SHIFf, or CTRL key in some combination with the accelerator keystroke, specify the ALT, SHIFT, and CONTROL flags in the accelerator definition. The following code examples show possible combinations.

"B". ID ACCEL5. ALT "I", ID\_ACCEL6, CONTROL, VIRTKEY VK\_F5. ID\_ACCEL7. CONTROL. ALT. VIRTKEY ALT+SHIFT+B CTRL+I CTRL+ALT+F5

You can also set the NOINVERT flag in the *options* parameter. NOINVERT prevents the selected menu item from being highlighted when its accelerator key is pressed. This is useful when defining accelerators for actions such as scrolling that do not correspond to a menu item.

### **Loading and Activating an Accelerator Table**

An application loads an accelerator-table resource by calling the **LoadAccelerators** function and specifying the instance handle to the application whose executable file contains the resource and the name or identifier of the resource. **LoadAccelerators** loads the specified accelerator table into memory and returns the handle to the accelerator table.

An application can load an accelerator-table resource at any time. Usually, a single-threaded application loads its accelerator table before entering its main message loop. An application that uses multiple threads typically loads the accelerator-table resource for a thread before entering the message loop for the thread. An application or thread might also use multiple accelerator tables, each associated with a particular application window. This type of application loads the accelerator table for the window each time the user activates the window.

Windows CE maintains accelerator tables for each application. An application can define any number of accelerator tables for use with its own windows. A unique 32-bit handle, HACCEL, identifies each table. However, only one accelerator table can be active at a time for a specified thread.

To activate an accelerator table, call the **TranslateAccelerator** function in the message loop associated with the thread message queue to process accelerator keystrokes for a specified thread. The handle of the accelerator table passed to the **TranslateAccelerator** function determines which accelerator table is active for a thread. This function also monitors keyboard input to the message queue, checking for key combinations that match an entry in the accelerator table. When **TranslateAccelerator** finds a match, it translates the keyboard input—that is, the WM\_KEYUP and WM\_KEYDOWN messages-into a WM\_COMMAND or WM\_SYSCOMMAND message. It then sends the message to the window procedure of the specified window. The WM\_COMMAND message includes the identifier of the accelerator that caused **TranslateAccelerator** to generate the message. The window procedure examines the identifier to determine the source of the message, and then it processes the message accordingly.

The following code example shows how to call **TranslateAccelerator** from within a message loop.

```
while (GetMessage (&msg, NULL, 0.0))
{ 
  if (!TranslateAccelerator ( 
                                    // Handle to the destination window.
                    g_hwndMain. 
                    hAccel. 
                                    // Handle to the accelerator table.
                                    II Address of the message data. 
                    &msg» 
  \mathbf{f}TranslateMessage (&msg); 
    DispatchMessage (&msg); 
  } 
\mathbf{a}
```
**Note** Unlike Windows-based desktop platforms, Windows CE does not maintain a system-wide accelerator table that applies to all applications.

To change the active accelerator table, pass a different accelerator-table handle to **TranslateAccelerator.** 

## **Creating Dialog Boxes**

A *dialog box* is a temporary window that contains controls. A dialog box is used to display status information and to prompt the user for input. Windows CE supports two types of dialog boxes: *modal* and *modeless.* A modal dialog box requires the user to supply information or dismiss the dialog box before enabling the application to continue. Applications use modal dialog boxes in conjunction with commands that require additional information before they can proceed. A modeless dialog box enables the user to supply information and return to a previous task without closing the dialog box. Modal dialog boxes are simpler to manage than their modeless counterparts because they are created and destroyed by calling a single function.

To create either a modal or modeless dialog box, you must define a *dialog box template* to describe the dialog box style and content. The dialog box template is a binary description of the dialog box and the controls that it contains. You must also supply a dialog box procedure to execute tasks. You can create this template as a resource that you can load from your executable file.

#### $\blacktriangleright$  To define a dialog box template

- 1. Define an identifier for the dialog box in a header file.
- 2. Define a dialog box in the application resource file with the DIALOG statement. The statement defines the position and dimensions of the dialog box on the screen as well as the dialog box style, and has the parameters described in the following table.

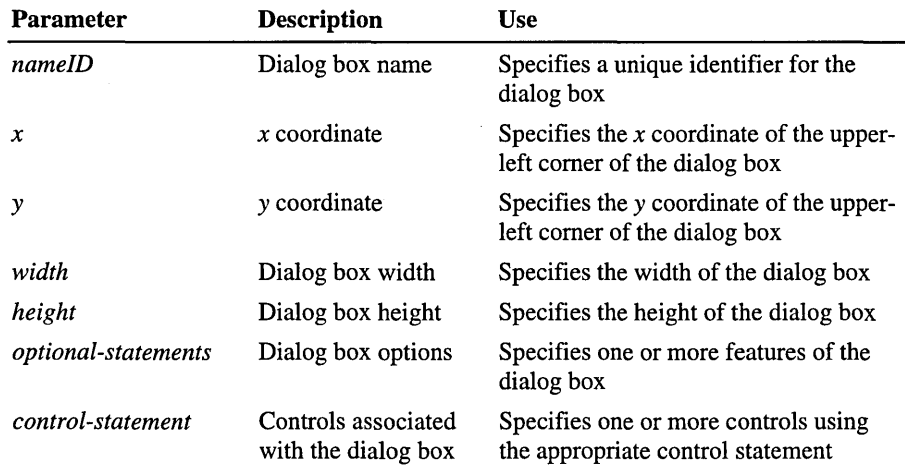

For a listing of option and control statements, see the *Windows CE API Reference.* 

The following code example shows how to use the **DIALOG** statement to define a dialog box template.

```
#include <windows.h> 
#define IDD_REPLACE 
#define IDC_FINDWHAT 
#define IDC~REPLACE 
#define IDC_BTNREPLACE 
#define IDC_BTNREPLACEALL 
#define IDC_BTNFINDNEXT 
#define IDC_STATIC1 
#define IDC_STATIC2 
                                           106 
                                           1000 
                                           1001 
                                           1008 
                                           1009 
                                           1010 
                                           1011 
                                           1012 
IDD_REPLACE DIALOG DISCARDABLE 0. 0. 191. 73 
STYLE DS_MODALFRAME | DS_CENTER | WS_POPUP | WS_CAPTION | WS_SYSMENU
CAPTION "Replace"
FONT 8. "MS Sans Serif" 
BEGIN 
END 
    EDITTEXT 
    EDITTEXT 
    PUSHBUTTON 
    PUSHBUTTON 
    PUSHBUTTON 
    PUSHBUTTON 
    LTEXT 
    LTEXT 
                     IDC_FINDWHAT.55.4.128.14.ES_AUTOHSCROLL 
                     IDC_REPLACE.55.21.128.14.ES_AUTOHSCROLL 
                     "&Find Next".IDC_BTNFINDNEXT.18.38.71.14 
                     "&Replace".IDC_BTNREPLACE.18.55.71.14 
                     "Replace &All", IDC_BTNREPLACEALL, 101, 38, 71, 14
                     "Cancel".IDCANCEL.101.55.71.14 
                     "Fi &nd what:". IDC_STATIC1,7.4 .43.8 
                     "Re&pl ace with:". IDC_STATIC2. 7.21.43.8
```
The *dialog box procedure* is an application-defined callback function that the system calls when it has input for the dialog box or tasks for the dialog box to execute. A dialog box procedure is similar to a window procedure in that the system sends messages to the procedure when it has data or tasks to execute. Although a dialog box procedure is similar to a window procedure, it does not have the same responsibilities. Unlike a window procedure, a dialog box procedure never calls the **DefWindowProc** function. Rather, it returns TRUE if it processes a message or FALSE if it does not.

The following code example shows the form of a dialog box procedure.

```
BOOL CALLBACK ReplaceDialogProc ( 
                     HWND hwndDlg. 
                                      // Handle to the dialog box.
                     UINT uMsg, 
                                    // Message.
                     WPARAM wParam, 
II First message parameter. 
                     .<br>LPARAM IParam) // Second message parameter.
€
  switch(uMsg) 
  {
```

```
case WM_INITDIALOG: 
      II Insert code here to put the string (to find and replace with) 
      II into the edit controls. 
      II 
      return TRUE; 
    case WM_COMMAND: 
      switch (LOWORD(wParam))
      { 
        case IDC_BTNFINDNEXT: 
          II Insert code here to handle the case of pushing the 
          II "Find Next" button. 
          II 
          break; 
        case IDC_BTNREPLACE: 
          II Insert code here to handle the case of pushing the 
          II "Replace" button. 
          II 
          break; 
        case IDC BTNREPLACEALL: 
          II Insert code here to handle the case of pushing the 
          II "Replace All" button. 
          II 
          break; 
        case IDCANCEL: 
          EndDialog(hwndDlg, 0); 
          break; 
      \mathcal{F}return TRUE; 
  \mathbf{L}return FALSE; 
\mathcal{F}
```
Here, the *hwndDlg* parameter receives the window handle of the dialog box.

Most dialog box procedures process the WM\_INITDIALOG message and the WM\_COMMAND messages sent by the controls, but process few if any other messages. If a dialog box procedure does not process a message, it must return FALSE to direct the system to process the messages internally. The only exception to this rule is the WM\_INITDIALOG message. Typically, you initialize the dialog box and its contents while processing the WM\_INITDIALOG message. The most common task you perform with the WM\_INITDIALOG message is to initialize the controls to reflect the current dialog box settings. Another common task is to center a dialog box on the screen or within its owner window. A useful task for some dialog boxes is to set the input focus to a given control rather than accept the default input focus. The dialog box procedure must return TRUE to direct the system to process the WM\_INITDIALOG message.

Typically, you create a dialog box by calling either the **DialogBox** or **CreateDialog** function. **DialogBox** creates a modal dialog box; **CreateDialog**  creates a modeless dialog box. When calling these functions, you must specify the identifier or name of a dialog box template resource and the address of the dialog box procedure. The **DialogBox** and **CreateDialog** functions load the specified dialog box template, display the dialog box, and process all user input until the user closes the dialog box.

The following code example shows how to create a modal dialog box.

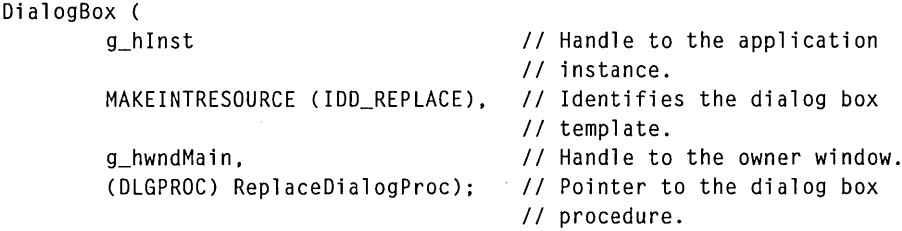

The following code example shows how to create a modeless dialog box.

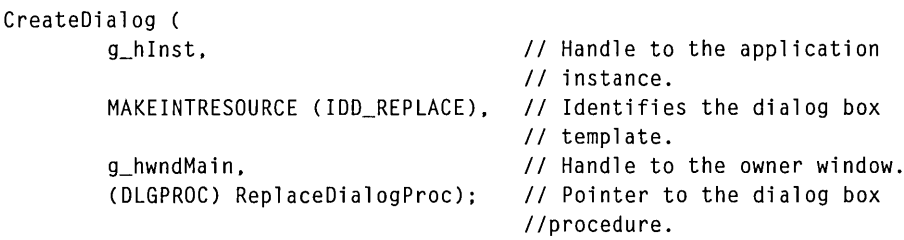

Dialog boxes usually belong to a predefined, exclusive window class. The system uses this window class and its corresponding window procedure for both modal and modeless dialog boxes. When the function is called, it creates the window for the dialog box, as well as the windows for the controls in the dialog box, and then it sends selected messages to the dialog box procedure.

While the dialog box is visible, the predefined window procedure manages all messages, processing some messages and passing others to the dialog box procedure so that the procedure can execute tasks. You do not have direct access to the predefined window class or window procedure, but you can use the dialog box template and dialog box procedure to modify the style and behavior of a dialog box.

The following table shows dialog box types.

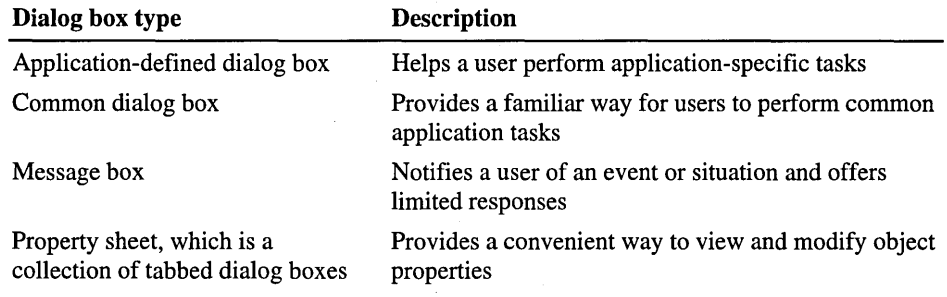

### **Application-Defined Dialog Boxes**

An application-defined dialog box is a child window that you design to suit the needs of your application. You can use any format for a dialog box; in addition, you can use any kind of control in a dialog box. The following screen shot shows an application-defined dialog box.

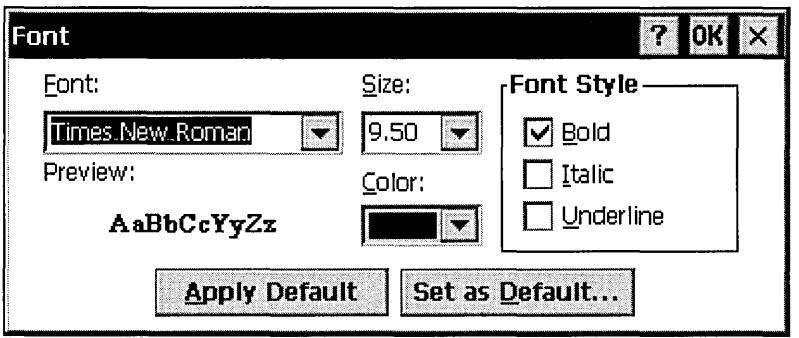

In Windows CE, all dialog boxes are control parents. They are also recursive. This means that if a dialog box has a child dialog box when a user tabs through the parent dialog box, the dialog box manager tabs into the child dialog box as well. If a dialog box is outside the visible area of the screen, Windows CE does not automatically reposition it.

If a user presses ALT+H while the dialog box has the input focus, the system posts a WM\_HELP message to the dialog box procedure. Respond to this message by displaying context-sensitive Help for the dialog box.

Sometimes it is necessary for a dialog box to appear on top of all other windows. For example, under low memory conditions, the System Out of Memory dialog box will send a WM\_CLOSE message to an application. If the application is not in the foreground, any dialog box it displays will be hidden behind the current foreground window unless you create the dialog box with the DS\_SETFOREGROUND style. Because putting the dialog box in the foreground will not bring the application's main window forward, put in the dialog box any information that a user might need to decide what action to take.

In Windows CE, dialog boxes have the WS\_POPUP style by default. If you want to use the WS\_CHILD style, specify it in the *style* member of the DLGTEMPLATE structure you pass in the *IpTemplate* parameter to any of these functions. You can also specify the DS\_SETFOREGROUND or DS\_CENTER style.

For a list of dialog box styles that are supported by Windows CE, see Appendix A, "Window and Control Styles."

### **Common Dialog Boxes**

A common dialog box is a system-defined dialog box that standardizes how users perform complex operations that are common to most applications. Windows CE supports the Color, Open, Save As, and Print common dialog boxes. The following screen shot shows a Print dialog box.

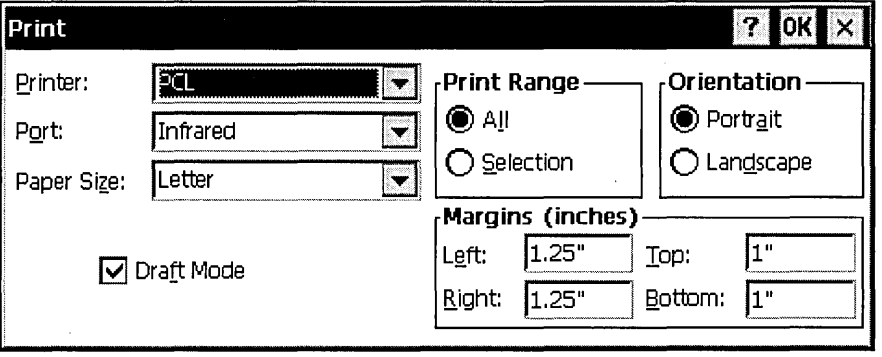

The following table shows each of the common dialog boxes that are supported in Windows CE.

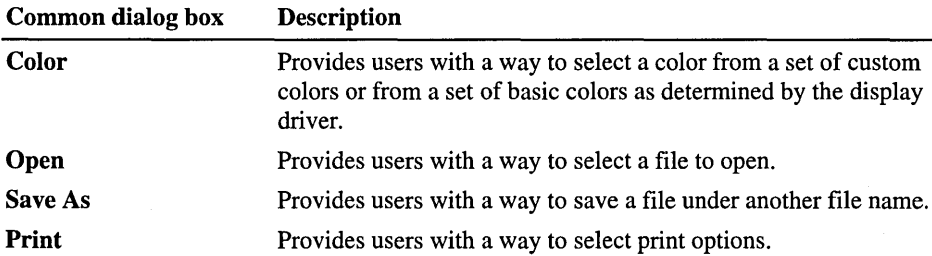

Users must print the entire document or the currently selected portion and can print only one copy at a time. The settings in the Print dialog box initialize to the default printer. If a user has never used the Print dialog box before, the first printer registered in the registry is the default. After that, the last printer that the user selected is the default. You can set the widths and minimum widths of the left, top, right, and bottom margins of the printed page by including values for the *rcMargin* and *rcMinMargin* members of the PRINTDLG structure.

Common dialog boxes are centered vertically and horizontally on the screen and are not movable. They always have the Help button displayed.

### **Message Boxes**

A *message box* is a special kind of modal dialog box that an application uses to display messages and prompt for input. A message box typically contains a text message and one or more predefined buttons. The following screen shot shows a message box.

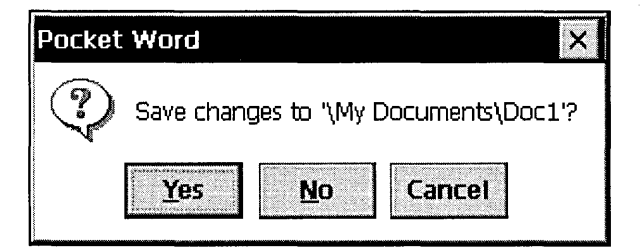

To create a message box, call the MessageBox function and specify the text and the number and types of buttons to display; because Windows CE controls the message box creation and management, you do not need to provide a dialog box template and dialog box procedure. Windows CE creates its own template based on the text and buttons specified for the message box and supplies its own dialog box procedure.

As with dialog boxes, sometimes it is necessary for a message box to appear on top of all other windows. In particular, under low memory conditions, the System Out of Memory Dialog Box sends a WM\_CLOSE message to an application. If the application is not in the foreground, any message box it brings up is hidden behind the current foreground window unless you create the message box with the MB\_SETFOREGROUND style. Because putting the message box in the foreground will not bring the application's main window forward, put any information in the message box that a user might need in order to decide what action to take.

The MessageBeep function, generally used with message boxes, plays a waveform sound. The waveform sound for each sound type is identified by an entry in the sounds section of the registry.

For a list of message box styles supported by Windows CE, see Appendix A, "Window and Control Styles."

### **Creating a Caret**

A *caret* is a flashing line or block in the window client area that indicates the place where text or graphics will be inserted. Windows CE provides one caret per message queue. You should create a caret only when its associated window has the keyboard focus or is active. You should destroy the caret before the window loses the keyboard focus or becomes inactive. Once you create a caret, you can change how frequently a caret blinks, modify the caret position within a window, or temporarily remove a caret from view by hiding it. An application should create and display a caret while processing the WM\_SETFOCUS message. Windows CE sends the WM\_SETFOCUS message to a window when it receives the keyboard focus.

 $\blacktriangleright$  To create and display a caret in a window

- 1. Call the CreateCaret function when the window receives focus. Windows CE formats a caret by inverting the pixel color within the rectangle specified by the caret's position, width, and height.
- 2. Set the caret position by calling the SetCaretPos function.
- 3. Make the caret visible by calling the ShowCaret function. When the caret appears, it begins flashing.

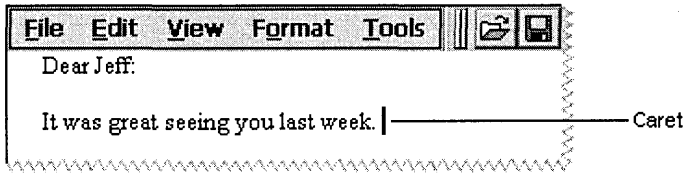

The following screen shot shows a caret as it appears in text.

The elapsed time, in milliseconds, that is required to invert the caret is called the *blink time.* The *flash time* is the elapsed time, in milliseconds, that is required to display, invert, and restore the caret's display. The flash time of a caret is twice as much as the blink time. The caret will blink as long as the thread that owns the message queue processes messages. A user can set the blink time of the caret by using Control Panel, and applications should maintain the settings that the user has chosen. An application can determine the caret blink time by using the GetCaretBlinkTime function. If you are writing an application that enables the user to adjust the blink time, such as a Control Panel application, use the SetCaretBlinkTime function to set the blink time rate to a specified number of milliseconds.

To determine the caret position, use the GetCaretPos function. An application can move a caret in a window by using the SetCaretPos function. A window can move a caret only if it already owns the caret. SetCaretPos can move the caret whether or not it is visible.

You can temporarily remove a caret by hiding it, or you can permanently remove the caret by destroying it. To hide the caret, use the HideCaret function. This is useful when the application must redraw the screen while processing a message, but must keep the caret out of view. When the application finishes drawing, it can display the caret again by using the ShowCaret function. Hiding the caret does not destroy its shape or invalidate the insertion point. Hiding the caret is cumulative; that is, if the application calls HideCaret five times, it must also call ShowCaret five times before the caret will reappear.

To remove the caret from the screen and destroy its shape, use the DestroyCaret function. DestroyCaret destroys the caret only if the window involved in the current task owns the caret.

## **Creating a Cursor**

A *cursor* is a small bit image that reflects the position of a pointing device.

Because standard cursors are predefined, it is unnecessary to create them. To use a standard cursor, an application retrieves a *cursor handle* by calling the **LoadCursor** function. A cursor handle is a unique value of the **HCURSOR** type that identifies a standard or custom cursor.

The following code example shows the syntax for the **LoadCursor** function.

```
HCURSOR LoadCursor( 
) ; 
   HINSTANCE hInstance, // Handle to the application instance
   LPCTSTR lpCursorName // Name string or cursor resource identifier
```
Here, *hlnstance* is a handle to an instance of the module whose executable file contains the cursor to be loaded, and *IpCursorName* is a pointer to the name of the cursor to be loaded. It can also point to a resource identifier. To use a predefined cursor, the application must set *hlnstance* to NULL and *IpCursorName* to one of the predefined cursor values.

Windows CE-based platforms implement cursors in different ways depending on the platform configuration. For example, on many Windows CE-based platforms, users interact with applications by tapping the stylus on the screen; because there is no mouse, there is no need for a cursor to indicate the current mouse position. Target platforms not requiring mouse support typically implement Iconcurs.dll. This component enables you to specify only the wait cursor when calling the **LoadCursor** function. Applications should display the wait cursor when executing a command that renders the current window or the system unresponsive to user input. To establish the shape of a wait cursor, you must call the **SetCursor**  function in conjunction with the **LoadCursor** function. The following code example shows how to establish the shape of a wait cursor.

```
SetCursor(LoadCursor(NULL, IDC_WAIT));
```
Target platforms that support mouse cursors typically include Mcursor.dll. This component implements cursors similar to Windows-based desktop platforms; all standard cursors, except color cursors, are available when calling the **LoadCursor** function. Windows CE also supports custom cursors.

#### <sup>~</sup>**To create a custom cursor**

- 1. Draw the cursor by using a graphics application.
- 2. Include the cursor as a resource in the application resource-definition file.

Using a cursor resource avoids device dependence, simplifies localization, and enables applications to share cursor designs.

3. Call **LoadCursor** at run time to retrieve the cursor handle.

Cursor resources contain data for several different display devices. The **LoadCursor** function automatically selects the most appropriate data for the current display device. To load a cursor directly from a .cur or .ani file, use the **LoadCursorFromFile** function instead of the **LoadCursor** function.

Once you create and load a cursor, you can hide and redisplay the cursor, without changing the cursor design, by using the **ShowCursor** function. This function uses an internal counter to determine when to hide or display the cursor. An attempt to show the cursor increments the counter; an attempt to hide the cursor decrements the counter. The cursor is visible only if this counter is greater than or equal to zero.

Additionally, you can change the design of the cursor by using the **SetCursor**  function and specifying a different cursor handle.

## **Creating Icons, Bitmaps, Images, and Strings**

An *icon* is an image that is used to identify an application, file, or other object. It consists of a bit image combined with a mask. An application icon always appears on the taskbar while the application is running, and it can be used to recover the application main window when another window has the foreground. The icon can also be used to identify the application in the Windows CE Explorer. Every application should register both 16 by 16 pixel and 32 by 32 pixel icons for its main executable file and the types of files it stores in the file system.

A *bitmap* is a graphics image that you can include in an application. Unlike icons, which have a fixed size, you determine the bitmap size. Both icons and bitmaps must be defined in a resource file.

#### <sup>~</sup>**To create an icon**

- 1. Draw the icon by using a graphics application.
- 2. Include the icon as a resource in the application resource-definition file.
- 3. Call the WM\_SETICON message to associate an icon with a window class. Icons are associated with window classes rather than with individual windows.
- 4. Call the WM\_GETICON message to retrieve the handle of the icon that is associated with a window class.

**Note** Windows CE does not support any of the standard predefined icons (IDI\_\*) that Windows-based desktop platforms support.

#### <sup>~</sup>**To create a bitmap**

- 1. Draw the bitmap by using a graphics application.
- 2. Include the bitmap as a resource in the application resource-definition file.
- 3. Call the **LoadBitmap** function to initialize the bitmap.

The bitmap you create with this function will be read-only because Windows CE does not copy the bitmap into RAM as Windows-based desktop platforms do.

4. Call the **SelectObject** function to select the bitmap into a device context. This enables you to display the bitmap.

When you select the bitmap into a device context, you cannot modify the device context-for example, by drawing text into it-because that would require the ability to write to the bitmap.

Images and strings are created similarly to icons and bitmaps. Both are resources that must be defined in a resource file. The following code example shows how to define a resource for an icon, bitmap, cursor, and string.

#include "windows.h" #define IDB\_BITMAP #define IDC\_CURSOR #define IDI\_CEPADICON I DB\_C EPADB ITMAP IDC\_CEPADCURSOR IDI\_CEPADICON BITMAP DISCARDABLE CURSOR DISCARDABLE ICON DISCARDABLE STRINGTABLE DISCARDABLE BEGIN 1 2 END "CePad" "CePad Application" 101 102 103 "CePad.bmp" "CePad.cur" "CePad.ico"

When adding an image or string to an application, call the **Loadlmage** function to load an image and call the **LoadString** function to load a string. Windows CE does not support stretching and shrinking of images or any loading options other than LR\_DEFAULTCOLOR. Windows CE supports only Unicode strings.

## **Creating Timers**

A *timer* is a system resource that can notify an application at regular intervals. An application associates a timer with a window and sets the timer for a specific timeout period. Each time the specified interval, or *time-out value,* for a specified timer elapses, the system uses a WM\_TIMER message to notify the window associated with the timer; because the accuracy of a timer depends on the system clock rate and how often the application retrieves messages from the message queue, the time-out value is only approximate. The smallest possible interval that a timer can measure is the system tick interval.

To create a timer, call the SetTimer function. The timer can be associated with a particular window or with just the thread. If you associate the timer with a window, message loop processing will cause the WM\_TIMER message to be dispatched to the window procedure for the window. If you do not associate the timer with a window, you must design the message loop to recognize and handle the WM\_TIMER message.

If the call to SetTimer includes a TimerProc callback function, the procedure is called when the timer expires. This call is done inside the GetMessage or PeekMessage function. This means that a thread must be executing a message loop to service a timer, even if you are using a timer callback procedure.

A new timer starts timing its interval as soon as it is created. An application can change a time-out value for a timer by calling the SetTimer function, and it can destroy a timer by calling the KillTimer function. To use system resources efficiently, applications should destroy unnecessary timers.

You can use the timer and window identifiers to identify timers that are associated with a window. You can identify timers that are not associated with a particular window by using the identifier that is returned by the SetTimer call.

Timer messages have low priority in the message queue. Although you know that the window associated with a timer is notified sometime after the timer interval expires, you cannot know the exact time it will receive the notification.

Timers expire at regular intervals, but a timer that expires multiple times before being serviced does not generate multiple WM\_TIMER messages.

### CHAPTER 4

# **Creating Controls**

This chapter explains how to add window, common, and Windows CE-specific controls to windows and dialog boxes. It also explains how to handle control notification messages. The window controls discussed in this chapter include buttons, combo boxes, edit controls, list boxes, scroll bars, and static controls.

A *control* is a child window that an application uses in conjunction with another window to perform simple I/O tasks. Windows CE defines two basic kinds of controls: *window controls* and *common controls.* Window controls all send WM\_COMMAND messages. Common controls generally send WM\_NOTIFY messages, though a few send WM\_COMMAND messages.

Windows CE also supports two Windows CE-specific controls: an *HTML viewer control* and a *Rich Ink control.* These controls are neither window controls nor common controls. The HTML viewer control provides a simple interface for rendering HTML text, displaying embedded images, and notifying the application of user events. The Rich Ink control enables a user to write and draw on a touchsensitive screen with a pointing device.

Controls are most often placed within dialog boxes, but they can also be placed directly on the surface of a normal window client area. Each control has attributes that affect its appearance and behavior. When you create a control, you can apply one or more styles to the control. For a list of dialog box styles supported by Windows CE, see Appendix A, "Window and Control Styles."

## **Working with Window Controls**

A *window control* is a predefined child window that enables a user to make selections, carry out commands, and perform I/O tasks. You can place a window control within a dialog box or in the client area of a normal window. Controls placed within dialog boxes provide a user with the means to type text, select options, and direct a dialog box to complete its action. Controls placed in normal windows provide a variety of services, such as choosing commands, scrolling, and viewing and editing text.

Although you can create your own window controls, Windows CE has several predefined window classes that you can use to add a standard window control to your application. The following table shows predefined window classes supported by Windows CE.

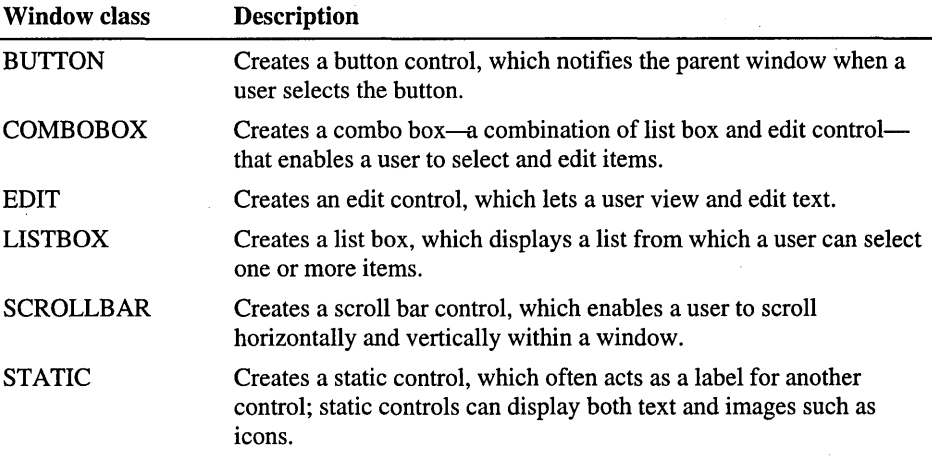

Because window controls are child windows, create a window control by calling the Create WindowsEx function. This creates a single control in a normal window. To create a control in a dialog box, use the dialog box template contained in your application resource file. By using a resource file, you can create multiple controls simultaneously. For more information about resources and resource files, see Chapter 3, "Using Resources."

Most compilers come with automated tools, called resource editors, to create resources. Using a resource editor is probably the most accurate and efficient way to add a control to a dialog box. However, because resource editors vary, providing instruction for using a resource editor is beyond the scope of this book.

To use a window control, you must include either the Windows.h or the Winuser.h header file in your application. Windows.h includes Winuser.h.

#### $\blacktriangleright$  To create a window control in a normal window

1. Define an identifier for the control in the application header file.

A *control identifier* is a value that uniquely identifies a control sending the message. In Windows CE, control identifiers are valid only for child windows.

2. Call the Create WindowEx function and specify the following parameters.

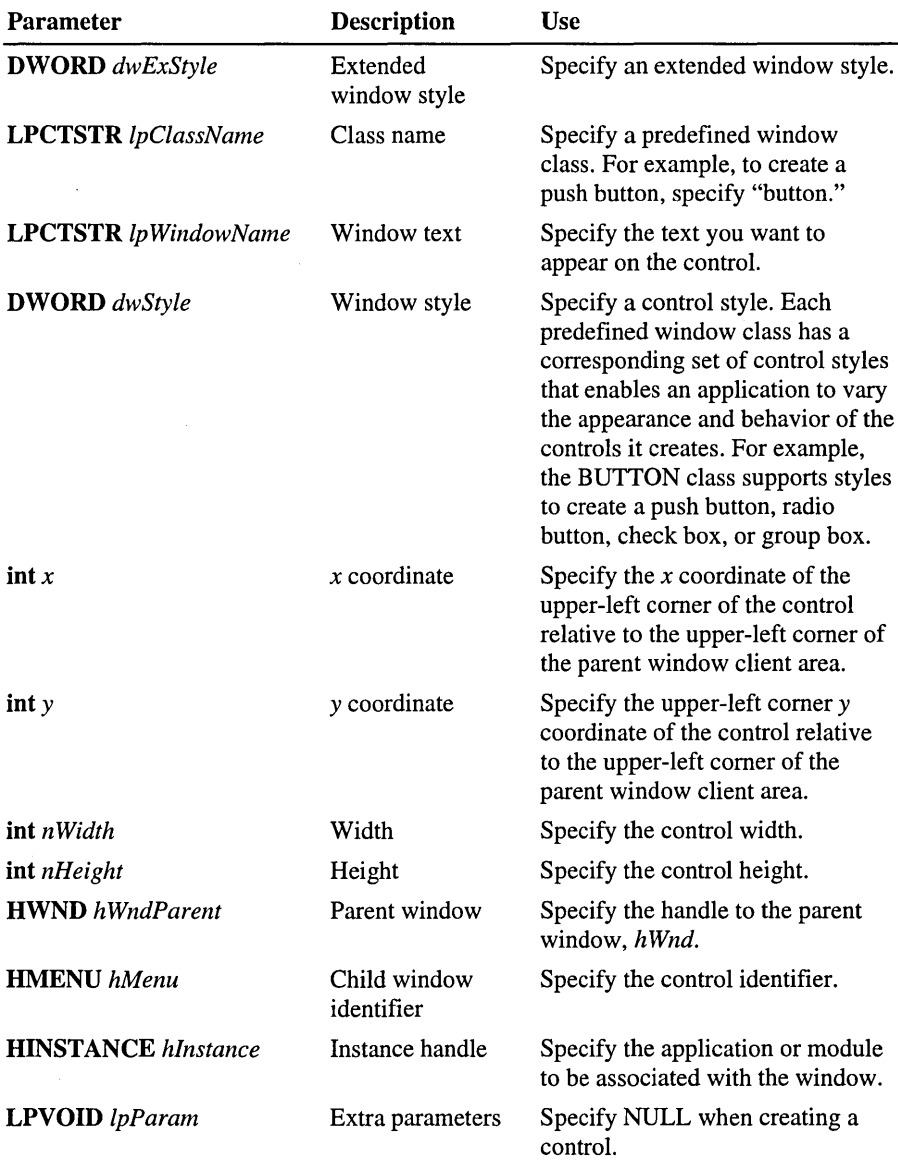

Once you call CreateWindowEx, Windows CE handles all repainting tasks. It also destroys all controls upon the termination of the application.

The following code example shows how to add a control to a normal window using the CreateWindowEx function.

```
DWORD dwStyle = WS_VISIBLE | WS_CHILD | TVS_HASLINES | TVS_LINESATROOT |
                TVS_HASBUTTONS; 
hwndTreeView = CreateWindow ( 
      WC_TREEVIEW, \frac{1}{2} Class name
      TEXT ("Tree View"), // Window name
      dwStyle. // Window style
      0. 
      0. 
      CW_USEDEFAULT. 
      CW~USEDEFAULT. 
      hwnd. 
      (HMENU)IDC_TREEVIEW. 
      hlnst. 
      NULl); 
                            II x coordinate of the upper-left corner 
                            II y coordinate of the upper-left corner 
                            II The width of the treeview control window 
                            II The height of the treeview control window 
                            II Window handle of parent window 
                           II The treeview control identifier 
                            II The instance handle 
                            II Specify NULL for this parameter when 
                            II creating a control
```
#### $\blacktriangleright$  To create a control in a dialog box

- 1. Define an identifier for each control in a header file.
- 2. Define a dialog box in your application's resource file using the DIALOG statement. The statement defines the position and dimensions of the dialog box on the screen as well as the dialog box style, and has the following parameters.

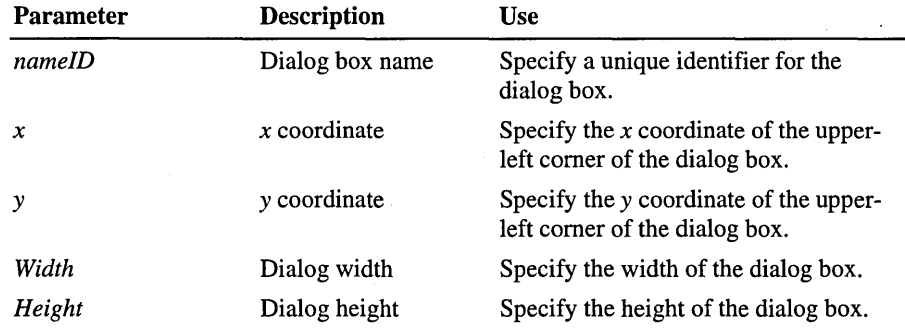

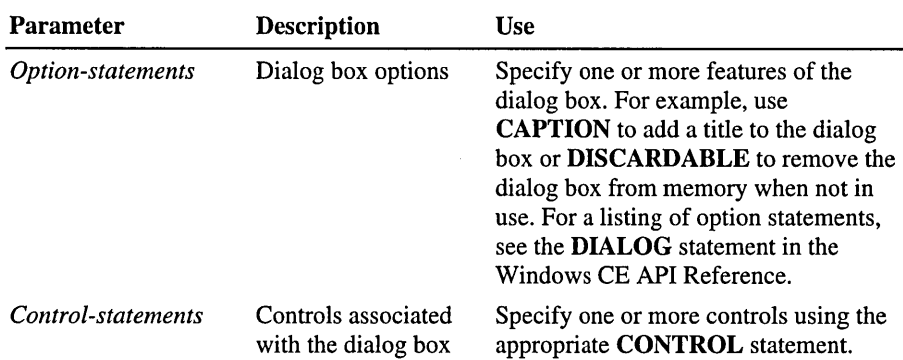

3. Call either the **DiaiogBox** function or the **CreateDiaiog** function and specify the identifier or name of the dialog box template and the address of the dialog box procedure.

**DialogBox** creates a modal dialog box and **CreateDialog** creates a modeless dialog box. For more information about creating dialog boxes, see Chapter 2, "Working with Windows and Messages."

The following code example shows how to create a push button and static text control in a dialog box.

```
#include <windows.h> 
#define IDD_ABOUT 
#define IDC_STATIC 
                               103 
                               -1 
IDD_ABOUT DIALOG DISCARDABLE 0, 0, 132, 55 
STYLE DS_MODALFRAME | DS_CENTER | WS_POPUP | WS_CAPTION | WS_SYSMENU
CAPTION "About CE Pad" 
FONT 8, "MS Sans Serif" 
BEGIN 
  DEFPUSHBUTTON "OK",IDOK,39,34,50,14 
 CTEXT "Microsoft Window CE",IDC_STATIC,7,7,118,8 
 CTEXT "CePad Sample Application",IDC_STATIC,7,19,118,8 
END
```
### **Handling Notification Messages**

All window controls respond to user input or changes to the control by sending a *notification message* to its parent window. A notification message is a WM\_COMMAND message that includes a control identifier and a notification code identifying the nature of the event. An application must trap these notification messages and react to them.

The following code example shows one method of trapping a WM\_COMMAND message.

```
BOOl CAllBACK AboutOialogProc 
                          .<br>HWND hwndDlg,     // Handle to the dialog box
                         UlNT uMsg, 
                                            // Message
                          WPARAM wParam, 
II First message parameter 
                          LPARAM 1Param) // Second message parameter
€
  switch (uMsg) 
  { 
    case WM_lNlTOlAlOG: 
      return TRUE; 
    case WM_COMMANO: 
      switch (LOWORD (wParam))
      { 
        case lOOK: 
          EndOialog (hwndOlg, lOOK); 
          return TRUE; 
        case lOCANCEl: 
          EndOialog (hwndOlg, lOCANCEl); 
          return TRUE; 
      }
      break; 
  } 
  return FALSE; 
Y
```
Some window controls receive messages as well as generate them. Typically, a window procedure sends a message to a control directing it to execute a task. The control processes the message and carries out the requested action. Windows CE has several predefined messages, such as WM\_GETTEXT and WM\_GETDLGCODE, that it sends to controls. These messages typically correspond to window-management functions that carry out actions on windows. The window procedure for an application-defined control processes any predefined control message that affects the operation of the control.
The following table shows these messages.

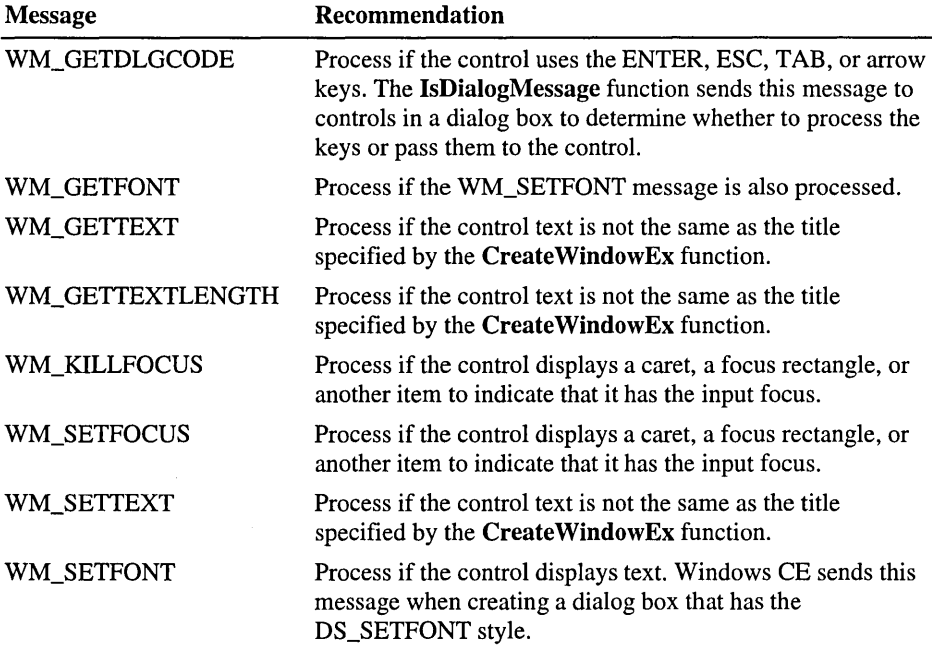

You can also send messages to a control by calling the SendMessage function. One control that calls the SendMessage function to receive messages is the button.

# **Creating a Button**

A button is a window control that a user can turn on or off to provide input to an application. Buttons can be used alone or in groups and can appear with or without a label. Buttons belong to the BUTTON window class.

Windows CE provides four kinds of buttons: check boxes, push buttons, radio buttons, and group boxes. Each button type has one or more styles that affect its appearance, behavior, or both.

A check box contains one or more items that appear checked when selected. More than one item in a check box can be selected at one time. Applications display check boxes in a group box to enable a user to choose from a set of related, but independent, options. When a user selects a check box of any style, the check box receives the keyboard focus from Windows CE, which sends the check box parent window a WM\_COMMAND message containing the BN\_CLICKED notification code. The parent window does not acknowledge this message if the message is sent from an automatic check box or automatic three-state check box because Windows CE sets the check state for those styles. The parent window must acknowledge the message if the message is sent from an application-defined check box or three-state check box because the parent window, not Windows CE, is responsible for setting the check state for those styles. Regardless of the check box style, Windows CE repaints the check box once its state is changed. The following screen shot shows a check box.

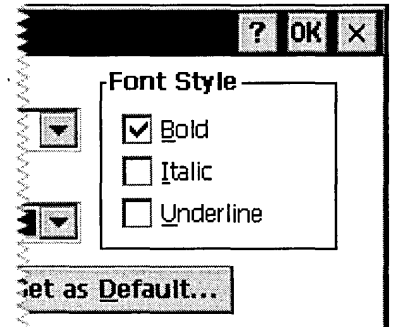

- <sup>~</sup>To create a check box using the CreateWindow function
	- 1. Specify the BUTTON window class in the *lpClassName* parameter of the CreateWindow or CreateWindowEx function.
	- 2. Specify one or more check box styles in the *dwStyle* parameter of the CreateWindow or CreateWindowEx function.
- To create a check box in a dialog box
	- Add the following **CHECKBOX** resource-definition statement to your DIALOG resource.

CHECKBOX text, id, x, y, width, height [[, style [[, extendedstyle]]]]

Here, *text* is the text displayed to the right of the control and *id* is the value that identifies the check box. The upper-left comer of the control is positioned at *x,*  y, and its dimension is determined by *width* and *height. Style* and *extendedstyle* determine the appearance of the check box. The CHECKBOX resource statement creates a manual check box. This means that your application must manually check and uncheck the box each time a user selects the control. If you want Windows CE to toggle between checked and unchecked states when a user selects the control, use the AUTOCHECKBOX resource statement.

A *push button,* also known as a command button, is a small, rectangular control that a user can tum on or off by tapping it with the stylus. A push button has a raised appearance in its default, or off state, and a depressed appearance in its on state. Windows CE supports owner-drawn push buttons discussed later in this chapter.

When a user taps a push button, it receives the keyboard focus from Windows CE, which sends the button's parent window a WM\_COMMAND message containing the BN\_CLICKED notification code. In response, the dialog box closes and carries out the operation indicated by the button.

Note Windows CE does not support the BS\_BITMAP, BS\_FLAT, BS\_ICON, BS\_PUSHBOX, BS\_TEXT, or BS\_USERBUTTON styles. Use the BS\_OWNERDRAW style to create the effects you would otherwise achieve by using the BS\_BITMAP, BS\_ICON, or BS\_USERBUTTON button styles.

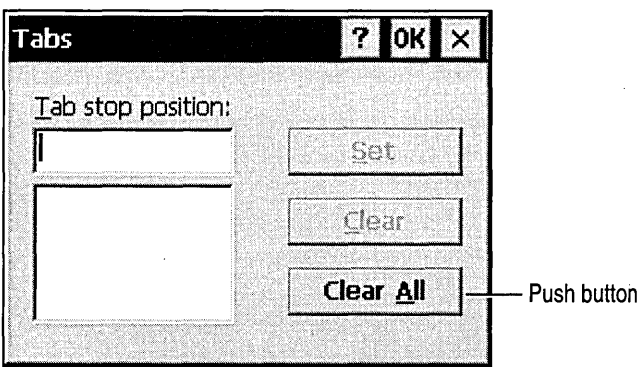

The following screen shot shows a push button for the Tabs dialog box.

#### <sup>~</sup>**To create a push button using Create Window**

- 1. Specify the BUTTON window class in the *IpClassName* parameter of the **CreateWindow or CreateWindowEx** function.
- 2. Specify one or more push box styles in the *dwStyle* parameter of the **Create Window or Create WindowEx** function.

#### <sup>~</sup>**To create a push button in a dialog box**

• Add the following **PUSHBUTTON** resource-definition statement to your **DIALOG** resource.

PUSHBUTTON "string", id, x, y, width, height [[, style [[, extendedstyle]]]]

Here, *string* is the text you want displayed inside the push button, and *id* is the value that identifies the push button. The upper-left comer of the control is positioned at *x, y,* and its dimension is determined by *width* and *height. Style*  and *extended-style* determine the push button appearance.

A *radio button,* also known as an option button, is similar to a check box in that you can select from one or more options. Unlike a check box, however, when there are multiple radio buttons only one item can be selected, making radio buttons mutually exclusive.

When a user selects an automatic radio button, Windows CE sets the check state of all other radio buttons within the same group to unchecked. For standard radio buttons, use the WS\_GROUP style to achieve the same effect.

Windows CE supports most of the radio button styles that Windows-based desktop platforms support; it does not support the BS\_LEFTTEXT style that places the radio button to the right of the associated text. You can achieve the same effect by using the BS\_RIGHTBUTTON style. The following screen shot shows a radio button.

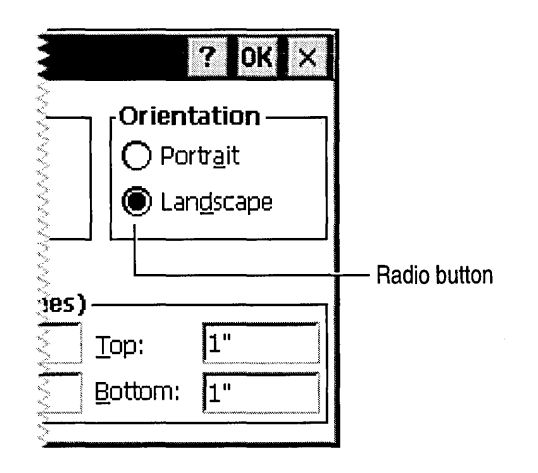

- ▶ To create a radio button using Create Window
	- 1. Specify the BUTTON window class in the *IpClassName* parameter of the CreateWindow or CreateWindowEx function.
	- 2. Specify one or more radio button styles in the *dwStyle* parameter of the CreateWindow or CreateWindowEx function.
- <sup>~</sup>To create a radio button in a dialog box
	- Add the following **RADIOBUTTON** resource-definition statement to your DIALOG resource.

RADIOBUTTON "string", id, x, y, width, height [[, style [[, extendedstyle]]]]

Here, *string* is the text you want displayed inside the radio button, and *id* is the value that identifies the radio button. The upper-left comer of the control is positioned at *x, y,* and its dimension is determined by *width* and *height. Style*  and *extended-style* determine the appearance of the radio button. The RADIOBUTTON resource statement creates a manual radio button. This means that your application must manually clear other radio buttons in the group each time a user selects a button. If you want Windows CE to automatically clear other radio buttons when a user selects an option, use the AUTORADIOBUTTON resource statement.

A *group box* is a rectangular area within a dialog box in which you can group together controls that are semantically related. Controls are grouped by drawing a rectangular border around them. Any text associated with the group box is displayed in its upper-left comer. The sole purpose of a group box is to organize controls related by a common purpose, usually indicated by the label. The group box has only one style, defined by the constant BS\_GROUPBOX. Because a group box cannot be selected, it has no check state, focus state, or push state. An application cannot send messages to a group box.

Because group boxes are opaque in Windows CE, add them to your dialog box template after you add other elements. Anything you add to the template after you add the group box will be hidden underneath it. By adding group boxes last, you ensure that the group boxes are at the bottom of the z-order and will not hide your other controls. The z-order is a stack of overlapping windows.

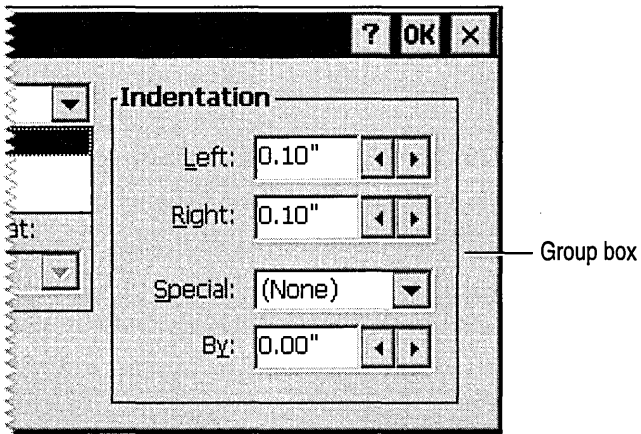

The following screen shot shows a group box.

#### ▶ To create a group box using CreateWindow

- 1. Specify the BUTTON window class in the *IpClassName* parameter of the CreateWindow or CreateWindowEx function.
- 2. Specify one or more group box styles in the *dwStyle* parameter of the CreateWindow or CreateWindowEx function.
- $\blacktriangleright$  To create a group box in a dialog box
	- Add the following **GROUPBOX** resource-definition statement to your DIALOG resource.

```
GROUPBOX "title", id, x, y, width, height [[, style [[, extended-
style]]]]
```
Here, *title* is the title of the box, and *id* is the value that identifies the group box. The upper-left comer of the control is positioned at *x, y,* and its dimension is determined by *width* and *height. Style* and *extended-style* determine the appearance of the group box.

When a user selects a button, either the operating system or the application must change one or more of the button's state elements. A button's state can be characterized by its focus state, push state, and check state. Windows CE automatically changes the focus state for all button types, the push state for push buttons, and the check state for all automatic buttons. The application must make all other state changes, taking into account the button's type, style, and current state. An application can determine a button's state by sending it a BM\_GETCHECK or BM\_GETSTATE message; the application can set a button's state by sending it a BM\_SETCHECK or BM\_SETSTATE message.

### **Handling Button Messages**

When a user selects a button, its state changes, and the button sends notification messages to its parent window about the changed state. For example, a push button control sends the BN\_CLICKED notification message when a user selects the button. In all cases, the low-order word of *wParam* contains the control identifier, the high-order word of *wParam* contains the notification code, and *IParam* contains the control window handle. Both the message and the parent window's response to it depend on the type, style, and current button state.

For automatic buttons, the OS handles all state changes and the application processes only the BN\_CLICKED notification message. For buttons that are not automatic, the application usually responds to the notification message by sending a message to change the state of the button. When a user selects an owner-drawn button, the button sends its parent window a WM\_DRAWITEM message containing the identifier of the control to be drawn and information about its dimensions and state.

A button can also receive messages. A parent window can send messages to a button in an overlapped or child window by using the SendMessage function. It can send messages to a button in a dialog box by using the SendDlgltemMessage and CheckRadioButton functions.

Windows also provides default color values for buttons. The system sends a WM\_CTLCOLORBTN message to a button's parent window before the button is drawn. This message contains a handle of the button's device context and a handle of the child window. The parent window can use these handles to change the button's text and background colors. An application can retrieve the default values for these colors by calling the GetSysColor function, or it can set the values by calling the SetSysColors function.

The window procedure for the predefined button control window class processes defaults for all messages that the button control procedure does not process. When the button control procedure returns FALSE for any message, the predefined window procedure checks the messages.

## **Creating an Edit Control**

An *edit control,* also called a text box, is a rectangular window in which a user can enter and edit text. Generally, you provide a label for an edit control by placing a static control with the appropriate text above or next to the edit control. However, if you do not have enough space to do this, you can enclose the label within angle brackets—for example,  $\leq$ edit control label  $\geq$ —and include the enclosed label as the default text inside the edit control.

#### <sup>~</sup>**To create an edit control using Create Window**

- 1. Specify the EDIT window class in the *lpClassName* parameter of the **CreateWindow or CreateWindowEx** function.
- 2. Specify one or more edit control styles in the *dwStyle* parameter of the **CreateWindow or CreateWindowEx** function.

The edit control style values you select can establish the appearance of a single-line or multiline edit control, align the text in the control, and determine if and how text appears in the edit control. The number and type of styles the application uses depend on the type and purpose of the edit control.

The following code example shows how to use **Create Window** to create an edit control.

```
#define EOITIO 
// Specify the edit control window style.
.<br>DWORD dwStyle = WS_CHILD | WS_VISIBLE | WS_HSCROLL | WS_VSCROLL |
                WS_BOROER I ES_LEFT I ES_MULTILINE 
ES_NOHIOESEL 
                ES_AUTOHSCROLL I ES_AUTOVSCROLL; 
// Create the edit control window.
q hwndEdit = CreateWindow (
                TEXT("edit"), // Class name
                NULL, // Window text
                dwStyle, 
                0, 
                0, 
                CW_USEOEFAULT, 
II 
Width of the edit control window 
                CW_USEOEFAULT, 
II 
Height of the edit control window 
                hwnd, 
                 (HMENU) EOITIO, 
II 
Control identifier 
                g_hlnst, 
                NULl) ; 
                                 // Window style
                                 II 
x coordinate of the upper-left corner 
                                 II 
y coordinate of the upper-left corner 
                                 II 
Window handle of parent window 
                                 II 
Instance handle 
                                 II 
Specify NULL for this parameter when 
                                 II 
creating a control
```
#### <sup>~</sup>**To create an edit control in a dialog box**

• Add the following **EDITTEXT** resource-definition statement to your **DIALOG** resource.

EOITTEXT id, x, y, width, height [[, style [[, extended-style]]]]

Here, *id* is the value that identifies the edit box. The upper-left comer of the control is positioned at *x, y,* and its dimension is determined by *width* and *height. Style* and *extended-style* determine the appearance of the edit box.

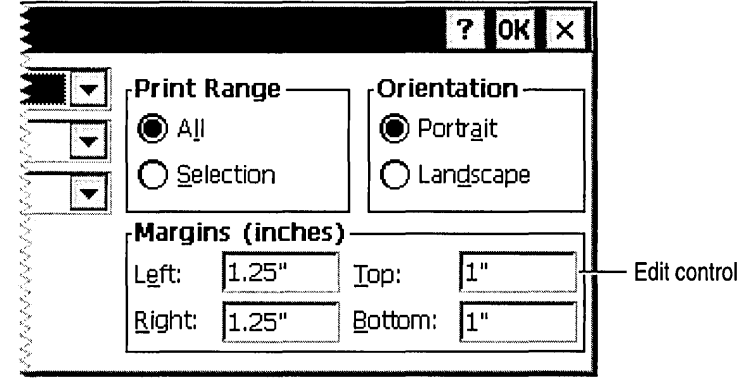

The following screen shot shows an edit control.

# **Modifying the Text Buffer**

When Windows CE creates an edit control, it automatically creates a text buffer, sets its initial size, and increases the size as necessary. Windows CE stores edit control text in a text buffer and copies it to the control. The size can be up to a predefined limit of 30,000 characters for single-line edit controls. Because this limit can change, it is a soft limit. You can set a hard limit to the buffer size by sending an EM\_SETLIMITTEXT message to the edit control. If the buffer exceeds either limit, Windows CE sends the application an EN\_ERRSP ACE message. You can retrieve the current text limit by sending an EM\_GETLIMITIEXT message.

You free the buffer by calling the LocalFree function, or you can obtain a new buffer, and buffer handle, by calling the LocalAlloc function.

You can initialize or reinitialize an edit control's text buffer by calling the SetDlgltemText function. It can retrieve the content of a text buffer by calling the GetDlgltemText function.

For each edit control, Windows CE maintains a read-only flag that indicates whether the control's text is read/write, which is the default, or read-only. An application can set the read/write or read-only flag for the text by sending the control an EM\_SETREADONL Y message. To determine whether an edit control is read-only, an application can call the GetWindowLong function using the GWL\_STYLE constant. The EM\_SETREADONL Y message applies to both single-line and multiline edit controls.

You can change the font that an edit control uses by sending the WM\_SETFONT message. Changing the font does not change the size of the edit control; applications that send the WM\_SETFONT message might have to retrieve the font metrics for the text and recalculate the size of the edit control.

## **Changing the Formatting Rectangle**

The visibility of an edit control's text is governed by the dimensions of its window rectangle and its formatting rectangle. The window rectangle is the client area of the window containing the edit control. The formatting rectangle is a construct maintained by Windows CE for formatting the text displayed in the window rectangle. When an edit control is first displayed, the two rectangles are identical on the screen. An application can make the formatting rectangle larger or smaller than the window rectangle. Making the formatting rectangle larger limits the visibility of the edit control's text; making it smaller creates extra white space around the text.

You can set the coordinates of an edit control's formatting rectangle by sending it an EM\_SETRECT message. The EM\_SETRECT message automatically redraws the edit control's text. To establish the coordinates of the formatting rectangle without redrawing the control's text, send the control an EM\_SETRECTNP message. To retrieve the coordinates of the formatting rectangle, send the control an EM\_GETRECT message. These messages apply to multiline edit controls only.

### **Working with Text**

After selecting an edit control, a user can select text in the control by using a pointing device or keyboard keys. You can retrieve the starting and ending character positions of the current selection in an edit control by sending the control an EM\_GETSEL message.

You can also select text in an edit control by sending the control an EM\_SETSEL message with the starting and ending character indexes for the selection. For example, you can use EM\_SETSEL with EM\_REPLACESEL to delete text from an edit control. These three messages apply to both single-line and multiline edit controls.

You can replace selected text in an edit control by sending the control an EM\_REPLACESEL message with a pointer to the replacement text. If there is no current selection, EM\_REPLACESEL inserts the replacement text at the insertion point. You might receive an EN\_ERRSPACE notification message if the replacement text exceeds the available memory. This message applies to both single-line and multiline edit controls. You can use EM\_REPLACESEL to replace part of an edit control's text or the **SetDIgltemText** function to replace all of it.

#### **Manipulating Text**

Windows CE provides four messages for moving text between an edit control and the Clipboard. These four messages apply to both single-line and multiline edit controls.

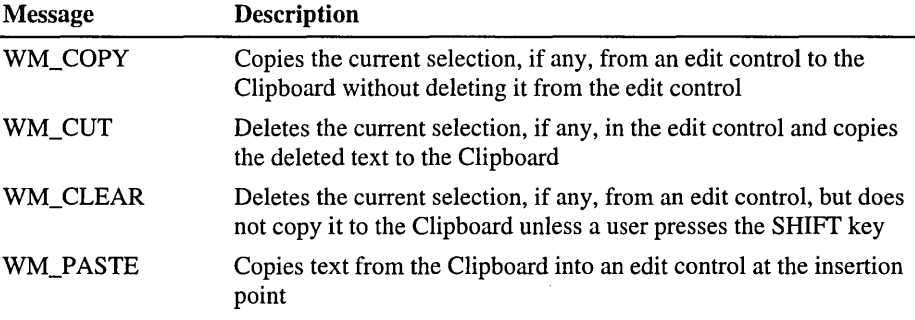

The following table describes these messages.

When a user selects, deletes, or moves text in an edit control, Windows CE maintains an internal flag for each edit control indicating whether the content of the control has been modified. Windows CE clears this flag when it creates the control and sets the flag when the text in the control is modified. You can retrieve the modification flag by sending the control an EM\_GETMODIFY message and set or clear the modification flag by sending the control an EM\_SETMODIFY message. These messages apply to both single-line and multiline edit controls.

The default limit of text that a user can type in an edit control is 30,000 characters. You can change the amount of text a user can type by sending the control an EM\_SETLIMITTEXT message. This message sets a hard limit to the number of bytes a user can type into an edit control, but affects neither text already in the control when the message is sent nor text copied to the control by the **SetDIgltemText** function or the WM\_SETTEXT message. For example, suppose that you use the **SetDIgltemText** function to place 500 characters in an edit control, and a user also types 500 characters in the edit control, creating a total of 1,000 characters. If you send an EM\_SETLIMITTEXT message limiting user-entered text to 300 characters, the 1,000 characters already in the edit control remain there, and a user cannot add any more text. On the other hand, if you send an EM\_SETLIMITTEXT message limiting user-entered text to 1,300 characters, the 1,000 characters remain, but a user can add 300 more characters.

When a user reaches the character limit of an edit control, Windows CE sends the application a WM\_COMMAND message containing an EN\_MAXTEXT notification message. This notification message does not mean that memory has been exhausted, but that the limit for user-entered text has been reached; a user cannot type any more text. To change this limit, you must send the control a new EM\_SETLIMITTEXT message with a higher limit.

#### **Working with Wordwrap Functions**

You can direct a multiline edit control to add or remove a soft line break character-two carriage returns and a linefeed-automatically at the end of wrapped text lines. An application can tum this feature on or off by sending the edit control an EM\_FMTLINES message. This message applies only to multiline edit controls and does not affect a line that ends with a hard line break—one carriage return and a linefeed typed by a user.

#### **Retrieving Points and Characters**

To determine which character is closest to the specified point in an edit control, send the EM\_CHARFROMPOS message. The message returns the character index and line index of the character nearest the point. Similarly, you can determine the client coordinates of the specified character in an edit control by sending the EM\_POSFROMCHAR message. You specify the index of a character and the message returns the x-coordinate and y-coordinate of the upper-left comer of the character.

#### **Undoing Text Operations**

Every edit control maintains an undo flag that indicates whether an application can reverse the most recent operation, such as a text deletion, on the control. The edit control sets the undo flag to indicate that the operation can be undone and resets it to indicate that the operation cannot be undone. You can determine the setting of the undo flag by sending the control an EM\_CANUNDO message.

To undo the most recent operation, send the control an EM\_UNDO message. An operation can be undone provided that no other edit control operation occurs first. For example, a user can delete text, replace the text or undo the deletion, and then delete the text again or undo the replacement. The EM\_UNDO message applies to both single-line and multiline edit controls and always works for single-line edit controls.

### **Scrolling Text in an Edit Control**

To implement scrolling in an edit control, you can use the automatic scrolling styles, or you can explicitly add scroll bars to the edit control. To add a horizontal scroll bar, use the style WS\_HSCROLL; to add a vertical scroll bar, use the style WS\_VSCROLL. An edit control with scroll bars processes its own scroll bar messages.

Windows CE provides three messages that you can send to an edit control with scroll bars. The EM\_LINES CROLL message can scroll a multiline edit control both vertically and horizontally. The *lParam* parameter specifies the number of lines to scroll vertically starting from the current line and the *wParam* parameter specifies the number of characters to scroll horizontally, starting from the current character. The edit control does not acknowledge messages to scroll horizontally if it has the ES\_CENTER or ES\_RIGHT style. This message applies to multiline edit controls only.

The EM\_SCROLL message scrolls a multiline edit control vertically, which is the same effect as sending a WM\_ VSCROLL message. The *wParam* parameter specifies the scrolling action. The EM\_SCROLL message applies to multiline edit controls only.

### **Adding Tab Stops and Margins**

To set tab stops in a multiline edit control, use the EM\_SETTABSTOPS message. The default for a tab stop is eight characters. When you add text to the edit control, tab characters in the text automatically generate space up to the next tab stop. The EM\_SETI ABSTOPS message does not automatically cause Windows CE to redraw the text. To do that, you can call the **InvalidateRect** function. The EM\_SETIABSTOPS message applies to multiline edit controls only.

To set the width of the left and right margins for an edit control, use the EM\_SETMARGINS message. After sending this message, Windows CE redraws the edit control to reflect the new margin settings. You can retrieve the width of the left or right margin by sending the EM\_GETMARGINS message. By default, the edit control margins are set to be just wide enough to accommodate the largest character horizontal overhang, known as a negative ABC width, for the font currently in use in the edit control.

## **Using Password Characters**

You can use a password character in an edit control to conceal user input. When a password character is set, it is displayed in place of each character typed. When a password character is removed, the control displays the characters that a user types. If you create an edit control using the style ES\_PASSWORD, the default password character is an asterisk. An application can use the EM\_SETP ASSWORDCHAR message to remove or define a different password character and the EM\_GETPASSWORDCHAR message to retrieve the current password character. These messages apply to single-line edit controls only.

# **Creating a List Box**

A *list box* is a window that displays a list of character strings. A user selects a string from the list by tapping it with the stylus. When a string is selected, it is highlighted. List boxes are typically placed in dialog boxes, but they can also be placed in a normal window by specifying the LISTBOX window class in the *IpClassName* parameter of the CreateWindow or CreateWindowEx function.

#### To create a list box control in a dialog box

Add the following **LISTBOX** resource-definition statement to the **DIALOG** resource.

LISTBOX id, x, y, width, height [[, style [[, extended-style]]]]

Here, *id* is the value that identifies the list box. The upper-left comer of the control is positioned at *x, y,* and its dimension is determined by *width* and *height. Style* and *extended-style* determine the appearance of the list box. The Win32 API provides two types of list boxes: single-selection, which is the default, and multiple-selection. In a single-selection list box, a user can select only one item at a time. In a multiple-selection list box, a user can select more than one item at a time. To create a multiple-selection list box, specify the LBS\_MULTIPLESEL or the LBS\_EXTENDEDSEL style.

Note Windows CE supports the LBS\_EX\_CONSTSTRINGDATA style, which saves RAM when a large table of strings in ROM is inserted into a list box.

All list boxes in Windows CE have the LBS\_HASSTRINGS style by default. Windows CE does not support owner-drawn list boxes.

The following screen shot shows a list box.

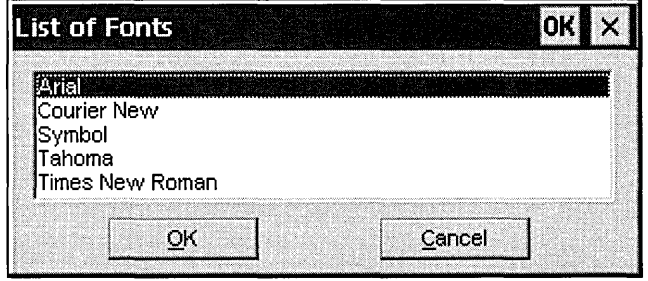

Because list boxes are empty by default, you must initialize or populate the list box with data when the dialog box containing the list box is displayed. Each time a dialog box is activated, the system sends your dialog box procedure a WM\_INITDIALOG message. A dialog box procedure is responsible for initializing and monitoring its child windows, including any list boxes. The dialog box procedure communicates with the list box by sending messages to it and by processing the notification messages sent by the list box. To initialize the list box, modify your dialog box procedure by adding a case to the **SWITCH** statement in you dialog box procedure. The following code example shows how to do this.

```
#define IDC_FONTLIST 1000 II List control identifier 
int iNumOfFonts = 0: II // The total number of fonts
int iCurrItem = -1; II II The index of newly selected or
                                 II added font name in the list box 
BOOL CALLBACK FontListDlgProc (HWND hwndDlg. UINT uMsg. WPARAM wParam. 
                              LPARAM lParam) 
€
  int index = 1.
      iFontIndex; II Font list index 
 TCHAR szFontName[80]. II For the currently enumerated font name 
       szFontNamePrev[80]; II For the previously enumerated font name 
  HWND hwndFontListCtrl; II Window handle of the font list box 
 II Get the window handle of the font list box control in the dialog 
  II box. 
  hwndFontListCtrl = GetDlgItem (hwndDlg. IDC_FONTLIST); 
  switch (uMsg) 
  { 
   case WM_INITDIALOG: 
     II Need to find the total number of fonts. iNumOfFonts. prior to 
     II the following code. 
     for (iFontIndex = 0; iFontIndex < iNumOfFonts; ++iFontIndex)
     { 
       II Insert code here to retrieve the name of each font and then 
       II put it in szFontName. 
       II 
        II Add the font name to the list control. 
       iCurrItem = SendMessage (hwndFontListCtrl. LB_ADDSTRING. 0. 
                                 (LPARAM)(LPCTSTR) szFontName); 
        II Set a 32-bit value. (LPARAM) iFontIndex. associated with the 
       II newly added item in the list control. 
       SendMessage (hwndFontListCtrl. LB_SETITEMDATA. 
                     (WPARAM) iCurrItem. (LPARAM) iFontIndex); }
```

```
// Select the first font name in the list control.
      SendMessage (hwndFontListCtrl, LB_SETCURSEL, 0, 0);
      return TRUE;
    case WM_COMMAND: 
      switch (LOWORD (wParam))
      { 
        case lDOK: 
          // Retrieve the index of the currently selected font.
          if ((iCurrItem = SendMessage (hwndFontListCtrl, LB_GETCURSEL,
                                            (0, 0)) != LB_ERR)
           \overline{A}iFontlndex = SendMessage (hwndFontListCtrl, LB_GETlTEMDATA, 
                                         iCurrltem, 0); 
             // Get the currently selected font from the index.
             CurrLogFont = g_lpEnumLogFont[iFontlndex].elfLogFont; 
             EndDialog (hwndDlg, 0); 
             return TRUE; 
          \mathcal{F}case IDCANCEL: 
          iCurrItem = -1;
          EndDialog (hwndDlg, 0); 
          return TRUE; 
      7
      break; 
  \mathcal{F}return FALSE; 
}
```
## **Creating a Combo Box**

A *combo box* is a control that combines a list box with an edit control. Selecting an item in the list box displays the selected text in the edit control. If the combo box style accepts keyboard input, typing characters into the edit control highlights the first list box item that matches the characters typed. A combo box can appear either in a dialog box or on the command bar.

- <sup>~</sup>**To create a combo control in a dialog box** 
	- Add the following **COMBOBOX** resource-definition statement to your **DIALOG** resource.

COMBOBOX id, x, y, width, height [[, style [[, extended-style]]]]

Here, *id* is the value that identifies the combo box. The upper-left comer of the control is positioned at *x, y,* and its dimension is determined by *width* and *height. Style* and *extended-style* determine the appearance of the combo box. Because of limited screen space, Windows CE-based devices use either the CBS DROPDOWN or CBS DROPDOWNLIST style rather than the CBS\_SIMPLE style popular on Windows-based desktop platforms. In the CBS\_SIMPLE style, the list box is always visible and the current selection is displayed in the edit control. In the CBS\_DROPDOWN or CBS\_DROPDOWNLIST styles, the list box is not displayed until a user selects an icon next to the edit control, which conserves screen space. The difference between the two styles is that the CBS\_DROPDOWNLIST style has a static text field that always displays the current selection instead of having an edit control.

Note If you specify the CBS\_EX\_CONSTSTRINGDATA style when the application inserts a string into the list part of a combo box, the combo box stores the pointer passed to it by the application rather than copying the string. This saves RAM when you have a large table of strings in ROM that you want to insert into a combo box.

All list boxes in Windows CE have the LBS\_HASSTRINGS style by default. Windows CE does not support owner-drawn combo boxes.

To create a command bar combo box and insert it into a command bar, use the CommandBar \_InsertComboBox function. The following screen shot shows a combo box.

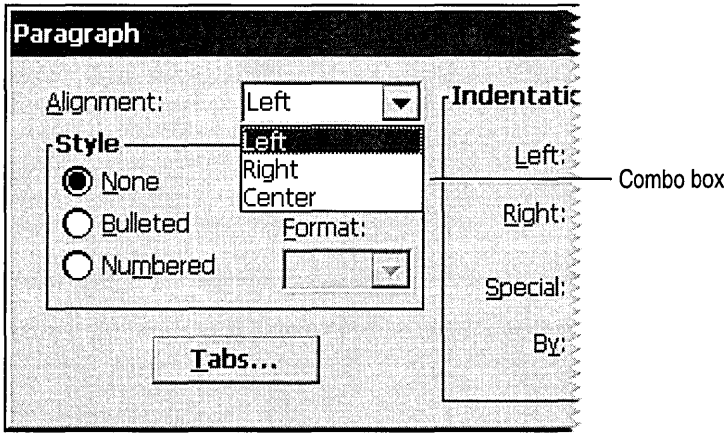

### **Working with Edit Control Selection Fields**

The edit control selection field is the portion of a combo box that displays the currently selected list item. In drop-down combo boxes, which are combo boxes that have the CBS\_DROPDOWN style, the selection field is an edit control and can be used to type text not in the list.

You can retrieve or set the contents of the edit control selection field and can determine or set the edit selection. You can also limit the amount of text a user can type in the selection field. When the contents of the selection field change, Windows CE sends notification messages to the parent window or dialog box procedure.

To retrieve the content of the edit control selection field, you send a WM\_GETTEXT message to the combo box. To set the contents of the selection field of a drop-down combo box, you send the WM\_SETTEXT message to the combo box.

## **Creating a Scroll Bar**

A *scroll bar* is used to scroll text in a window. Scroll bars should be included in any window for which the content of the client area extends beyond the window borders. The orientation of a scroll bar determines the direction in which scrolling occurs when a user operates the scroll bar. A horizontal scroll bar enables a user to scroll the content of a window to the left or right. A vertical scroll bar enables a user to scroll the content up or down.

You can use as many scroll bar controls as needed in a single window. When you create a scroll bar control, you must specify the size and position of the scroll bar. However, if a scroll bar control's window can be resized, your application must adjust the size of the scroll bar when the size of the window changes.

#### <sup>~</sup>To create a scroll bar using CreateWindow

- 1. Specify the SCROLLBAR window class in the *lpClassName* parameter of the CreateWindow or CreateWindowEx function.
- 2. Specify one or more scroll bar control styles in the *dwStyle* parameter of the CreateWindow or CreateWindowEx function.

A scroll bar control can have a number of styles to control the orientation and position of the scroll bar. Some of the styles create a scroll bar control that uses a default width or height. However, you must always specify the *x* and y coordinates and the other scroll bar dimensions.

The following code example shows how to use **Create Window** to create a scroll bar.

```
#define SCROLLBARID 100 
DWORD dwStyle = SBS_BOTTOMALIGN | SBS_HORZ | WS_VISIBLE | WS_CHILD;
hwndSB = CreateWindow ( 
            TEXT("scrollbar"), // Class name
            NULL. II // Window text
            dwStyle, 
            0, 
            0, 
            CW_USEDEFAULT, 
            CW_USEDEFAULT, 
                                II Window style 
                                II x coordinate of the upper-left corner 
                                II y coordinate of the upper-left corner 
                                II The width of the edit control window 
                                II The height of the edit control window 
            hwnd, \frac{1}{2} Window handle of parent window
            (HMENU) SCROLLBARID,// The control identifier
            hlnst, 
            NULL) ; 
                                II The instance handle 
                                II Specify NULL for this parameter when 
                                II creating a control
```
#### ▶ To create a scroll bar control in a dialog box

• Add the following **SCROLLBAR** resource-definition statement to your **DIALOG** resource.

SCROLLBAR id, x, y, width, height [[, style [[, extended-style]]]]

Here, *id* is the value that identifies the scroll bar. The *x* and y parameters determine the scroll bar position and are represented as integers. They are relative to the left or upper end of the scroll bar, depending on whether the scroll bar is horizontal or vertical. The position must be within the minimum and maximum values of the scrolling range. For example, in a scroll bar with a range from 0 through 100, position 50 is the middle, with the remaining positions distributed equally along the scroll bar. The initial range depends on the scroll bar. Standard scroll bars have an initial range from 0 through 100. Scroll bar controls have an empty range—both minimum and maximum values are zero-unless you supply an explicit range when you create the control. You can alter the range at any time after its initial creation. You can use the **SetScrolllnfo** function to set the range values and the **GetScrolllnfo** function to retrieve the current range values.

The *width* and *height* parameters determine the scrollbar size. You can set a scroll bar equal to a page size. The page size represents the number of data units that can fit in the client area of the owner window given its current size. For example, if the client area can hold eight lines of text, an application would set the page size to eight. Windows CE uses the page size, along with the scrolling range and length of the scroll bar's gray area, to set the size of the scroll bar. When a window containing a scroll bar is resized, an application should call the **SetScrolllnfo** function to set the page size. An application can retrieve the current page size by calling the **GetScrolllnfo** function.

*Style* and *extended-style* determine the appearance of the edit box. The default style of a scroll bar is SBS\_HORZ, which creates a horizontal scroll bar. The following screen shot shows a horizontal scroll bar. For a vertical scroll bar, specify the SBS\_VERT style.

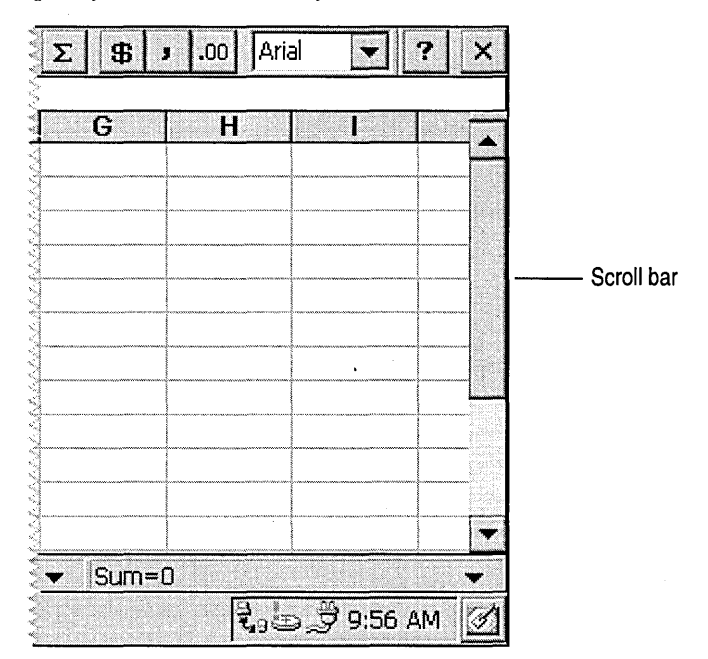

To establish a useful relationship between the scroll bar range and the data object, your application must adjust the range when the size of the data object changes.

As a user moves the scroll box in a scroll bar, the scroll bar reports the scroll box position as an integer in the scrolling range. If the position is the minimum value, the scroll box is at the top of a vertical scroll bar or at the left of a horizontal scroll bar. If the position is the maximum value, the scroll box is at the bottom of a vertical scroll bar or at the right end of a horizontal scroll bar.

Your application must move the scroll box in a scroll bar. Although a user makes a request for scrolling in a scroll bar, the scroll bar does not automatically update the scroll box position. Rather, it passes the request to the parent window, which must scroll the data and update the scroll box position. Use the **SetScrolllnfo**  function in your application to update the scroll box position. Because your application controls the scroll box movement relative to the window data object, you determine the incremental position settings for the scroll box that work best for the data being scrolled.

### **Handling Scroll Bar Requests**

Unlike other controls, a scroll bar does not send WM\_COMMAND messages. Rather, the scroll bar sends WM\_HSCROLL and WM\_VSCROLL messages to the window procedure when a user taps the scroll bar or drags the scroll box. The low-order words of WM\_VSCROLL and WM\_HSCROLL each contain a notification message that indicates the direction and magnitude of the scrolling action.

When you process the WM\_HSCROLL and WM\_VSCROLL messages, you should examine the scroll bar notification message and calculate the scrolling increment. After you apply the increment to the current scrolling position, you can scroll the window to the new position by using the **ScrollWindowEx** function. You can use the **SetScrolllnfo** function to adjust the position of the scroll box.

The corresponding SBM\_SETSCROLLINFO message passes parameters into the **SCROLLINFO** structure to indicate the new scroll box position. The SBM\_GETSCROLLINFO message retrieves the current position contained within the **SCROLLINFO** structure.

After you scroll a window, it makes part of the window's client area invalid. To ensure that the invalid region is updated, use the **UpdateWindow** function to generate a WM\_PAINT message.

Usually an application scrolls the content of a window in the direction opposite to that indicated by the scroll bar. For example, when a user taps the gray area below the scroll box, an application scrolls the object in the window upward to reveal a portion of the object below the visible portion. An application can also scroll a rectangular region using the **ScrollDC** function.

When you process the WM\_CREATE message you can set scrolling units. It is convenient to base the scrolling units on the dimensions of the font associated with the window display context. To retrieve the font dimensions for a specific display context, use the **GetTextMetrics** function. When you process the WM\_SIZE message, you can adjust the scrolling range and scrolling position to reflect the dimensions of the client area as well as the number of lines of text displayed.

# **Creating a Static Control**

A *static control* is a control used to display text, to draw frames or lines separating other controls, or to display icons. A static control does not accept user input, but it can notify its parent window of a stylus tap if the static control is created with SS\_NOTIFY style. The following screen shot shows a static control.

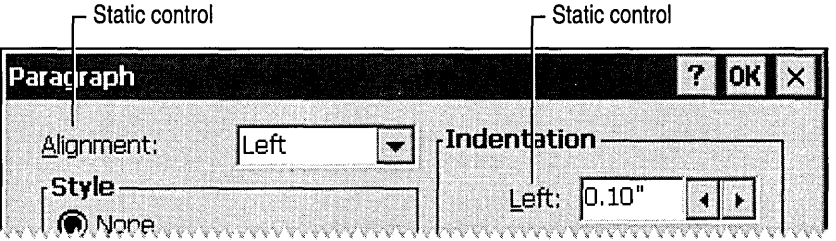

Although you can use static controls in overlapped, pop-up, and child windows, they are designed for use in dialog boxes, where Windows CE standardizes their behavior. If you use static controls outside of dialog boxes, you increase the risk that the application might behave in a nonstandard fashion. Windows CE does not support owner-drawn static controls.

### **Choosing a Control Style**

In Windows CE, you can use only the SS\_CENTERIMAGE style in conjunction with the SS\_BITMAP style.

The following code shows how to use the SS\_Bitmap style.

SendMessage( hStatic, STM\_SETIMAGE, IMAGE\_BITMAP, (LPARAM) hBitmap );

If you specify SS\_CENTERIMAGE and do not specify either SS\_ICON or SS\_BITMAP, the static control will behave as though you had specified the SS\_BITMAP style.

Windows CE does not support the SS\_SIMPLE static control styles, but you can emulate this style by using the SS\_LEFf or SS\_LEFfNOWORDWRAP style. Windows CE also does not support the SS\_BLACKFRAME, SS\_BLACKRECT, SS\_GRA YFRAME, SS\_GRA YRECT, SS\_OWNERDRA W, SS\_WHITEFRAME, or SS\_WHITERECT styles, but you can use the WM\_PAINT message to achieve the same results.

## **Creating an Application-Defined Window Control**

You can create custom, application-defined window controls to perform tasks not supported by predefined controls. Windows CE provides the following ways to create a custom control:

- Use owner-drawn buttons.
- Use the subclass procedure to produce a custom control.
- Register and implement an application-defined window class.

Buttons have owner-drawn styles available that direct the control to send a message to the parent window when the control must be drawn. This feature enables you to alter the appearance of a control. For buttons, the owner-drawn style affects how the system draws the entire control.

You can designate buttons as owner-drawn controls by creating them with the appropriate style. When a control has the owner-drawn style, Windows CE handles a user's interaction with the control as usual, performing such tasks as detecting when a user has chosen a button and then notifying the button's owner of the event. However, because the control is owner-drawn, the parent window of the control is responsible for the visual appearance of the control.

When you use the BS OWNERDRAW style for a button, you assume all responsibility for drawing the button. You cannot use any other button styles with the BS\_OWNERDRA W style. When you use an owner-drawn button, you have to trap the WM\_DRA WITEM message in the window procedure for the button's parent window and insert the code that erases the background, if necessary, and draws the button.

The WM\_DRA WITEM message is not generated by the window manager; it is part of the interface between a button and its owner. When you use a built-in button class, the button's window procedure automatically sends the WM\_DRA WITEM message to the button's parent window when the button receives a WM\_PAINT message. If you create a new class of button—a button that is not a built-in button—and you want it to support the WM\_DRA WITEM message, you must send the WM\_DRAWITEM message to the button's parent window when the button needs to be redrawn.

You can use the subclass procedure to create a custom control. The subclass procedure alters selected behaviors of the control by processing those messages that affect the selected behaviors. All other messages pass to the original window procedure for the control.

You can create custom controls by registering an application-defined window class and specifying the name of the window class in the CreateWindowEx function or in the dialog box template. The process for registering an applicationdefined window class for a custom control is the same as for registering a class for an ordinary window. Each class must have a unique name, a corresponding window procedure, and other information.

At a minimum, the window procedure draws the control. If an application uses the control to let a user type information, the window procedure also processes input messages from the keyboard and stylus and sends notification messages to the parent window. In addition, if the control supports control messages, the window procedure processes messages sent to it by the parent window or other windows. For example, controls often process the WM\_GETDLGCODE message sent by dialog boxes to direct a dialog box to process keyboard input in a specified way.

Because an application-defined control message is specific to the designated control, you must explicitly send it to the control by using the SendMessage or SendDlgltemMessage function. The numeric value for each message must be unique and must not conflict with the values of other window messages.

# **Working with Common Controls**

*Common controls* are a set of windows supported by the common control library, which is a dynamic-link library (DLL) included with the Windows CE OS. Like other control windows, a common control is a child window that an application uses in conjunction with another window to perform I/O tasks.

Common controls offer users a familiar interface for performing common tasks, which makes applications easier to use and learn. Most common controls send the WM\_NOTIFY message instead of the WM\_COMMAND message sent by window controls.

The following list shows common controls supported by Windows CE.

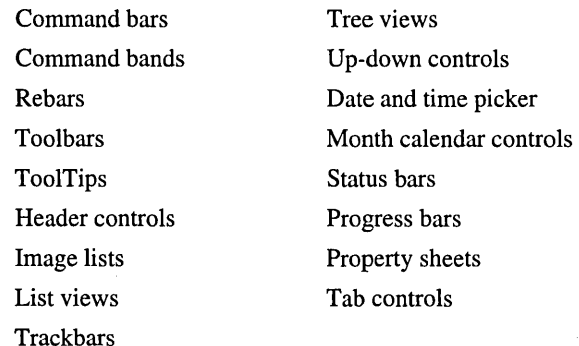

Windows CE does not support the following controls commonly used on Windows-based desktop platforms: animation controls, ComboBoxEx controls, drag lists, flat scroll bars, hot keys, Internet Protocol (lP) address controls, or Rich Ink edit controls.

Before you can create or use any common controls, you must register them. You can do this in either of two ways: call the InitCommonControls function, which registers all the common controls at once except for the rebar, month calendar, and date and time picker controls, or call the InitCommonControlsEx function, which registers a specific common control class. Calling either of these functions ensures that the common DLL is loaded.

To use most of the common controls, you must include the Commctrl.h header file in your application. To use property sheets, you must include the Prsht.h header file.

When creating a common control, it is important to understand that all common controls are child windows that you create by calling CreateWindowEx. You can also create a common control by calling a control-specific API function. Because common controls are windows, you can manage them the same way that you manage other application windows.

Though Windows CE supports some styles that apply to a broad spectrum of common controls, each of the common controls also has a set of styles unique to that control. Unless otherwise noted, these unique styles apply to header controls, toolbar controls, rebars, and status windows.

## **Creating a Command Bar**

A command bar is a toolbar that can include a menu bar as well as the Close  $(X)$ button, the **Help**  $(?)$  button, and the **OK** button, and is usually found on the title bar of Windows-based desktop applications. A command bar can contain menus, combo boxes, buttons, and *separators.* A separator is a blank space you can use to divide other elements into groups or to reserve space in a command bar. You create a command bar to organize your application menus and buttons.

You create a command bar by using the CommandBarCreate function. Windows CE registers this class when it loads the common control DLL. You can use the InitCommonControls function to ensure that this DLL is loaded. The following screen shot shows a Windows CE command bar.

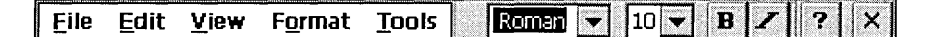

<sup>~</sup>To create a command bar

- 1. Create the command bands control by calling the CommandBar \_Create function.
- 2. Add controls to the command bar by calling the CommandBar\_InsertMenubar, CommandBar\_AddBitmap, CommandBar \_AddButtons, and CommandBar\_InsertComboBox functions.
- 3. Add the Close and Help buttons by calling the CommandBar\_AddAdornments function and passing CMDBAR\_HELP in the *dwFlags* parameter. Windows CE automatically adds the Close button.

In addition to creating and registering command bars, Windows CE supports many functions you can use to manipulate a command bar.

The following table shows how to manipulate a command bar control.

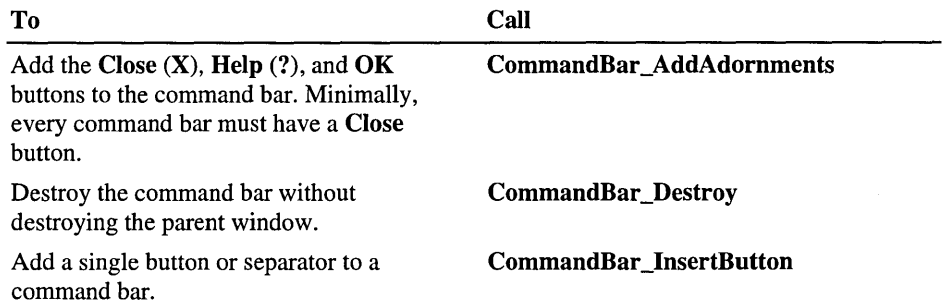

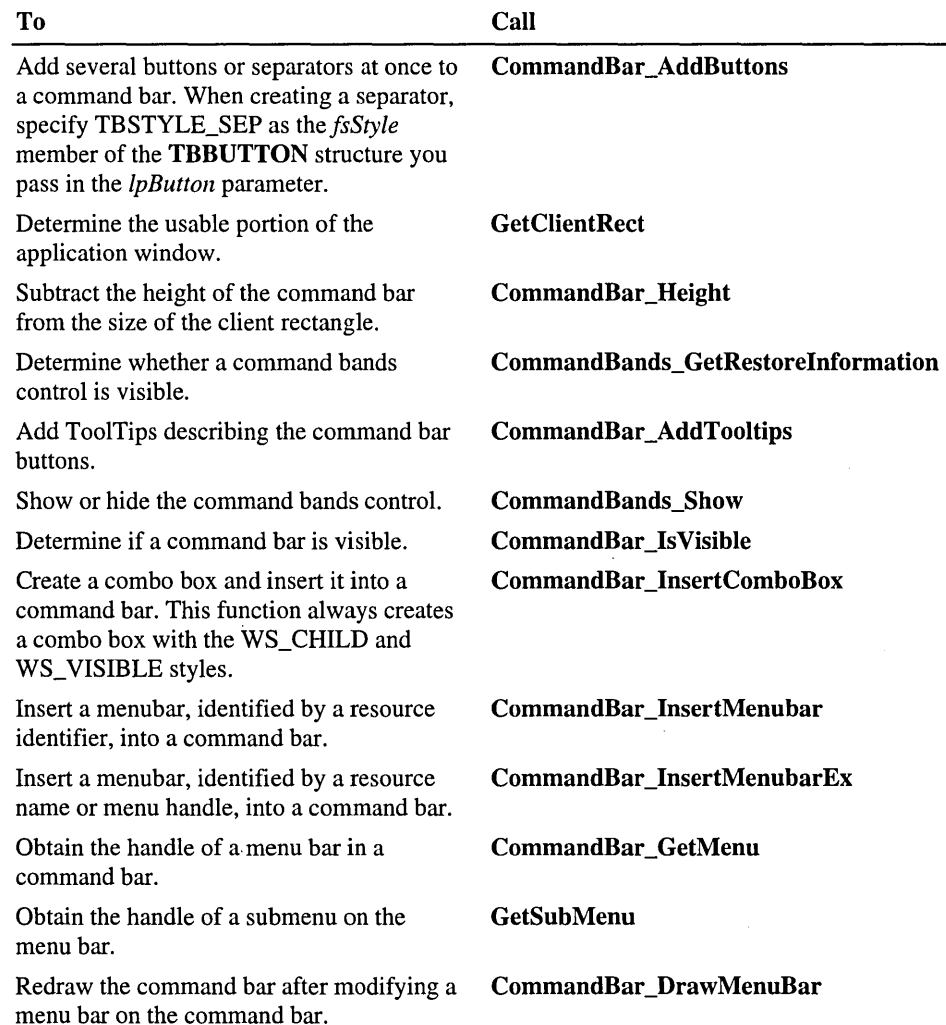

Each element in a command bar has a zero-based index by which command bar functions can identify it. The leftmost element has an index of zero, the element immediately to its right has an index of one, and so on. When you use any of the CommandBar\_Insert functions, the menu bar, button, or combo box is inserted to the left of the button whose index you specify in the *iButton* parameter.

A command bar stores the information needed to draw the button images in an internal list, which is empty when the command bar is created. Each image has a zero-based index that you use to associate the image with a button. Use the **CommandBar \_AddBitmap** function to add an array of images to the end of the list. This function returns the index of the first new image added. The system includes a set of predefined command bar buttons with header files that define constant values for their indexes.

**Note** Do not use OxFFFFFFFF as the command identifier of a command bar control. This identifier is reserved for use by the command bar.

The following code example shows how to create a command bar.

```
II Create a command bar. 
hwndCB = CommandBar Create (hInst. hwnd. 1):
II Adds ToolTip strings to the command bar. 
CommandBar_AddToolTips (hwndCB, uNumSmallTips, szSmallTips);
II Adds 15 images to the list of button images available for use 
II in the command bar. 
CommandBar_AddBitmap (hwndCB. HINST_COMMCTRL. IDB_STD_SMALL_COLOR. 
                      15. 16. 16); 
II Insert the menu bar into the command bar. 
CommandBar_InsertMenubar (hwndCB. hInst. IDM_MAIN_MENU. 0); 
II Add buttons in tbSTDButton to the command bar. 
CommandBar_AddButtons (hwndCB. 
                       sizeof (tbSTDButton) / sizeof (TBBUTTON),
                       tbSTDButton); 
II Add Help. OK. and Exit buttons to the command bar.
```
CommandBar\_AddAdornments (hwndCB. WM\_HELP I CMDBAR\_OK. 0)

Command bars do not automatically resize when you resize a main window. To resize a Command bar along with a main window, wait until the main window receives a WM\_SIZE message. Then send a TB\_AUTOSIZE message to the command bar and call **CommandBar \_AlignAdornments.** If you do not perform this procedure, the OK, CANCEL, and **HELP** command bar buttons will not stay flush with the right border of the window when the window size changes. The following code example shows how to resize a command bar along with a main window.

```
case WM_SIZE: 
   II Tell the command bar to resize itself to fill the top of the
      window. 
   SendMessage(hwndCB, TB_AUTOSIZE, 0L, 0L);
   CommandBar_AlignAdornments(hwndCB); 
   break;
```
# **Creating a Command Bands Control**

The command bands control is a special kind of rebar control. It has a fixed band at the top containing a toolbar with a **Close** (X) button and, optionally, a **Help** (?) button and an **OK** button in the right comer. By default, each band in the command bands control contains a command bar. You can override this, however, if you want a band to contain some other type of child window. The following screen shot shows a Windows CE command band.

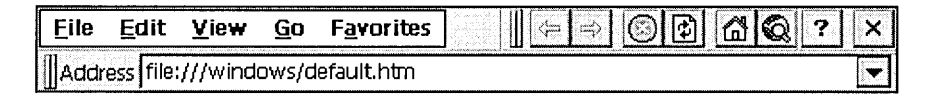

#### <sup>~</sup>**To create a command bands control**

- 1. Initialize an **INITCOMMONCONTROLSEX** structure with (ICC\_BAR\_CLASSES I ICC\_COOL\_CLASSES) as the *dwICC* member.
- 2. Register the command bands control class and the command bar class by calling the **InitCommonControlsEx** function and passing in the **INITCOMMONCONTROLSEX** structure.
- 3. Create the image list to use for the band images.
- 4. Create the command bands control by calling the **CommandBands\_Create**  function and then passing the image list handle in the *himl* parameter.
- 5. Initialize an array of **REBARBANDINFO** structures, one for each band in the command bands control.
- 6. Add the bands by calling the **CommandBands\_AddBands** function, passing the array of **REBARBANDINFO** structures in the *prbbi* parameter.
- 7. Add controls to the command bars in the bands by calling the appropriate command bar functions for the controls you want to add.
- 8. Call the **CommandBands\_AddAdornments** function to add the **Close** and **Help** buttons. When you do this, the **Close** button is added by default.

The following code example shows how to register and create a command bands control.

```
HWND WINAPI CreateCmdband (HWND hwnd) 
{ 
 HWND hwndCBar = NULL. 
       hwndCBand = NULL; 
  REBARBANDINFO rbi[3]; 
                            II The handle of the command bar control 
                            II The handle of the command bands control 
                           // REBARBANDINFO structures for command bands
 HIMAGELIST hlmageList = NULL; 
                           II Handle of the image list for command bands 
  INITCOMMONCONTROLSEX iccex; 
                           II INITCOMMONCONTROLSEX structure
```

```
iccex.dwSize = sizeof (INITCOMMONCONTROLSEX); 
iccex.dwICC = ICC_BAR_CLASSES I ICC_COOL_CLASSES; 
II Register toolbar and rebar control classes from the common control 
II dynamic-link library (DLL). 
InitCommonControlsEx (&iccex); 
II Create the image list for the command bands. 
if (!(hlmageList = ImageList_Loadlmage ( 
  return NULL; 
                hlnst. 
                MAKEINTRESOURCE (IDB_BANDIMAGE). 
                16. 
                3. 
                CLR_DEFAULT. 
                IMAGE_BITMAP. 
                LR DEFAULTCOLOR)))
II Create the command bands control. 
if (!(hwndCBand = CommandBands_Create (
                hlnst. 
  return NULL; 
                hwnd. 
                ID_BAND. 
                RBS_VARHEIGHT | RBS_BANDBORDERS | RBS_AUTOSIZE,
                hImageList)))
II REBARBANDINFO for the menu band. 
rbi[0].cbSize = sizeof (REBARBANDINFO); 
rbi[0].fMask = RBBIM_STYLE | RBBIM_ID | RBBIM_SIZE;
rbi[0].fStyle = RBBS_CHILDEDGE I RBBS_NOGRIPPER; 
rbi[0].wID = ID_BAND_MENUBAR;rbi[0].cx = 150;II REBARBANDINFO for the main toolbar band. 
rbi[l].cbSize = sizeof (REBARBANDINFO); 
rbi[l].fMask = RBBIM_TEXT I RBBIM_ID I RBBIM_IMAGE I RBBIM_STYLE; 
rbi[l].fStyle = RBBS_BREAK I RBBS_GRIPPERALWAYS; 
rbi[1].1pText = TEXT("Toolbar");
rbi[l].wID = ID_BAND_TOOLBAR; 
rbi[1].iImage = 0:
II REBARBANDINFO for the font toolbar band. 
rbi[2].cbSize = sizeof (REBARBANDINFO); 
rbi[2].fMask = RBBIM_TEXT I RBBIM_ID I RBBIM_IMAGE I RBBIM_STYLE; 
rbi[2].fStyle = RBBS_GRIPPERALWAYS; 
rbi[2].lpText = TEXT('Font');rbi[2].wID = ID_BAND_FONT_TOOLBAR; 
rbi[2].iImage = 1;
```

```
II Adds bands to the command bands control. 
  if (!CommandBands_AddBands (hwndCBand, hInst, 3, rbi))
    return NULL; 
  // Insert a menu bar into the menu command band.
  if (hwndCBar = CommandBands_GetCommandBar (hwndCBand, 0))
    CommandBar_lnsertMenubar (hwndCBar. hlnst. IDM_MAIN_MENU. 0); 
  II Add the buttons to the main toolbar band. 
  if (hwndCBar = CommandBands_GetCommandBar (hwndCBand, 1))
  { 
    CommandBar_AddBitmap (hwndCBar. hlnst. IDB_TOOLBAR. 11. 0. 0); 
    CommandBar_AddButtons ( 
                  hwndCBar. 
                   sizeof (tbButtons) / sizeof (TBBUTTON),
                   tbButtons); 
 \mathbf{L}// Add the buttons to the font toolbar band.
 if (hwndCBar = CommandBands_GetCommandBar (hwndCBand, 2))
  { 
    CommandBar_AddBitmap (hwndCBar. hlnst. IDB_TOOLBAR. 11. 0. 0); 
    CommandBar_AddButtons ( 
                  hwndCBar. 
                   sizeof (tbFontButtons) / sizeof (TBBUTTON),
                   tbFontButtons); 
 \mathcal{F}// Add the Help and Close buttons to the command bands.
  CommandBands_AddAdornments (hwndCBand. hlnst. CMDBAR_HELP. NULL); 
 return hwndCBand; 
\mathbf{1}
```
Once you create a command bands control, you might want to add additional controls to the band or resize the band. Windows CE supports several functions for manipulating command bands.

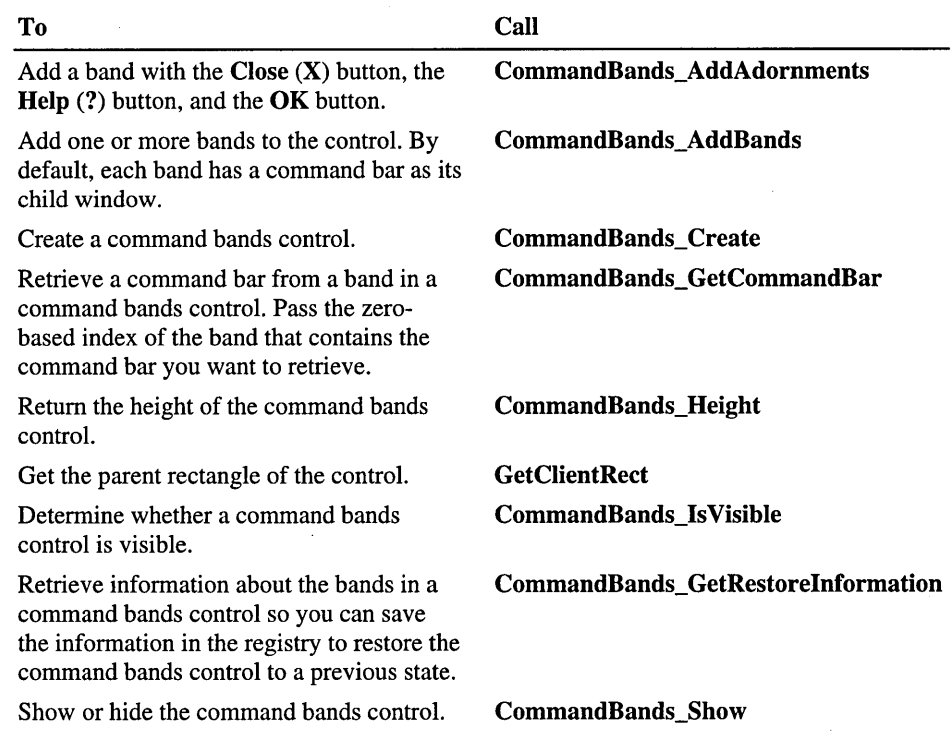

The following table shows how to manipulate a command bands control.

Because a command band is a rebar control and a toolbar control, you can also manipulate it using rebar and toolbar messages.

Command bands controls support the custom draw service, which makes it easy to customize the appearance of a command bands control. For information about the custom draw service, see "Using the Custom Draw Service" later in this chapter.

## **Creating a Rebar Control**

A rebar control, which has one or more bands, is a container for child windows. Each band can contain one child window, which can be a toolbar or any other control. Each band can have its own bitmap, which is displayed as a background for the toolbar on that band. A user can resize or reposition a band by dragging its *gripper bar.* A gripper bar appears on a rebar or a command bands control and is especially useful for bringing off-screen rebar or command bar controls into view. If a band has a text label next to its gripper bar, a user can maximize the band and restore it to its previous size by tapping the label with the stylus. The following screen shot shows aWindows CE rebar.

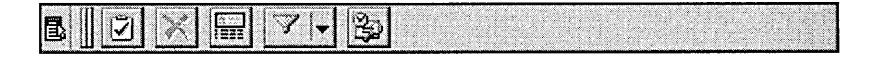

Like other common controls, a rebar control sends WM\_NOTIFY messages to its parent window. A rebar control also forwards to its parent window all messages it receives from the child windows assigned to its bands.

Rebar controls also support the Windows CE custom draw service, which makes it easy to customize the appearance of a rebar control. For more information about the custom draw service, see "Using the Custom Draw Service" later in this chapter.

#### <sup>~</sup>To create a rebar control

1. Specify REBARCLASSNAME in the *IpClassName* parameter of the CreateWindowEx function.

This class is registered when the common control DLL is loaded. You can also use the InitCommonControlsEx function to ensure that this DLL is loaded. To register the rebar control class using the InitCommonControlsEx function, specify the ICC\_COOL\_CLASSES flag as the *dwICC* member of the INITCOMMONCONTROLSEX structure you pass in the *IplnitCtrls*  parameter.

2. Specify a rebar style in the *dwStyle* parameter of the CreateWindowEx function.

To place a toolbar inside a rebar, you must specify the CCS\_NOPARENTALIGN style to ensure proper alignment.

The following code example shows how to create a rebar control.

```
HWND CreateRebar (HWND hwnd) 
{ 
 HWD hwndRB = NULL,
       hwndTB = NULL, 
       hwndCombo = NULL; 
 DWORD dwStyle; 
 int index; 
 RECT rect; 
 TCHAR szString[64]; 
 HICON hIcon; 
 REBARINFO rbi; 
 HIMAGELIST himlRB; 
 REBARBANDINFO rbbi[2]; 
                               II The handle to the rebar control 
                               II The handle to the toolbar 
                               II The handle to the combo box control 
                               II The window style used in CreateWindowEx 
                               II An integer 
                               II A RECT structure 
                               II A temporary string 
                              II A handle to a icon 
                               II Contains information that describes 
                               II rebar control characteristics 
                               II A handle to an image list 
                               II Contains information that defines bands 
                               II in the rebar control 
  INITCOMMONCONTROLSEX iccex; II Carries information used to load rebar 
                               II control classes
```

```
II Initialize the INITCOMMONCONTROLSEX structure. 
 iccex.dwSize = sizeof (INITCOMMONCONTROLSEX): 
 II Load rebar and toolbar control classes. 
 iccex.dwICC = ICC\_COOL_CLASSES | ICC_BAR_CLASSES;
 II Register rebar and tool bar control classes from the common control 
 II dynamic-link library (DLL). 
 InitCommonControlsEx (&iccex): 
 II Create rebar control. 
 dwStyle = WS_VISIBLE | WS_BORDER | WS_CHILD | WS_CLIPCHILDREN |
            WS_CLIPSIBLINGS | RBS_VARHEIGHT | RBS_BANDBORDERS |
            CCS_NODlVlDER I CCS_NOPARENTALlGN: 
 if (!(hwndRB = CreateWindowEx (0. 
                                  REBARCLASSNAME. 
                                  NULL. 
                                  dwStyle. 
                                  0. 
                                  0. 
                                  CW_USEDEFAULT. 
                                  100. 
                                  hwnd. 
                                  (HMENU)ID_REBAR,
                                  g_hlnst. 
                                  NULL)) 
  €
   return NULL: 
 \mathcal{L}II Set the characteristics of the rebar control. 
 himlRB = ImageList_Create (32, 32, ILC_COLORDDB | ILC_MASK, 1, 0);
 hlcon = LoadIcon (g_hInst, MAKEINTRESOURCE (IDI_REBAR));
 ImageList AddIcon (himlRB. hIcon);
 rbi.cbSize = sizeof (rbi):rbi .fMask = RBIM_IMAGELIST: 
 rbi.html = himlRB:if (!SendMessage (hwndRB, RB_SETBARINFO, 0, (LPARAM)&rbi))
    return NULL: 
 II Create a toolbar. 
 dwstyle = WS_vVISIBLE | WS_cHHLD | TBSTYLE_TOOLTIPS |
            CCS_NOPARENTALIGN | CCS_NORESIZE;
```

```
if (!(hwndTB = CreateToolbarEx (hwnd,
                                   dwStyle, 
                                   (UINT) ID_TOOLBAR, 
                                   NUMIMAGES, 
                                   g_hInst, 
                                   IDB_TOOLBAR, 
                                   tbButton, 
                                   sizeof (tbButton) I sizeof (TBBUTTON), 
                                   BUTTONWIDTH, 
                                   BUTTONHEIGHT, 
                                   IMAGEWIDTH, 
                                   IMAGEHEIGHT, 
                                   sizeof (TBBUTTON))))
  \mathbf{f}return NULL; 
  -1
  II Add tooltips to the toolbar. 
  SendMessage (hwndTB. TB_SETTOOLTIPS. (WPARAM) NUMIMAGES, 
               (LPARAM) szToolTips); 
  II Retrieve the dimensions of the bounding rectangle of the toolbar. 
  GetWindowRect (hwndTB, &rect); 
  memset (&rbbi[0], 0, sizeof (rbbi[0]));
  rbbi[0].cbSize = sizeof (REBARBANDINFO); 
  rbbi[0].fMask = RBBIM_SIZE I RBBIM_CHILD I RBBIM_CHILDSIZE I RBBIM_ID 
                   I RBBIM_STYLE I RBBIM_TEXT I RBBIM_BACKGROUND I 0; 
  rbbi[0].cxMinChild = rect.right - rect.left + 2;rbbi[0].cyMinChild = rect.bottom - rect.top + 2;rbbi[0].cx = 250;rbbi[0].fStyle = RBBS_BREAK I RBBS_GRIPPERALWAYS; 
  rbbi[0].wID = ID_{JOOLBAR};rbbi[0].hwndChild = hwndTB;
  rbbi[0].1 pText = TEXT("Toolbar");
  rbbi[0].hbmBack = LoadBitmap (g_hInst, MAKEINTRESOURCE (IDB_BKGRD));
  II Insert the toolbar band in the rebar control. 
  SendMessage (hwndRB, RB INSERTBAND, (WPARAM)-1,
               (LPARAM) (LPREBARBANDINFO)&rbbi[0]); 
  II Create a combo box. 
  dwStyle = WS_VISIBLE | WS_CHILD | WS_TABSTOP | WS_VSCROLL |
            WS_CLIPCHILDREN | WS_CLIPSIBLINGS |
            CBS_AUTOHSCROLL I CBS_DROPDOWN;
```

```
if (!(hwndCombo = CreateWindowEx (0, 
                                     TEXT( "combobox"), 
                                     NULL, 
                                     dwStyle, 
                                     0, 0, 100, 200, 
                                     hwndRB, 
                                     (HMENU)ID_COMBOBOX, 
                                     g_hInst, 
                                     NULL)))
  { 
    return NULL; 
  \mathcal{L}// Add 10 items to the combo box.
  for (index = 0; index < 10; index++)
  { 
    wsprintf (szString, TEXT("Item %d"), index + 1); 
    SendMessage (hwndCombo, CB_ADDSTRING, 0, (LPARAM) szString); 
 \mathcal{F}II Select the first item as default. 
 SendMessage (hwndCombo, CB_SETCURSEL, (WPARAM)0, 0); 
 II Retrieve the dimensions of the bounding rectangle of the combo box.
 GetWindowRect (hwndCombo, &rect); 
 memset (&rbbi[1], 0, sizeof (rbbi[1]));
  rbbi[1].cbSize = sizeof (REBARBANDINFO); 
  rbbi[1].fMask = RBBIM_SIZE I RBBIM_CHILD I RBBIM_CHILDSIZE I RBBIM_ID 
                   | RBBIM_STYLE | RBBIM_TEXT | RBBIM_BACKGROUND
                   I RBBIM_IMAGE I 0; 
  rbbi[1].cxMinChild = rect.right - rect.left;
  rbbi[1].cyMinChild = rect.bottom - rect.top;rbbi[1].cx = 100;rbbi[1].fStyle = RBBS_CHILDEOGE | RBBS_FIXEDBMP | 0;rbbi[1].wID = ID\_COMBOBOX;rbbi[1].hwndChild = hwndCombo;
  rbbi[1].1 pText = TEXT("Combobox"):
  rbbi[1].hbmBack = LoadBitmap (g_hInst, MAKEINTRESOURCE (IDB_BKGRD));
  rbbi[1].iImage = 0;
 // Insert the combo box band in the rebar control.
  SendMessage (hwndRB, RB_INSERTBAND, (WPARAM)-1, 
               (LPARAM) (LPREBARBANDINFO)&rbbi[1]);
```
```
// Reposition the rebar control.
  MoveRebar (hwnd, hwndRB); 
  return hwndRB; 
\mathcal{F}
```
# **Creating a Toolbar**

A toolbar is a control that contains buttons. The buttons in a toolbar usually correspond to items on the application menu, providing a quick way for a user to access these commands. Toolbar buttons are bit images, and not child windows as are other buttons. When a user taps a toolbar button, the toolbar sends its parent window a WM\_COMMAND message with the button's command identifier.

Each button in a toolbar can include a bitmap image. A toolbar maintains an internal list that contains all the bitmaps assigned to each of its toolbar buttons. When you call the **CreateToolbarEx** function, you specify a monochrome or color bitmap that contains the initial images. The toolbar then adds the information to the internal list of images. You can add additional images later by using the TB\_ADDBITMAP message.

Each image has a zero-based index. The first image added to the internal list has an index of zero, the second image has an index of one, and so on. TB\_ADDBITMAP adds images to the end of the list and returns the index of the first new image that it added. You use an image index to associate the image with a button.

Windows CE assumes that all toolbar bitmaps are the same size. You specify the size when you create the toolbar by calling CreateToolbarEx. If you call the Create WindowEx function to create a toolbar, the size of its bitmaps is set to the default dimensions of 16 x 15 pixels. You can use the TB\_SETBITMAPSIZE message to change the dimensions of the bitmaps, but you must do so before adding any images to the internal list of images.

Each button can display a string in addition to, or instead of, an image. A toolbar maintains an internal list that contains all of the strings available to toolbar buttons. You add strings to the internal list by using the TB\_ADDSTRING message, specifying the address of the buffer containing the strings to add. Each string must be null-terminated, and the last string must be terminated with two null characters.

Each string has a zero-based index. The first string added to the internal list of strings has an index of zero, the second string has an index of one, and so on. TB\_ADDSTRING adds strings to the end of the list and returns the index of the first new string. You use a string's index to associate the string with a button.

Each button in a toolbar has a current state that indicates whether the button is hidden or visible, enabled or disabled, and pressed or not pressed. You set a button's initial state when adding the button to the toolbar, and the toolbar updates the button state in response to a user's actions, for example, when a user taps it with a stylus. You can use the TB\_GETSTATE and TB\_SETSTATE messages to retrieve and set the state of a button.

The following table shows toolbar button states supported by Windows CE.

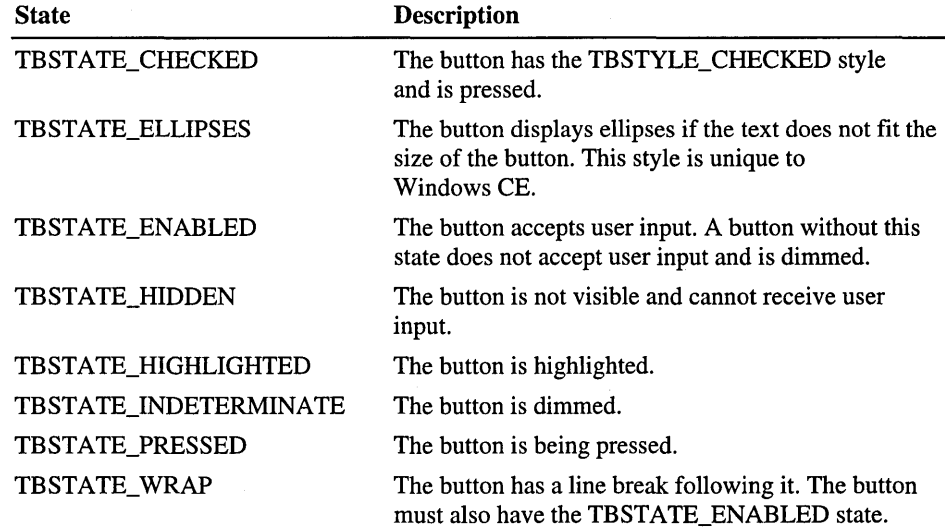

#### <sup>~</sup>To create a toolbar

• Use the CreateToolbarEx function, which has the following syntax:

HWND CreateToolbarEx( HWND hwnd, ) ; DWORD ws, UINT wID, int nBitmaps, HINSTANCE hBMInst, UINT wBMID, LPCTBBUTTON lpButtons, int iNumButtons, int dxButton, int dyButton, int dxBitmap, int dyBitmap, UINT uStructSize

Here, *hwnd* is the handle to the parent window that owns the toolbar and *ws* is the style of the toolbar. Minimally, a toolbar must include the WS\_CHILD style. You can also specify other styles. For example, in Windows CE the TBSTYLE\_LIST style creates a toolbar with variable-width buttons. If you want to use the TBSTYLE\_LIST style with fixed-width buttons, you can override the default behavior by sending a TB\_SETBUTTONSIZE or TB\_SETBUTTONWIDTH message. To keep a toolbar from automatically aligning to the top or bottom of a parent window, specify the CCS\_NOPARENTALIGN style.

The identifier associated with the toolbar is specified in *wID* and the number of button images contained in the bitmap specified by *hBMInst* and *wBMID* is specified in *nBitmaps.* 

Information about each button is contained in an array of structures called **TBBUTTON;** */pButtons* is the address of this array. Specific information about buttons, such as the number of buttons to add to the toolbar, button height and width, and the height and width of button images, are specified in *iNumButtons, dxButton, dyButton, dxBitmap,* and *dyBitmap,* respectively. The size of the **TBBUTTON** structure is specified in *uStructSize.* The following screen shot shows a Windows CE toolbar.

```
Til Contents | L. Back | CAII Topics | Fill
```
The following code example shows how to create and register a toolbar.

```
HWND WINAPI CreateToolbar (HWND hwnd) 
{ 
  int iCBHeight; 
  DWORD dwStyle; 
  HWND hwndTB = NULL; 
  RECT rect, 
                              II Command bar height 
                              II Style of the toolbar 
                              II Handle of the command bar control 
                              II Contains the coordinates of the main 
                              II window's client area 
       rectTB; II Contains the dimensions of the bounding 
                              II rectangle of the toolbar control 
  INITCOMMONCONTROLSEX iccex; II INITCOMMONCONTROLSEX structure 
  iccex.dwSize = sizeof (INITCOMMONCONTROLSEX); 
  iccex.dwICC = ICC_BAR_CLASSES; 
  II Register toolbar control classes from the common control 
  II dynamic-link library (DLL). 
  InitCommonControlsEx (&iccex); 
  II Create the toolbar control. 
 dwStyle = WS_VISIBLE | WS_CHILD | TBSTYLE_TOOLTIPS |
            CCS_NOPARENTALIGN;
```

```
if (!(hwndTB = CreateToolbarEx 
                                           II Parent window handle
                    dwStyle, // Toolbar window styles<br>(UINT) ID_TOOLBAR, // Toolbar control ident
                                          // Toolbar control identifier
                    NUMIMAGES. // Number of button images
                    hInst, \frac{1}{2} II Module instance<br>IDB TOOLBAR. \frac{1}{2} II Bitmap resource
                                           // Bitmap resource identifier
                    tbButton. II Array of TBBUTTON structure 
                                           II contains button information 
                    sizeof (tbButton) / sizeof (TBBUTTON),
                                           II Number of buttons in toolbar 
                    BUTTONWIDTH. // Width of the button in pixels
                    BUTTONHEIGHT. // Height of the button in pixels
                    IMAGEWIDTH, The Multion image width in pixels<br>IMAGEHEIGHT. The Multion image height in pixels
                                          // Button image height in pixels
                    sizeof (TBBUTTON))))// Size of a TBBUTTON structure
  { 
    return NULL: 
  } 
  // Add tooltips to the toolbar.
  SendMessage (hwndTB. TB_SETTOOLTIPS. (WPARAM) NUMIMAGES. 
                (LPARAM) szToolTips): 
  II Reposition the toolbar. 
  GetClientRect (hwnd. &rect): 
  GetWindowRect (hwndTB. &rectTB): 
  iCBHeight = CommandBar_Height (hwndCB): 
  MoveWindow (hwndTB. 
               0. 
               iCBHeight - 2. 
               rect.right - rect.left. 
               rectTB.bottom - rectTB.top. 
               TRUE) ; 
  return hwndTB; \mathbf{r}
```
You can also call the CreateWindowEx function to create a toolbar. Using this method, however, creates a toolbar that initially contains no buttons. You can then add buttons to the toolbar by using the TB\_ADDBUTTONS or TB\_INSERTBUTTON message. You register the toolbar class by specifying the TOOLBARCLASSNAME window class. Windows CE registers the TOOLBARCLASSNAME class when it loads the common control DLL. You can call the InitCommonControls function to ensure that this DLL is loaded. To register the toolbar class using the InitCommonControlsEx function, specify the ICC\_BAR\_CLASSES flag as the *dwICC* member of the INITCOMMONCONTROLSEX structure you pass in the *IplnitCtrls* parameter.

If you use CreateWindowEx to create a toolbar, you must specify the WS\_CHILD window style. CreateToolbarEx includes the WS\_CHILD style by default. You must specify the initial parent window when creating the toolbar, but you can change the parent window after creation by using the TB\_SETPARENT message.

Windows CE does not support user customization of toolbars or drag-and-drop operations for toolbars.

#### **Specifying Toolbar Size, Position, and Appearance**

The window procedure for a toolbar automatically sets the size and position of the toolbar window. The height is based on the height of the buttons in the toolbar. The width is the same as the width of the parent window's client area. The CCS\_TOP and CCS\_BOTTOM common control styles determine whether the toolbar is positioned along the top or bottom of the client area. By default, a toolbar has the CCS\_TOP style.

The toolbar window procedure automatically adjusts the size of the toolbar when it receives a WM\_SIZE or TB\_AUTOSIZE message. An application should send either of these messages when the size of the parent window changes or after sending a message that requires the size of the toolbar to be adjusted, for example, after sending the TB\_SETBUTTONSIZE message.

Windows CE also supports messages that enable you to customize the look and behavior of toolbars and toolbar buttons.

Create transparent toolbars by specifying the TBSTYLE\_FLAT or TBSTYLE\_ TRANSPARENT styles. If you give a toolbar the TBSTYLE\_FLAT style, the toolbar displays its buttons but the toolbar itself is transparent. If you give a toolbar the TBSTYLE\_TRANSPARENT style, the client area shows through the buttons as well as through the underlying toolbar.

You can use image lists to customize the way a toolbar displays buttons in various states. You can set and retrieve image lists for toolbar buttons by using the TB\_GETIMAGELIST and TB\_SETIMAGELIST messages for buttons in their default unpressed state, and the TB\_GETDISABLEDIMAGELIST and TB\_SETDISABLEDIMAGELIST messages for buttons in their disabled state. Use the TB\_LOADIMAGES message to load images into a toolbar image list.

Windows CE supports a toolbar button style called a drop-down button. When a user taps a button that has the TBSTYLE\_DROPDOWN style, the toolbar sends a TBN\_DROPDOWN notification to its parent window. The parent window usually responds by displaying a pop-up menu or list box under the drop-down button.

Because toolbars in Windows CE support the custom draw service, you have flexibility to customize the appearance of a toolbar. If a toolbar provides this service, it sends the new NM\_CUSTOMDRA W notification at specific times during drawing operations. The *IParam* of the NM\_CUSTOMDRAW notification is a pointer to an **NMCUSTOMDRA W** structure, which contains the information necessary to draw the customized toolbar. For information about the custom draw service, see "Using the Custom Draw Service" later in this chapter.

# **Creating ToolTips**

A *ToolTip* is a small, rectangular pop-up window that displays a brief description of the purpose of a command bar button when a user holds the stylus on the button for more than 0.5 seconds. If a user lifts the stylus from the screen while it is still positioned over the button, the button is activated. If a user moves the stylus away from the button before raising the stylus from the screen, the button is not activated. The following screen shot shows a ToolTip.

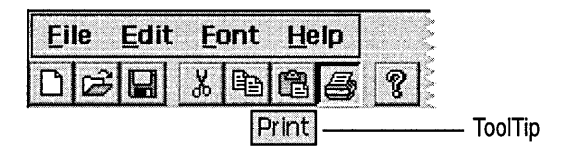

Windows CE supports ToolTips only for command bar and toolbar buttons and for command bar menus. It does not support ToolTips for the combo boxes in a command bar. To add ToolTips to a command bar, call the **CommandBar \_AddTooltips** function.

The **CommandBar \_AddtoolTips** function does not make a copy of the array of ToolTip strings you pass to it. It directly uses the memory address you pass to it in the *IpToolTips* parameter. Do not release the memory allocated for this array until the application exits.

To add a ToolTip to a toolbar, use the TB\_SETTOOLTIPS message.

ToolTips usually display only the name of a button command, but they can also display the shortcut key for the command.

## **Creating a Header Control**

A *header control* is a horizontal window usually positioned above columns of data. It is divided into partitions that correspond to the columns, and each partition contains the title for the column below it. A user can drag the dividers between the partitions to set the width of each column. A header can also perform an action, such as sorting the rows of data according to the values in a column a user selects.

A header control sends notification messages to its parent window when a user taps or double-taps an item, when a user drags an item divider, and when the item attributes change. The parent window receives the notifications in the form of WM\_NOTIFY messages.

Windows CE supplies macros to send header control messages as well as to support the use of image lists, drag-and-drop features, and custom ordering of header control items.

#### <sup>~</sup>To create a header control

- 1. Specify WC\_HEADER in the *IpClassName* parameter of the CreateWindowEx function. This class is registered when the common control DLL is loaded. Use the **InitCommonControls** function to ensure that this DLL is loaded.
- 2. Specify a control style in the *dwStyle* parameter of the CreateWindowEx function.
- ▶ To register the header control class using the InitCommonControlsEx function
	- Specify the ICC\_ LISTVIEW \_CLASSES flag as the *dwICC* member of the INITCOMMONCONTROLSEX structure you pass in the *IplnitCtrls*  parameter. The following screen shot shows a Windows CE header control.

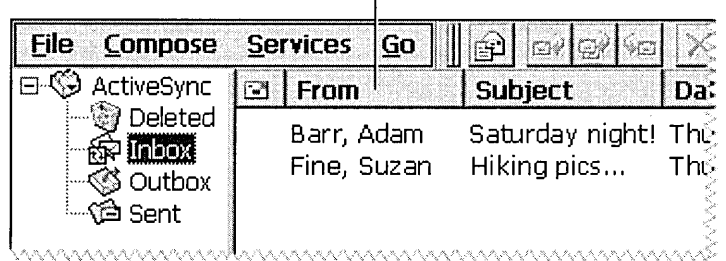

Header control

#### **Setting Header Control Size and Position**

Typically, you must set the size and position of a header control to fit within the boundaries of a particular rectangle, such as the client area of a window. By using the HDM\_LA YOUT message, you can retrieve the appropriate size and position values from the header control.

When sending the HDM\_LAYOUT message, you specify the address of an **HDLA YOUT** structure that contains the coordinates of the rectangle that the header control is to occupy and that provides a pointer to a **WINDOWPOS**  structure. The control fills **WINDOWPOS** with size and position values appropriate for positioning the control along the top of the specified rectangle. The height value is the sum of the heights of the control's horizontal borders and the average height of characters in the font currently selected into the control's device context.

### **Adding Header** Control Items

A header control typically has several header items that define the columns of the control. To add an item to a header control, send the HDM\_INSERTITEM message to the control. The message includes the address of an **HDITEM**  structure. This structure defines the properties of the header item. The following code example shows the **HDITEM** syntax.

typedef struct \_HD\_ITEM { hdiUINTmask;intcxy; LPSTRpszText; HBITMAPhbm; intcchTextMax; intfmt; LPARAM1Param; } HD\_ITEM;

The *fint* member of an item's **HDITEM** structure can include either the HDF \_STRING or HDF \_BITMAP flag to indicate whether the control displays the item's string or bitmap. If you want to display both a string and a bitmap, create an owner-drawn item by setting the *fint* member to include the HDF\_OWNERDRAW flag. You can combine a string and an image from an image list by combining the HDF\_IMAGE and HDF\_STRING flags.

The **HDITEM** structure also specifies formatting flags that tell the control whether to center, left-align, or right-align the string or bitmap in the item's rectangle.

HDM\_INSERTITEM returns the index of the newly added item. You can use the index in other messages to set properties or retrieve information about the item. To delete an item, use the HDM\_DELETEITEM message, which specifies the index of the item to delete.

The HDM\_SETITEM message sets the properties of an existing header item and the HDM\_GETITEM message retrieves the current properties of an item. To retrieve a count of the items in a header control, use the HDM\_GETITEMCOUNT message.

You can define individual items of a header control to be owner-drawn items. Using this technique gives you more control than you would otherwise have over the appearance of a header item.

Use the HDM\_INSERTITEM message to insert a new owner-drawn item into a header control or the HDM\_SETITEM message to change an existing item to an owner-drawn item. Both messages include the address of an **HDITEM** structure, which should have the *fint* member set to the HDF\_OWNERDRAW value.

## **Working with Advanced Header Control Features**

Windows CE enables you to use image lists in header controls, as well as text and bitmaps. An *image list* is a collection of same-size images, such as bitmaps or icons.

You can use the HDM\_SETIMAGELIST message to associate an image list with a header control. Use the HDM\_GETIMAGELIST message to retrieve the handle of the image list associated with a header control. To display an image with a header control item, specify HDI\_IMAGE as the *mask* member, HDF \_IMAGE as *theftnt* member, and the zero-based index of an image in the list as the *ilmage*  member of the **HDITEM** structure that you use to add the item to the header control.

Header controls support callback requests for text and images in header control items. To create a callback item, set the *pszText* member to LPSTR\_TEXTCALLBACK or the *ilmage* member to I\_IMAGECALLBACK in the **HDITEM** structure that you fill in when you add the item to the header control. This causes the header control to send the HDN\_GETDISPINFO notification message when the item is about to be drawn. The *IParam* of the WM\_NOTIFY message is a pointer to an **NMHDDISPINFO** structure. When the header control sends the notification, it sets the **NMHDDISPINFO** structure's members to specify the type of information it needs in order to draw the item. Return the requested information to the header control by filling in the appropriate members of the structure. If you set the *mask* member to HDI\_DI\_SETlTEM, the header control stores the information and does not request it again. Otherwise, the header control sends the NMHDDISPINFO notification each time the item is redrawn.

Header controls also support drag-and-drop features. To create a header control that supports drag-and-drop operations, specify the HDS\_DRAGDROP style when you create the header control. You can also customize a header control's drag-and-drop behavior by handling the HDN\_BEGINDRAG and HDN\_ENDDRAG notification messages and by sending HDM\_CREATEDRAGIMAGE and HDM\_SETHOTDIVIDER messages.

You can support custom ordering of items in a header control by setting the *iOrder* member in the **HDITEM** structure when you add an item to a header control and by using the HDM\_GETORDERARRAY, HDM\_SETORDERARRA Y, and HDM\_ORDERTOINDEX messages.

Header controls support the custom draw service, which gives you flexibility to customize the appearance of a header control. If a header control provides this service, it sends the NM\_CUSTOMDRA W notification at specific times during drawing operations. The *lParam* of the NM\_CUSTOMDRA W notification is a pointer to an **NMCUSTOMDRA W** structure, which contains the information necessary to draw the customized header control.

# **Creating an Image List**

An image list is a collection of same-size images. You can create the images in a single wide bitmap or as individual bitmaps that you add to the list one at a time. Image lists manage images, but they do not display the images directly. They can be used independently or in conjunction with list view and tree view controls.

There are two types of image lists, nonmasked and masked. A nonmasked image list consists of a color bitmap that contains one or more images. A masked image list consists of two bitmaps of equal size. The first is a color bitmap that contains the images, and the second is a monochrome bitmap that contains a series of masks—one for each image in the first bitmap.

Windows CE draws a nonmasked image by simply copying it into the target device context and drawing it over the existing background color of the device context. Windows CE draws a masked image by combining its bits with the bits of the mask, typically producing transparent areas in the bitmap where the background color of the target device context shows through.

**Note** Most Windows CE-based platforms do not support cursors except for the wait cursor. Therefore, image lists cannot contain cursors.

#### <sup>~</sup>**To create an image list**

1. Call the **ImageList\_ Create** function.

For a nonmasked image list, this function creates a single bitmap large enough to hold a specified number of images of the specified dimensions. Then it creates a screen-compatible device context and selects the bitmap into it. For a masked image list, the function creates two bitmaps and two screen-compatible device contexts. **ImageList\_ Create** selects the image bitmap into one device context and the mask bitmap into the other.

2. Specify the initial number of images in the image list, as well as the number of images by which the list can grow.

If you attempt to add more images than you initially specified, the image list automatically grows to accommodate the images.

If ImageList\_Create succeeds, it returns a handle to the HIMAGELIST type. Use this handle in other image list functions to access the image list and manage the images. You can add and remove images, copy images from one image list to another, and merge images from two different image lists. When you no longer need an image list, destroy it by specifying its handle in a call to the ImageList\_Destroy function.

Use the ImageList\_Duplicate, ImageList\_SetlmageCount, and ImageList\_RemoveAll functions to respectively copy, resize, or remove all images from an image list.

The **IMAGELISTDRAWPARAMS** structure, used with the **ImageList** DrawIndirect function, contains information about how to draw an image from an image list, such as what part of the image to draw, the foreground and background colors, the style, and a raster operation code specifying how to combine the image's colors with the background colors.

#### **Using Images in Image Lists**

You can add icons or other bit images to an image list. To add bit images, specify the handles to two bitmaps in a call to the ImageList\_Add function. The first bitmap contains one or more images to add to the image bitmap, and the second bitmap contains the masks to add to the mask bitmap. Windows CE ignores the second bitmap handle for nonmasked images; you can set it to NULL.

The ImageList\_AddMasked function adds bit images to a masked image list. This function is similar to **ImageList\_Add**, in which you do not specify a mask bitmap. Instead, you specify a color that the system combines with the image bitmap to automatically generate the masks. Windows CE changes each pixel of the specified color in the image bitmap to black and sets the corresponding bit in the mask to one. As a result, any pixel in the image that matches the specified color is transparent when the image is drawn.

The ImageList\_Addlcon function adds an icon to an image list. If the image list is masked, ImageList\_Addlcon adds the mask provided with the icon to the mask bitmap. If the image list is not masked, the mask for the icon is not used when drawing the image.

To create an icon based on an image and mask in an image list, use the ImageList\_ Getlcon function. The function returns the handle to the icon. ImageList\_Add, ImageList\_AddMasked, and ImageList\_AddIcon assign an index to each image as it is added to an image list. When more than one image is added at a time, the functions return the index of the first image. The **ImageList\_Remove** function removes an image from an image list.

The ImageList\_RepJace and ImageList\_RepJaceIcon functions replace an image in an image list with a new image. **ImageList\_Replace** replaces an image with a bit image and mask, and ImageList\_ReplaceIcon replaces an image with an icon. Use the ImageList\_Copy function to move or copy images within an image list.

The ImageList\_Merge function merges two images, storing the new image in a new image list. The new image is created by drawing the second image transparently over the first. The mask for the new image is the result of performing a logical OR operation on the bits of the masks for the two original images.

The ImageList GetImageInfo function fills an IMAGEINFO structure with information about a single image, including the handles of the image and mask bitmaps, the number of color planes and bits per pixel, and the bounding rectangle of the image within the image bitmap. Use this information to directly manipulate the bitmaps for the image. The ImageList\_ GetlmageCount function retrieves the number of images in an image list.

Use the **ImageList\_DrawIndirect** function to specify custom drawing properties for an image in an image list. This function takes a pointer to an **IMAGELISTDRAWPARAMS** structure as a parameter. The IMAGELISTDRA WPARAMS structure contains information about how to draw the image.

## **Using Overlays in Image Lists**

Every image list includes a list of indexes to use as overlays. An overlay is an image drawn transparently over another image. Any image currently in the image list can be used as an overlay. You can specify up to four overlays for each image list.

Add the index of an image to the list of overlays by using the ImageList\_SetOverJayImage function, specifying the handle to the image list, the index of the existing image, and the overlay index that you want. The overlay indexes are one-based rather than zero-based because an overlay index of zero means that no overlay will be used.

Specify an overlay when drawing an image with the ImageList\_Draw or ImageList\_DrawEx function. The overlay is specified by performing a logical OR operation between the desired drawing flags and the result of the INDEXTOOVERLA YMASK macro. The INDEXTOOVERLA YMASK macro formats the overlay index for inclusion with the flags for these functions.

## **Creating a List View Control**

A *list view* is a common control that displays a collection of items, such as files or folders. Each item has an icon and a label. A user can choose whether to have the items displayed as large icons, small icons, a list, or a detailed list. You can design list views so that a user can drag an item to a new location within the list view or sort the collection by tapping a column header. The following screen shot shows an image list in list view.

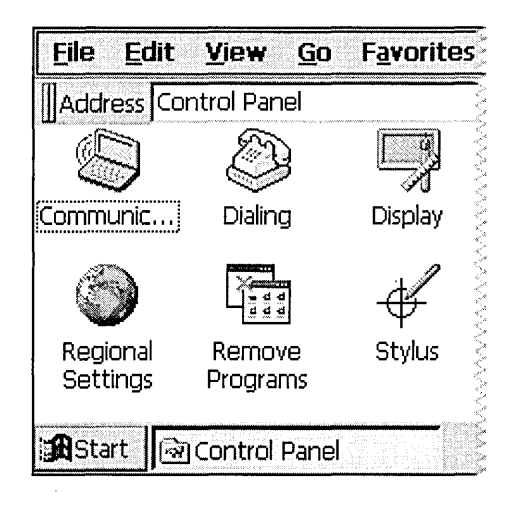

- <sup>~</sup>To create a list view control
	- 1. Specify the WC\_LISTVIEW class in the *lpClassName* parameter of the Create WindowEx function.

This class is registered when the common control DLL is loaded. Use the InitCommonControls function to ensure that this DLL is loaded. To register the list view class using the InitCommonControlsEx function, specify the ICC\_LISTVIEW \_CLASSES flag as the *dwICC* member of the INITCOMMONCONTROLSEX structure you pass in the *lplnitCtrls*  parameter.

2. Specify a list view style in the *dwStyle* parameter of the Create WindowEx function.

You can speed up the creation of large list views by disabling the painting of the list view before adding the items. You do this by sending a WM\_SETREDRA W message with the redraw flag in *wParam* set to FALSE. When you are finished adding items, re-enable painting by sending a WM\_SETREDRA W message with the redraw flag *wParam* set to TRUE. Before inserting items, send the L VM\_SETITEMCOUNT message with the *cltems* parameter set to the number of items in question. When you do this, the list view will allocate the memory it needs all at once, instead of having to reallocate more memory incrementally as the internal data structures grow.

You can change the view type after a list view control is created. To retrieve and change the window style, use the **GetWindowLong** and **SetWindowLong**  functions. To determine the window styles that correspond to the current view, use the LVS\_TYPEMASK value.

You can control the way items are arranged in icon view or small icon view by specifying either the LVS ALIGNTOP windows style, which is the default, or the LVS\_ALIGNLEFT window style. You can change the alignment after a list view control is created. To isolate the window styles that specify the alignment of items, use the LVS\_ALIGNMASK value.

Windows CE does not support hot tracking, hover selection, background images, or list view ToolTips.

# **Creating Image Lists**

By default, a list view control does not display item images. To display item images, you must create image lists and associate them with the control. A list view control can have three image lists:

- One that contains full-sized icons displayed when the control is in icon view
- One that contains small icons displayed when the control is in small icon view, list view, or report view
- One that contains state images displayed to the left of the full-size icon or small icon

You can use state images, such as checked or cleared check boxes, to indicate application-defined item states. State images are displayed in icon view, small icon view, list view, or report view.

To assign an image list to a list view control, use the LVM\_SETIMAGELIST message to specify whether the image list contains full-size icons, small icons, or state images. To retrieve the handle to an image list currently assigned to a list view control, use the LVM\_GETIMAGELIST message. You can use the GetSystemMetrics function to determine appropriate dimensions for the full-size icons and small icons. Use the ImageList\_Create function to create an image list, and use other image list functions to add bitmaps to the image list.

Create only the image list that the control will use. For example, if the list view control will never be in icon view, do not create and assign a large image list because the large images will never be used. If you create large and small icon image lists, each image list must contain the same images in the same order. This is because a single value is used to identify a list view item's icon in both image lists. You can associate an icon index with an item when you call the ListView\_InsertItem or ListView\_Setltem macro.

The full-size icon and small icon image lists can also contain overlay images, designed to be drawn transparently over the item icons.

#### $\blacktriangleright$  To use overlay images in a list view control

1. Call the ImageList SetOverlayImage function to assign an overlay image index to an image in the full-size icon and small icon image lists.

An overlay image is identified by a one-based index.

- 2. Call the ListView InsertItem or ListView SetItem macro to associate an overlay image index with an item.
- 3. Use the INDEXTOOVERLAYMASK macro to specify an overlay image index in the *state* member of the item's LVITEM structure.

You must also set the LVIS\_OVERLAYMASK bits in the *stateMask*  member.

To associate a state image with an item, use the

INDEXTOSTATEIMAGEMASK macro to specify a state image index in the *state* member of the **LVITEM** structure.

By default, when a list view control is destroyed, it destroys the image lists assigned to it. However, if a list view control has the LVS\_SHAREIMAGELISTS window style, you are responsible for destroying the image lists when they are no longer in use. You should specify this style if you assign the same image lists to multiple list view controls; otherwise, more than one control might try to destroy the same image list.

The following code example shows how to create a list view control and accompanying image list. It also shows how to assign the image list to the control.

```
HWND CreateListView (HINSTANCE hInstance. HWND hwndParent) 
{ 
 DWORD dwStyle; \frac{1}{2} I \frac{1}{2} The window style of the list view
                            I I control 
 HWND hwndListView; II The handle of the list view control 
 HIMAGELIST himlSmall: // The handle to the small image list
 HIMAGELIST himlLarge; II The handle to the large image list 
 INITCOMMONCONTROLSEX iccex; II INITCOMMONCONTROLSEX structure 
 II Initialize the INITCOMMONCONTROLSEX structure. 
 iccex.dwSize = sizeof (INITCOMMONCONTROLSEX); 
 II Load list view and header control classes. 
 iccex.dwICC = ICC_LISTVIEW_CLASSES; 
 II Register tree view control classes from the common control 
 II dynamic-link library (DLL). 
 InitCommonControlsEx (&iccex); 
 II Assign the list view window style. 
 dwstyle = WS_TABSTOP | WS_CHILD | WS_BORDER | WS_VISIBLE |
           LVS_AUTOARRANGE | LVS_REPORT | LVS_OWNERDATA;
 II Create list view control. 
 hwndListView = CreateWindowEx 
                 WS_EX_CLIENTEDGE. II Extended window style 
                 WC_LISTVIEW, // Class name
                 TEXT(""), \frac{1}{2} // Window name
                 dwStyle. // Window style
                 0. II II II II II II Horizontal position of window
                 0. IV // Vertical position of window
                 0. II window width
                 0. // Window height
                 hwndParent. II Handle to parent window 
                 (HMENU)ID_LISTVIEW. II Handle to menu identifier 
                 g_hlnst. II Handle to application instance 
                 NULL): // Window-creation data
 II If it fails in creating the window. return. 
 if (!hwndListView) 
   return NULL; 
 II Insert code to resize the list view window here since the list view 
 II control was created zero in size.
```
*II* 

```
II Create the large and small image lists. 
himlSmall = ImageList_Create (16, 16, ILC_COLORDDB | ILC_MASK, 1, 0);
himlLarge = ImageList_Create (32, 32, ILC_COLORDDB | ILC_MASK, 1, 0);
if (himlSmall && himl Large) 
{ 
  HICON hlcon; 
  II Load the small icon from the instance. 
  hlcon = Loadlmage (g_hlnst, MAKEINTRESOURCE (IDI_DISK), IMAGE_ICON, 
                      16, 16, LR_DEFAULTCOLOR); 
  II Add the icon to the image list. 
  ImageList_Addlcon (himlSmall, hlcon); 
  II Load the small icon from the instance. 
  hIcon = LoadIcon (g_hInst, MAKEINTRESOURCE (IDI_DISK));
  II Adds the icon to the image list. 
  ImageList_Addlcon (himlLarge, hlcon); 
  II Assign the large and small image lists to the list view control. 
  ListView_SetlmageList (hwndListView, himlSmall, LVSIL_SMALL); 
  ListView_SetlmageList (hwndListView, himlLarge, LVSIL_NORMAL); 
\mathcal{L}return hwndListView;
```
## **Adding Items and Subitems**

}

Each item in a list view control has an icon, a label, a current state, and an application-defined value. By using list view messages, you can add, modify, and delete items as well as retrieve information about items. You can also find items with specific attributes.

Each item can also have one or more *subitem.* A subitem is a string that, in report view, is displayed in a column to the right of an item's icon and label. To specify the text of a subitem, use the LVM\_SETITEMTEXT or LVM\_SETITEM message. All items in a list view control have the same number of subitems. The number of subitems is determined by the number of columns in the list view control.

The **L VITEM** structure defines a list view item or subitem. To add an item to a list view control, use the LVM\_INSERTITEM message. Before adding multiple items, you can send the control an LVM\_SETITEMCOUNT message to specify the number of items the control will ultimately contain. This message enables the list view control to reallocate its internal data structures only once rather than every time you add an item. Determine the number of items in a list view control by using the LVM\_GETITEMCOUNT message.

Use the LVM\_SETITEM message to change the attributes of a list view item. The LVM\_SETITEMTEXT message changes only the text of an item or subitem.

To retrieve information about a list view item, use the LVM\_GETITEM message specifying the address of the **L VITEM** structure to fill in. To retrieve only an item or subitem's text, use the LVM\_GETITEMTEXT message. To delete a list view item, use the L VM\_DELETEITEM message. Delete all items in a list view control by using the LVM\_DELETEALLITEMS message.

### **Adding Callback Items and Callback Masks**

For each of its items, a list view control typically stores the label text, the image list index of the item's icons, and a set of bit flags for the item state. A callback item in a list view control is an item for which the application stores the text, icon index, or both. You can define callback items or change the control's callback mask to indicate that the application—rather than the control—stores some or all of this data. You may want to use callbacks if your application already stores some of this data. You can define callback items when you send the LVM\_INSERTITEM message to add an item to the list view control.

The callback mask of a list view control is a set of bit flags that specify the item states for which the application, rather than the control, stores the current data. The callback mask applies to all the control items, unlike the callback item designation, which applies to a specific item. The callback mask is zero by default, meaning that the list view control stores all item-state data. After creating a list view control and initializing its items, you can send the L VM\_SETCALLBACKMASK message to change the callback mask. To get the current callback mask, send the LVM\_GETCALLBACKMASK message.

When a list view control must display or sort a list view item for which the application stores callback data, the control sends the LVN\_GETDISPINFO notification message to the control's parent window. This message specifies an **NML VDISPINFO** structure that indicates the type of data required. The parent window must process LVN\_GETDISPINFO to provide the requested data.

If the list view control detects a change in an item's callback data, the control sends an LVN\_SETDISPINFO notification message to notify you of the change. Changes that the list view control detects are alterations to the text, the icon, or the state data being tracked by the application.

```
The following code example shows how the list view control requests data.
```

```
LRESULT ListViewNotify (HWND hwnd. LPARAM lParam) 
{ 
  LPNMHDR lpnmh = (LPNMHDR) lParam; II Contains information about the 
                                      II notification message. 
  HWND hwndListView = GetDlgItem (hwnd. ID_LISTVIEW); 
                                      II Handle of the list view control 
  switch (lpnmh->code) 
  { 
    case LVN_GETDISPINFO: 
      TCHAR szString[MAX_PATH]; 
      LV\_DISPINFO *lpdf = (LV\_DISPINFO *) lParam;II The message LVN_GETDISPINFO is sent by the list view control to 
      II its parent window. It is a request for the parent window to 
      II provide information needed to display or sort a list view item. 
      return 0; 
    \mathbf{1}case LVN_ODCACHEHINT: 
    ſ
      LPNMLVCACHEHINT lpCacheHint = (LPNMLVCACHEHINT)lParam;
      II The message LVN_ODCACHEHINT is sent by the list view control 
      II when the contents of its display area have changed. For 
      II example. a list view control sends this notification when the 
      II user scrolls the control's display. 
      return 0; 
    <sup>1</sup>
    case LVN_ODFINDITEM: 
    €
      LPNMLVFINDITEM lpFindItem = (LPNMLVFINDITEM)lParam; 
      II The message LVN_ODFINDITEM is sent by the list view control 
      II when it needs the owner to find a particular callback item. 
      II Return -1 if the item is not found. 
      return 0; } 
  \mathbf{r}
```
If you change a callback item's attributes or state bits, you can use the LVM\_UPDATE message to force the control to repaint the item. This message also causes the control to arrange its items if it has the LVS\_AUTOARRANGE style. You can use the LVM\_REDRAWITEMS message to redraw a range of items by invalidating the corresponding portions of the list view control's client area.

#### **Adding Columns**

Columns control the way items and their subitems are displayed in report view. Each column has a title and width and is associated with a specific subitem. The attributes of a column are defined by an **L VCOLUMN** structure.

To add a column to a list view control, use the LVM\_INSERTCOLUMN message. To delete a column, use the LVM\_DELETECOLUMN message. You can retrieve and change the properties of an existing column by using the LVM\_GETCOLUMN and LVM\_SETCOLUMN messages. To retrieve or change a column width, use the LVM\_GETCOLUMNWIDTH and LVM\_SETCOLUMNWIDTH messages.

Unless the LVS\_NOCOLUMNHEADER window style is specified, column headers appear in report view. A user can tap a column header, which causes the list view control to send an LVN\_COLUMNCLICK notification message to the parent window. Typically, the parent window sorts the list view control by the specified column when a user taps the column header.

List view controls can set the order in which columns are displayed. To implement this feature, specify the LVCF\_ORDER value and assign the proper value to the *iOrder* member in the **L VCOLUMN** structure.

The following code example shows how to add columns and set the number of items in the list view window.

```
BOOL InitListView (HWND hwndListView)
{ 
 int index; 
 LV_COLUMN lvColumn:
 TCHAR szString[5][20] = \{TEXT("Main Column"),
                            TEXT("Column 1"), 
                            TEXT("Column 2"),
                            TEXT("Column 3"), 
                            TEXT("Column 4")}; 
 // Empty the list in list view.
 listView_DeleteAllItems (hwndlistView);
```

```
// Initialize the columns in the list view.
lvColumn.mask = LVCF_FMT I LVCF_WIDTH LVCF_TEXT I LVCF_SUBITEM: 
lvColumn.fmt = LVCFMT_LEFT: 
lvcolumn.cx - 120:// Insert the five columns in the list view.
for (index = 0; index < 5; index++)
{ 
  lvcolumn.pszText = szString[index];ListView_InsertColumn (hwndListView. index. &lvColumn): 
\overline{\mathbf{r}}II Set the number of items in the list to ITEM_COUNT. 
ListView_SetItemCount (hwndListView. ITEM_COUNT): 
return TRUE:
```
### **Arranging, Sorting, and Finding List Views**

 $\mathbf{I}$ 

You can use list view messages to arrange and sort items and to find items based on their attributes or position. Although arranging items repositions them to align on a grid, the indexes of the items do not change. Sorting changes the sequence of items and their corresponding indexes, and then repositions them in the order specified. You can arrange items only in icon and small icon views, but you can sort items in any view.

To arrange items, use the LVM\_ARRANGE message. You can ensure that items are arranged at all times by specifying the L VS\_AUTOARRANGE window style.

To sort items, use the LVM\_SORTITEMS message. When you sort using this message, you specify an application-defined callback function that the list view control calls to compare the relative order of any two items. By specifying the appropriate item data and supplying an appropriate comparison function, you can sort items by their labels, by any subitems, or by any other properties. Note that sorting items does not reorder the corresponding subitems. Thus, if any subitems are not callback items, you must regenerate the subitems after sorting.

Ensure that a list view control is always sorted by specifying the LVS\_SORTASCENDING or LVS\_SORTDESCENDING window style. Controls with these styles use the label text of the items to sort them in ascending or descending order. You cannot supply a comparison function when using these window styles.

You can find a list view item with specific properties by using the LVM\_FINDITEM message. Use the L VM\_GETNEXTITEM message to find a list view item in a specified state that bears a specified geometrical relationship to a specified item.

### **Setting the List View Item and Scroll Position**

Every list view item has a position and size, which you can retrieve and set using messages. You can also determine which item, if any, is at a specified position. The position of list view items is specified in view coordinates, which are client coordinates offset by the scroll position.

To retrieve and set an item's position, use the LVM\_GETITEMPOSITION and LVM\_SETITEMPOSITION messages, respectively. L VM\_GETITEMPOSITION works for all views, but LVM\_SETITEMPOSITION works only for icon and small icon views.

You can determine which item, if any, is at a particular location by using the LVM\_HITTEST message. To get the bounding rectangle for a list item, or for only its icon or label, use the LVM\_GETITEMRECT message.

Unless the LVS\_NOSCROLL window style is specified, you can use messages to perform a variety of scrolling operations. You can scroll a list view control to show items that do not fit in the client area of the control, determine a list view control's scroll position, scroll a list view control by a specified amount, or scroll a list view control so that a specified list item is visible.

In icon view or small icon view, the current scroll position is defined by the view origin. The view origin is the set of coordinates, relative to the visible area of the list view control, that corresponds to the view coordinates (0, 0). To get the current view origin, use the LVM\_GETORIGIN message. This message should be used only in icon or small icon view; it returns an error in list or report view.

In list or report view, the current scroll position is defined by the top index. The top index is the index of the first visible item in the list view control. To get the current top index, use the LVM\_GETTOPINDEX message. This message returns a valid result only in list view or report view; it returns zero in icon or small icon view.

Use the LVM\_GETVIEWRECT message to get the bounding rectangle of all items in a list view control relative to the visible area of the control.

The LVM\_GETCOUNTPERPAGE message returns the number of items that fit in one page of the list view control. This message returns a valid result only in list and report views; in icon and small icon views, it returns the total number of items.

To scroll a list view control by a specific amount, use the LVM\_SCROLL message. Using the LVM\_ENSUREVISIBLE message, you can scroll the list view control, if necessary, to ensure that a specified item is visible.

# **Editing Labels**

A list view control that has the LVS EDITLABELS window style enables a user to edit item labels in place. A user begins editing by clicking the label of an item that has the focus. An application can begin editing automatically by using the L VM\_EDITLABEL message. The list view control notifies the parent window when editing begins, is canceled, or is completed. When editing is completed, the parent window is responsible for updating the item label, if appropriate.

When label editing begins, a list view control sends its parent window an LVN\_BEGINLABELEDIT notification message. You can process this message to enable selective editing of specific labels; returning a nonzero value prevents label editing.

When label editing is canceled or completed, a list view control sends its parent window an LVN\_ENDLABELEDIT notification message. The parent window is responsible for updating the item label if it keeps the new label.

During label editing, you can get the handle to the edit control used for label editing by using the LVM\_GETEDITCONTROL message. To limit the amount of text a user can type, you can send the edit control an EM\_LIMITTEXT message. You can even subclass the edit control to intercept and discard invalid characters.

# **Using Advanced List View Features**

In Windows CE, you can set the order of the columns that display in report view by setting the *iOrder* member in the L VCOLUMN structure when you add a column to a list view control. You can also set the column order by using the LVM\_GETCOLUMNORDERARRAY and LVM\_SETCOLUMNORDERARRAY messages.

To display an image from an image list next to the title of a column in report view, specify LVCF \_IMAGE in the *mask* member and LVCFMT\_IMAGE in the *fmt* member. When you add a column to a list view control, specify the zero-based index of an image in the list in the *ilmage* member of **LVCOLUMN**.

List view controls in Windows CE support a custom draw service, which gives you flexibility to customize the appearance of a list view. If a list view provides this service, it sends the NM\_CUSTOMDRA W notification at specific times during drawing operations.

Windows CE supports a list view style, LVS\_OWNERDATA, for creating a virtual list view. The only data that a virtual list view manages is input focus and item selection data. All other data is managed by the owner of the list view. This enables a list view to handle very large data sets, especially in cases where the data is stored in a database that has its own data access methods.

# **Creating a Trackbar**

A *trackbar,* also known as a slider control, is a common control that consists of a bar with tick marks on it and a slider, also known as a thumb. When a user drags the slider or clicks on either side of it, the slider moves in the appropriate direction, in one-tick increments. The following screen shot shows a Windows CE trackbar.

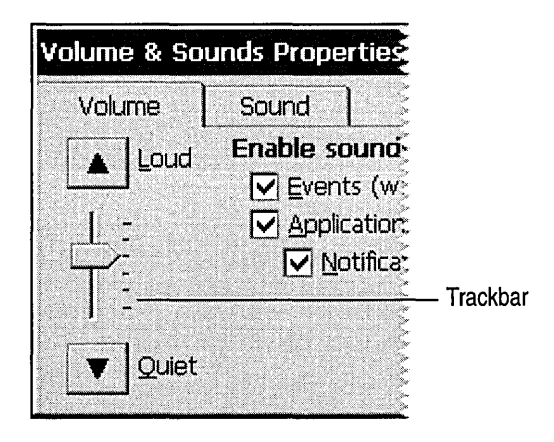

#### <sup>~</sup>**To create a trackbar**

1. Specify TRACKBAR\_CLASS in the *lpClassName* parameter to the **CreateWindowEx** function.

This class is registered when the common control DLL is loaded. You can use the **InitCommonControls** function to ensure that this DLL is loaded. To register the trackbar class using the **InitCommonControlsEx** function, specify the ICC\_BAR\_CLASSES flag as the *dwICC* member of the **INITCOMMONCONTROLSEX** structure you pass in the *lplnitCtrls*  parameter.

2. Specify a trackbar style using the *dwStyle* parameter of the **CreateWindowEx**  function.

You can send messages to the trackbar to retrieve data about the window and to change its characteristics.

To retrieve the position of the slider, which is the value that a user has chosen, use the TBM\_GETPOS message. To set the position of the slider, use the TBM\_SETPOS message.

The range of a trackbar is the set of contiguous values that the trackbar can represent. Use the TBM\_SETRANGE message to set the range of a trackbar when it is first created. You can dynamically alter the range by using the TBM\_SETRANGEMAX and TBM\_SETRANGEMIN messages. An application that accepts dynamic range changes retrieves the final range settings when a user has finished working with the trackbar. To retrieve these settings, use the TBM\_GETRANGEMAX and TBM\_GETRANGEMIN messages.

A trackbar automatically displays tick marks at each end, unless you specify the TBS\_NOTICKS style. Use the TBS\_AUTOTICKS style to automatically display additional tick marks at regular intervals along the trackbar. By default, a TBS\_AUTOTICKS trackbar displays a tick mark at each increment of the trackbar's range. To specify a different interval for the automatic tick marks, send the TBM\_SETTICFREQ message to the trackbar.

To set the position of a single tick mark, send the TBM\_SETTIC message. A trackbar maintains an array of **DWORD** values that stores the position of each tick mark. The array does not include the first and last tick marks that the trackbar creates automatically. You can specify an index in this array when you send the TBM\_ GETTIC message to get the position of the corresponding tick mark. Alternatively, you can send the TBM\_GETPTICS message to get a pointer to the array. To retrieve the physical position of a tick mark, send the TBM\_GETTICPOS message. The TBM\_CLEARTICS message removes all but the first and last of a trackbar's tick marks.

. The trackbar line size determines how far the slider moves in response to keyboard input from the arrow keys, such as the RIGHT ARROW or DOWN ARROW key. To retrieve or set the line size, send the TBM\_GETLINESIZE and TBM\_SETLINESIZE messages, respectively.

The trackbar page size determines how far the slider moves in response to keyboard input, such as the PAGE UP or PAGE DOWN key, or mouse input, such as clicks in the trackbar channel. To retrieve or set the page size, send the TBM\_GETPAGESIZE and TBM\_SETPAGESIZE messages.

An application can send messages to retrieve the dimensions of a trackbar. The TBM\_GETTHUMBRECT message retrieves the bounding rectangle for the slider. The TBM\_GETTHUMBLENGTH message retrieves the length of the slider. The TBM\_GETCHANNELRECT message retrieves the bounding rectangle for the trackbar's channel, which is the area over which the slider moves. If a trackbar has the TBS\_FIXEDLENGTH style, you can send the TBM\_SETTHUMBLENGTH message to change the length of the slider.

A trackbar with the TBS\_ENABLESELRANGE style can indicate a selection range by highlighting a range of the trackbar channel and displaying triangular tick marks at the start and end of the selection. When a trackbar has this style, you can send messages to set and retrieve the selection range. Typically, an application handles the trackbar notification messages and sets the trackbar's selection range according to user input. The TBM\_SETSEL message sets the starting and ending positions of a selection. To set just the starting position or just the ending position of a selection, use the TBM\_SETSELSTART or TBM\_SETSELEND message. To retrieve the starting and ending positions of a selection range, send the TBM\_GETSELSTART and TBM\_GETSELEND messages. To clear a selection range, send the TBM\_CLEARSEL message.

## **Creating a Tree View**

A *tree view control* is a hierarchical display of labeled items. Any item in a tree view control can have a list of subitems-called child items-associated with it. An item that has one or more child items is called a parent item. A child item is displayed below its parent item and is indented to indicate that it is subordinate to the parent. An item that has no parent appears at the top of the hierarchy and is called a root item.

- To create a tree view control
	- 1. Specify the WC\_ TREEVIEW class in the *lpClassName* parameter of the Create WindowEx function.

This class is registered when the common control DLL is loaded. You can use the InitCommonControls function to ensure that this DLL is loaded. To register the tree view class using the InitCommonControlsEx function, specify the ICC\_ TREEVIEW \_CLASSES flag as the *dwICC* member of the INITCOMMONCONTROLSEX structure you pass in the *lplnitCtrls*  parameter.

2. Specify a treeview style in the *dwStyle* parameter of the CreateWindowEx function.

Tree view styles govern the appearance of a tree view control. You set the initial styles when you create the tree view control. You can retrieve and change the styles after creating the tree view control by using the GetWindowLong and SetWindowLong functions.

3. Add one or more items to the tree view control by sending the TVM\_INSERTITEM message.

The message returns a handle to the HTREEITEM type, which uniquely identifies the item. The message also includes a **TVINSERTSTRUCT**  structure that specifies the handle to the parent item and the handle to the item after which the new item is to be inserted. When adding an item, specify the handle to the new item's parent item. If you specify NULL or the TVI\_ROOT value instead of a parent item handle in the **TVINSERTSTRUCT** structure, the item is added as a root item. The second handle must identify either a child item of the specified parent or one of these values: TVI\_FIRST, TVI\_LAST, or TVI\_SORT. When you specify TVI\_FIRST or TVI\_LAST, the tree view control places the new item at the beginning or end of the specified parent item's list of child items. When you specify TVI\_SORT, the tree view control inserts the new item into the list of child items in alphabetical order based on the text of the item labels. You can put a parent item's list of child items in alphabetical order by using the TVM\_SORTCHILDREN message. The TVM\_SORTCHILDRENCB message enables you to sort child items based on criteria that you define. When you use this message, you specify an application-defined callback function that the tree view control can call when the relative order of two child items needs to be determined.

**Note** A tree view control uses memory allocated from the heap of the process that creates the tree view control. The maximum number of items in a tree view is based on the amount of memory available in the heap.

At any time, the state of a parent item's list of child items can be either expanded, partially expanded, or collapsed. When the state is expanded, the child items of the expanded section are displayed below the parent item. When it is collapsed, the child items are not displayed. The list automatically toggles between the expanded and collapsed states when a user double-taps the parent item or, if the parent has the TVS\_HASBUTTONS style, when a user clicks the button associated with the parent item. You can expand or collapse the child items by using the TVM\_EXPAND message. A tree view control sends the parent window a TVN\_ITEMEXP ANDING notification message when a parent item's list of child items is about to be expanded or collapsed. The notification gives an application the opportunity to prevent the change or to set any attributes of the parent item that depend on the state of the list of child items. After changing the state of the list, the tree view control sends the parent window a TVN\_ITEMEXP ANDED notification message. When a list of child items is expanded, it is indented relative to the parent item. Set the amount of indentation by using the TVM\_SETINDENT message or retrieve the current amount by using the TVM\_GETINDENT message.

The following code example shows how to create a tree view control.

```
DWORD dwStyle; 
INITCOMMONCONTROLSEX iccex; 
II INITCOMMONCONTROLSEX structure 
                               II Style flags of the tree view 
II Initialize the INITCOMMONCONTROLSEX structure. 
iccex.dwSize = sizeof (INITCOMMONCONTROLSEX); 
iccex.dwICC = ICC_TREEVIEW_CLASSES; 
II Register tree view control classes from the common control 
II dynamic-link library (DLL). 
InitCommonControlsEx (&iccex); 
II Get the client area rectangle. 
GetClientRect (hwnd, &rcClient); 
II Create the command bar and insert menu. 
g hwndCB = CommandBar Create (g hInst, hwnd, 1);
CommandBar_InsertMenubar (g_hwndCB, g_hlnst, IDR_MENU, 0); 
CommandBar_AddAdornments (g_hwndCB, 0, 0); 
II Get the command bar height. 
iCBHeight = CommandBar_Height (g_hwndCB); 
II Assign the window styles for the tree view. 
dwStyle = WS_VISIBLE | WS_CHILD | TVS_HASLINES | TVS_LINESATROOT |
          TVS_HASBUTTONS; 
II Create the tree view control. 
g_hwndTreeView = CreateWindowEx ( 
    0, 
    WC_TREEVIEW, 
    TEXT( "TreeVi ew") , 
    dwStyle, 
    0, 
    iCBHeight + 1, 
    rcClient.right, 
    rcClient.bottom - (iCBHeight + 1),
                          II Class name 
                          II Window name 
                          II Window style 
                          II x coordinate of the upper left corner 
                          II y coordinate of the upper left corner 
                          II The width of the edit control window 
                          II The height of the edit control window 
    hwnd, \frac{1}{2} Window handle of parent window
    (HMENU) IDC_TREEVIEW, II The treeview control identifier 
    g_hlnst, 
    NULl) ; 
                          II The instance handle 
                          II Specify NULL for this parameter when 
                          II creating a control 
II Be sure the tree view was actually created. 
 if (!g_hwndTreeView)
```
return 0;

## **Adding and Editing Item Labels**

You typically specify the text of an item's label when you add the item to the tree view control. The TVM\_INSERTITEM message includes a TVITEM structure that defines the item's properties, including a string containing the text of the label.

A tree view control allocates memory for storing each item; the text of the item labels takes up a significant portion of this memory. If you maintain a copy of the strings in the tree view control, you can decrease the memory requirements of the control by specifying the LPSTR\_TEXTCALLBACK value in the *pszText*  member of **TVITEM** instead of passing actual strings to the tree view. Using LPSTR TEXTCALLBACK causes the tree view control to retrieve the text of an item's label from the parent window when the item needs to be redrawn.

A user can directly edit the labels of items in a tree view control that has the TVS\_EDITLABELS style. A user begins editing by clicking the label of the item that has the focus. An application begins editing by using the TVM\_EDITLABEL message. The tree view control notifies the parent window when editing begins and when it is canceled or completed. When a user or application completes editing, the parent window is responsible for updating the item's label, if appropriate.

When a user begins editing the label, a tree view control sends its parent window a TVN\_BEGINLABELEDIT notification message. By processing this notification, an application can accept some label editing and reject editing others. Returning zero accepts editing, and returning nonzero rejects it.

When a user cancels or completes editing the label, a tree view control sends its parent window a TVN\_ENDLABELEDIT notification message. The *pszText*  member of TVITEM is zero if editing is canceled.

### **Modifying Tree View Item Appearance**

Every tree view item has a current state that determines its appearance and features. You can retrieve and set this state by sending the TVM\_GETITEM and TVM\_SETITEM messages or by using the TreeView\_GetItem and Tree View \_Setltem macros. You set or retrieve the item state by using the *state*  member of the TV\_ITEM structure that you pass in the *pltem* parameter *(lParam)*  to these messages and macros.

Windows CE supports the TVIS\_EXPANDPARTIAL item state. This state indicates that a tree view item is partially expanded. This could happen if an error occurs during data retrieval and some of the child items cannot be retrieved from the data source. The tree view displays the items that were successfully retrieved, but continues to display the plus symbol next to the parent item as well. This indicates to a user that more information is available. When a user clicks the plus symbol again, the application repeats the query.

 $\ddot{\phantom{a}}$ 

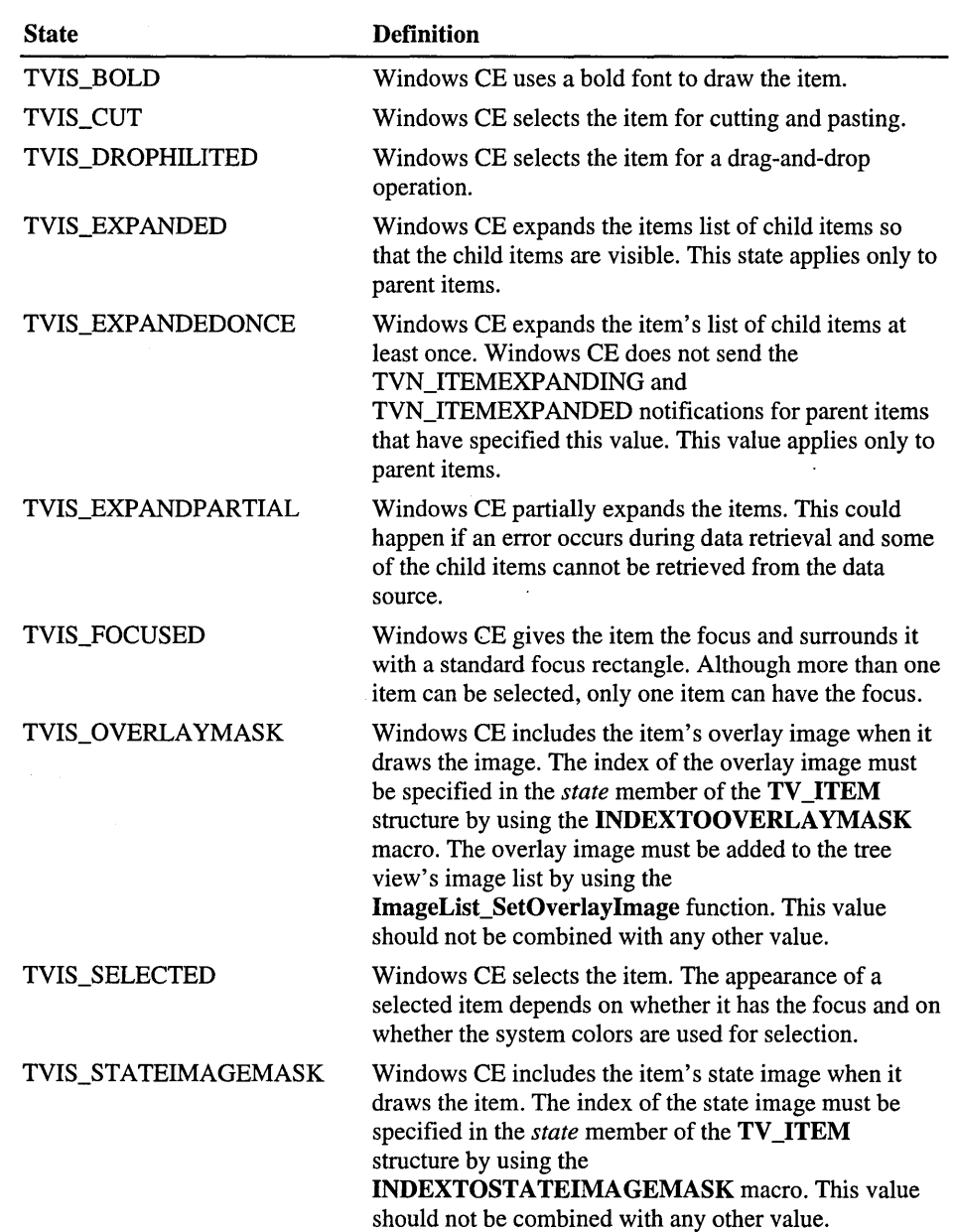

The following table shows item states supported by Windows CE.

#### **Creating a Tree View Image List**

Each item in a tree view control can have four bit images associated with it:

- An image such as an open folder, which appears when the item is selected.
- An image such as a closed folder, which is displayed when the item is not selected.
- An overlay image which is drawn transparently over the selected or unselected image.
- A state image, which is an additional image displayed to the left of the selected or unselected image. You can use state images, such as checked and cleared check boxes, to indicate application-defined item states.

By default, a tree view control does not display item images. To display item images, you must create image lists and associate them with the control.

A tree view control can have two image lists: a normal image list and a state image list. A normal image list stores the selected, unselected, and overlay images. A state image list stores state images.

To create an image list, call the ImageList\_Create function, and use other image list functions to add bitmaps to the image list. Then, to associate the image list with the tree view control, use the TVM\_SETIMAGELIST message. The TVM\_GETIMAGELIST message retrieves a handle to one of a tree view control's image lists.

In addition to the selected and un selected images, a tree view control's normal image list can contain up to four overlay images. Overlay images are designed to be drawn transparently over the selected and unselected images. To assign an overlay mask index to an image in the normal image list, call the **ImageList\_SetOverlayImage function.** 

By default, all items display the first image in the normal image list for both the selected and unselected states. Also, by default, items do not display overlay images or state images. You can change these default behaviors for an item by sending the TVM\_INSERTITEM or TVM\_SETITEM messages. These messages use the TVITEM structure to specify image list indexes for an item.

To associate an overlay image with an item, use the INDEXTOOVERLA YMASK macro to specify an overlay mask index in the *state* member of the item's TVITEM structure. You must also set the TVIS\_OVERLA YMASK bits in the *stateMask* member. Overlay mask indexes are one-based; an index of zero indicates that the application does not specify an overlay image.

To associate a state image with an item, use the

INDEXTOSTATEIMAGEMASK macro to specify a state image index in the *state* member of the item's TVITEM structure. The index identifies an image in the control's state image list.

**Note** You can speed up the creation of large tree views by disabling the painting of the tree view before adding the items. You do this by sending a WM\_SETREDRAW message with the redraw flag set to FALSE. When finished adding items, re-enable painting by sending a WM\_SETREDRA W message with the redraw flag set to TRUE.

The following code example shows how to create and set an image list for a tree view control, and then redraw the control using the new images.

```
BOOL InitTreeViewlmageLists (HWND hwndTreeView) 
{ 
 HBITMAP hBmp; \frac{1}{1} Handle of the bitmaps to be added.
  II Create the image list for the item pictures. 
  if «g_hlmgList = ImageList_Create (CX_BITMAP. CY_BITMAP. ILC_MASK. 
                                       NUMBITMAPS. 0) = = NULLreturn FALSE; 
  II Load the bitmap resource. 
  hBmp = LoadBitmap (g_hInst, MAKEINTRESOURCE (IDB_IMAGES));
  II Add the images to the image list. generating a mask from the 
  / / bitmap. 
  if (ImageList_AddMasked (g_hImgList, hBmp, RGB (0, 255, 0)) == -1)
  { 
    return FALSE; 
  F
  II Delete the bitmap object and free system resources. 
 DeleteObject (hBmp); 
  II If not all the images were added. then return. 
  if (ImageList_GetlmageCount (g_hlmgList) < NUM_BITMAPS) 
    return FALSE; 
  II Set the image list for the tree view control and redraw the 
  II control by using the new images. 
 TreeView_SetlmageList (hwndTreeView. g_hlmgList. TVSIL_NORMAL); 
  return TRUE; \overline{\mathbf{r}}
```
#### **Handling Tree View Messages and Notifications**

A tree view control notifies the parent window when the selection changes from one item to another by sending the TVN\_SELCHANGING and TVN\_SELCHANGED notification messages. The notifications also include data about the item that gains the selection and the item that loses the selection. You can use this data to set item attributes that depend on the selection state of the item. Returning TRUE in response to TVN\_SELCHANGING rejects the selection change and returning FALSE accepts the selection change. Change the selection by sending the TVM\_SELECTITEM message.

Tree view controls support a number of messages that retrieve data about items in the control.

The TVM\_GETITEM message can retrieve an item's handle and attributes. An item's attributes include its current state, the indexes in the control's image list of the item's selected and unselected bit images, a flag that indicates whether the item has child items, the address of the item's label string, and the item's application-defined 32-bit value.

The TVM\_ GETNEXTITEM message retrieves the tree view item that bears the specified relationship to the current item. The message can retrieve an item's parent, the next or previous visible item, the first child item, and so on.

The TVM\_GETITEMRECT message retrieves the bounding rectangle for a tree view item. The TVM\_GETCOUNT and TVM\_GETVISIBLECOUNT messages retrieve a count of the items in a tree view control and a count of the items that can be fully visible in the tree view control's window, respectively. You can ensure that a particular item is visible by using the TVM\_ENSUREVISIBLE message.

## **Handling Drag-and-Drop Operations**

A tree view control notifies the parent window when a user starts to drag an item with a mouse. The parent window receives a TVN\_BEGINDRAG notification message when a user begins dragging an item with the left mouse button and a TVN\_BEGINRDRAG notification message when a user begins dragging with the right button. You can prevent a tree view control from sending these notifications by giving the tree view control the TVS\_DISABLEDRAGDROP style.

You obtain an image to display during a drag operation by using the TVM\_CREATEDRAGIMAGE message. The tree view control creates a dragging bitmap based on the label of the item being dragged. Then, the tree view control creates an image list, adds the bitmap to it, and returns the handle to the image list.

You must provide the code that actually drags the item. This typically involves using the dragging capabilities of the image list functions and including code for processing the WM\_MOUSEMOVE and WM\_LBUTTONUP messages sent to the parent window after the drag operation begins.

To use an item in a tree view control as the target of a drag-and-drop operation, use the **SendMessage** function to send a TVM\_HITTEST message to determine when the stylus is on a target item. To do this, specify the address of a **TVHITTESTINFO** structure that contains the current coordinates of the stylus. When the **SendMessage** function returns, the structure contains a flag indicating the location of the stylus relative to the tree view control. If the stylus is over an item in the tree view control, the structure contains the handle to the item as well.

You indicate that an item is the target of a drag-and-drop operation by using the TVM\_SETITEM message to set the state to TVIS\_DROPHILITED. An item that has this state is drawn in the style used to indicate a target for a drag-and-drop operation.

The following code example shows how to handle drag-and-drop messages.

```
case WM NOTIFY:
{ 
 LPNMHDR pnmh = (LPNMHDR) lParam; 
 switch (pnmh->code) 
  { 
    case TVN_BEGINDRAG: 
        { 
        } 
             // Notifies the tree view control's parent window that a
             // drag-and-drop operation is being initiated.
             return 0; 
        case TVN_BEGINLABELEDIT: 
        \left\{ \right.} 
             II Notifies the tree view control's parent window about the 
             // start of label editing for an item.
             return 0;
```

```
case TVN_ITEMEXPANDED: 
    \mathbf{f}II Notifies a tree view control's parent window that a parent 
      II item's list of child items has expanded or collapsed. This 
      II notification message is sent in the form of a WM_NOTIFY 
      II message. 
      return 0; 
    <sup>1</sup>
    case TVN_ITEMEXPANDING: 
    €
      II Notifies a tree view control's parent window that a parent 
      II item's list of child items is about to expand or collapse. 
      return 0; 
    \mathbf{I}default: 
      return 0; 
  }
  break; 
\mathcal{L}
```
# **Creating an Up-Down Control**

An *up-down control* is a pair of arrow buttons that a user can tap with the stylus to increment or decrement a value. An up-down control may be used in one of two ways: as a stand-alone control or in conjunction with another control, called a buddy window. **In** Windows CE-based applications, up-down controls can be "buddies" only with edit controls. When an up-down control is paired with an edit control, it is called a *spin control.* The following screen shot shows an up-down control and buddy window.

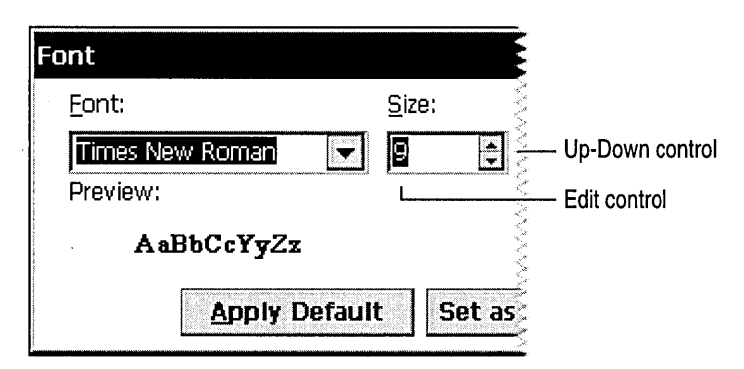

You create an up-down control by using the **CreateUpDownControl** function. This class is registered when the common control DLL is loaded. You can use the **InitCommonControls** function to ensure that this DLL is loaded.

To register the up-down control class using the **InitCommonControlsEx**  function, specify the ICC\_UPDOWN\_CLASS flag as the *dwICC* member of the **INITCOMMONCONTROLSEX** structure you pass in the *lplnitCtrls* parameter.

The following code example is the syntax for the **CreateUpDownControl**  function.

HWND CreateUpDownControl (DWORD dwStyle,

int x, int y, int ex, int ey, HWND hParent, int nID, HINSTANCE hInst, HWND hBuddy, int nUpper, int nLower, int nPos);

Here, *dwStyle* specifies the style of the up-down control. You must include the WS\_CHILD, WS\_BORDER, and WS\_VISIBLE styles, and it may include any of the window styles specific to the up-down control.

The upper-left comer of a control is positioned at *x, y,* and its dimension is determined by *ex* and *ey.* The handle to the parent window is passed in *hParent*  and the control identifier is specified in *nID.* The handle to the application is passed in *hlnst.* The handle to the buddy window is passed in *hBuddy.* If there is no buddy window, this parameter must be NULL.

The upper-limit range of the control is passed in *nUpper* and the lower-limit range is passed in *nLower.* The initial position of the control is specified in *nPos.* This value must be within the specified range.

### **Modifying Control Position and Acceleration**

After you have created an up-down control, you can change it in several ways. You can change its current position, minimum position, and maximum position by sending messages. You can change the radix base, that is, either base 10 or base 16, used to display the current position in the buddy window. You can change the rate at which the current position changes when the up or down arrow is tapped.
To retrieve the current position of an up-down control, use the UDM\_GETPOS message. For an up-down control with a buddy window, the current position is the number in the buddy window's caption. The up-down control retrieves the current caption and updates its current position if the caption has changed because a user edited the text of an edit control.

The buddy window's caption can be either a decimal or hexadecimal string, depending on the radix base of the up-down control. Set the radix base by using the UDM\_SETBASE message and retrieve the radix base by using the UDM\_GETBASE message.

The UDM\_SETPOS message sets the current position of a buddy window. Note that unlike a scroll bar, an up-down control automatically changes its current position when the up and down arrows are tapped. Therefore, an application does not need to set the current position when processing the WM\_VSCROLL or WM\_HSCROLL message.

You can change the minimum and maximum positions of an up-down control by using the UDM\_SETRANGE message. The maximum position may be less than the minimum, in which case tapping the up arrow button decreases the current position. Put another way, up moves toward the maximum position. To retrieve the minimum and maximum positions for an up-down control, use the UDM\_GETRANGE message.

You can control the rate at which the position changes when a user holds down an arrow button by setting the up-down control's acceleration. The acceleration is defined by an array of **UDACCEL** structures. Each structure specifies a time interval and the number of units by which to increment or decrement at the end of that interval. To set the acceleration, use the UDM\_SET ACCEL message. To retrieve acceleration data, use the UDM\_GETACCEL message.

# **Creating a Date and Time Picker Control**

The *date and time picker* is a control that displays information about dates and times and provides users with an easy way to modify this information. Each field in the control displays a time element, such as month, day, hour, or minute. A user selects a field by tapping it with the stylus and then types a new value from the keyboard.

The way date and time information is displayed is determined by a format string. A date and time picker control can display time information in any of three preset formats, or you can create custom format strings to specify a different order in which to display the fields. You can also add customized date and time information to a date and time picker control by using callback fields.

### $\blacktriangleright$  To create a date and time picker control

1. Specify DATETIMEPICK\_CLASS in the *lpClassName* parameter of the CreateWindowEx function.

This class is registered when the common control DLL is loaded. You can use the InitCommonControls function to ensure that this DLL is loaded. To register the date and time picker class using the InitCommonControlsEx function, specify the ICC\_DATE\_CLASSES flag as the *dwICC* member of the INITCOMMONCONTROLSEX structure you pass in the *lplnitCtrls*  parameter.

2. Specify a date and time picker style in the *dwStyle* parameter of the CreateWindowEx function. The following screen shot shows the Windows CE date and time picker.

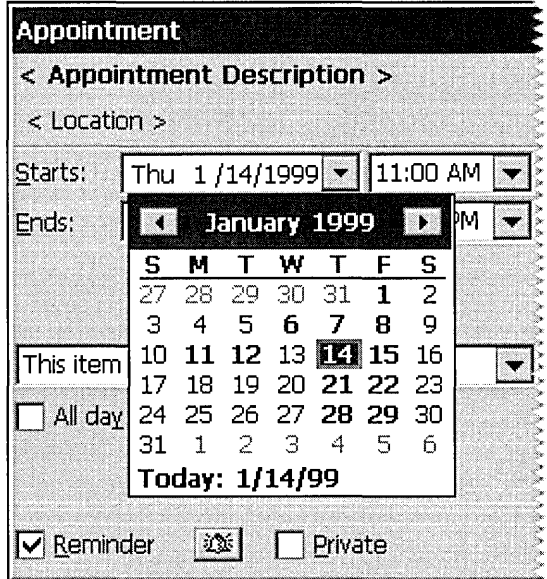

# **Displaying Information**

As stated earlier, a date and time picker control relies on a format string to determine how it will display fields of information. By default, a date and time picker control can display time information fields in three preset formats or according to a custom format string. Custom format strings provide flexibility for your application. In a custom format string, you can specify the order in which the control will display fields of information or indicate specific callback fields. The format characters of the format string define the display and field layout for the date and time picker control.

The following list shows Window styles used by the preset formats, which are format strings.

### DTS\_LONGDATEFORMAT

The control displays the date in long format. The default format string for this style is defined by LOCALE\_SLONGDATEFORMAT, which produces the output "Friday, April 19, 1998."

#### DTS\_SHORTDATEFORMAT

The control displays the date in short format, which is the default style setting . . The default format string for this style is defined by

LOCALE\_SSHORTDATE, which produces the output "4/19/98."

#### DTS\_TIMEFORMAT

The control displays the time. The default format string for this style is defined by LOCALE\_STIMEFORMAT, which produces the output "5:31:42 PM." An up-down control is placed to the right of the date and time picker control to modify time values.

You can customize the display of a date and time picker control using custom format strings. Date and time picker controls support specified format characters that you can combine to create a format string. To assign the format string to the date and time picker control, use the DTM\_SETFORMAT message.

The following table shows format characters supported by date and time picker controls.

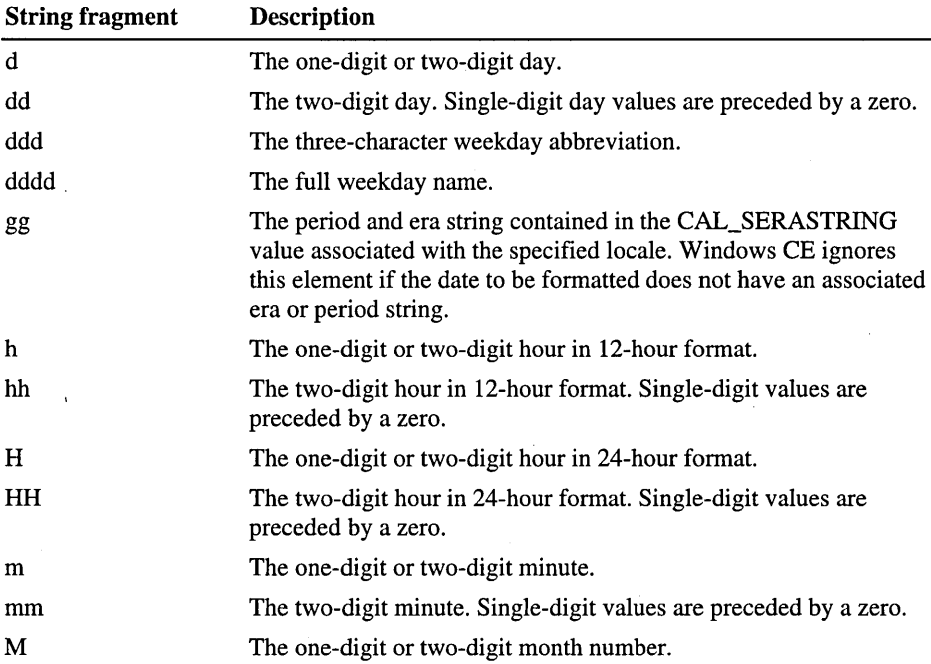

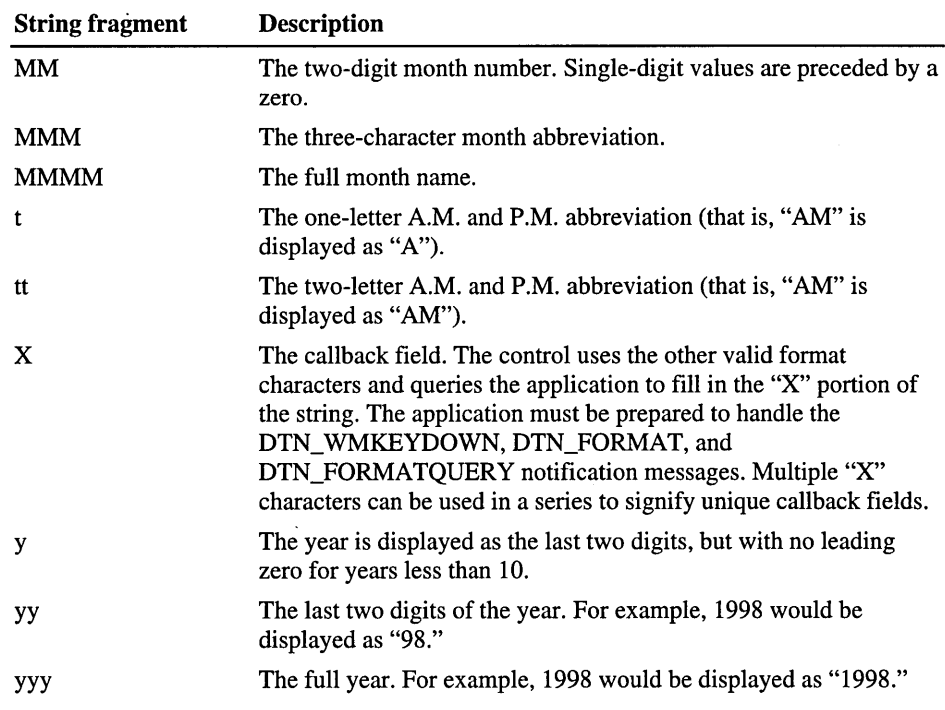

You can add body text to the format string. For example, if you want the control to display the current date with the format "Today is: 04:22:31 Tuesday Mar 23, 1998," use the following format string: Today is: 'hh': 'm': 's ddddMMMdd', 'yyy'. The window procedure for a command bar automatically sets the size of the command bar and positions it along the top of the parent window client area. It also destroys the command bar when its parent window is destroyed. Body text must be enclosed in single quotation marks.

Note that segments of nonformat characters in the preceding example are delimited by single quotation marks. Failure to surround body text in this way will result in unpredictable display by the date and time picker control.

# **Customizing Output with Callback Fields**

**In** addition to the standard format characters that define date and time picker fields, you can customize your output by specifying certain parts of a format string as callback fields. To declare a callback field, include one or more ASCII Code 88 "X" characters anywhere in the body of the format string. Like other date and time picker control fields, callback fields are displayed in left-to-right order, based on their location in the format string.

You can create unique callback fields by repeating the "X" character. Thus, the following format string contains two callback fields: 'XXddddMMMdd', 'yyyXXX'. Remember, because callback-fields are treated as valid fields, your application must be prepared to handle DTN\_ WMKEYDOWN notification messages.

When the date and time picker control parses the format string and encounters a callback field, it sends DTN\_FORMAT and DTN\_FORMATQUERY notification messages. The owner of the control must respond to these notifications to ensure that the custom information is properly displayed.

# **Creating a Month Calendar Control**

A *month calendar control* is a child window that displays a monthly calendar. The calendar can display one or more months at a time. The following screen shot shows a month calendar control.

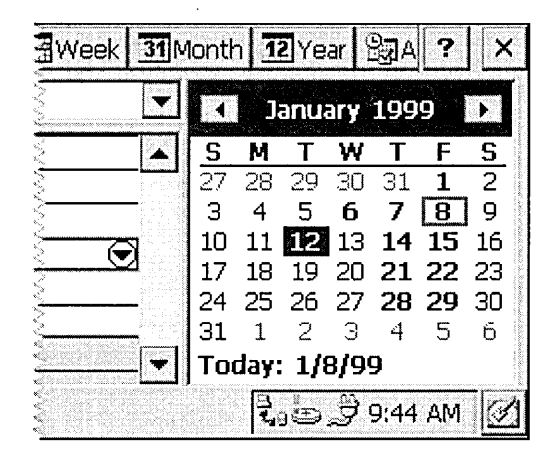

When a user taps the name of a month with the stylus, a pop-up menu appears that lists all the months of the year. A user can select a month by tapping its name on the menu. A user who is using the date and time picker control can use ALT +DOWN ARROW to activate the month calendar control. A user can scroll the displayed months forward or backward either by tapping the left arrow or right arrow at the top of the control or by pressing the PAGE UP or PAGE DOWN keys on the keyboard. When a user taps the year displayed at the top of the calendar next to the month, an up-down control appears. A user can use this control to change the year. A user can also use CTRL+PAGE UP or CTRL+P AGE DOWN to scroll from one year to another. A user can press keys on the keyboard to navigate; the arrow keys scroll between days, the HOME key moves to the beginning of a month, and the END key moves to the end of a month. Unless the calendar has the MCS\_NOTODAY style, a user can return to the current day by tapping the Today label at the bottom of the month calendar control.

#### $\blacktriangleright$  To create a month calendar control

1. Specify MONTRCAL\_CLASS in the *lpClassName* parameter of the Create WindowEx function.

This class is registered when the common control DLL is loaded. You can use the InitCommonControls function to ensure that this DLL is loaded. To register the date and time picker class using the InitCommonControlsEx function, specify the ICC\_DATE\_CLASSES flag as the *dwICC* member of the INITCOMMONCONTROLSEX structure you pass in the *lplnitCtrls*  parameter.

2. Specify a date and time picker style in the *dwStyle* parameter of the Create WindowEx function.

A month calendar control that uses the MCS\_DAYSTATE style supports day states. The control uses day state data to determine how it draws specific days within the control. Day state data is expressed as a 32-bit data type, MONTHDAYSTATE. Each bit in a MONTHDAYSTATE bit field, from 1 through 31, represents the state of a day in a month. If a bit is on, the corresponding day will be displayed in bold; otherwise, it will be displayed with no emphasis. An application can explicitly set day state data by sending the MCM SETDAYSTATE message or by using the corresponding macro, MonthCal\_SetDayState. Additionally, month calendar controls that use the MCS DAYSTATE style send MCN\_GETDAYSTATE notification messages to request day state data.

## **Setting the Time**

Because the month calendar control is created, it will insert the current time into its "today" date and time. Later, when a time is set programmatically, the control will either copy the time fields as they are or validate them first, and then, if invalid, store the current default time. The following table shows messages that set a date, and the manner in which those messages affect time fields.

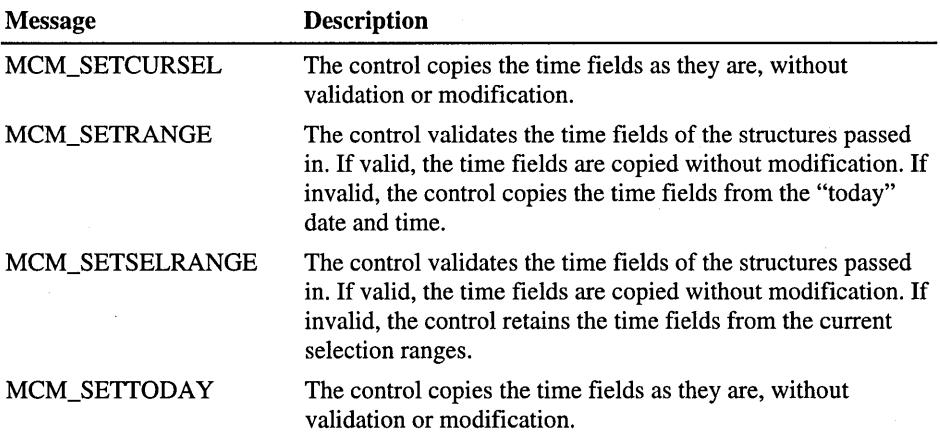

When a date is retrieved from the month calendar control, the time fields will be copied from the stored times without modification. Handling of the time fields by the control is provided as a convenience. The control does not examine or modify the time fields as a result of any operations other than those previously listed. \

# **Creating a Status Bar**

A *status bar,* also known as a status window, is a horizontal window positioned at the bottom of a parent window. It displays status information defined by the application. The following screen shot shows a status bar.

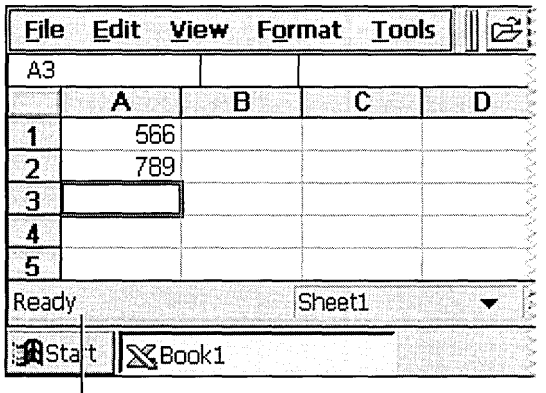

 $L$ . Status bar

You create a status bar by calling the CreateStatusWindow function. This class is registered when the common control DLL is loaded. You can use the InitCommonControls function to ensure that this DLL is loaded. To register the status bar class using the InitCommonControlsEx function, specify the ICC\_BAR\_CLASSES flag as the *dwICC* member of the INITCOMMONCONTROLSEX structure you pass in the *lplnitCtrls* parameter.

Because status bars are windows, you can create a status bar by calling CreateWindow or CreateWindowEx and specifying the window class STATUSCLASSNAME.

The window procedure for the status bar control automatically sets the initial size and position of the window. The width is the same as that of the parent window's client area. The height is based on the width of the window's borders and on the metrics of the font currently selected into the status bar's device context.

The window procedure automatically adjusts the size of the status bar when it receives a WM\_SIZE message. Typically, when the size of the parent window changes, the parent sends a WM\_SIZE message to the status bar.

An application can set the minimum height of a status bar drawing area by sending the window an SB\_SETMINHEIGHT message that specifies the minimum height in pixels. The drawing area does not include the window borders.

You retrieve the widths of the borders of a status bar by sending the window an SB GETBORDERS message. The message includes the address of a threeelement array that receives the widths.

### **Creating a Multiple-Part Status Bar**

A status bar can have many different parts, each displaying a different line of text. You divide a status bar into parts by sending the window an SB\_SETPARTS message, which specifies the number of parts to create and the address of an integer array. The array contains one element for each part, and each element specifies the client coordinate of the right edge of a part.

A status bar can have a maximum of 255 parts, although applications typically use fewer. You retrieve a count of the parts in a status bar, as well as the coordinate of the right edge of each part, by sending the window an SB\_GETPARTS message.

A simple mode status bar is useful for displaying Help text for menu items while a user scrolls through the menu. You put a status bar in simple mode by sending it an SB\_SIMPLE message. A simple mode status bar displays only one part. When the text of the window is set, the window is invalidated but is not redrawn until the next WM\_PAINT message. Waiting for the message reduces screen flicker by minimizing the number of times the window is redrawn.

The string that a status bar displays while in simple mode is maintained separately from the strings that it displays while it is not in simple mode. This means that you can put the window in simple mode, set its text, and switch out of simple mode without the original text being changed.

Windows CE supports a status bar notification, SBN\_SIMPLEMODECHANGE, that a status bar sends when the simple mode changes as a result of receiving an SB\_SIMPLE message.

# **Adding Status Bar Text**

You set the text of any part of a status bar by sending the SB\_SETTEXT message, specifying the zero-based index of a part, an address of the string to draw in the part, and the technique for drawing the string. The drawing technique determines whether the text has a border and, if it does, the style of the border. It also determines whether the parent window is responsible for drawing the text.

By default, text is left-aligned within the specified part of a status bar. You can embed tab characters, such as  $\setminus t$ , in the text to center it or right-align it. Text to the right of a single tab character is centered, and text to the right of a second tab character is right-aligned.

To retrieve text from a status bar, use the SB\_GETTEXTLENGTH and SB\_GETTEXT messages.

If your application uses a status bar that has only one part, you can perform text operations by using the WM\_SETTEXT, WM\_GETTEXT, and WM\_GETTEXTLENGTH messages. These messages deal only with the part that has an index of zero, enabling you to treat the status bar much like a static text control.

To display a line of status information without creating a status bar, use the **DrawStatusText** function. The function uses the same techniques to draw the status information as it uses to draw the window procedure for the status bar, but it does not automatically set the size and position of the status information. When calling the **DrawStatusText** function, you must specify the size and position of the status information as well as the device context of the window in which to draw it.

# **Creating a Progress Bar**

A *progress bar* is a common control that indicates the progress of a lengthy operation by displaying a colored bar inside a horizontal rectangle. The length of the bar in relation to the length of the rectangle corresponds to the percentage of the operation that is complete. The following screen shot shows a progress bar.

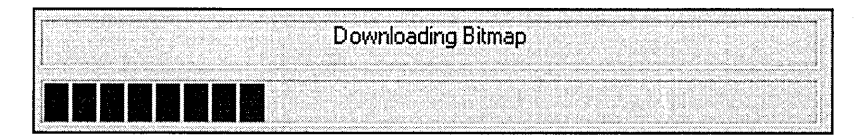

- $\blacktriangleright$  To create a progress bar
	- 1. Specify PROGRESS\_CLASS in the *IpClassName* parameter of the Create WindowEx function.

This class is registered when the common control DLL is loaded. You can use the InitCommonControls function to ensure that this DLL is loaded. To register the progress bar class using the InitCommonControlsEx function, specify the ICC\_PROGRESS\_CLASS flag as the *dwICC* member of the INITCOMMONCONTROLSEX structure you pass in the *IplnitCtrls*  parameter.

2. Specify a progress bar style in the *dwStyle* parameter of the CreateWindowEx function.

### **Setting the Range and Current Position**

A progress bar's range represents the entire duration of the operation, and the current position represents the progress that the application has made toward completing the operation. The window procedure uses the range and the current position to determine the percentage of the progress bar to fill with the highlight color as well as to determine what text, if any, to display within the progress bar.

If you do not set the range values, the system sets the minimum value to zero and the maximum value to 100. You can adjust the range to convenient integers by using the PBM\_SETRANGE message.

A progress bar provides several messages that you can use to set the current position. The PBM\_SETPOS message sets the position to a specified value. The PBM\_DELTAPOS message advances the position by adding a specified value to the current position. The PBM\_SETSTEP message enables you to specify a step increment for a progress bar. Subsequently, when you send the PBM\_STEPIT message to the progress bar, the current position advances by the specified increment. The default step increment is 10.

Note The range values in a progress bar are considered signed integers. Any number greater than  $0x7$ FFFFFFFFF is interpreted as a negative number.

# **Creating a Property Sheet**

A *property sheet* is a system-defined dialog box that you use to view or modify object attributes or properties. A property sheet includes a frame, a title bar, and three buttons:  $OK$ , Cancel  $(X)$ , and Help  $(?)$ , located atop the window. To use property sheets, you must include the Prsht.h header file in your application.

A property sheet contains and manages one or more related dialog boxes, called property pages. Each page in a property sheet is an application-defined modeless dialog box that manages the controls that enable a user to view and edit the properties of an object. A property sheet must contain at least one property page, but cannot contain more than the value of MAXPROPPAGES as defined in the header files.

Users access property sheets by using an ALT+Tap action. A property sheet sends a notification message to the dialog box procedure for a page when the page becomes active or inactive and when a user taps the  $OK$ , Cancel  $(X)$ , or Help  $(?)$ button. The notifications are sent in the form of WM\_NOTIFY messages. The IParam parameter of the WM\_NOTIFY messages points to an **NMHDR** structure, which includes the window handle of the property sheet dialog box. Some notification messages require that a property sheet page return either TRUE or FALSE in response to the WM\_NOTIFY message. To respond, the page must use the SetWindowLong function to set the DWL\_MSGRESULT value for the page dialog box to either TRUE or FALSE.

Each page has a corresponding label, which the property sheet displays in the tab that it creates for the page. Because all property sheet pages expect you to use a roman font, and not bold, you must ensure that the font is not bold by specifying the DS\_3DLOOK style in the dialog box template. The following screen shot shows a Windows CE property sheet.

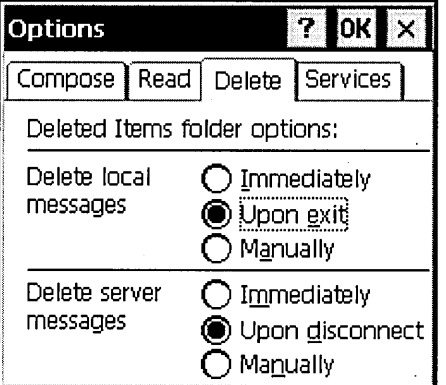

Before creating a property sheet, you must define one or more pages.

- <sup>~</sup>To define a property sheet page
	- 1. Create a PROPSHEETPAGE structure that contains data about a property sheet icon, label, dialog box template, dialog box procedure, and other attributes.
	- 2. Call the CreatePropertySheet function and pass it a pointer to the PROPSHEETPAGE structure. The function returns a HPROPSHEETPAGE handle to the property page.

Once you have defined one or more property sheet pages, you can create a property sheet. One way to create a property sheet is to specify the address of a PROPSHEETHEADER structure in a call to the PropertySheet function. The structure defines the icon and title for the property sheet and also includes a pointer to an array of HPROPSHEETPAGE handles. When PropertySheet creates the property sheet, it includes the pages identified in the array. The order of the array determines the order of the pages in the property sheet.

Another method to create a property sheet is to specify an array of PROPSHEETHEADER structures instead of an array of HPROPSHEETPAGE handles. In this case, PropertySheet creates handles for the pages before adding them to the property sheet.

The PropertySheet function automatically sets the size and initial position of a property sheet. The position is based on the position of the owner window, and the size is based on the largest page specified in the array of pages when the property sheet is created.

After creating a property sheet, you can add and remove pages by using the PSM\_ADDP AGE message. Note that the size of the property sheet cannot change after it has been created, so the new page must be no larger than the largest page currently in the property sheet. To remove a page, use the PSM\_REMOVEP AGE message. When you define a page, you can specify the address of the PropSheetPageProc callback function that the property sheet calls when it creates or removes the page. Using PropSheetPageProc enables you to initialize individual property sheet pages.

To destroy a page that was created by the CreatePropertySheetPage function, but was not added to the property sheet, use the DestroyPropertySheetPage function. Destroying a property sheet automatically destroys all pages that have been added. The system destroys the pages in reverse order from that specified in the array used to create the pages.

You specify the title of a property sheet in the **PROPSHEETHEADER** structure that you used to create the property sheet. If the *dwFlags* member includes the PSH\_PROPTITLE value, the property sheet adds the prefix "Properties" to the specified title string. Use the PSM\_SETTITLE message to change the title after a property sheet has been created.

By default, a property sheet uses the name string specified in the dialog box template as the label for the property page sheet page. You can override the name string by including the PSP \_USETITLE value as the *dwFlags* member of the **PROPSHEETPAGE** structure that defines the page. When PSP USETITLE is specified, the *pszTitle* member must contain the address of the label string for the page.

## **Working with Active and Inactive Property Sheet Pages**

A property sheet can have only one active page at a time. The active sheet is at the top of the oveflapping stack of pages. A user activates a page by selecting its tab; an application uses the PSM\_SETCURSEL message to activate a page. Before the subsequent active page is visible, the property sheet sends it the PSN\_SET ACTIVE notification message. The page should respond by initializing its control windows.

The property sheet determines whether to enable or disable the Help button for an active page by checking for the PSP\_HASHELP style. If the page has this style, it supports the **Help** button. If the PSP HASHELP style is not present, it disables the button. When a user taps the Help button, the active page receives the PSN\_HELP notification message. The page should respond by displaying Help information.

When a user taps OK, the property sheet sends the PSN\_KILLACTIVE notification message to the active page, giving it an opportunity to validate a user's changes. If the page determines that the changes are valid, it should call the SetWindowLong function to set the DWL\_MSGRESULT value for the page to FALSE. In this case, the property sheet sends the PSN\_APPLY notification message to each page, directing it to apply the new properties to the corresponding item. If the page determines that a user's changes are not valid, it should set DWL\_MSGRESULT to TRUE and display a dialog box informing a user of the problem. The page remains active until it sets DWL\_MSGRESULT to FALSE in response to a PSN\_KILLACTIVE message.

The property sheet sends the PSN\_RESET notification message to all pages when a user taps the Cancel button, indicating that it is about to destroy the property sheet.

Note To set the position of a property sheet window in an application, use the SetWindowPos function rather than the MoveWindow function. Call SetWindowPos in the dialog box procedure of the property page that will open first when a user activates a property sheet.

# **Creating a Tab Control**

A *tab control* is analogous to a set of dividers in a notebook or labels in a file cabinet. In a property sheet, a user selects a tab to move from one property sheet page to another. The following screen shot shows a Windows CE tab control.

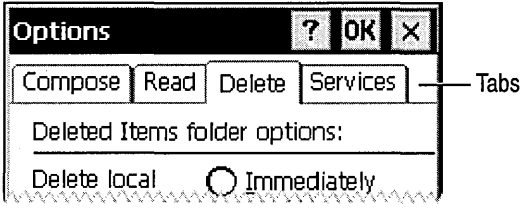

You send messages to a tab control to add tabs and otherwise affect the appearance and behavior of the control. Each message has a corresponding macro, which you can use instead of sending the message explicitly. Though you cannot disable an individual tab in a tab control, you can disable a tab control in a property sheet by disabling the corresponding page.

Each tab in a tab control consists of a label and application-defined data. This data is specified by a TCITEM structure. You can add tabs to a tab control, get the number of tabs, retrieve and set the contents of a tab, and delete tabs. Tabs are identified by their zero-based index.

Windows CE supports two extended tab control styles. The first style uses the TCM\_SETEXTENDEDSTYLE message or its corresponding macro, TabCtrl\_SetExtendedStyle, to set the extended style. It uses the TCM\_GETEXTENDEDSTYLE message or its corresponding macro, TabCtrl\_GetExtendedStyle, to retrieve the extended style.

Note Because an extended tab control style is not the same as an extended window style, you cannot pass an extended tab control style to CreateWindowEx when you create a tab control.

The second extended tab control style, TCS\_EX\_FLATSEP ARA TORS, draws a separator between tab items in tab controls that have the TCS\_BUTTONS or TCS\_FLATBUTTONS style. When you create a tab control with the TCS\_FLATBUTTONS style, this extended style is set by default.

<sup>~</sup>To create a tab control

1. Specify the WC\_TABCONTROL class in the *IpClassName* parameter of the Create WindowEx function.

Windows CE registers this class when it loads the common control DLL. You can use the InitCommonControls function to ensure that this DLL is loaded. To register the tab control class using the InitCommonControlsEx function, specify the ICC\_ TAB\_CLASSES flag as the *dwICC* member of the INITCOMMONCONTROLSEX structure you pass in the *IplnitCtrls*  parameter.

2. Specify a tab control style in the *dwStyle* parameter of the CreateWindowEx function.

You can add tabs to the control using the TCM\_INSERTITEM message, which specifies the position of the tab and the address of its TCITEM structure. You can retrieve and set the contents of an existing tab by using the TCM\_ GETITEM and TCM\_SETITEM messages. For each tab, you can specify an icon, a label, or both. You can also specify application-defined data to associate with the tab.

You can associate application-defined data with each tab. For example, you might save information about each page with its corresponding tab. By default, a tab control allocates four extra bytes per tab for application-defined data. You can change the number of extra bytes per tab by using the TCM\_SETITEMEXTRA message. You can use this message only when the tab control is empty.

The *IParam* member of the TCITEM structure specifies application-defined data. If you use more than four bytes of application-defined data, you need to define your own structure and use it instead of TCITEM. You can retrieve and set application-defined data the same way you retrieve and set other information about a tab: Use the TCM\_GETITEM and TCM\_SETITEM messages.

Note Windows CE does not support vertical text. If you create vertical tabs and want to use vertical text, you have to create a text bitmap and rotate it. Then, you can add the bitmap to an image list and attach it to the tab by specifying its image list index in the *ilmage* member of the TCITEM or TCITEMHEADER structure.

### **Handling Tab Control Messages**

When a user selects a tab, a tab control sends notification messages to its parent window in the form of WM\_NOTIFY messages. The tab control sends the TCN\_SELCHANGING notification message before the selection changes, and it sends the TCN\_SELCHANGE notification message after the selection changes.

You can process TCN\_SELCHANGING to save the state of the outgoing page. You can return TRUE to prevent the selection from changing. For example, you might not want to switch away from a child dialog box in which a control has an invalid setting.

To display the incoming page in the display area, you must process TCN\_SELCHANGE. Though processing might include changing the information displayed in a child window, it will more likely entail destroying or hiding the outgoing child window or dialog box and creating or showing the incoming child window or dialog box.

You can retrieve and set the current table selection by using the TCM\_GETCURSEL and TCM\_SETCURSEL messages.

# **Adding a Tab** Control Image **List**

Each tab can have an icon associated with it. An index specifies the icon into the image list for the tab control. When you create a tab control, it has no image list associated with it. You can use the **ImageList\_Create** function to create an image list. You can assign it to a tab control by using the TCM\_SETIMAGELIST message.

You can add an image to a tab control's image list just as you would add one to any other image list. To ensure that each tab remains associated with its assigned image, remove images by using the TCM\_REMOVEIMAGE message instead of the **ImageList\_Remove** function.

Because destroying a tab control does not destroy an associated image list, you must destroy the image list separately. Retaining the image list might be useful if you want to assign the same image list to multiple tab controls.

To retrieve the handle of the image list currently associated with a tab control, you can use the TCM\_GETIMAGELIST message.

## **Setting Tab Size and Position**

The tab control display area is the area of the control in which an application displays the current page. An application creates a child window or dialog box to display the current page, and then it sets the window size and position to fit the display area. You can use the TCM\_ADJUSTRECT message to calculate a tab control's display area based on the dimensions of a specified rectangle or to calculate the dimensions of a rectangle given the coordinates of a display area.

Each tab in a tab control has a size and a position. You can set the size of tabs, retrieve the bounding rectangle of a tab, or determine which tab is located at a specified position.

For fixed-width and owner-drawn tab controls, you can set the exact width and height of tabs by using the TCM\_SETITEMSIZE message. **In** other tab controls, you calculate each tab's size based on the icon and label for the tab. The tab control includes space for a border and an additional margin. You can set the thickness of the margin by using the TCM\_SETPADDING message.

You use messages and styles to learn about tabs. You can determine the current bounding rectangle for a tab by using the TCM\_ GETITEMRECT message. You can determine which tab, if any, is at a specified location by using the TCM\_HITTEST message. **In** a tab control with the TCS\_MULTILINE style, you can determine the current number of rows of tabs by using the . TCM\_GETROWCOUNT message.

# **Using the Custom Draw Service**

Windows CE supports the custom draw service. The custom draw service is not a common control; it is a service that makes it easy to customize the appearance of a common control. You can use it to change a common control's color or font or to partially or completely draw the control.

A common control that supports the custom draw service provides this service by sending an NM\_CUSTOMDRA W notification at specific times during drawing operations. The *lParam* of the NM\_CUSTOMDRA W notification is a reference to an NMCUSTOMDRA W structure. If the control is a list view, it uses the NMLVCUSTOMDRAW structure; if the control is a tree view, it uses the NMTVCUSTOMDRA W structure. This structure contains data that the application can use to determine how to draw the control. The following common controls can provide the custom draw service:

- Command bands
- Header controls
- List views
- Toolbars
- **Trackbars**
- Tree views

# Handling Paint Cycles, Drawing Stages, and Notification. Messages

Common controls paint and erase themselves based on messages received from the OS or other applications. The process of a control painting or erasing itself is called a *paint cycle.* Controls that support custom draw send NM\_CUSTOMDRA W notification messages periodically throughout each paint cycle. This notification message is accompanied by an NMCUSTOMDRA W structure or another structure that contains an **NMCUSTOMDRAW** structure as its first member.

In addition to other data, the NMCUSTOMDRAW structure informs the parent window about what stage of the paint cycle the control is in. This is referred to as the draw stage and is represented by the value in the structure's *dwDrawStage*  member. A control informs its parent about four basic, or global, draw stages. The following table shows the flag values, defined in the Commctrl.h header file, that represent these stages in the structure.

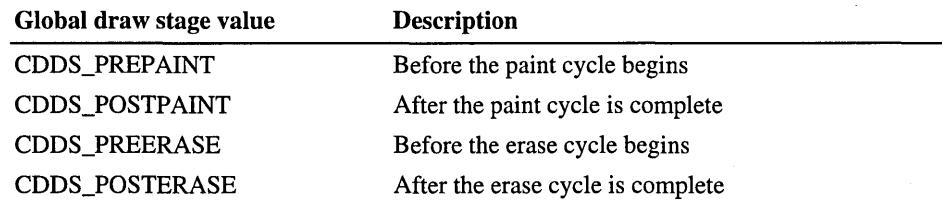

Each of the preceding values can be combined with the COOS\_ITEM flag to specify draw stages for items. The following table shows item-specific values contained in the Commctrl.h header file.

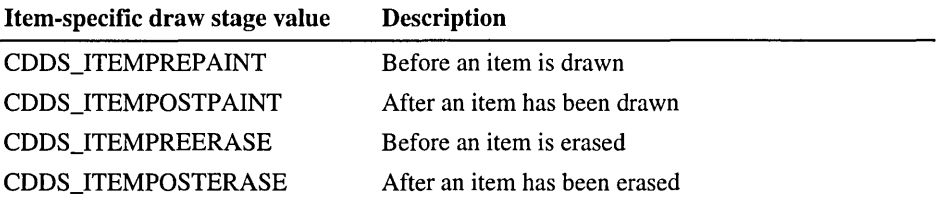

You must process the NM\_CUSTOMDRAW notification message and then return a specific value that informs the control what it must do.

The key to harnessing custom draw features is in responding to the NM\_CUSTOMORA W notification messages that a control sends. The return values your application sends in response to these notifications determine the control behavior for that paint cycle.

# **Responding to the Prepaint Notification**

At the beginning of each paint cycle, the control sends the NM\_CUSTOMORA W notification message, which specifies the COOS\_PREPAINT value in the *dwDrawStage* member of the accompanying **NMCUSTOMDRAW** structure. The value that your application returns to this first notification dictates how and when the control sends subsequent custom draw notifications for the rest of that paint cycle. The following table shows the flags that your application can return in response to the first notification.

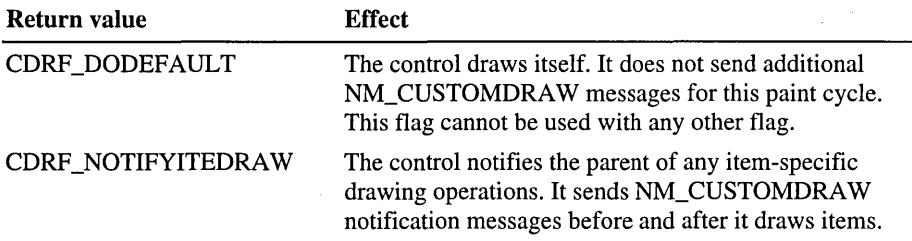

If your application returns CDRF NOTIFYITEMDRAW to the initial prepaint custom draw notification, the control sends notifications for each item it draws during that paint cycle. These item-specific notifications have the CDDS\_ITEMPREPAINT value in the *dwDrawStage* member of the accompanying **NMCUSTOMDRA W** structure. Your application can request that the control send another notification when it is done drawing the item by returning CDRF NOTIFYPOSTPAINT to these item-specific notifications. Otherwise, your application can return CDRF \_DODEFAULT, and the control will not notify the parent window until it starts to draw the next item.

If your application draws the item, it should return CDRF SKIPDEFAULT. This enables the control to skip items that it need not draw, which conserves resources. Remember that returning this value means that the control will not draw any portion of the item, so your application must draw any item images.

# **Changing Fonts and Colors**

Your application can use the custom draw service to change an item font. To do this, select the HFONT you want into the device context specified by the *hdc*  member of the **NMCUSTOMDRAW** structure associated with that notification. Because the font you select might have different metrics from the default font, be sure that you include the CDRF\_NEWFONT bit in the return value for the notification message. For more information, see the code examples in the "Sample Custom Draw Function" later in this chapter.

The font that your application specifies is used to display that item when it is not selected. Custom draw does not enable you to change the font attributes for selected items.

### **Sample Custom Draw Function**

Upon receiving the prepaint notification CDDS\_PREPAINT, the function requests item-specific notifications by returning CDRF \_NOTIFYlTEMDRA W. When it receives the subsequent item-specific notifications, it selects a previously created font into the provided device context and specifies new colors before returning CDRF \_NEWFONT.

The following code example shows how an application-defined function processes custom draw notification messages sent by a child list view control.

```
LRESULT DoNotify (HWND hwnd, UINT msg, WPARAM wParam, LPARAM 1Param)
{ 
  LPNMLISTVIEW pnm = (LPNMLISTVIEW)lParam; 
  switch (pnm->hdr.code)
  { 
    case NM_CUSTOMDRAW: 
    ſ
      LPNMLVCUSTOMDRAW lplvcd = (LPNMLVCUSTOMDRAW)lParam; 
      if (lplvcd-)nmcd.dwDrawStage == CDDS_PREPAINT) 
        return CDRF_NOTIFYITEMDRAW; 
      if (lplvcd-)nmcd.dwDrawStage == CDDS_ITEMPREPAINT) 
      { 
        if (!(lplvcd->nmcd.dwItemSpec % 3))
          SelectObject (lplvcd-)nmcd.hdc. g_hNewFont); 
        else 
          return CDRF_DODEFAULT; 
        1plvcd->clrText = RGB(150, 75, 150);
        1plvcd->clrTextBk = RGB(255,255,255);
        return CDRF_NEWFONT; 
      }
    \mathbf{L}default:
      break:
  \mathbf{)}return 0; \mathbf{L}
```
 $\label{eq:2.1} \frac{1}{\sqrt{2}}\int_{\mathbb{R}^3}\frac{1}{\sqrt{2}}\left(\frac{1}{\sqrt{2}}\right)^2\frac{1}{\sqrt{2}}\left(\frac{1}{\sqrt{2}}\right)^2\frac{1}{\sqrt{2}}\left(\frac{1}{\sqrt{2}}\right)^2\frac{1}{\sqrt{2}}\left(\frac{1}{\sqrt{2}}\right)^2.$  $\label{eq:2.1} \frac{1}{\sqrt{2}}\left(\frac{1}{\sqrt{2}}\right)^{2} \left(\frac{1}{\sqrt{2}}\right)^{2} \left(\frac{1}{\sqrt{2}}\right)^{2} \left(\frac{1}{\sqrt{2}}\right)^{2} \left(\frac{1}{\sqrt{2}}\right)^{2} \left(\frac{1}{\sqrt{2}}\right)^{2} \left(\frac{1}{\sqrt{2}}\right)^{2} \left(\frac{1}{\sqrt{2}}\right)^{2} \left(\frac{1}{\sqrt{2}}\right)^{2} \left(\frac{1}{\sqrt{2}}\right)^{2} \left(\frac{1}{\sqrt{2}}\right)^{2} \left(\$ 

### CHAPTER 5

# **Working with Graphics**

In Microsoft Windows CE, the graphics device interface (GDI) controls the display of text and graphics. GDI provides several functions and structures you can use to generate graphic output for displays, printers, and other devices. Using GDI functions, you can draw lines, curves, closed figures, text, and bitmapped images. The color and style of the items you draw depends on the drawing objects you create. GDI provides three drawing objects you can use to create graphics: pens to draw lines and curves, brushes to fill the interiors of closed figures, and fonts to write text.

The Windows CE GDI is designed for devices with limited system resources. Therefore, it does not include many of the special graphic functions found in Windows-based desktop platforms. As a consequence, the Windows CE GDI is a powerful, full-color graphics display system with a small footprint.

Applications direct output to a specified device by creating a *device context* for the device. The device context is a GDI-managed structure containing information about the device. An application creates a device context by calling device context functions. GDI returns a device context handle used to identify the device.

Applications can direct output to a physical device, such as a display or printer, or to a logical device, such as a memory device.

A device context also contains attributes that determine how GDI functions interact with a device. These attributes eliminate the need to specify every piece of information Windows CE requires to display an object on a device. If you want to change an attribute, you can use attribute functions to change current device settings and operating modes. Operating modes include text and background colors and the mixing mode that specifies how colors in a pen or brush combine with colors already on a display surface.

# **Getting a Handle to a Device Context**

Windows CE provides several methods for obtaining a device context handle, depending on whether the device is a display, printer, or memory device. You use a display device context to draw in the client area of a screen. You use a memory device context to store bitmapped images in memory rather than sending it to an output device. A memory device context enables Windows CE to treat a portion of memory as a virtual device. You use a printer device context to send output to a printer.

It is important when using a device context that you release or delete it when it is no longer in use. Releasing a device context frees the device for use by other applications.

Note Failure to delete objects no longer in use can significantly affect performance.

# **Obtaining a Display Device Context**

To get a handle to a display device context, call the BeginPaint or GetDC function and supply a handle to a window. Windows CE returns a handle to a display device context with default objects, attributes, and graphic modes. Newly created device contexts start with default brush, palette, font, pen, and region objects. You can begin drawing using these defaults, or you can choose a new object, change the attributes of an existing object, or choose a new mode.

You can examine a default object's attributes by calling the GetCurrentObject and GetObject functions. The GetCurrentObject function returns a handle identifying the current pen, brush, palette, bitmap, or font, and the GetObject function initializes a structure containing the object attributes.

The following table shows the object-specific creation functions you can call to replace a default object.

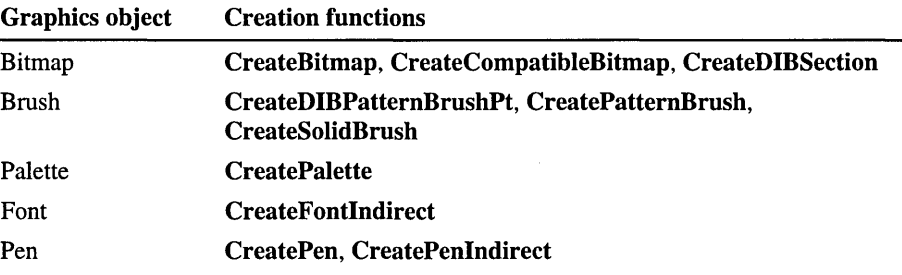

Each of these functions returns a handle identifying the new object. After you retrieve a handle, you can call the SelectObject function to select the new object into the device context. However, you should save the SelectObject return value because it is the handle to the default object. When you finish using the new object, use SelectObject to restore the default object, and delete the new object with the **DeleteObject** function.

When you have finished drawing in the display area, you must release the device context by calling the EndPaint or ReleaseDC function. If you called BeginPaint to create the device context, then call EndPaint to release it. If you called GetDC to create the device context, then call ReleaseDC to release it. Generally, you call BeginPaint and EndPaint while processing WM\_PAINT messages in your window procedure. Otherwise, call GetDC and ReleaseDC to obtain and release a device context.

The following code example shows how to call GetDC and ReleaseDC to obtain and release a device context and how to call SelectObject to get a new object.

```
HDC hDC; 
HBRUSH hBrush. 
       hOldBrush; 
                         II Handle to a display device context 
                        II Handle to the new brush object 
                        II Handle to the old brush object 
II Retrieve the handle to the display device context. 
if (l(hDC = GetDC (hwnd)))return; 
II Create a solid brush and select it into the device context. 
hBrush = CreateSolidBrush (RGB(0. 255. 255)); 
hOldBrush = SelectObject (hDC. hBrush); 
II Draw a rectangle. 
Rectangle (hDC. 0. 0.100.200); 
II Select the old brush back into the device context. 
SelectObject (hDC, hOldBrush);
II Delete the new brush object. 
DeleteObject (hBrush); 
II Release the device context. 
ReleaseDC (hwnd. hDC);
```
# **Obtaining a Memory and Printer Device Context**

You can create a memory device context for a device by calling the CreateCompatibleDC function and supplying a handle to the device context. Memory device contexts are also called compatible device contexts because they are created to be compatible with a particular device. Windows CE creates a temporary I x 1 pixel monochrome bitmap and selects it into the device context after calling CreateCompatibleDC. Before you can draw with this device context, you must call the SelectObject function to select a bitmap with the appropriate width, height, and color depth into the device context. Once the new bitmap is selected into the memory device context, you can use the device context to store images. For more information about image storage, see "Creating Bitmaps" later in this chapter.

You obtain a handle to a printer device context by calling the **CreateDC** function. Call the DeleteDC function to delete the printer device context when finished printing.

Note You must delete, rather than release, a printer or memory device context; the ReleaseDC function fails if you try to use it to release a printer or memory device context.

# **Modifying a Device Context**

Once you have created a device context, call GetDeviceCaps to retrieve device data. GetDeviceCaps provides data about a device's color format and raster capabilities, as well as its shape, text, and line drawing capabilities.

Before modifying a device context, save the current device context settings. Call the SaveDC function to record the condition of your device context's graphics objects and graphic modes to a special GDI stack. Call this function to save your application's original state. Call RestoreDC to return the device context to this original state.

To modify the appearance of a device context, you can use graphics mode functions. Graphics modes control general display characteristics, such as how colors are mixed. Windows CE supports the *background graphics mode* and *drawing mode.* A background graphics mode defines how background colors are mixed with window or screen colors for text and bitmap operations. A drawing mode defines how foreground colors are mixed with window or screen colors for pen, brush, bitmap, and text operations.

Windows CE initializes a device context with default graphics modes. You can get the current background mix mode with the GetBkMode function and set it with the SetBkMode function. In Windows CE, the background mix mode affects the appearance of text and certain pen types. You can set the foreground mix mode with the SetROP2 function. The foreground mix mode controls how the brush or pen colors and the image colors combine. SetROP2 returns the mix mode for the last foreground mix mode.

You can change the viewpoint origin from its default starting point in the upperleft comer of the screen with the SetViewportOrgEx function.

Note Windows CE does not support multiple mapping modes. The only mapping mode is MM\_TEXT, which maps logical coordinates to the physical coordinates in a 1:1 ratio from left to right and top to bottom.

# **Creating Bitmaps**

A *bitmap* is an array of bits that, when mapped to a rectangular pixel array on an output device, creates an image. Use bitmaps to create, modify, and store images.

Windows CE supports two types of bitmaps, *device-dependent bitmaps* (DDBs) and *device-independent bitmaps* (DIBs). A device-dependent bitmap does not have its own color table and therefore can be properly displayed only by a device with the same display memory organization as the one on which it was created. A device-independent bitmap, on the other hand, generally has its own color table and therefore can be displayed on multiple devices. It is recommended that you use DIBs in Windows CE-based applications.

#### $\blacktriangleright$  To create a device-independent bitmap

1. Call the CreateDIBSection function.

CreateDIBSection creates a DIBSection, which contains all the information necessary for displaying the DIB.

- 2. Call the SelectObject function to select the DIBSection into the device context.
- 3. Select the DIBSection again and call DeieteObject to delete the DIBSection when finished.

The BITMAPINFO structure defines the dimensions and color information for a DIB. This structure consists of a BITMAPINFOHEADER structure and an array of two or more RGBQUAD structures. The BITMAPINFOHEADER structure contains information about the dimensions and color format of a DIB. Each RGBQUAD structure defines one bitmap color. The BITMAPINFO structure must include a color table if the images are palettized with formats of 1, 2, 4, or 8 bits per pixel (bpp). For a 16 bpp or 32 bpp non-palettized image, the color table must be three entries long; the entries must specify the value of the red, green, and blue (RGB) bitmasks. Because GDI ignores the color table for 24-bpp bitmaps, you should store the image pixels in RGB format.

#### $\blacktriangleright$  To create a device-dependent bitmap

1. Call CreateCompatibleDC to create a memory device context.

This function creates a device context compatible with the specified device. The device context contains a single-bit array that serves as a placeholder for a bitmap.

- 2. Call CreateBitmap or CreateCompatibleBitmap to create the bitmap. If calling CreateCompatibleBitmap, be sure that you specify a screen device context rather than a memory device context; otherwise, you will get a device context to a 1-bpp device.
- 3. Call SelectObject to select the bitmap into the device context.

Windows CE then replaces the single-bit array with an array large enough to store color data for the specified rectangle of pixels.

When you draw using the handle returned by **CreateCompatibleDC**, the output does not appear on a device's drawing surface; rather, it is stored in memory. To copy the image stored in memory to a display device, call the BitBIt function. BitBIt copies the bitmap data from the bitmap in the source device context into the bitmap in the target device context. In this case, the source device context is the memory device context, and the target device context is the display device context. Thus, when BitBIt completes the transfer, the image appears on the screen. By reversing the source and target device contexts, you can call BitBlt to transfer images from the screen into memory.

The following code example shows how to create a memory device context, how to use a CreateCompatibleBitmap to create a bitmap, and how to use BitBIt to copy bitmap data from the source device context to the target device context.

```
VOID BitmapDemo (HWND hwnd) 
{ 
 HDC hDC. II II II II II II II II II II II II II II II II 
     hDCMem; \frac{1}{2} Handle to the memory device context
 HBITMAP hBitmap. II Handle to the new bitmap 
         hOldBitmap; II Handle to the old bitmap 
  static int iCoordinate[200][4]; 
  int i. j.
     iXSrc. iYSrc. \frac{1}{2} // x and y coordinates of the source
                           II Rectangle's upper-left corner 
     iXDest, iYDest, //x and y coordinates of the destination/I Rectangle's upper-left corner 
     iWidth. iHeight; II Width and height of the bitmap 
 II Retrieve the handle to a display device context for the client 
 II area of the window (hwnd). 
 if (l(hDC = GetDC (hwnd)))return; 
 II Create a memory device context compatible with the device. 
 hDCMem = CreateCompatibleDC (hDC); 
 II Retrieve the width and height of windows display elements. 
 iWidth = GetSystemMetrics (SM_CXSCREEN) I 10; 
 iHeight = GetSystemMetrics (SM_CYSCREEN) I 10; 
 II Create a bitmap compatible with the device associated with the 
 II device context. 
 hBitmap = CreateCompatibleBitmap (hDC. iWidth. iHeight); 
 II Select the new bitmap object into the memory device context. 
 hOldBitmap = SelectObject (hDCMem. hBitmap); 
 for (i = 0; i < 2; i++){ 
   for (j = 0; j < 200; j++){ 
     if (i == 0){ 
       iCoordinate[j][0] = iXDest = iWidth * (rand () % 10);
       iCoordinate[j][1] = iYDest = iHeight * (rand () % 10);
       iCoordinate[j][2] = iXSrc = iWidth * (rand () % 10);
       iCoordinate[j][3] = iYSrc = iHeight * (rand () % 10);
     }
```

```
else 
      { 
        iXDest = iCoordinate[200 - 1 - j][0];iYDest = iCoordinate[200 - 1 - j][1];iXSrc = iCoordinate[200 - 1 - j][2];
        iYSrc = iCoordinate[200 - 1 - j][3];
      \mathcal{L}II Transfer pixels from the source rectangle to the destination 
      II rectangle. 
      BitBlt (hDCMem. 0, 0, iWidth, iHeight, hOC, iXDest, iYDest, 
               SRCCOPY) ; 
      BitBlt (hOC, iXOest, iYDest, iWidth, iHeight, hOC, iXSrc, iYSrc, 
               SRCCOPY) ; 
    }
  \mathbf{a}II Select the old bitmap back into the device context. 
  SelectObject (hDC, hOldBitmap);
  II Delete the bitmap object and free all resources associated with it. 
  OeleteObject (hBitmap); 
  II Delete the memory device context and the display device context. 
  OeleteOC (hOCMem); 
  OeleteDC (hOC); 
  return; 
}
```
Bit block transfer (blit) functions, such as BitBIt, can be used to modify as well as transfer bitmaps. These functions modify a destination bitmap by combining it with a pen, a brush, and, in some cases, a source bitmap, in a format specified by a raster operation (ROP) code. Each ROP code specifies a unique logical pattern for combining graphics objects. For example, the SRCCOPY ROP simply copies a source bitmap to a destination bitmap, while the MERGECOPY ROP merges the colors of a source rectangle with a specified pattern.

The following table shows the ROP code types.

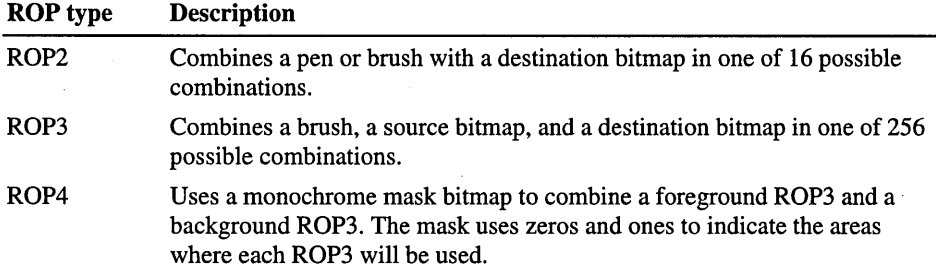

When the source and destination bitmaps are different sizes, you can call the StretchBIt function to perform a blit between the two bitmaps. StrechBIt copies a bitmap from a source rectangle into a destination rectangle, stretching or compressing the bitmap to fit the destination rectangle.

Additionally, you can call the PatBIt function to paint a selected rectangle using a selected brush and an ROP3 code. You can also call the TransparentImage to transfer all portions of a bitmap except for those drawn in a specified transparent color. This function is especially useful for transferring non-rectangular images such as icons.

Note Windows CE supports arbitrary bit pixel formats, which enable you to use blit functions among bitmaps with different pixel depths.

# **Working with Colors**

Some display devices and printers display only monochrome images; others use hundreds, thousands, or millions of colors. You should design your applications to display properly on devices with a variety of color capabilities.

The color range available to a display device is determined primarily by the pixel depth it supports. Pixel depth is measured in bits per pixel. Each bit can have a value of 1 or O. A pixel depth of 1 bpp accepts only two values. While these values are usually black and white, you can use any two colors available on your device. A pixel depth of 2 bpp has four possible color values or all possible combinations of 0 and 1 with two bits. In general, the number of possible colors is equal to 2 raised to the power of the pixel depth. Windows CE supports pixel depths of 1, 2, 4, 8, 16, 24, and 32 bpp.

You can call the GetDeviceCaps function, which specifies the NUMCOLORS value, to discover the number of colors a device supports. Usually, this count corresponds to a physical property of the output device, such as the number of inks in the printer or the number of distinct color signals the display adapter can transmit to the monitor. For modes greater than 8 bpp, use the return value of GetDeviceCaps with the BITSPIXEL value. The number of supported colors for that mode is 2 raised to the power of the return value.

Windows and applications use parameters and variables having the COLORREF type to pass and store color values. You can extract the individual values of the red, green, and blue components of a color value by using the GetRValue, GetGValue, and GetBValue macros, respectively. Use the RGB or PALLETERGB macros to create a color value from individual RGB component values.

If you request a color that the display device cannot generate, Windows CE approximates it with a color that the device can generate. For example, if you attempt to create a red pen for a black-and-white printer, you will receive a black pen instead-Windows CE uses black as the approximation for red.

You can discover how Windows CE approximates a specified color by calling the GetNearestColor function. The function takes a color value and returns the color value of the closest matching color the device can generate.

Windows handles colors in bitmaps differently from colors in pens, brushes, and text. Compatible bitmaps, created by calling the CreateBitmap or CreateCompatibleBitmap function, retain color information in a devicedependent format. Specifically, device-dependent bitmaps use the color values of the device on which they were created.

The DIBSection structure representing a DIB retains color information as either color values or color palette indexes. If color values are used, the colors might be approximated as necessary. Although Windows CE does not approximate colors identified by indexes, the colors in the bitmap could change if the palette changes.

Note An offscreen DIB section should have the same color table as the screen; otherwise, GDI will have to perform a time-consuming color translating blit when the DIB section is transferred to the screen. For grayscale devices, the color table should be OxOOOOOO, Ox808080, OxcOcOcO, and OxFFFFFF. For color devices, the application should first query the standard palette to determine its color display capabilities, and then build a matching color table.

# **Working with Palettes**

A *palette* is a collection that contains the colors that can be displayed on an output device. Palettes are used by devices that can display only a subset of their potential colors at any specified time.

Windows CE has no standard color palette and creates a default palette each time you create a device context. Windows CE bases this palette on the device capabilities. Most devices have 256 colors. Display devices, for example, often use the 16 standard video graphics adapter (VGA) colors and 4 other Windows CE-defined colors. Printer devices might use other default colors. If you specify a pen or text color not in the default palette, Windows CE approximates the display color with the closest color in the palette. When displaying bitmaps, Windows CE assigns colors to a bitmap based on the bitmap's associated color table. If an image has no color table, Windows CE uses the color palette in the currently selected device context.

You cannot change the entries in the default palette. However, you can create your own logical palette and select the palette into a device context in place of the default palette. You can use logical palettes to define and use colors that meet your specific needs. Windows CE enables you to create multiple logical palettes. You can attach each logical palette to a unique device context or you can switch between multiple logical palettes in a single device context.

Windows CE supports both palettized and non-palettized color display devices. Palettized devices have a color palette coded directly into their display card. Nonpalettized devices use pixel bit values in the video memory to directly define colors in terms of their RGB values. You can use the GetDeviceCaps function to determine if a device supports color palettes.

#### $\blacktriangleright$  To create a logical color palette

1. Assign values to the members of a **LOGPALETTE** structure and pass a pointer to the structure to the CreatePalette function.

The function returns a handle to a logical palette with the values specified in the LOGPALETE structure.

- 2. Call the SelectPalette function to select the palette into the current device context.
- 3. Call the RealizePalette function to make the system palette the same as the palette in the current device context.

Your logical palette should have just enough entries to represent the colors you need. You can call the GetDeviceCaps function with the **SIZEPALETTE** index to retrieve the maximum palette size associated with a device.

When working with palettes, you can change the colors in an existing logical palette as well as retrieve color values. The following table shows how to modify the color palette.

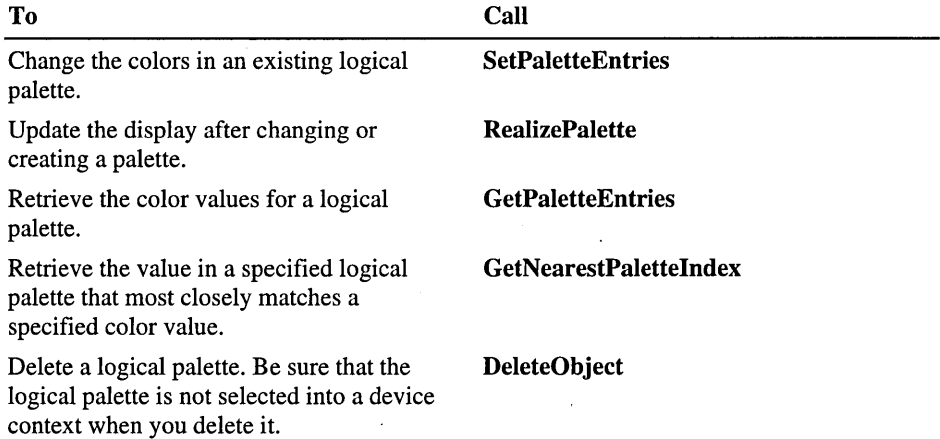

**Note** The **GetSystemPaletteEntries** and **RealizePalette** functions will fail if the device associated with the selected device index does not have a palette that you can set. Call **GetDeviceCaps** to determine if the device has a palette that you can set.

Windows CE does not arbitrate between the palettes of the background and foreground applications. The application running in the foreground controls the system palette. Applications that use colors other than standard Windows colors might not display properly when they run in the background. Windows CE does not perform any color matching operations between the foreground and background applications; therefore, background applications cannot successfully call **RealizePalette.** 

The following code example shows how to create color palettes.

```
HPALETTE CreateScalePalette (HOC hOC, int iColor) 
{ 
  HPALETTE hPalette = NULL; 1/ Handle of the palette to be created 
  LPLOGPALETTE lpMem = NULL; II Buffer for the LOGPALETTE structure 
                             II which defines the palette 
  int index. II II An integer
     i Reserved, II Number of reserved entries in the 
                              II system palette 
     i RasterCaps: II II Raster capabilities of the display
                              II device context 
  II Retrieve the raster capabilities of the display device context. 
  II Check if it is capable of specifying a palette-based device, then 
  II determine the number of entries in the logical color palette. 
  i RasterCaps 
GetOeviceCaps (hOC, RASTERCAPS); 
  i RasterCaps 
(iRasterCaps & RC_PALETTE) ? TRUE 
FALSE; 
  if (iRasterCaps) 
  { 
    iReserved = GetOeviceCaps (hOC, NUMRESERVEO); 
    iPalSize = GetOeviceCaps (hOC, SIZEPALETTE) - iReserved; 
 \mathcal{F}else 
    iPalSize = GetOeviceCaps (hOC, NUMCOLORS); 
  II If there cannot be any entries in the logical color palette, exit. 
  if (iPalSize \leq 0)
  { 
    MessageBox (g_hwndMain, 
                TEXT("Palette can't be created, there can't be any") 
                TEXT("entries in it."), 
                TEXT("Info") ,
```

```
MB_OK;
 goto exit: 
}
// Allocate a buffer for the LOGPALETTE structure.
if (!(lpMem = (LOGPALETTE *) LocalAlloc (LMEM_FIXED. 
              sizeof(LOGPALETTE) + sizeof(PALETTEENTRY) * iPalSize)))
 goto exit: 
lpMem->palNumEntries = (WORD) iPalSize: 
lpMem->palVersion = (WORD) 0x0300: 
switch(iColor) 
{ 
 case 0: \frac{1}{2} Red color component only
    for (index = 0; index < iPalSize; index++)
    { 
      lpmm-\rho a1Pa1Entry[index].peRed = (BYTE) index;lpMem->palPalEntry[index].peGreen = 0: 
     lpMem->pallPalEntry[index].peBlue = 0;lpMem->palPalEntry[index].peFlags = 0: 
    Y
    break: 
 case 1: \frac{1}{2} // Green color component only
    for (index = 0; index < iPalSize; index++)
    { 
     lpMem->palPalEntry[index].peRed = 0;lpMem->palPalEntry[index].peGreen = (BYTE) index;
     lpMem->pallPalEntry[index].peBlue = 0;1pMem->palPalEntry[index].peFlags = 0;
    J.
   break: 
 case 2: \frac{1}{2} // Blue color component only
    for (index = 0; index < iPalSize; index++)
    { 
     1pMem->palPalEntry[index].peRed = 0;
     lpMem->palPalEntry[index].peGreen = 0: 
     lpMem->palPalEntry[index].peBlue = (BYTE) index;1pMem->palPalEntry[index].peFlags = 0;
   \mathbf{1}break:
```

```
case 3: 
                        // Grayscale palette
    default:
      for (index = 0; index \langle iPalSize; index++)
      { 
        lpMem->palPalEntry[index].peRed = (BYTE) index; 
        lpMem->palPalEntry[index].peGreen = (BYTE) index;
        lpMem~>palPalEntry[index].peBlue =(BYTE) index; 
        1pMem->palPalEntry[index].peFlags = 0;
      \mathbf{R}break; 
  } 
  II Create the palette. 
  hPalette = CreatePalette (1pMem):// Free the memory object lpMem.
  LocalFree ((HLOCAL) lpMem);
exit: 
  return hPalette; 
}
```
# **Working with Pens**

**In** Windows CE, a *pen* is a graphics object for drawing lines. Drawing applications use pens to draw freehand lines and straight lines. Computer-aided design (CAD) applications use pens to draw visible lines, section lines, center lines, and so on. Word processing and desktop publishing applications use pens to draw borders and rules. Spreadsheet applications use pens to designate trends in graphs and to outline bar graphs and pie charts.

Windows CE stock pens include the **BLACK\_PEN** and the **WHITE\_PEN,**  which draw a solid, I-pixel-wide line in their respective color, and the **NULL\_PEN,** which does not draw. You obtain the stock pens with the **GetStockObject** function.

You call the **CreatePen or CreatePenIndirect** function to create a custom pen with a unique color, width, or pen style.
The following table shows the pen styles supported by Windows CE.

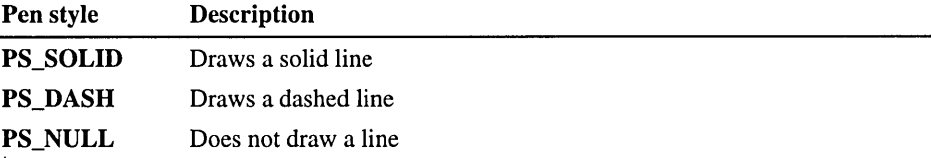

Windows CE supports wide pens and dashed pens, but does not support wide pens, dashed pens, dotted pens, inside frame pens, geometric pens, or pen endcap styles.

You can create a pen with a unique color by storing the RGB value that specifies the color that you want in a **COLORREF** structure and passing this structure address to the CreatePen or CreatePenlndirect function. In the case of CreatePenlndirect, the COLORREF pointer is incorporated into the LOGPEN structure, which is used by CreatePenlndirect.

Note The wide pen requires significant GDI computation. To improve the performance of a handwriting application, use a standard size pen.

The following code example shows how to use pen functions.

#define NUMPT 200

```
HOC hOC; 
HPEN hPen, 
     hOldPen; 
RECT rect; 
int index, 
                    // Handle to the display device context
                    // Handle to the new pen object
                    II Handle 
to the old pen object 
                    II A RECT 
structure that contains the window's 
                    // client area coordinates
    iCBHeight; // Command bar height
POINT ptAxis[2], II Two dimensional POINT structure array 
     ptSine[NUMPT]; // 200 dimensional POINT structure array
static COLORREF g crColor[] = {0x000000FF,0x0000FF00,0x00FF0000,0x0000FFFF, 
                        0x00FF00FF,0x00FFFF00,0x00FFFFFF,0x00000080, 
                        0x00008000,0x00800000,0x00008080,0x00800080, 
                        0x00808000,0x00808080,0x000000FF,0x0000FF00, 
                        0x00FF0000,0x0000FFFF,0x00FF00FF,0x00FFFF00}; 
II Retrieve a handle to a display device context for the client 
II area of the window (hwnd). 
if (l(hDC = GetDC (hwnd)))return;
```
*II* Retrieve the coordinates of the window's client area. GetClientRect (hwnd, &rect);

```
II Retrieve the height of the command bar in pixels. 
iCBHeight = CommandBar_Height (g_hwndCB);
II Assign the axis points coordinates in pixels. 
ptAxi[0].x = 0;ptAxis[0].y = iCBHeight + (rect.bottom - iCBHeight) I 2; 
ptAxis[1].x = rect.right - 1;ptAxis[1].y = ptAxis[0].y;II Assign the sine wave points coordinates in pixels. 
for (index = 0; index < NUMPT; ++index)
{ 
  ptSine[index].x =index * rect.right / NUMPT;
  ptSine[index].y = (long) (iCBHeight + \setminus(rect.bottom - iCBHeight) / 2 * \backslash(1 - \sin (8 * 3.14159 * index / NUMPT)));
\mathcal{E}II Create a dash pen object and select it. 
hPen = CreatePen (PS_DASH, 1, g_crColor[5]);
hOldPen = SelectObject (hDC, hPen); 
II Draw a straight line connecting the two points. 
Polyline (hDC, ptAxis, 2); 
// Select the old pen back into the device context.
SelectObject (hDC, hOldPen); 
// Delete the pen object and free all resources associated with it.
DeleteObject (hPen); 
// Create a solid pen object and select it.
hPen = CreatePen (PS_SOLID, 3, g_crColor[5]); 
hOldPen = SelectObject (hDC, hPen); 
II Draw a sine wave shaped polyline. 
Polyline (hDC, ptSine, NUMPT); 
II Select the old pen back into the device context. 
SelectObject (hDC, hOldPen); 
// Delete the pen object and free all resources associated with it.
DeleteObject (hPen); 
// Release the device context.
ReleaseDC (hwnd, hDC); 
return;
```
# **Working with Brushes**

In Windows CE, a *brush* is a graphic object for painting the interior of closed shapes. Drawing applications use brushes to paint shapes; word-processing applications use brushes to paint rules; CAD applications use brushes to paint the interiors of cross-section views; and spreadsheet applications use brushes to paint graphs.

When you call one of the functions that create a brush, such as CreatePatternBrush, it returns· a handle to a logical brush. When you select the logical brush into the device context with the SelectObject function, the device driver for the corresponding device creates the physical brush used for painting.

When you call a painting function, GDI maps a pixel in the brush bitmap to the window origin of the client area. The window origin is the upper-left comer of the window client area. The coordinates of the mapped pixel are called the *brush origin.* The default brush origin is the upper-left comer of the brush bitmap, at the coordinates  $(0, 0)$ . You can call the **SetBrushOrgEx** function to change the location of the brush origin by a specified number of pixels. To make the changes effective, you must call the SelectObject function to select the modified brush.

Windows CE supports three types of logical brushes: stock brushes, solid brushes, and pattern brushes.

The types of stock brushes include the white brush, black brush, gray brush, light gray brush, dark gray brush, and the null brush, which does not paint. Call the GetStockObject function to select one of the stock brushes.

Windows CE maintains 21 stock brushes whose colors are used in window elements such as menus, scroll bars, and buttons. You can obtain a handle to a system stock brush with the GetSysColorBrush function. Furthermore, you can retrieve the color window element with the GetSysColor function, and set a color corresponding to a window element with the SetSysColors function.

A solid brush contains 64 pixels of the same color in an 8 x 8 pixel square. You can call the CreateSolidBrush function to create a solid brush of a specified color. To paint with your solid brush, call SelectObject to select it into a specified device context.

You can create a pattern brush from an application-defined bitmap or a deviceindependent bitmap. To create a logical pattern brush, you must create a bitmap and then call the CreatePatternBrush or CreateDIBPatternBrushPt function, supplying a handle that identifies the bitmap or DIB.

Windows CE does not support hatched brushes. However, you can achieve the effect of a hatched brush by calling the **CreateDIBPatternBrushPt** function to create a pattern brush with the hatch pattern that you want.

The following code example shows how to use brush functions.

```
HOC hOC; 
HRGN hRgn; 
HBRUSH hBrush; 
RECT rect; 
                    II Handle to the display device context 
                    II Handle to a region object 
                    II Handle to a brush object 
                    II A RECT structure that contains the window's 
                    II client area coordinates 
static COLORREF g_ccrColor[] = {
                         0x000000FF.0x0000FF00.0x00FF0000.0x0000FFFF. 
                         0x00FF00FF.0x00FFFF00.0x00FFFFFF.0x00000080. 
                         0x00008000.0x00800000.0x00008080.0x00800080. 
                         0x00808000.0x00808080.0x000000FF.0x0000FF00. 
                         0x00FF0000.0x0000FFFF.0x00FF00FF.0x00FFFF00}; 
II Retrieve the handle to a display device context for the client 
II area of the window (hwnd). 
if (l(hDC = GetDC (hwnd)))return; 
II Retrieve the coordinates of the window's client area. 
GetClientRect (hwnd. &rect); 
II Create a rectangular region. 
hRgn = CreateRectRgn (0. 0. rect.right. rect.bottom); 
II Create a solid brush. 
hBrush = CreateSolidBrush (g_crColor[0]); 
II Fill the region out with the created brush. 
FillRgn (hOC. hRgn. hBrush); 
II Oelete the rectangular region. 
OeleteObject (hRgn); 
II Oelete the brush object and free all resources associated with it. 
OeleteObject (hBrush); 
II Release the device context. 
ReleaseOC (hwnd. hOC); 
return;
```
# **Printing**

Windows CE does not send printing commands directly to output devices. Rather, it passes all output information to device drivers, which in tum send the information to display devices and printers. Windows CE has a small footprint in part because it does not need to maintain hard-coded routines for interfacing with multiple output devices.

Most applications strive for "what you see is what you get" (WYSIWYG) output. Ideally, WYSIWYG means that text drawn with a specified font and size on the screen has a similar appearance when printed. However, it is almost impossible to obtain true WYSIWYG output, partly because of differences between video and printer technologies.

To obtain a WYSIWYG effect when drawing text, call the CreateFont function and specify the typeface name and logical size of the font you would like to draw with, and then call the SelectObject function to select the font into a printer device context. Windows CE will select a physical font that is the closest possible match to the specified logical font.

#### <sup>~</sup>To start a print job

1. Call the SetAbortProc function to establish an abort procedure.

The abort procedure should include a modeless dialog box that enables a user to cancel a print job.

- 2. Initialize the necessary variables registered in your AbortProc function.
- 3. Display a modeless Cancel dialog box.
- 4. Call the StartDoc function to start the print job.

Once you start the print job, you can define individual pages in the document by calling the StartPage and EndPage functions and embedding the appropriate calls to GDI drawing functions within this bracket. After you define the last page, you can close the document and end the print job with the EndDoc function.

Windows CE does not have a print manager. It will not spool or print more than a single copy of a document.

Note The display driver does all the rendering in Windows CE and scales the output to the printer resolution. If you intend to print text, you should use a system with TrueType fonts because raster fonts cannot be scaled to different printer resolutions without significantly compromising text quality.

# **Working with Regions**

In Windows CE, a *region* is a rectangle that can be filled, painted, framed, and tested to see if it contains a particular point.

You create a region by calling CreateRectRgn or CreateRectRgnlndirect. These functions return a handle identifying the new region. When using the CreateRectRgn and CreateRectRgnlndirect functions, use values for regions that can be represented by 16-bit integers because that is how region data is stored in Windows CE. Once you have a handle to a region, you can select the region into a device context with the SeiectObject function.

You can perform a variety of operations on a region. You can paint or invert its interior, draw a frame around it, retrieve its dimensions, and test whether a particular point lies within it. The following table shows what tasks you can perform on regions.

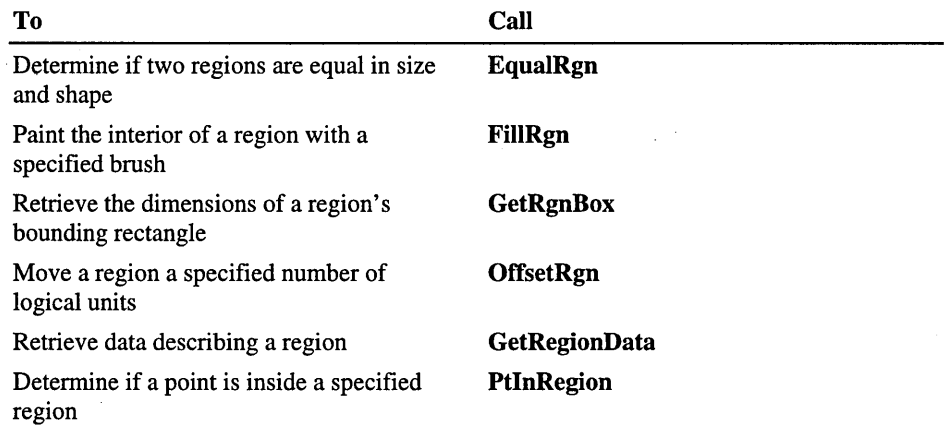

You can also combine or compare a region with another region by calling the CombineRgn function. The following table shows how you can call the CombineRgn function to combine two regions together.

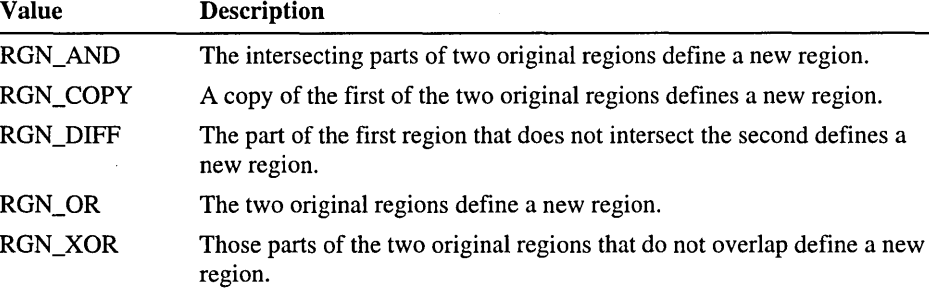

Windows CE does not support the InvertRgn or InvertRect functions. You can achieve the effect of InvertRect by calling the PatBIt function with an ROP code of DSTINVERT.

### **Clipping Regions**

You can use clipping regions to restrict your output to a specified subregion of the client area. To use a clipping region, you must select it into the device context associated with the display device.

Clipping is used in Windows CE in a variety of ways. Word processing and spreadsheet applications clip keyboard input to keep it from appearing in the margins of a page or spreadsheet. Computer-aided design and drawing applications clip graphics output to keep it from overwriting the edges of a drawing or picture.

Some device contexts provide a predefined or default clipping region. For example, the device context created by the BeginPaint function contains a predefined rectangular clipping region that corresponds to the invalid rectangle to be repainted. However, the device contexts created by the CreateDC and GetDC functions contain empty clipping regions; clipping is done only to keep graphics output in the window client area.

You can perform a variety of operations on clipping regions. Some of these operations require a handle identifying the region and some do not. For example, you can perform the following operations directly on a device context clipping region:

- Determine if part of the client area intersects a region by calling the **RectVisible** function.
- Exclude a rectangular part of the client area from the current clipping region by calling the **ExcludeClipRect** function.
- Combine a rectangular part of the client area with the current clipping region by calling the **IntersectClipRect** function.

After obtaining a handle identifying the clipping region, you can perform any operation common with regions, such as the following operations:

- Combine a copy of the current clipping region with a second region by calling the **CombineRgn** function.
- Compare a copy of the current clipping region to a second region by calling the **EqualRgn** function.
- Determine if a point lies within the interior of a copy of the current clipping region by calling the **PtlnRegion** function.

# **Creating Shapes and Lines**

Windows CE enables you to draw lines and a variety of filled shapes. A line is a set of highlighted pixels on a raster display or a set of dots on a printed page identified by two points, a starting point and an ending point. **In** Windows CE, the pixel located at the starting point is always included in the line, and the pixel located at the ending point is always excluded.

You can draw a series of connected line segments by calling the **Polyline** function and supplying an array of points that specify the ending point of each line segment.

**Note** Windows CE does not support the **LineTo** or the **MoveToEx** function. However, you can call the **Polyline** function in Windows CE to achieve the same results that you would get in Windows-based desktop platforms if you called the **MoveToEx** function and then made one or more calls to the **LineTo** function.

Filled shapes are geometric shapes that Windows CE outlines with the current pen and fills with the current brush. Windows CE supports four filled shapes: ellipse, polygon, rectangle, and round rectangle, which is a rectangle with rounded corners.

A Windows CE-based application uses filled shapes in a variety of ways. Spreadsheet applications, for example, use filled shapes to construct charts and graphs; drawing applications enable users to draw figures and illustrations using filled shapes.

An ellipse is a closed curve defined by two fixed points-fl and f2-such that the sum of the distances— $dI + d2$ —from any point on the curve to the two fixed points is constant. The following illustration shows an ellipse drawn by using the Ellipse function.

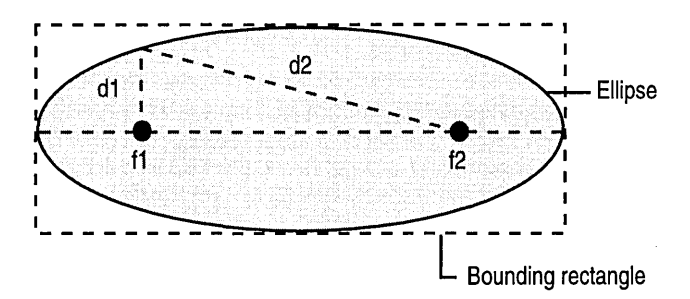

When calling Ellipse, supply the coordinates of the upper-left and lower-right comers of the ellipse *bounding rectangle.* A bounding rectangle is the smallest rectangle that completely surrounds the ellipse.

A polygon is a filled shape with straight sides. Windows CE uses the currently selected pen to draw the sides of the polygon and the current brush to fill it. Windows CE fills all enclosed regions within the polygon with the current brush.

Note Windows CE does not support multiple fill modes. When it fills a polygon, it fills all subareas created by intersecting lines within the polygon.

A rectangle is a four-sided polygon whose opposing sides are parallel and equal in length and whose interior angles are 90 degrees. Although you can call the Polygon function to draw a rectangle if you supply it with all four sides, it is easier to call the Rectangle function. This function requires only the coordinates of the upper-left and the lower-right corners.

You can call the RoundRect function to draw a rectangle with rounded corners. Supply this function with the coordinates of the lower-left and upper-right corners of the rectangle and the width and height of the ellipse used to round each corner.

You can call the FillRect function to paint the interior of a rectangle. You can call the FillRgn function to fill a region using the specified brush.

Because Windows CE does not support paths, many line-drawing functions available on Windows-based desktop platforms are not available in Windows CE. Windows CE does not support functions to draw an arc, beizer curve, chord, pie, polypolygon, or polypolyline. However, you can approximate these shapes using existing Windows CE drawing functions. For example, you can create an arc by calling the Ellipse function with an appropriately defined clipping region.

Note The Ellipse and RoundRect functions require significant GDI computation. To increase your application performance, use these functions sparingly.

The following code example shows how to create shapes and lines using the Rectangle, Ellipse, Polygon, and RoundRect functions.

```
VOIO OrawRandomObjects (HWNO hwnd) 
{ 
 HOC hOC; 
  RECT rect; 
  POINT pt[4]; 
 HBRUSH hBrush, 
         hOldBrush; 
  TCHAR szDebug[80]; // A debug message string
                           II Handle to the display device context 
                           II A RECT structure that contains the 
                            1/ window's client area coordinates 
                           II Four dimensional POINT structure array 
                           II Handle to the new brush object 
                           II Handle to the old brush object
  int xl, yl, x2, y2, x3, y3, x4, y4, 
                            II The coordinates of four points 
      iRed, iGreen, iBlue, II Indicate the Red, Green, Blue component 
                            II Color of the brush 
      iObject; \frac{1}{2} An integer indicates the type of objects
  II Retrieves the handle to the display device context. 
  if (!(hDC = GetDC (hwnd)))return; 
  II Retrieve the coordinates of a window's client area. 
  GetClientRect (hwnd, &rect); 
 II Avoid divide by zero errors when the window is small. 
 if (rect.right == 0)
   rect.right++; 
  if (rect.bottom == 0) 
    rect.bottom++; 
  II Generate three random numbers. 
  iRed = rand() % 255:
```

```
iGreen = rand() % 255:iBlue = rand() % 255;
II Create a solid brush object and select it into the device context. 
  hBrush = CreateSolidBrush (RGB(iRed, iGreen, iBlue));
  if (hOldBrush = SelectObject (hDC, hBrush)){ 
    II Randomly generates four points. 
    x1 = rand() % rect.right;y1 = rand() % rect.bottom;x2 = rand() % rect.right;y2 = rand() % rect.bottom:x3 = rand() % rect.right;y3 = rand() % rect.bottom;x4 = \text{rand}() % \text{rect.right};y4 = rand() % rect.bottom;II Randomly generate an integer to indicate the type of objects. 
    i0bject - rand() % 4;
    switch (iObject) 
    { 
      case 0: 
        wsprintf (szDebug, TEXT("Rectangle(%d,%d,%d,%d)\n"),
                  xl, yl, x2, y2); 
        II Draws a rectangle. 
        Rectangle (hDC, xl, yl, x2, y2); 
        break; 
      case 1: 
        wsprintf (szDebug, TEXT("Ellipse(%d, %d, %d, %d)\n"), 
                  xl, yl, x2, y2); 
        II Draws an ellipse. 
        Ellipse (hDC, xl, yl, x2, y2); 
        brea k; 
      case 2: 
        wsprintf (szDebug, TEXT("RoundRect (%d, %d, %d, %d, %d, %d)\n"), 
                  xl, yl, x2, y2, x3, y3); 
        II Draws a rectangle with rounded corners. 
        RoundRect (hDC, xl, yl, x2, y2, x3, y3); 
        break;
```

```
} 
  } 
    } 
      case 3: 
        pt[0].x = x1;pt[0].y = y1;pt[1].x = x2;pt[1].y = y2;pt[2].x = x3:
        pt[2].y = y3;pt[3].x = x4;pt[3].y = y4;
        wsprintf (szDebug, 
                  TEXT("Chord(%d, %d, %d, %d, %d, %d, %d, %d)\n"), 
                  xl, yl, x2, y2, x3, y3, x4, y4); 
        // Draws a polygon.
        Polygon(hDC, pt, 4); 
        break; 
      default:
        break; 
    II Select the old brush into the device context. 
    SelectObject (hOC, hOldBrush); 
    II Delete the brush object and free all resources associated with 
    1/it.
    DeleteObject (hBrush); 
  ReleaseDC (hwnd, hOC); 
  return;
```
## **Creating Text and Fonts**

In Windows CE, a font is a collection of glyphs that share a common design. A font is characterized by its typeface, style, and size. The font typeface determines the specific characteristics of the glyphs, such as the relative width of the thick and thin strokes used in any specified character. The style determines the font weight and slant. Font weights can range from thin to black. Slants can be roman (upright) or italic. The size of a font is the distance from the bottom of a lowercase "g" to the top of an adjacent uppercase "M," measured in points. A point is approximately one seventy-second of an inch.

In Windows CE, fonts are grouped into families, which share common stroke width characteristics. Fonts within a family are distinguished by size and style. The following table shows the font families.

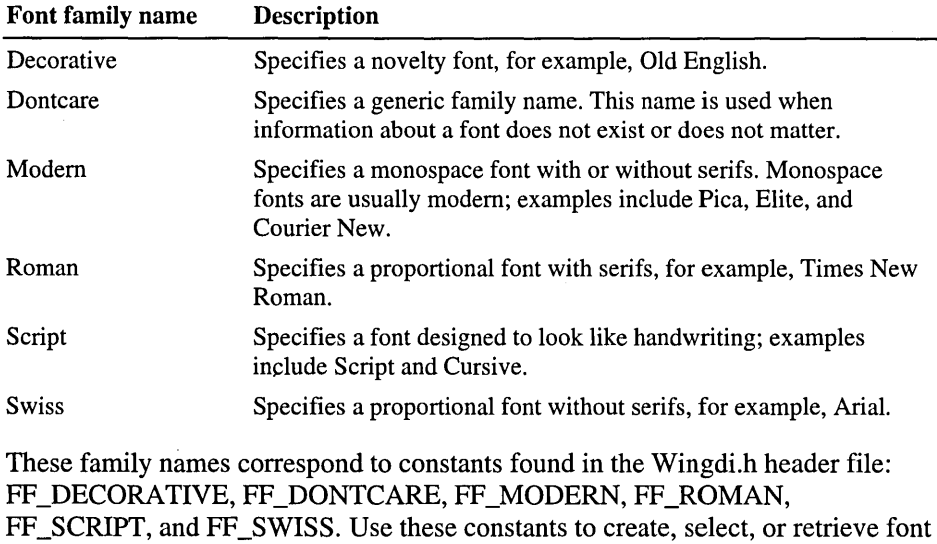

information.

### **Working with TrueType and Raster Fonts**

Windows CE supports raster and TrueType font technologies, but accepts only one type to be used on a specified system. The choice of True Type or raster font type is made when the system is designed and cannot be changed by an application.

The differences between raster and TrueType fonts have to do with the way the glyph for each character or symbol is stored in the respective font resource file. A raster font glyph is a tiny bitmap that represents a single character size. Because the bitmaps for each glyph in a raster font are designed for a specific resolution on a particular device, raster fonts are generally considered device-dependent.

A TrueType font glyph contains outlines and hints. Windows CE uses these hints to adjust the outlines used to draw the glyphs. These hints and the respective adjustments are based on the amount of scaling used to reduce or increase the size of the glyph. Because TrueType characters can be scaled up or down and still retain their original appearance, they are considered device-independent.

A font's glyphs are stored in a font resource file. A font resource file for a raster font is stored in a .fot file. TrueType fonts have two files, a short .fot header file and a . ttf file that contains the actual data. When installing a TrueType font, you do not have to install the .fot file, only the .ttf file.

## **Enabling Font Linking**

Windows CE provides font linking capability, making it possible to link one or more fonts, called *linked fonts,* to another font, called the *base font.* Once you link fonts, you can use the base font to display code points that do not exist in the base font, but do exist in one of the linked fonts. For example, linking a Hangeul font and a Japanese font to a Latin font gives you the ability to display both Korean and Japanese languages in the Latin font using the Unicode text API.

Note Font linking can only add glyphs to a base font; it is not possible to override or replace glyphs in the base font.

If font linking is enabled on your device, you can examine the registry by enumerating the subkeys of the registry key

HKEY\_LOCAL\_MACHINE\SOFTWARE\Microsoft\FontLink\SystemLink to determine the mappings of linked fonts to base fonts. You can add additional linkings by creating additional subkeys. The following code example shows how to add an additional linking.

"base font face name" = "path and file to link to," "face name of the font to link"

## **Creating End User Defined Characters**

Although Windows CE defines thousands of characters, you might need to define your own set of characters. Use an end user defined character (EUDC) any time you need to define a character or glyph for a device. Always associate an EUDC with a double-byte character set (DBCS) and a TrueType font. When you create an EUDC, choose a reserved DCBS value. Applications use DBCS values to identify the EUDC. Windows CE uses DBCS values to locate the shape and style information in the corresponding TrueType font. The shape and style information specifies how to draw the EUDC.

### <sup>~</sup>To create an EUDC

- 1. Choose a character value in the specified range or ranges of reserved characters.
- 2. Use an EUDC editor to create the shape and style of the character.
- 3. Add the shape and style information to the TrueType font in the entry that corresponds to the selected character value.

### ▶ To associate an EUDC font with another font

1. Copy the EUDC font to a folder.

The EUDC font has a .tte extension.

- 2. Call EnableEUDC (FALSE).
- 3. Modify the HKEY\_CURRENT\_USER\EUDC registry key.
- 4. Create a subkey under **HKEY\_CURRENT\_USER\EUDC.**
- 5. In the subkey that you created in step 4, enter the font path that contains the EUDCs.

For example, enter Tahoma=\windows\test03.tte in the subkey to link the Tahoma font with the test03.tte font located in the \Windows directory.

6. Call EnableEUDC (TRUE).

Note Before creating EUDC entries in the registry, enumerate the existing EUDC settings to ensure that you do not overwrite entries defined for the Windows CEbased device.

## **Installing and Using Fonts**

Call the AddFontResource function to load a font from a font resource file. When you finish using an installed font, call the **RemoveFontResource** function to remove the font. Whenever you add or delete a font resource, you should call the SendMessage function to send a WM\_FONTCHANGE message to all toplevel windows in the system. This message notifies other applications that an application has modified the internal font table by adding or removing a font. You do not need to call AddFontResources to create or realize system fonts.

There are two stages to selecting a font. In the first stage, you specify the ideal font you would like to use. This theoretical font is called a *logicalfont.* In the second stage, an internal algorithm finds the *physical font* that is the closest match to your specified logical font. A physical font is a font stored on the device or in the operating system. This process is called *font mapping*.

### $\blacktriangleright$  To use a font

- 1. Call the EnumFontFamilies function to build a list of the available fonts. This is especially useful when you want to determine available fonts from a specified font family or typeface.
- 2. Use the values returned by the font enumeration function to initialize the members of a LOGFONT structure.
- 3. Create the logical font by calling the CreateFontlndirect function and passing it a pointer to the initialized LOGFONT structure.
- 4. Select the logical font into the current device context with the **SelectObject** function.

When you call SelectObject, Windows CE loads the physical font that most closely matches the logical font specified in the LOGFONT structure.

When initializing the members of the LOGFONT structure, be sure that the *ljCharSet* member specifies a particular character set. This member is used in the font mapping process and the results will be inconsistent if this member is not initialized correctly. If you specify a typeface name in the *lfFaceName* member of the LOGFONT structure, be sure that the ifCharSet value contains an appropriate value.

Windows CE keeps a table containing all the fonts available for application use. When you call CreateFontIndirect, Windows CE chooses a font from this table.

Windows CE provides six standard logical fonts. You can use the GetStockObject function to obtain a standard font. The following table shows the standard font values.

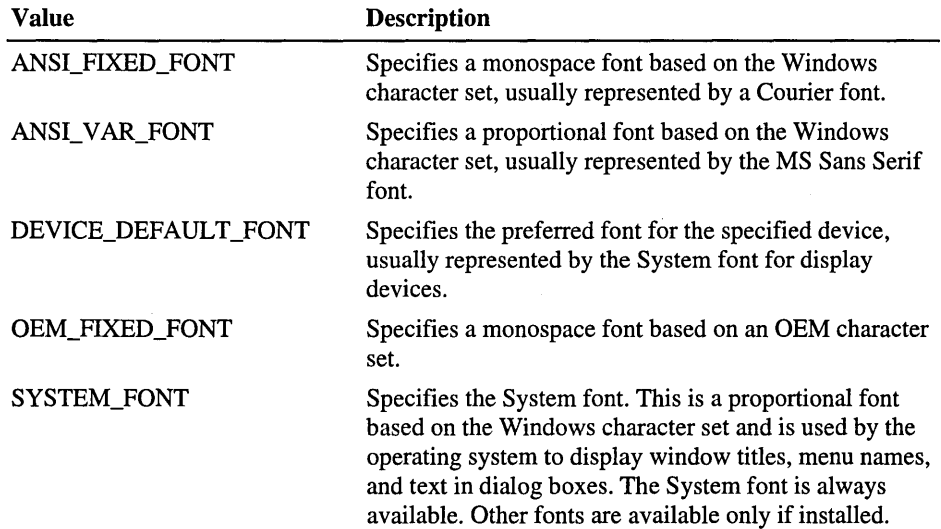

### **Enumerating Fonts**

You can enumerate the available fonts by calling the EnumFonts or EnumFontFamilies function. These functions send information about the available fonts to a callback function that the application supplies. The callback function stores the information in the  $LOGFONT$  structure and in either the NEWTEXTMETRIC structure for TrueType fonts or the TEXTMETRIC structure for raster fonts. By using the information returned from these functions, you can limit the user's choices to available fonts only.

The EnumFontFamilies function is similar to the EnumFonts function, but includes some extra features for use with TrueType fonts. The EnumFontFamilies function enumerates all the styles associated with a specified typeface, and not simply the bold and italic attributes. For example, when the system includes a TrueType font called Courier New Extra-Bold, EnumFontFamilies lists it with the other Courier New fonts.

Note Despite its name, EnumFontFamilies actually enumerates the styles associated with a specified typeface—for example, Arial—rather than a font family, such as Swiss.

If you do not supply a typeface name, the EnumFonts and EnumFontFamilies functions supply information about one font in each available typeface. To enumerate all the fonts in a device context, you can specify NULL for the typeface name, compile a list of the available typefaces, and then enumerate each font in each typeface.

### **Formatting Text**

Windows CE provides a complete set of functions to format and draw text in an application client area and on a page of printer paper.

The default text color for a display device context is black; the default background color is white; and the default background mode is OPAQUE. Call the SetTextColor and GetTextColor functions to respectively set and retrieve the color of text drawn in the client area of a window or printed by a color printer. Call the SetBkColor and GetBkColor functions to respectively set or retrieve the background color. Call the SetBkMode and the GetBkMode functions to respectively set or retrieve the background mode. The background mode specifies the logical method for combining the selected background color with the current video display colors.

You can call the GetTextExtentPoint32 function to compute the advance width and height of a string of text. You can call the GetTextMetrics function to retrieve a font's logical dimensions. You can call the GetDeviceCaps function to determine the dimensions of an output device.

### **Drawing Text**

After you have selected a font, set your text-formatting options, and computed the necessary character width and height values for a string of text, you can draw characters and symbols using either the DrawText or ExtTextOut function. When you call one of these functions, the operating system passes the call to the graphics engine, which in tum passes the call to the appropriate device driver.

In most cases ExtTextOut is faster than DrawText. However, there are some instances when DrawText is more efficient, as in the case where you need to draw multiple lines of text within the borders of a rectangular region. DrawText does not work with rotated text.

### **CHAPTER 6**

# **Working with Sound**

Adding sound to an application can make it more efficient to use. By using sounds to draw attention at critical points, you can help users avoid mistakes and notify them when a time-consuming operation concludes. This chapter describes two different ways to play sound in an application. The first part describes how to use the **PlaySound** function. **PlaySound** provides all the necessary capabilities for playing waveform-audio sounds on a Windows CE-based device. The latter part of this chapter describes how to use the Waveform Audio application programming interface (API). This interface gives an application exact control over waveform audio input/output (I/O) devices.

# **Using the PlaySound Function**

You can use the **PlaySound** function to play waveform audio sound files, as long as the sound can be stored in available device memory. The following list describes three ways to play sound with **PlaySound:** 

- As a file name
- As a system alert, using the alias stored in the registry
- As a resource identifier

You can also use the **sndPlaySound** function to play waveform audio files. However, **sndPlaySound** offers a subset of the **PlaySound** feature set Windows CE maintains **sndPlaySound** for backward compatibility.

### **Using the PlaySound Function with Waveform Audio Files**

In Windows CE, most waveform audio files use the. wav file name extension. The following code example shows how to play the \Sounds\Bells.wav file.

```
PlaySound (TEXT("\\SOUNDS\\BELLS.WAV"), NULL, SND_SYNC);
```
If the specified file does not exist or the file cannot be stored in available device memory, PlaySound plays the default system sound. If you have not defined a default system sound, PlaySound fails without playing a sound. The following code example shows how to specify that the default sound should not be played.

```
PlaySound (TEXT("\\SOUNDS\\BELLS.WAV"), NULL, SND_SYNC | SND_NODEFAULT);
```
The example uses the SND\_NODEFAULT flag in the *fdwSound* parameter to prohibit the application from playing the default sound.

## **Using PlaySound with Registry-Specified Sounds**

The PlaySound function also plays sounds referred to by a key name in the registry. Using this feature, you can let users assign selected or custom sounds to system alerts and warnings. Sounds associated with system alerts and warnings are called *sound events.* 

### $\blacktriangleright$  To play a sound event

• Call PlaySound with *pszSound* pointing to a string containing the name of the registry entry that identifies the sound.

The following code example shows how to use **PlaySound** to play a sound event.

PlaySound (TEXT("MouseClick"), NULL, SND\_SYNC);

Note PlaySound plays the default system sound if the registry entry specified in *pszSound* does not exist or if the sound file cannot be stored in available device memory.

The sndPlaySound function searches the registry for a key name matching *lpszSound* before attempting to load a file with the *pszSound* name. The PlaySound function accepts flags that specify the location of the sound.

### **USing PlaySound with a Resource Identifier**

To play a sound stored as a resource, use the **PlaySound** function. Although you can use sndPlaySound to play a resource sound, you must find, load, lock, unlock, and free the resource; in contrast, PlaySound completes these tasks in a single line of code.

#### $\blacktriangleright$  To include a .wav file as a resource in an application

• Add the following entry to the application resource script (.rc) file.

```
soundName WAVE \sounds\bells.wav
```
The name *soundName* is a placeholder for a name you supply to refer to the wave resource sound. Wave resources are loaded and accessed like other application-defined Windows resources.

The following code example shows how to use the PlaySound function to play the wave resource sound.

```
PlaySound (TEXT("sound Name"), hInst, SND_RESOURCE | SND_ASYNC);
```
In contrast, the following code example shows how to use the sndPlaySound function to play a wave resource sound.

```
BOOL PlayResource (LPTSTR lpName) 
{ 
    BOOL bRtn; 
    LPTSTR lpRes; 
    HANDLE hReslnfo, hRes; 
    // Find the WAVE resource.
    hReslnfo = FindResource (hlnst, lpName, "WAVE"); 
    if (hReslnfo == NULL) 
      return FALSE; 
    // Load the WAVE resource.
    hRes = LoadResource (hlnst, hReslnfo); 
    if (hRes == NULL) 
      return FALSE; 
    // Lock the WAVE resource and play it.
    lpRes = LockResource (hRes); 
    if (lpRes 1= NULL) 
 \mathbf{f}bRtn = sndPlaySound (1pRes, SND_MEMORY | SND_SYNC |SND_NODEFAULT):
      UnlockResource (hRes); 
    \mathcal{L}else 
      bRtn = 0:
    // Free the WAVE resource and return success or failure.
    FreeResource (hRes);
```

```
return bRtn; 
\mathbf{R}
```
To play a wave resource sound by using sndPlaySound, pass the function a pointer to a string containing the resource name, as shown in the following code example.

```
PlayResource (TEXT("soundName")):
```
# **Using the Waveform Audio Interface**

This section describes the Waveform Audio API interface. An application uses this interface to gain the greatest possible control over audio 110 devices. Specifically, this section discusses the following features of the Waveform Audio API:

- Querying and opening waveform audio I/O devices
- Writing waveform-audio data
- Allocating audio data blocks
- Playing waveform-audio files
- Handling errors with audio functions
- Deallocating waveform audio data blocks
- Closing waveform audio output devices

# **Querying and Opening Waveform Audio 1/0 Devices**

To correctly record or play a sound, first determine what drivers your Windows CE-based device has available for audio I/O, and then open those drivers for recording or playback.

# **Querying Audio 1/0 Devices**

The following table shows functions that retrieve the number of audio devices on a Windows CE-based device.

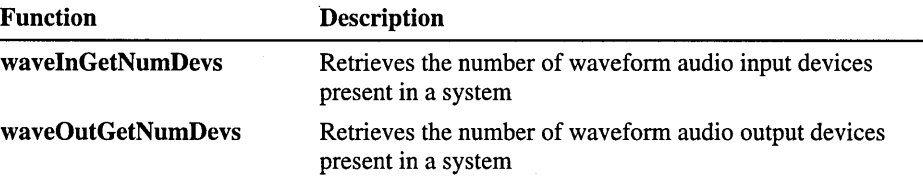

After you determine how many devices are present in a system, you can query the capabilities of each device.

The following table shows the functions and structures that retrieve this information.

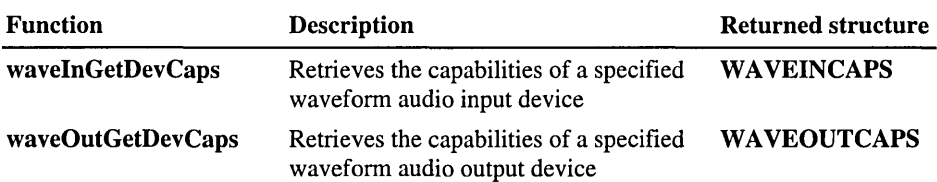

The waveInGetDevCaps and waveOutGetDevCaps fill the *dwFormats* member of the WAVEINCAPS and WAVEOUTCAPS structures with flags describing the standard supported sound formats for a specified audio I/O device. Waveform audio I/O devices also support nonstandard capabilities. You can also use the waveInOpen or the waveOutOpen function to determine if a waveform audio I/O device supports a specific format.

- <sup>~</sup>To determine if a waveform audio 110 device supports a standard or nonstandard format
	- 1. Specify the format you want to query in the **WAVEFORMATEX** structure.
	- 2. Pass this structure into waveInOpen or waveOutOpen with the *pwfx*  parameter.
	- 3. Call waveInOpen or waveOutOpen with the WAVE\_FORMAT\_QUERY flag set.

This call does not open the device. Instead, the function returns a message declaring whether or not the audio device supports the specified format.

Note While WAVEFORMATEX supersedes PCMWAVEFORMAT and WAVEFORMAT, Windows CE maintains both structures for backward compatibility.

The following code example shows how to use the **waveOutOpen** function with the WAVE\_FORMAT\_QUERY flag to determine whether a waveform audio device supports a specified format.

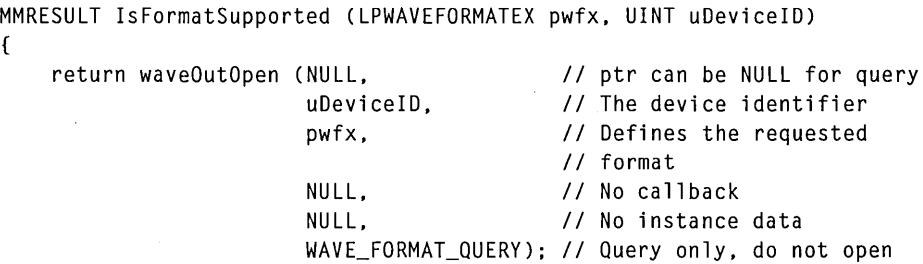

}

The preceding example determines whether the specified waveform-audio output device supports a specified waveform-audio format. It returns MMSYSERROR\_NOERROR if the device supports the format, WAVERROR\_BADFORMAT if the device does not support the format, and one of the other MMSYSERROR codes for other errors.

This technique for determining nonstandard format support also applies to waveform audio input devices. The only difference is that the function will use wavelnOpen instead of waveOutOpen to query for format support.

To determine if any waveform audio 110 devices on a system support a particular waveform audio data format, use the technique illustrated in the previous example. However, you must specify the WAVE\_MAPPER constant in the *uDeviceID* parameter.

### **Opening Waveform Audio Output Devices**

In addition to querying the capabilities of a device, you can use the waveOutOpen or waveInOpen functions to open a waveform audio I/O device for recording or playback. These functions open the device that is associated with the specified device identifier and return a pointer to an open device handle.

Both waveOutOpen and wavelnOpen choose the device best able to play the specified data format. The Windows CE operating system (OS) identifies waveform audio I/O devices by using a device identifier. The OS determines the device identifier implicitly from the number of devices present in a system. Device identifiers range from zero through the number of devices present minus one. For example, the valid device identifiers for a system with two waveform audio output devices are 0 and 1.

In addition to the device number, the waveOutOpen and wavelnOpen functions require a pointer to a memory location. The functions fill the memory location with a device handle. Use this device handle to identify the open waveform audio 110 device when calling other audio functions. The following list describes the differences between a device identifier and a device handle:

- The OS determines a device identifier implicitly from the number of devices present on a system. The system obtains this number by using the wavelnGetNumDevs or waveOutGetNumDevs function.
- The OS returns a device handle after opening a device driver with the wavelnOpen or waveOutOpen function.

## **Allocating Audio Data Blocks**

Once you have determined the capabilities of your Windows CE-based device, you can allocate memory for your audio data blocks. Using the WAVEHDR structure, allocate memory for the wavelnAddBuffer and waveOutWrite functions to play sound. The following table shows functions that prepare headers.

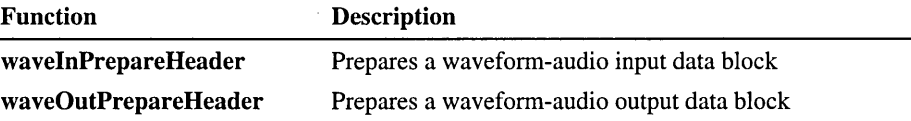

Before passing an audio data block to a device driver with wavelnAddBuffer or waveOutWrite, call wavelnPrepareHeader or waveOutPrepareHeader on the data block. Then pass the data block to wavelnAddBuffer or waveOutWrite.

## **Playing Waveform Audio Files**

After successfully opening a waveform-audio output device driver and preparing the header file, you can begin playing a sound. Windows provides the waveOutWrite and wavelnAddBuffer functions for sending data blocks to a waveform audio output device.

Use the WAVEHDR structure to specify the waveform-audio data block you are sending by using the waveOutWrite or waveInAddBuffer function. This structure contains a pointer to a locked data block, the length of the data block, and some flags. After you send a data block to an output device, wait until the device driver is finished with the data block before freeing it. If you are sending multiple data blocks, monitor the completion of data blocks to know when to send additional blocks.

Note Unless the waveform audio input and output data is contained in a single data block, an application must continually supply the device driver with data blocks until recording or playback is complete.

### **Retrieving the Current Playback Position**

Monitor the current playback position within the data block by using the waveOutGetPosition or the wavelnGetPosition function and the MMTIME structure. Use the MMTIME structure to represent time in one or more different formats, including milliseconds, samples, a MIDI song pointer, or the Society of Motion Picture and Television Engineers (SMPTE) time formats. The *wType*  member specifies the format used to represent time.

### $\blacktriangleright$  To retrieve the current playback position

- 1. Set the *wType* member in the MMTIME structure to the preferred time format.
- 2. Call waveOutGetPosition or wavelnGetPosition.

While calling this function, pass the MMTIME structure in the *pmmt*  parameter.

3. Check the *wType* member after the call to see whether the requested time format is supported.

If the device does not support the time format, the device driver specifies the time in an alternate time format and changes *wType* to the selected time format.

Most waveform audio devices support samples as the preferred time format. Thus, a waveform audio device usually describes its current position in a .wav file as the number of samples from the beginning of the waveform-audio file.

### **Stopping, Pausing, and Restarting a Waveform Audio 1/0 Device**

While recording or playing waveform audio, you might want to stop, pause, or restart the audio 110 device. The following table shows the functions that control these capabilities.

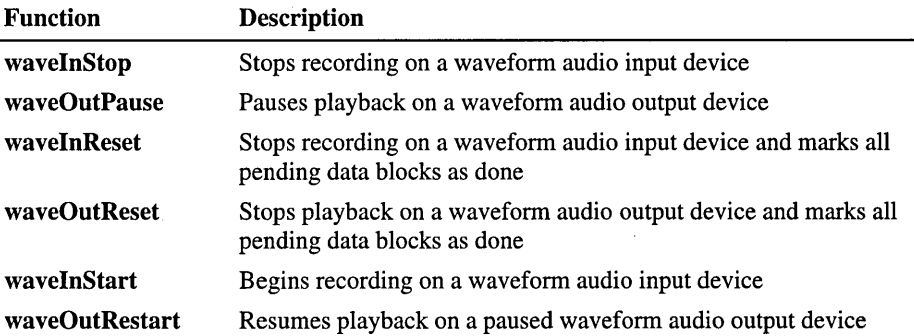

Generally, the waveform audio I/O device begins recording or playing as soon as the waveOutWrite or wavelnAddBuffer function sends the first waveformaudio data block.

#### <sup>~</sup>To delay activation of waveform-audio output

- 1. Call waveOutPause to pause the waveform-audio output device.
- 2. Call waveOutWrite.

This sends the first data block to the waveform-audio output device. However, the device is paused by the previous call to waveOutPause.

3. Call waveOutRestart to begin playback.

Once the device begins playback, it might not respond to waveOutPause immediately. Depending on the device driver, the device might finish playing the current data block before pausing.

You can also delay activation of waveform-audio input. Call waveInAddBuffer as needed to allocate space for the audio input. The device will not begin recording until you call waveInStart.

Once the device stops recording or playback in response to a waveOutReset or waveInReset command, you cannot restart playback with waveOutRestart or waveInStart. Instead, resume recording or playback by sending the next data block with waveOutWrite or waveInAddBuffer and waveInStart.

### **Looping Playback**

You can control looping playback on a waveform-audio output device with the WAVEHDR structure passed into waveOutWrite.

- $\blacktriangleright$  To loop playback
	- 1. Set the WHDR\_BEGINLOOP flag in the *dwFlags* member of the **WAVEHDR** structure.

This flag defines the beginning data block of a message loop.

- 2. Set the number of loops in the *dwLoops* member of the same **WAVEHDR** structure.
- 3. Pass this and the rest of your data blocks to waveOutWrite.
- 4. Pass the final data block to waveOutWrite with the WHDR\_ENDLOOP flag set in the WAVEHDR structure.

This causes your device to begin looping.

5. Use waveOutBreakLoop to break out of the loop prematurely.

Note Loop a single block by setting the WHDR\_BEGINLOOP and WHDR\_ENDLOOP flags in the same WAVEHDR structure.

### **Changing the Volume of Waveform Audio Playback**

The following table shows Windows CE functions that you can use to query and set the volume level of waveform audio output devices.

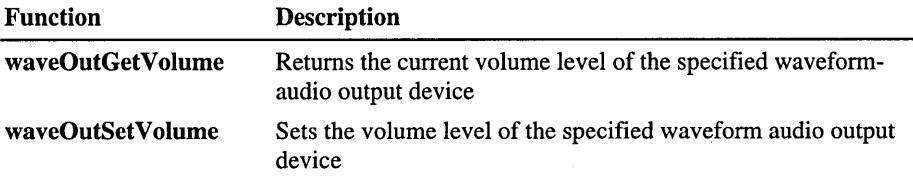

Volume is specified in a DWORD value. In a stereo audio format, the upper 16 bits specify the relative volume of the right channel. The lower 16 bits specify the relative volume of the left channel. For devices that do not support separate volume control for the different channels, Windows CE uses the lower 16 bits to specify the volume level and ignores the upper 16 bits.

Windows CE uses volume ranges from OxO (silence) through OxFFFF (maximum volume) and interprets these ranges logarithmically. The perceived volume increase is the same when increasing the volume level from Ox5000 through Ox6000 as it is from Ox4000 through Ox5000.

## **Changing the Pitch and Playback Rate**

Some waveform audio I/O devices can vary the pitch and the playback rate of waveform audio data. Like other device capabilities, you can query your waveform audio I/O device with the waveOutGetDevCaps function to determine if your device supports either of these capabilities.

The following table describes the functions that you can use to query and set waveform audio pitch and playback rates.

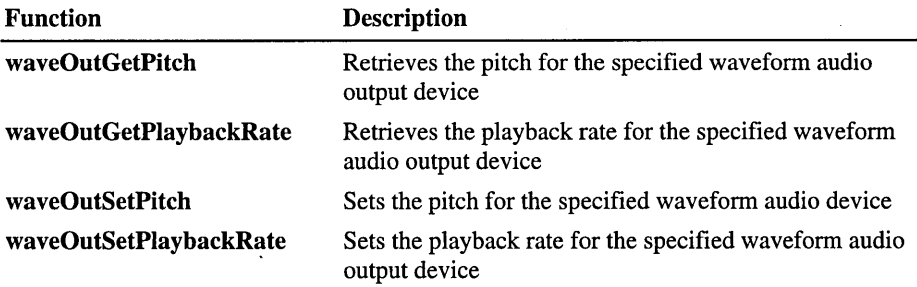

These functions change the pitch and playback rates by a factor specified with a fixed-point number packed into a DWORD value. The upper 16 bits specify the integer part of the number; the lower 16 bits specify the fractional part.

The following table shows three examples of this style of packaging.

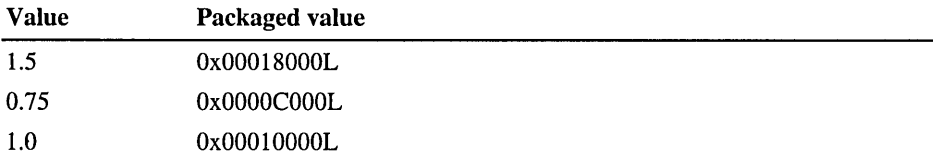

A value of 1.0 means the pitch or playback rate is unchanged.

Although changing the pitch and changing the playback rate seem similar for the user, they are implemented quite differently. Because the device driver controls the playback rate, altering the playback rate does not require any specialized hardware. However, the driver does not change the sample rate. Instead, the driver skips or synthesizes samples. For example, the driver could skip every other sample if an application changed the playback rate by a factor of two. In contrast, changing the pitch requires specialized hardware. When an application alters the pitch, the application does not specifically alter the playback or sample rate.

## **Handling Errors with Audio Functions**

The waveform audio functions return a nonzero value when an error occurs. Windows CE provides functions that convert these error values into textual descriptions of the errors. The application must still examine the error values to determine how to proceed, but it can use a textual description in a dialog box to describe an error to the user. The following table shows the functions used to retrieve textual descriptions of audio error values.

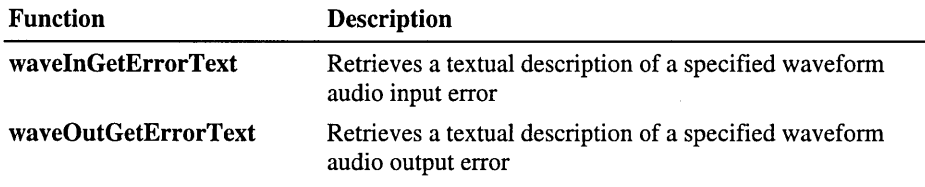

The only audio functions that do not return error values are **waveInGetNumDevs** and waveOutGetNumDevs. These functions return 0 if no devices are present in a system or if they encounter any errors.

### **Using Windows Messages to Manage Waveform Audio Playback**

You can send a variety of Windows CE messages to a windows procedure function to manage waveform audio playback. The following table shows these messages.

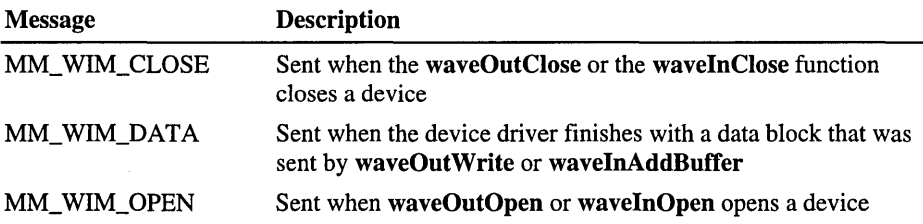

MM\_WIM\_DATA is the most useful message in this table. When MM\_ WIM\_DATA signals a completed data block, you can clean up and free that data block. Unless you need to allocate memory or initialize variables, you probably do not need to process the MM\_ WIM\_OPEN or MM\_ WIM\_CLOSE messages.

Like other windows messages, these window messages have a *wParam* and an *IParam* parameter associated with them. The *wParam* always specifies a handle to the open waveform audio output device. For the MM\_ WIM\_DATA message, *IParam* specifies a pointer to a WAVEHDR structure. This structure identifies a completed data block. The MM\_ WIM\_CLOSE and MM\_ WIM\_OPEN messages do not use *lParam*.

The following code example shows how to process the MM\_ WIM\_DATA message.

```
II WndProc--Main window procedure 
LRESULT FAR PASCAL WndProc (HWND hWnd, UINT msg, WPARAM wParam, 
                               LPARAM lParam) 
\mathcal{L}_{\mathcal{L}}switch (msg) 
  { 
    case MM_WIM DATA: 
      // A waveform audio data block has been played and can now be
      II freed. 
      waveOutUnprepareHeader ((HWAVEOUT)wParam, (LPWAVEHDR)1Param,
                                 sizeof (WAVEHDR));
      // Free hData memory
      waveOutClose ((HWAVEOUT)wParam):
      break; 
  }
  return DefWindowProc (hWnd, msg, wParam, lParam); \mathcal{F}
```
The preceding example assumes that the application does not play multiple data blocks, so it can close the output device after playing a single data block.

## **Deallocating Memory Blocks**

An application must be able to determine when a device driver is finished with the data block so that the application can unprepare and free the memory associated with the data block and header structure. The following list describes several ways to determine when a device driver is finished with a data block:

- By specifying a callback function to receive a message that is sent by the driver when it is finished with a data block
- By using an event callback
- By specifying a window or thread to receive a message that is sent by the driver when it is finished with a data block
- By polling the WHDR\_DONE bit in the *dwFlags* member of the **WAVEHDR** structure that is sent with each data block
- $\blacktriangleright$  To use a callback function for driver messages
	- 1. Specify the CALLBACK\_FUNCTION flag in the *fdwOpen* parameter of the waveInOpen or waveOutOpen function.
	- 2. Specify the address of the callback in the *dwCallback* parameter of the waveInOpen or waveOutOpen function.

Messages sent to a callback function are similar to messages sent to a window, except that they have two DWORD parameters instead of one UINT and one DWORD parameter.

The following list describes techniques for passing instance data from an application to a callback function:

- Pass the instance data by using the *dwlnstance* parameter of the function that opens the device driver
- Pass the instance data by using the *dwUser* member of the **WAVEHDR** structure that identifies an audio data block that was sent to a device driver

Note If you need more than 32 bits of instance data, pass a pointer to a structure containing the additional information.

### $\blacktriangleright$  To use an event callback

- 1. Retrieve the handle of an event from CreateEvent.
- 2. Specify CALLBACK\_EVENT for the *fdwOpen* parameter in your call to waveOutOpen.
- 3. Use waveOutPrepareHeader or wavelnPrepareHeader to prepare the data block.
- 4. Call ResetEvent with the event handle retrieved by CreateEvent.

This action creates a non-signaled event.

- 5. Send the waveform audio data block to the driver.
- 6. Call WaitForSingleObject, specifying as parameters the event handle and a time-out value of INFINITE.

This call should be inside a loop that checks whether the WHDR\_DONE bit is set in the *dwFlags* member of the **WAVEHDR** structure.

Because event callbacks do not receive specific close, done, or open notifications, an application might have to check the status of the process that it is waiting for after the event occurs. It is possible for a number of tasks to be completed by the time WaitForSingleObject returns.

- $\blacktriangleright$  To use a window callback function
	- Call wavelnOpen or waveOutOpen with the *fdwOpen* parameter set to CALLBACK\_WINDOW and a window handle passed in the *dwCallback*  parameter.
- <sup>~</sup>To use a callback thread
	- Call wavelnOpen or waveOutOPen with the *fdwOpen* parameter set to CALLBACK\_THREAD and a thread handle passed in the *dwCallback*  parameter.

Note Messages sent to the window or thread callback are specific to the audio I/O device type being used.

In addition to using a callback function, you can poll the *dwFlags* member of a WAVEHDR structure to determine when an audio I/O device is finished with a data block. Sometimes it is better to poll *dwFlags* than to wait for another . mechanism to receive messages from the drivers. For example, after calling the waveOutReset or wavelnReset function to release pending data blocks, you can immediately poll *dwFlags* for WHDR\_DONE to be sure that the data blocks have been released.

Once you determine that the function has released the data block, call the **wavelnUnprepareHeader or waveOutUnprepareHeader** function to unprepare the header file. After you have unprepared the header file, you can deallocate the memory normally.

## **Closing Waveform Audio Output Devices**

After you have finished playing a waveform-audio file and deallocating the associated header files, call the **waveOutClose or wavelnClose** function to close the output device. If you call these functions while an application is still using a waveform-audio file, the close operation fails and the function returns an error value indicating that the device is not closed. If you do not want to wait for recording or playback to end before closing the device, call the **waveOutReset** or **wavelnReset** function.

 $\label{eq:2.1} \frac{1}{\sqrt{2\pi}}\int_{\mathbb{R}^3}\frac{1}{\sqrt{2\pi}}\left(\frac{1}{\sqrt{2\pi}}\right)^2\frac{1}{\sqrt{2\pi}}\int_{\mathbb{R}^3}\frac{1}{\sqrt{2\pi}}\left(\frac{1}{\sqrt{2\pi}}\right)^2\frac{1}{\sqrt{2\pi}}\frac{1}{\sqrt{2\pi}}\frac{1}{\sqrt{2\pi}}\frac{1}{\sqrt{2\pi}}\frac{1}{\sqrt{2\pi}}\frac{1}{\sqrt{2\pi}}\frac{1}{\sqrt{2\pi}}\frac{1}{\sqrt{2\pi}}\frac{1}{\sqrt{2$ the contract of the contract of the  $\mathcal{L}(\mathcal{L}(\mathcal{L}))$  and  $\mathcal{L}(\mathcal{L}(\mathcal{L}))$  . The contribution of the contribution of the contribution of the contribution of the contribution of the contribution of the contribution of the contribution of the contribut 

### CHAPTER 7

# **Receiving User Input**

User input is the means by which a user communicates with a Microsoft Windows CE-based device. The OEM determines the specific combination of input devices that are supported by your platform. Different platforms support different input devices. For example, some platforms, such as the Palm-size PC, support a touch screen rather than a keyboard for text entry. Other platforms might include handwriting recognition software in place of or in addition to a keyboard. The Windows CE operating system (OS) supports the following types of user input:

- Keyboard
- **Mouse**
- Touch screen and stylus
- Input panel
- Handwriting recognition

# **Receiving Keyboard Input**

The keyboard is an important means of user input on many Windows CE-based devices. Windows CE maintains a device-independent keyboard model that enables it to support a variety of keyboards. The OEM usually determines the keyboard layout for a specified Windows CE-based device.

At the lowest level, each key on the keyboard generates a *scan code* when pressed and released. The scan code is a hardware-dependent number that identifies the key. Unlike Windows-based desktop platforms, Windows CE has no standard set of keyboard scan codes. Your application should rely only on supported scan codes for the target platform.

The keyboard driver translates or maps each scan code to a *virtual key code.* The virtual key code is a hardware-independent number that identifies the key. Because keyboard layouts vary from language to language, Windows CE offers only the core set of virtual key codes found on all keyboards. This core set includes Latin letters, numbers, and a few critical keys, such as the function and arrow keys. Keys not included in the core set also have virtual key code assignments, but their values vary from one keyboard layout to the next. You should depend only on the virtual key codes in the core set.

In addition to mapping, the keyboard driver determines which characters the virtual key generates. A single virtual key generates different characters depending on the state of other keys, such as the SHIFT and CAPS LOCK keys. Do not confuse virtual key codes with characters. Although many of the virtual key codes have the same numeric value as one of the characters that the key generates, the virtual key code and the character are two different elements. For example, the same virtual key generates the uppercase "A" character and the lowercase "a" character.

After translating the scan code into a virtual key code, the device driver creates a keyboard message containing scan code, virtual key code, and character data, and then the device driver places the message in the system message queue. The system removes the message from the system message queue and posts it to the message queue of the appropriate thread. Each thread maintains its own *active window andfocus window.* The active window is a top-level window. The focus . window is either the active window or one of its descendants. The active window of this thread is considered the *foreground window.* 

The device driver places keyboard messages in the message queue of the foreground thread. The thread message loop pulls the message from the queue and sends it to the window procedure of the thread focus window. If the focus window is NULL, the window procedure of the active window receives the message.
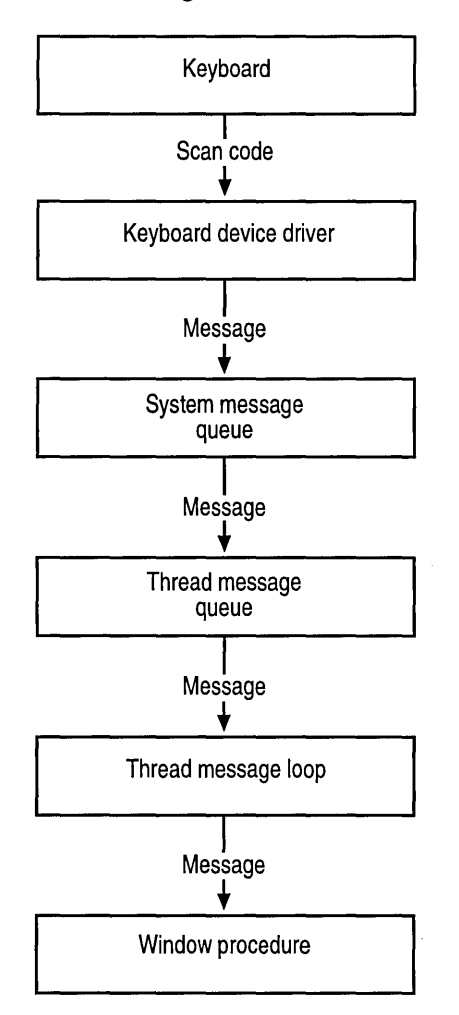

The following illustration shows the keyboard input model.

#### **Working with Threads**

There are a number of ways a thread can become the foreground thread. If an application calls the **SetForegroundWindow** function and specifies a top-level window, the thread that owns the window becomes the foreground thread and the window becomes its active window. This function also moves the window to the top of the z-order. You can use **SetForegroundWindow** on any top-level window.

In most cases, if the user chooses a window, the system will place that window in the foreground. The thread that created the window becomes the foreground thread. If the foreground window is hidden or destroyed, the system designates another window as the foreground window. In that case, the new foreground window thread becomes the foreground thread. Call the GetForegroundWindow function to get the current foreground window.

In general, an application thread does not need to set the foreground window explicitly. This is usually done by the system when the user selects and closes windows. Call the SetActiveWindow function to activate a window. If the calling thread is the foreground thread, the new active window automatically becomes the foreground window. When the activation changes, the system sends a WM\_ACTIVATE message to both the deactivated and activated windows. A thread can call the GetActiveWindow function to access its active window.

An application thread calls the SetFocus function to move the focus between its windows. When the focus changes, the system sends a WM\_KILLFOCUS message to the window losing the focus. It sends a WM\_SETFOCUS message to the window gaining the focus.

The system ensures that the focus window is always the active window or a descendant of the active window. If the focus changes to a window with a different top-level ancestor, the system first changes the activation, and then it changes the focus.

#### **ProceSSing Keyboard Messages**

A window receives keyboard input in the form of keystroke messages and character messages. Keystroke messages control window behavior and character messages determine the text that is displayed in a window.

Windows CE generates a WM\_KEYDOWN or WM\_SYSKEYDOWN message when a user presses a key. If the user holds a key down long enough to start the keyboard repeat feature, the system generates repeated WM\_KEYDOWN or WM\_SYSKEYDOWN messages. When the user releases a key, the system generates a WM\_KEYUP or WM\_SYSKEYUP message.

The system makes a distinction between system keystrokes and nonsystem keystrokes. System keystrokes produce system keystroke messages, WM\_SYSKEYDOWN and WM\_SYSKEYUP. Non-system keystrokes produce nonsystem keystroke messages, WM\_KEYDOWN and WM\_KEYUP.

System keystroke messages are generated when the user types a key in combination with the ALT key or when the user types a key and the focus is NULL. If the focus is NULL, the keyboard event is delivered to the active window. These messages have the WM\_SYS prefix in the message name. System keystroke messages are primarily used by the system rather than by an application. The system uses them to provide its built-in keyboard interface to menus and to enable the user to control which window is active. If a window procedure processes system keyboard messages, it should pass the message to the DefWindowProc function. Otherwise, all system operations involving the ALT key are disabled whenever that window has the keyboard focus.

The window procedure of the window that has the keyboard focus receives all keystroke messages. However, an application that responds to keyboard input typically processes WM\_KEYDOWN messages only.

When the window procedure receives the WM\_KEYDOWN message, it should examine the virtual-key code that accompanies the message to determine how to process the keystroke. The virtual-key code is contained in the message's wParam parameter.

The IParam parameter of a keystroke message contains additional data about the keystroke that generated the message. The following table shows the additional keystroke data required by the IParam parameter.

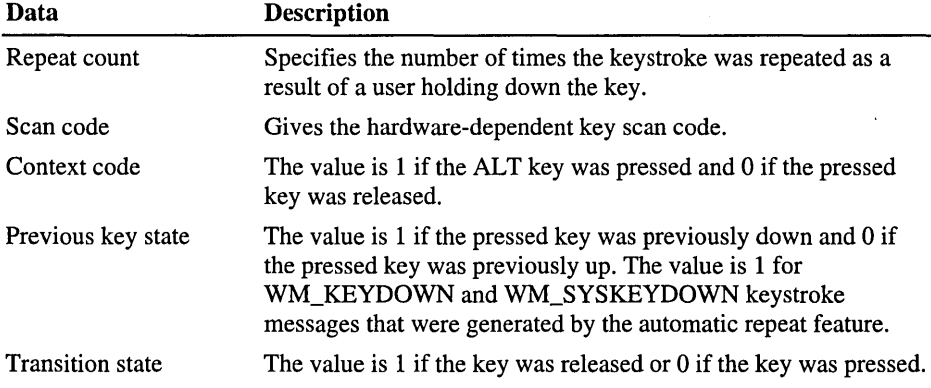

Typically, an application processes only keystrokes that are generated by noncharacter keys. The following code example shows the window procedure framework that a typical application uses to receive and process keystroke messages.

```
case WM_KEYDOWN: 
      switch (wParam) 
      { 
        case VK_HOME: 
          II Insert code here to process the HOME key 
          II 
          break: 
        case VK_END: 
          II Insert code here to process the END key 
          II 
          break: 
        case VK_INSERT: 
          II Insert code here to process the INS key 
          II 
          break: 
        case VK_F2: 
          II Insert code here to process the F2 key 
          II 
          break: 
        case VK_LEFT: 
          II Insert code here to process the LEFT ARROW key 
          II 
          break: 
        case VK_RIGHT: 
          II Insert code here to process the RIGHT ARROW key 
          II 
          break: 
        case VK_UP: 
          II Insert code here to process the UP ARROW key 
          II 
          break: 
        case VK_DOWN: 
          II Insert code here to process the DOWN ARROW key 
          II 
          break:
```

```
case VK_DELETE: 
    // Insert code here to process the DEL key
    II \ldotsbreak; 
  default : 
    // Insert code here to process other non-character keystrokes
    11...break; 
\mathcal{F}
```
#### **Processing Character Messages**

When a user enters a character, Windows CE does not automatically generate a character message. Instead, it generates a keystroke message. To translate a keystroke message into a corresponding character message, the application message loop must call the TranslateMessage function. This function examines the virtual-key code of a keystroke message and, if the code corresponds to a character, places a character message into the message queue. The character message is removed and dispatched on the next iteration of the message loop.

The message loop should call the TranslateMessage function to translate every message, not just keystroke messages. Although TranslateMessage has no effect on other types of messages, using it ensures that keyboard input is translated correctly. The following code example shows how to include the TranslateMessage function in a typical thread message loop.

```
while (GetMessage(&msg, (HWND) NULL, 0, 0))
{ 
   if (TranslateAccelerator(hwndMain, haccl, &msg) == 0) 
   { 
      TranslateMessage(&msg); 
      DispatchMessage(&msg); 
   } 
\mathbf{1}
```
Windows CE includes four character messages: WM\_CHAR, WM\_SYSCHAR, WM\_DEADCHAR, and WM\_SYSDEADCHAR. A typical window procedure ignores all character messages except WM\_CHAR. The WM\_CHAR message contains the character code and the flags that provide additional data about the character.

When a window procedure receives the WM\_CHAR message, it should examine the character code that accompanies the message to determine how to process the character. The character code is in the message *wParam* parameter.

The following code example shows the window procedure framework that a typical application uses to receive and process character messages.

```
while (GetMessage (&msg, (HWND)NULL, 0, 0))
{ 
   if (TranslateAccelerator (hwndMain, haccl, &msg) == 0) 
   { 
       TranslateMessage (&msg); 
       DispatchMessage (&msg); 
   \mathcal{F}\mathcal{L}
```
#### **Creating and Displaying a Caret**

A window that receives keyboard input typically displays the characters a user types in the window client area. A window should use a caret to indicate the position in the client area where the next character will appear. The window should create and display the caret when it receives the keyboard focus, and it should hide and destroy the caret when it loses the focus. A window can perform these operations when the WM\_SETFOCUS and WM\_KILLFOCUS messages are processed.

Use the Create Caret, ShowCaret, DestroyCaret, and HideCaret functions to control the visibility of the caret. Use the SetCaretPos function to change the position of the caret as the user types.

#### **Checking Other Keys**

While processing a keyboard message, an application sometimes needs to determine the status of a key different from the one that generated the current message. You can use the GetKeyState function to determine the state of certain keys. This function returns the key's state at the time the current message was generated. The GetAsyncKeyState function returns the state of the key at the time of the call.

The Windows CE version of these functions differs slightly from the desktop counterpart. Unlike the equivalent functions in Windows-based desktop platforms, GetKeyState supports only a limited number of keys, and GetAsyncKeyState returns the current key state even if a window in another thread has the keyboard focus.

#### **Adding Hot Key Support**

A *hot key* is a key combination that generates a WM\_HOTKEY message. The message is routed to a particular window, regardless of whether or not that window is the current foreground window or focus window.

You define a hot key by calling the **RegisterHotKey** function and specifying the combination of keys that generates the WM\_HOTKEY message, the handle of the window to receive the message, and the hot key identifier. When the user presses the hot key, the system places a WM\_HOTKEY message in the message queue of the thread that created the specified window. The *wParam* parameter of the message contains the hot key identifier. Before the application terminates, it should use the UnregisterHotKey function to destroy the hot key.

### **Receiving Stylus Input**

In many Windows CE-based applications, the user interacts with an application by using a stylus and a touch screen. The stylus and touch screen provide a direct and intuitive alternative to a mouse.

The stylus generates an input event when the user touches the screen with a stylus or moves the stylus when the tip is touching the screen. To an application, stylus input is a subset of mouse input. When a user presses and releases a stylus on a screen, the application processes these events as a click of the left mouse button. When a user moves the stylus across the screen, the application processes this as a mouse move event.

Stylus input events in a window are posted to the message queue of the thread that created the window. A window receives a stylus message when a stylus event occurs within the window client area. When the user presses the stylus to the screen, the window receives a WM\_LBUTTONDOWN message. When the stylus is lifted from the screen, the window receives a WM\_LBUTTONUP message. Occasionally, a window receives a WM\_LBUTTONDBLCLK message instead of a WM\_LBUTTONDOWN message. This occurs under the following conditions:

- The window class was registered with the CS\_DBLCLKS class style.
- The stylus touches the screen within a certain distance of the last stylus location.
- The stylus touches the screen within a certain time limit after the stylus last touched the screen.

If a user moves the stylus while pressing it to the screen, Windows CE generates a WM\_MOUSEMOVE message.

The following table shows style input messages that are supported by Windows CE.

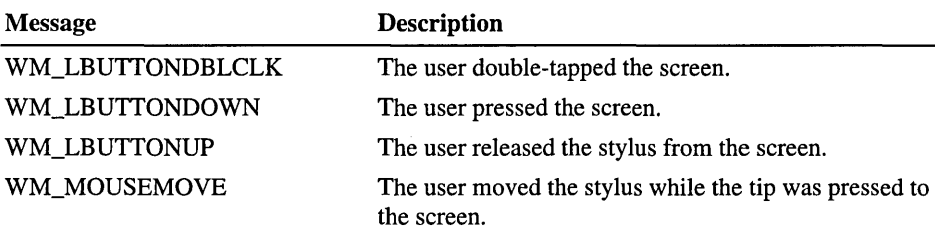

The *lParam* parameter of a stylus message indicates the position of the stylus tip. The low-order word is the x-coordinate and the high-order word is the ycoordinate. The coordinates are specified in the client coordinates. In the clientcoordinate system, all points are specified relative to the upper-left comer of the client area.

The *wParam* parameter contains flags that indicate the status of the other stylus buttons and the CTRL and SHIFT keys at the stylus event time. Check for these flags when the way you process a stylus event depends on the state of another stylus button or on the CTRL or SHIFT key. The following table shows the flags that you can set in the *wParam* parameter.

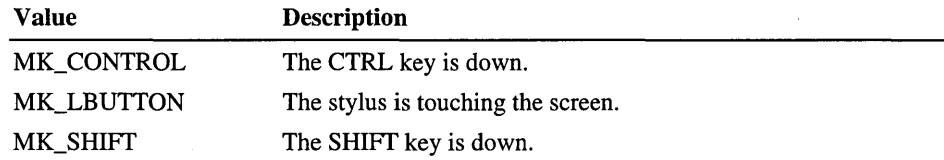

### **Receiving Input from an Input Panel**

Windows CE-based devices that do not have a keyboard require an input method (1M) to simulate keyboard input. For this purpose, Windows CE implements an input panel architecture that functions through a touch screen. This input panel architecture is an 1M that enables your application to accommodate input in multiple forms.

The Windows CE 1M requires two parts: the software input panel subsystem and IMs. The primary difference between Windows CE IMs and usual keyboard input is that an additional level of interpretation is necessary in Windows CE to convert non-keyboard input into a keyboard event. This conversion is handled by the input panel subsystem in the OS, which also manages software input methods.

The 1M can display the input panel window in a specific state by using the IIMCallback::SetImInfo method. This method also changes the icon appearing on the Input Panel button. To adjust to user-initiated changes in the input panel window, applications can query the SIPINFO structure for data on the input panel window size, state, and visible client area.

The input panel creates the 1M through the IInputMethod interface. Once created, the 1M receives user input and passes this data to the input panel through the IIMCallBack interface. After the input panel receives data from the 1M, the input panel passes the data to the Graphics, Windowing, and Events Subsystem (GWES) module. Usually, this message is a keyboard event. GWES passes the message to your application through the standard keyboard event delivery system. The following illustration shows how an 1M, an input panel, GWES, and an application communicate.

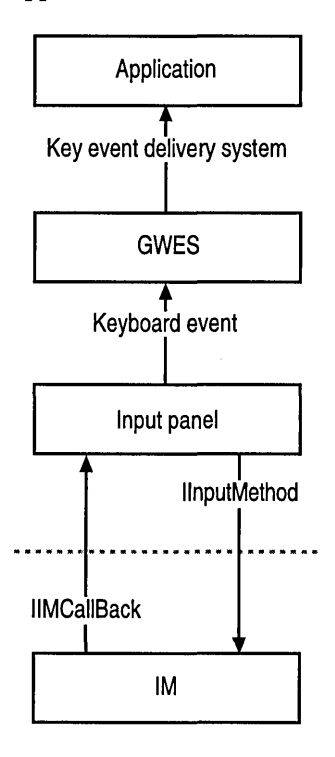

If the input panel is altered, the OS sends out a WM\_SETTINGCHANGE message to all active applications. The application can modify the input panel and 1M through the SHSipInfo function.

Note To use input panel technology, your device must include Coresip.lib. This component enables any application to initialize an 1M. Call the SipStatus function to be sure that Coredsip.lib is present before implementing IMs.

#### **Programming an Input Panel**

When a user accesses the input panel, Windows CE creates a dedicated input panel thread. The thread creates an input panel window and initializes the input panel. Then, the thread enters a message loop. Within the message loop, the thread responds to messages and user interface (UI) requests from the input panel window. The thread also calls into the 1M object. This enables the 1M to create child windows in the input panel window. The content of the input panel window is determined by the current 1M.

The input panel thread has a special status with the OS. Any window that the input panel thread creates will not be obscured by other windows. Because some UI elements save and clear themselves when they lose focus, the input panel and its children do not receive the focus, even if a user is currently using the input panel.

The input panel queries the 1M for data through the IInputMethod interface. The input panel can remove the current 1M and replace it with a new 1M. The following table shows the 1M queries that an input panel sends to an 1M, listed in the order received.

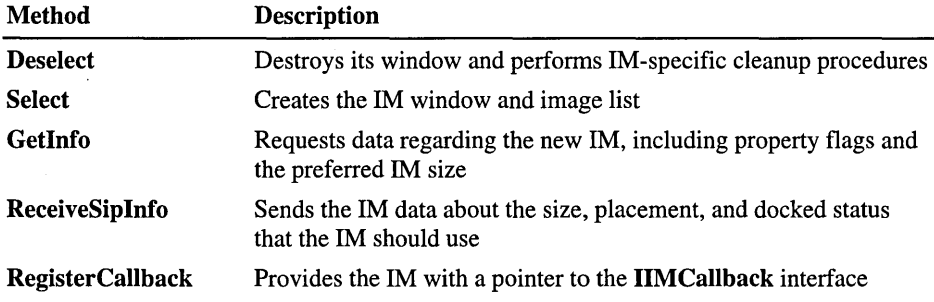

After the input panel calls these methods, the IM should render the input panel window space and respond to user actions. For more information about programming the 1M, see "Programming Input Methods" later in this chapter.

An application that uses the input panel should know the input panel state whether the panel is visible, whether it is docked, or floating, and its size and position. This data is stored in the **SIPINFO** structure, which is accessed through the **SHSiplnfo** function. The following code example shows how to use the **SHSiplnfo** function to access and modify the **SIPINFO** structure.

```
BOOL LowerSip( void )
{ 
  BOOl fRes = FALSE; 
  SIPINFO si;
  memset (8si, 0, sizeof (si));si.cbsize = sizeof (si);if (SHSipInfo (SPI_GETSIPINFO, 0, &si, 0))
  { 
    si.fdwFlags &= ~sIPF_0N;fRes = SHSipInfo (SPI_SETSIPINFO, 0, &si, 0);
  }
  return fRes; 
\mathbf{I}
```
When the user changes the input panel state, the OS sends out a WM\_SETTINGCHANGE message to all active applications. This message has SPI\_SETSIPINFO in its *wParam* parameter. The following code example shows how you can use the **SHSiplnfo** function to move the input panel on the screen in response to a WM\_SETTINGCHANGE message.

```
WndProc (HWND hwnd, UINT msg, ·WPARAM wParam, lPARAM lParam) 
{ 
    SIPINFO si;
    switch (msg)
    { 
        case WM_SETTINGCHANGE: 
             switch (wParam) 
             { 
                 case SPI_SETSIPINFO: 
                     memset (&si, 0, sizeof (si));
                     si.cbsize = sizeof (si);if (SHSipInfo (SPI_GETSIPINFO, 0, &si, 0))
```

```
{ 
                             MoveWindow ( 
                      hwnd. 
                      si .rcVisibleDesktop.left. 
                      si .rcVisibleDesktop.top. 
                      si.rcVisibleDesktop.right - si.rcVisibleDesktop.left. 
                      si .rcVisibleDesktop.bottom - si .rcVisibleDesktop.top. 
                      TRUE) ; 
                         } 
                         break; 
               \overline{\mathbf{r}}break; 
     } 
  return 0; 
}
```
A change in the active 1M sends messages to all top-level applications that are registered to receive 1M notifications. Typically, the messages go to an application that controls a display, such as a taskbar. The following table shows the messages.

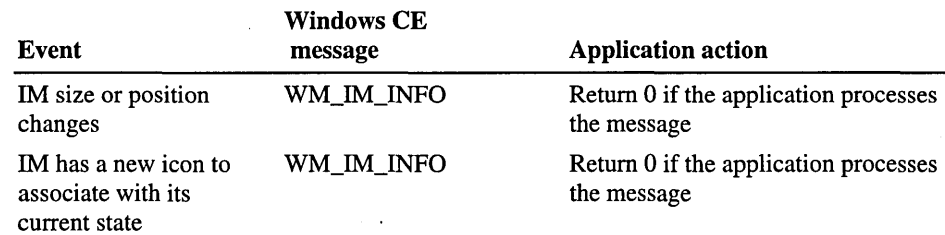

### **Programming Input Methods**

An 1M is an in-process Component Object Model (COM) server that implements the IInputMethod interface. Windows CE provides a default QWERTY keyboard 1M to handle alpha-numeric input. The 1M manages the space inside the input panel window. Within this window, the 1M is responsible for screen output and responding to user input. Typically, an 1M creates a child window of the input panel window. This enables the 1M window to respond to user input through the input panel window; the 1M does not have access to the input panel window's WindowProc function unless the 1M subclasses that window. The 1M usually converts user input into characters and sends those characters to the input panel through the IMCallback interface.

In order to use an 1M, the user first selects the 1M from the input panel dialog box or Input Panel button. The input panel dynamically loads the selected 1M by calling the CoCreateInstance function. When the user selects a different 1M, the input panel frees the existing 1M by calling Release on the interface pointer. The input panel then calls IInputMethod methods to notify the 1M of events and to request data. The input panel implements and exposes the IIMCallback interface. This interface lets the 1M call the input panel to send keystrokes to the application through GWES. The following table shows the methods available through the IIMCallback interface.

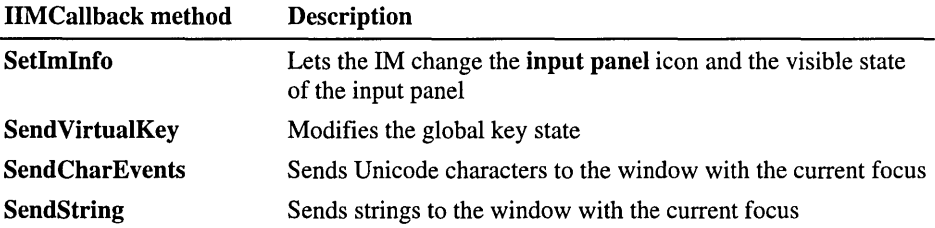

In response to the input panel calls to IInputMethod, an 1M creates windows in the contexts of the input panel thread. This way the input panel and the 1M belong to the same message loop. For simplicity, all calls to IIMCallback should be made in the input panel thread. That is, the 1M should call IIMCallback methods only in response to a call coming through an IInputMethod method.

Additionally, the 1M should not create a separate thread to implement a VI. Only the thread that responds to IInputMethod methods should create and manipulate windows. Instead, the 1M can create process threads to implement a VI. However, these process threads must not call IIMCallback, because certain GWES window functions work properly only if created from the same thread that created the window.

If you develop your own 1M component, you should have your setup application perform self-registration by calling the DlIRegisterServer and DlIUnregisterServer functions. Implement these functions in the 1M server dynamic-link library (DLL). Optionally, you can set the registry values directly. The Input Panel properties dialog box does not provide any VI elements for the self-registration service.

#### **Input Method Registry Values**

Technically, any COM component that implements IInputMethod can be selected into the input panel. The IsSIPInputMethod subkey is a shortcut that presents a list of IMs to a user without loading and querying each object for the IInputMethod interface.

IMs are installed in the system as in-process COM servers by using standard COM registry keys. The HKEY\_CLAS\_ROOT\CLSID key contains subkeys representing COM components. The subkeys are textual representations of class identifiers (CLSID). The CLSID subkeys contain an InprocServer32 subkey with a default value. This value specifies the DLL path that implements the component. The CLSID subkeys also contain a IsSIPlnputMethod subkey with a default value equal to the "I" string. The following table shows examples of 1M registry values.

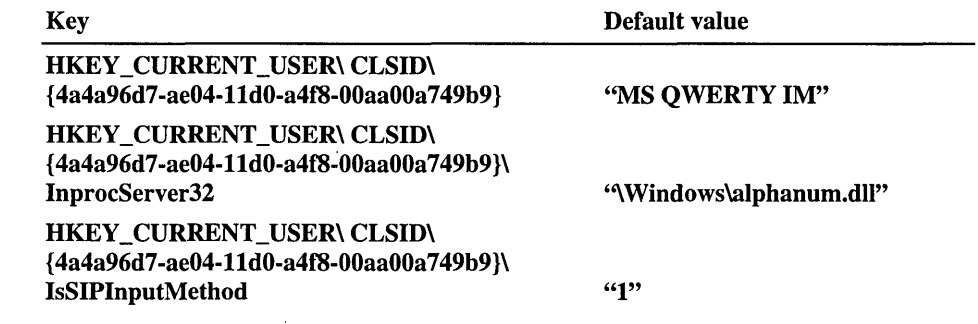

## **Handwriting Recognition**

As an alternative or companion to a keyboard, you can employ a handwriting pad 1M in your application for processing user-drawn numbers, letters, characters, and symbols. The Windows CE handwriting recognition engine currently recognizes all 94 characters of the ASCII character set. In addition, the engine recognizes all of the available glyph characters, known as ideographs, for Chinese, Japanese, and Korean, and produces their corresponding Unicode output.

This section describes the implementation of the  $Hwx$  (pronounced wix) functions for processing handwritten characters that are entered by a user on the input panel.

#### **Recognizing a Hand-Drawn Character**

The recognition of hand-drawn alpha-numeric characters and glyphs occurs within the boundaries of a box, or multiple of boxes, that you define for the input panel of your target device. The structure of the applicable language determines how multiple boxes are arranged; for example, the boxes could be arranged from left to right and top to bottom for English. By moving a stylus in a predefined pattern within the box, the handwriting recognition engine employed by your application can process and recognize this input, one character or glyph at a time, to produce the corresponding Unicode output.

#### **Setting Up the HWXGUIDE Structure**

You define the size and position of the box or boxes used for character entry within the HWXGUIDE structure. For interpreting inked input coordinates, the HwxSetGuide function provides the recognition engine with the coordinates to the HWXGUIDE structure. The following illustration shows the dimensions of a character input box.

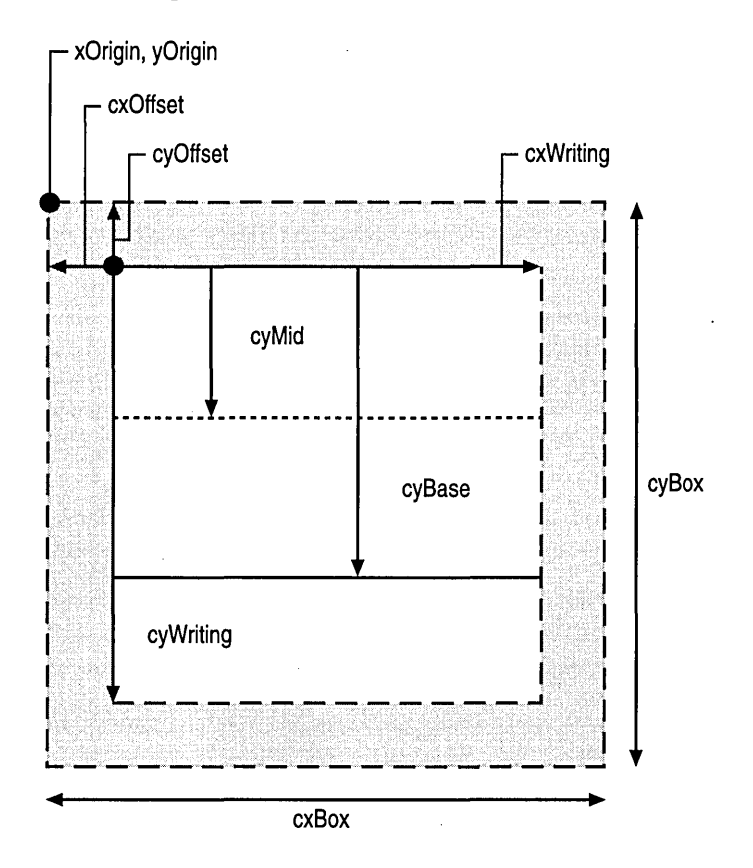

The base *(cyBase)* and midline *(cyMid)* in the HWXGUIDE structure are used primarily for characters and are not required for glyphs. Placement of a specific box within the target device display is defined by the *xOrigin* and *yOrigin*  parameters. Offset parameters establish a buffer space between each box when multiple boxes are used to prevent a user from overwriting ink data from one box into another. In the event that you overwrite ink data, the recognition engine must determine to which box the ink data corresponds.

After initializing the handwriting recognition engine with HwxConfig, the entire recognition process begins and ends with the creation and destruction of a handwriting recognition context (HRC) object. Similar to a handle to a window or a handle to a device context, an HRC is a unique 32-bit handle that is used by the recognition engine for handwriting recognition. An HRC is used for input in a single box or multiple boxes. It carries all ink data and setup parameters that are necessary for recognizing a glyph, one character, or multiple characters. Use HwxCreate and HwxDestroy, respectively, to create and destroy an HRC object.

#### **Processing User Input**

To begin each input recognition session with a clean HRC, use the context from a pre-established HRC as a template. Each time you need a new HRC, pass the handle of the previous HRC object, excluding any previous ink data, to the recognition engine. This enables your application to save processing time by not having to recreate common HRC parameters that are used repeatedly in your application, such as GUIDE structures and alphabet codes.

The character recognition sequence begins when the input panel 1M sends a call to HwxInput. This function adds ink to the HRC object to provide the STROKEINFO structure with the count of stylus stroke points that are generated. HwxProcess passes the HRC to the recognition engine where the stroke data is processed, based on predetermined character recognition parameters. When a user finishes entering stroke data, your application calls HwxEndInput to tell the recognition engine that no further ink will be added to the HRC.

To improve the performance of the recognition process, pass the context for the previous character to the recognition engine through HwxSetContext. If this function is not called, the recognition engine will assume that no previous context is available. HwxSetContext is called before HwxProcess. HwxProcess processes the ink received by the HRC to perform the recognition. Full character recognition occurs only after HwxEndInput is called. Results of the recognition are returned by HwxGetResults.

HwxGetResults simplifies the task of recognizing characters and glyphs that are drawn within the boundaries of the defined box by responding with character alternatives on a per-box basis in one call. The following code example sets the results for 10 boxes at a time, with 5 alternatives for each box.

```
HANDLE hMem = GlobalAlloc( GHND, 10 \times (sizeof( BOXRESULTS )
         + (5-1) * sizeof( SYV )) );
LPBOXRESULTS rgBoxR = (LPBOXRESULTS)GlobalLock( hMem );
UINT indx = 0:
Do 
{ 
   int iRes = HwxGetResults( hrc, 5, indx, 10, rgBoxR);
             // Check for errors and use rgBoxR
   indx += (UINT)iRes; 
} 
while (iRes == 10);
```
Once all input, processing, recognition, and output has been completed, destroy the active HRC with the HwxDestroy function.

#### **Recognition Process**

HwxALCValid and HwxALCPriority enable the recognition engine to identify a correct character match more rapidly and with a greater accuracy by establishing a prerequisite set of recognition parameters. Use HwxALCValid if you know what the user-entered values for a specified input field will be. For example, if your input field is part of a mailing address, such as numbers only for a United States Postal Code, you can use **HwxALCValid** with its *alc* parameter set to ALC\_NUMERIC so that only number values are compared by the recognition engine to match the user input.

If the user-entered values for a specified field will not be limited to anyone predictable set of alphabet codes, you can use HwxALCPriority. For the type of input expected, you can use HwxALCPriority to provide the recognition engine with a prioritized list of alphabet codes to use for comparison to user ink input.

When implemented in your application, multi-threaded processing improves the recognition engine's ability to communicate with the input thread, and thus speeds up the recognition process. This is because the recognition of a single character can take several seconds when using an order-independent process. In multithreaded processing, the thread that gathers ink input can control the thread that is used for recognition. Optimally, this enables the recognition engine to produce partial results for display while the user writes on the writing pad.

#### **Partial Recognition Process**

Through a process called partial recognition, the recognition engine uses some or all of the user-entered stroke data to determine the resulting Vnicode match. Windows CE uses partial recognition for glyphs in character sets with complex multi-stroke stylus input, such as Japanese, Chinese, and Korean. You can set up the HwxSetPartial function to accomplish partial recognition of glyphs similarly to how you set it up for character recognition. The exception is that your application calls the recognition engine multiple times for each glyph recognition. Each time a stroke is processed through the VI, you instruct the recognition engine to process by using the current amount of data.

Though not an absolute requirement, multi-threaded operation is the most efficient means for performing partial recognition. While one thread gathers character input, another can process data. When the two threads communicate with each other, the thread that performs character input can control the thread that performs the character recognition. This gives your application the capability to produce partial results while the user is still writing. The HwxSetAbort function enables the gathering thread to tell the processing thread to stop, saving processing time by not using an invalid result. In this basic process, HwxSetAbort passes the recognition engine an HRC and a pointer to an address that contains the number of strokes that are currently input by the user. If the contents of the address do not match the number of strokes that the recognition engine is trying to process, the recognition engine stops.

### **Performing Handwriting Recognition**

The process of handwriting recognition requires your application to use the handwriting application programming interface (API) to accomplish the following sequence of events.

 $\blacktriangleright$  To start and end a handwriting recognition session

- 1. Call HwxConfig to initialize the recognition engine for your application. This occurs only once for any specified application.
- 2. Create an HRC object by using HwxCreate.
- 3. Define the box or boxes used for processing user input by using HwxSetGuide.
- 4. Define recognition criteria by using HwxALCVaiid and HwxALCPriority.
- 5. Pass the previously-recognized character, if one exists, to the HRC with HwxSetContext.
- 6. Call HwxInput to send ink data to the HRC as the user writes.
- 7. Use HwxProcess to pass the HRC to the recognition engine for processing.

Note Repeat step 7 for each input stroke when performing partial recognition.

- 8. Call HwxResultsAvaiiable to obtain the number of recognized characters.
- 9. Get the recognition engine results with HwxGetResults.
- 10. Invalidate the current HRC with HwxDestroy to complete the recognition process.

 $\mathcal{O}(\mathcal{E}_{\mathrm{max}})$  $\mathcal{L}^{\text{max}}_{\text{max}}$  $\label{eq:2.1} \frac{1}{\sqrt{2}}\int_{\mathbb{R}^3}\frac{1}{\sqrt{2}}\left(\frac{1}{\sqrt{2}}\right)^2\frac{1}{\sqrt{2}}\left(\frac{1}{\sqrt{2}}\right)^2\frac{1}{\sqrt{2}}\left(\frac{1}{\sqrt{2}}\right)^2\frac{1}{\sqrt{2}}\left(\frac{1}{\sqrt{2}}\right)^2.$  $\mathcal{L}^{\text{max}}_{\text{max}}$  and  $\mathcal{L}^{\text{max}}_{\text{max}}$  $\label{eq:2.1} \mathcal{L}(\mathcal{A}) = \mathcal{L}(\mathcal{A})$ 

#### CHAPTER 8

# **Designing a User Interface for Windows CE**

An application user interface (VI) serves two main purposes: to receive user input and to provide user output. How well your application handles these tasks depends on the target hardware platform capabilities, operating system (OS) configuration, and input/output (I/O) requirements.

Before designing your application, you need to ask some important questions about its interface:

- Will it include graphics?
- How will your application receive user input?
- Will users enter commands with a keyboard, with a touch screen, with voice commands, or with buttons on a console?
- How will you provide feedback to the user?
- Will your device support an LCD screen or audio feedback?

The Windows CE OS supports a range of devices, from the Handheld PC (H/PC) to embedded systems. Its modular feature design enables you to create applications that are suited for a specific platform. Because VI requirements vary, this chapter describes general design considerations for a graphical VI.

A well-designed VI focuses on users and their tasks. Good VI design considers general design principles as well as how graphics, color, and layout influence application usability. Consider the following design concepts when creating a user-focused VI:

Give the user control

Enable the user, not the computer or software, to initiate actions. Remember, the goal of the user is not to use the application, but to accomplish a task.

Use familiar concepts

To increase familiarity with the interface, enable users to manipulate representations of the tasks they perform. For example, if you provide a desktop-like interface, enable users to drag icons depicting documents to an icon depicting a trash can when deleting a file. For other types of interfaces, be sure that buttons and icons relate to the tasks they perform. For example, display a wrench icon to start an automotive maintenance application.

Another way to increase user familiarity with the interface is to avoid using modes. Modes, which occur when identical commands or keystrokes perform different actions in different situations, force users to think about how the application works instead of the task at hand. Though modes are best avoided, warning boxes and message boxes are two necessary and appropriate mode types.

Be consistent

Consistency makes the interface familiar and predictable, which reduces user errors and improves performance. Consistency is enhanced with components that have a similar appearance and behavior and with actions that have the same result regardless of context. For example, in a desktop environment, scroll bars operate the same way, whether the scroll bar is in a list box or window. To achieve consistency, reuse standard commands in each task.

• Enable interactive discovery

Empower the user to explore the interface through trial and error, but provide warnings about potential damage to the system or data. To minimize user problems, provide clear error messages and indicate appropriate actions to recover from an error. When possible, make actions reversible or recoverable.

Provide feedback

Present the user with timely visual and audio cues to confirm that the software is responding to input.

• Focus on aesthetics

An attractive interface helps the user select appropriate information and suggests a quality application.

• Design with simplicity

Simple interfaces, with an uncluttered display, are easy to learn and use. Show the most important controls directly on the interface and hide the rest in menus. Reduce the number of tasks presented in a single window or screen and group related tasks together.

Support multiple input methods

Provide multiple methods for performing an operation. To accomplish this, support multiple input devices if possible, and provide keyboard shortcuts or accelerators for specific tasks, if a keyboard is supported.

### **Designing Windows and Dialog Boxes**

Many graphical VI use a desktop metaphor, which simplifies common file operations by presenting them in a familiar context. Depicting files as paper documents, directories as folders, and deleted items within a trash can are examples of the desktop metaphor. Though appropriate for most applications running on an H/PC or similar device, this metaphor might not be appropriate for some embedded systems, such as an automobile navigation application or a pointof-sale device. If the desktop metaphor is not appropriate for your application, use another suitable metaphor.

Whatever metaphor you choose, provide a context for your application. If you use the desktop metaphor, it is best to present objects in standard windows and dialog boxes. If you use a different metaphor, you could forgo using windows entirely and present objects only in dialog boxes. If you do use windows, and if your application's windows do not fill the entire screen, design the windows to be a fixed size because Windows CE does not support the resizing of windows by users.

Dialog boxes are secondary windows that contain controls and provide information to a user about actions. Windows CE supports three types of dialog boxes: application-defined dialog boxes, message boxes, and property sheets.

An application-defined dialog box helps users perform tasks specific to an application. It provides a great deal of flexibility by enabling you to place controls directly onto the body of the dialog box. This is especially useful when designing interfaces that do not use a desktop metaphor because you can design an entire application interface by using only application-defined dialog boxes to house controls. When using an application-defined dialog box, include only as many controls as are needed for your application and space them adequately.

An application-defined dialog box can be *modal* or *modeless.* A modal dialog box requires the user to supply information or close the dialog box before enabling the application to continue. A modeless dialog box enables the user to supply information and return to a previous task without closing the dialog box.

A *message box* is a modal dialog box that displays a message and prompts for user input. It typically contains a text message and one or more predefined buttons. The following screen shot shows a modal dialog box.

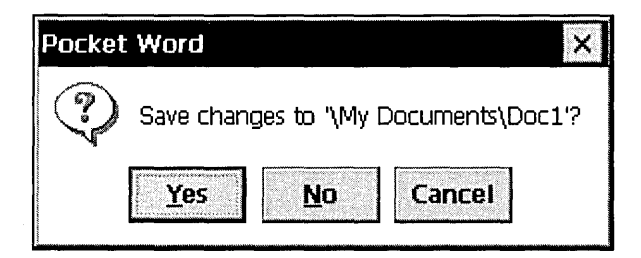

The following screen shot shows a *property sheet,* which is a collection of tabbed pages that enables a user to view and modify object properties.

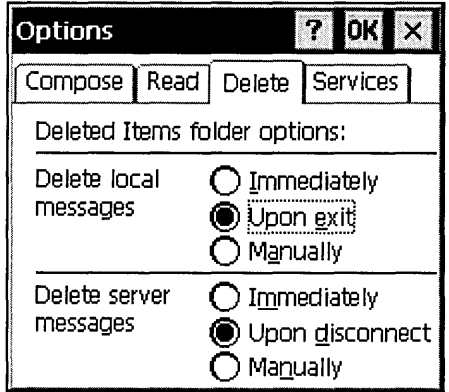

In a desktop metaphor, a dialog box typically contains OK and Cancel commands, which initiate a user request or dismiss the window, respectively. In Windows CE, the X button represents both the Close and Cancel commands. Follow these guidelines for using the  $X$  and  $OK$  buttons in dialog boxes:

- When the  $\overline{OK}$  and  $\overline{X}$  buttons perform the same function, use the  $\overline{OK}$  button, because users are more comfortable clicking the OK button than the X button to confirm an action. Be sure to disable the X button.
- Never place an **OK** button in both the command bar and the body of a dialog box because users might find this confusing. However, you can place a Cancel button in the body of a dialog box and an X button on the title bar.

### **Designing Menus**

*Menus* are collections of commands, attribute selections, separators, and other selectable elements. All Windows CE menus are implemented as top-level, popup windows that do not support buttons. Although Windows CE supports ownerdrawn menu items, it handles them as it would other menu items.

Windows CE does not support menu bars. Rather, it combines the features of a menu bar and a toolbar into one control called a *command bar,* which makes efficient use of the screen space available on Windows CE-based devices.

The following screen shot shows a command bar.

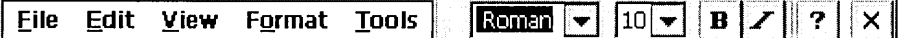

Windows CE supports four menu types:

• Pop-up

A *pop-up menu* is a floating menu that displays commands that are specific to the object selected by the user or to the object's immediate context. A pop-up menu appears at the location on the screen where the user accessed it. It is typically used for common commands that rarely change in content and for items that require a small amount of screen space. It is recommended that you restrict the number of items in a pop-up menu to less than 10.

• Scrolling

A *scrolling menu* is a menu that adds scroll arrows to enable a user to scroll the menu up and down if a menu exceeds the display area height. Scrolling menus are unique to Windows CE. With scrolling menus, you do not have to limit the size of a menu to the number of items that fit on screen.

• Cascading

A *cascading menu* is a secondary menu or submenu that appears when a certain option is selected in the parent menu. A triangular arrow next to the parent item in a menu indicates a cascading menu. Windows CE displays cascading menus in alphabetical order. If the height of a cascading menu exceeds the maximum screen height, the menu adopts a multiple-column mode on an RlPC and scrolls on a Palm-size PC to show the remaining menu items. Use a cascading menu to group related menu items or when a choice leads to a short list of related options.

• Pull-down

A *pull-down menu* contains commands that are accessed from a command or menu bar. It is commonly used to display text, but it can also contain graphics, colors, and shading. When creating a pull-down menu, display all possible command choices on the menu. Items that cannot be chosen due to the application state should be dimmed. Use a pull-down menu to provide access to a small number of items with content that rarely changes.

### **Working with Command Bars**

One of the challenges encountered when creating a Windows CE-based application is to design for a small screen. To maximize the screen space available for applications in the client area, the OS supports a new type of control—the *command bar.* The command bar is unique to Windows CE because it combines a menu bar, toolbar, and an optional address bar. Windows CE supports multiple command bars, each containing gripper controls that enable users to hide buttons and menus. Command bars can contain combo boxes, edit boxes, and buttons, as well as other types of controls. They also can include the  $Close (X)$  button, the Help (?) button, and the OK button.

Command bars vary from 240 pixels through 640 pixels in length depending on the screen resolution. It is recommended that you always display a command bar in Windows CE-based applications.

Command bars are composed of bands, separated by gripper controls. Each band can contain up to one child window, which can be a toolbar or any other control. The default is to display a toolbar. Additionally, each band can have its own bitmap, displayed as a background for the toolbar. A user can resize or reposition a band by dragging its gripper bar. If a band has a text label or icon next to its gripper bar, a user can maximize the band and restore it to its previous size by using the pointing device to choose the label or icon. The following screen shot shows a command bar.

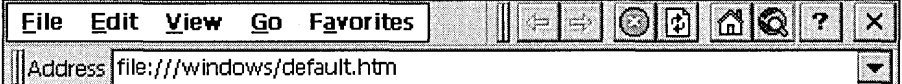

A command bar menu includes a list of commands that drops down when a user taps the menu's caption on the command bar. Menu titles on a command bar appear in bold text. If you include a menu bar, always position it as the first (leftmost) element on the command bar. If you provide File, Edit, View, Insert, Format, Tools, and Window menus, place them in this order, from left to right. The menu titles appear as bold text surrounded by a rectangular frame.

Windows CE supports ToolTips for command bar and toolbar buttons, but not for menus or combo boxes on a command bar. ToolTips usually display only the title of a button command, but they can also display the shortcut key for the command.

You can place check boxes or radio buttons on the command bar to enable users to toggle between different views. Moving between views can make windows more readable by eliminating unnecessary scrolling. A command bar button can display both text and images. This enables you to include text as part of a button label to provide descriptions, which eliminates the need for ToolTips.

If you choose to place a label next to your edit control on a command bar, you have two choices. You can insert a static text field above or to the left of the control. Alternatively, you can include an edit control label inside the text field as the default text. In this case, you would enclose the label between angle brackets, as in the following example:  $\langle$ name $\rangle$ . Because the user can no longer see the control label when typing text in the field, it is recommended that you use a static text field.

If you provide individual New, Open, Save, and Print buttons on a command bar, you must position them in this order, from left to right. If you provide individual Bold, Italic, and Underline buttons, you must also place them in this order, from left to right. Always make buttons at least 23 x 23 pixels. If you plan to support touch interaction in which users use a finger rather than a stylus, make all buttons at least 38 x 38 pixels. However, to conserve space, consider creating a combo-box button instead of three or four separate buttons.

### **Choosing Controls**

Windows CE supplies a set of controls that you can use to build an application. Controls commonly appear in dialog boxes, but they can also appear on toolbars and command bars. Windows CE supports many predefined controls, which can be divided into two categories: *window controls* and *common controls.* Window controls send the WM\_COMMAND message and include buttons, check boxes, radio buttons, push buttons, group boxes, combo boxes, edit controls, list boxes, and static controls. Common controls send the WM\_NOTIFY message and include all other controls. They are divided into the following sub-categories: foundation controls, file controls, scale controls, informational controls, and miscellaneous controls used for specific Windows CE-based platform features.

Due to the large number of controls available in Windows CE, determining which control to use in a specific situation can be difficult. When choosing a control, you must consider the type of input you are trying to capture, the abilities and limitations of the control, and the characteristics of your platform's screen.

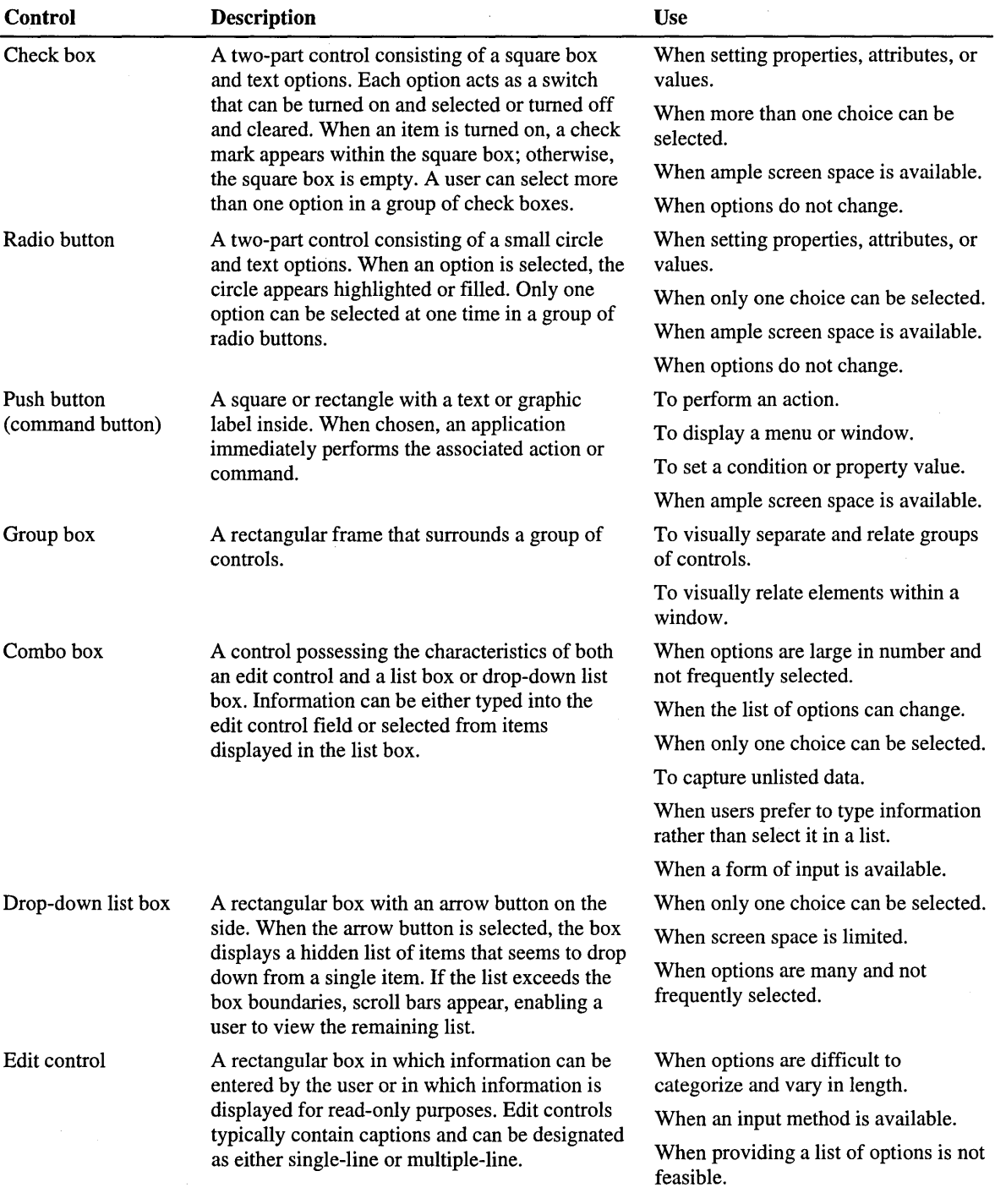

The following table shows all predefined Windows CE controls and their uses.

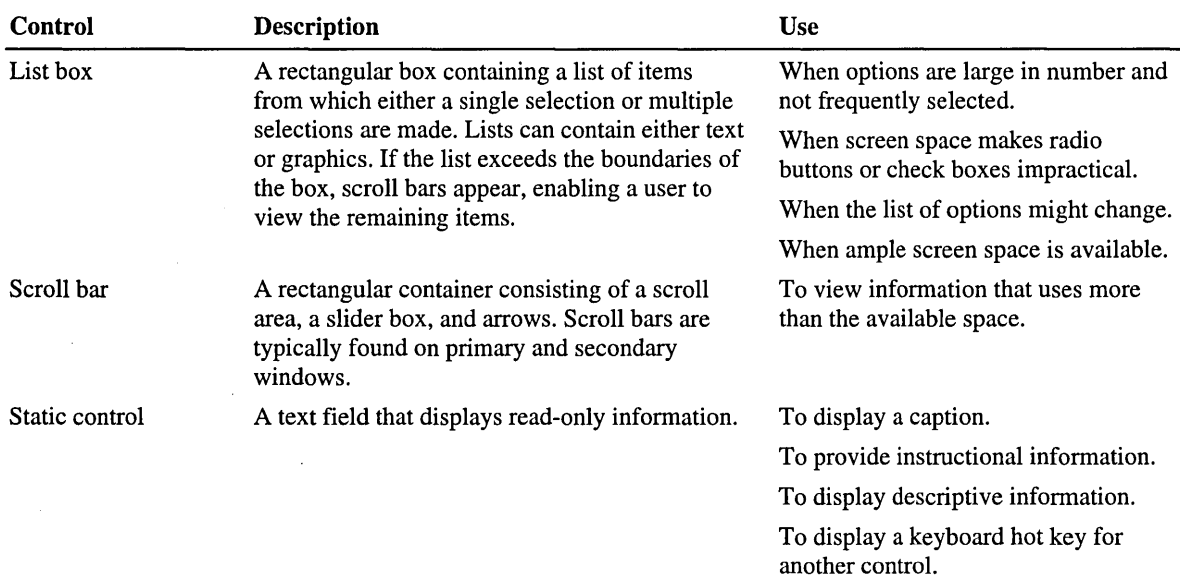

The following table shows foundation controls, which are used to contain or manage other controls.

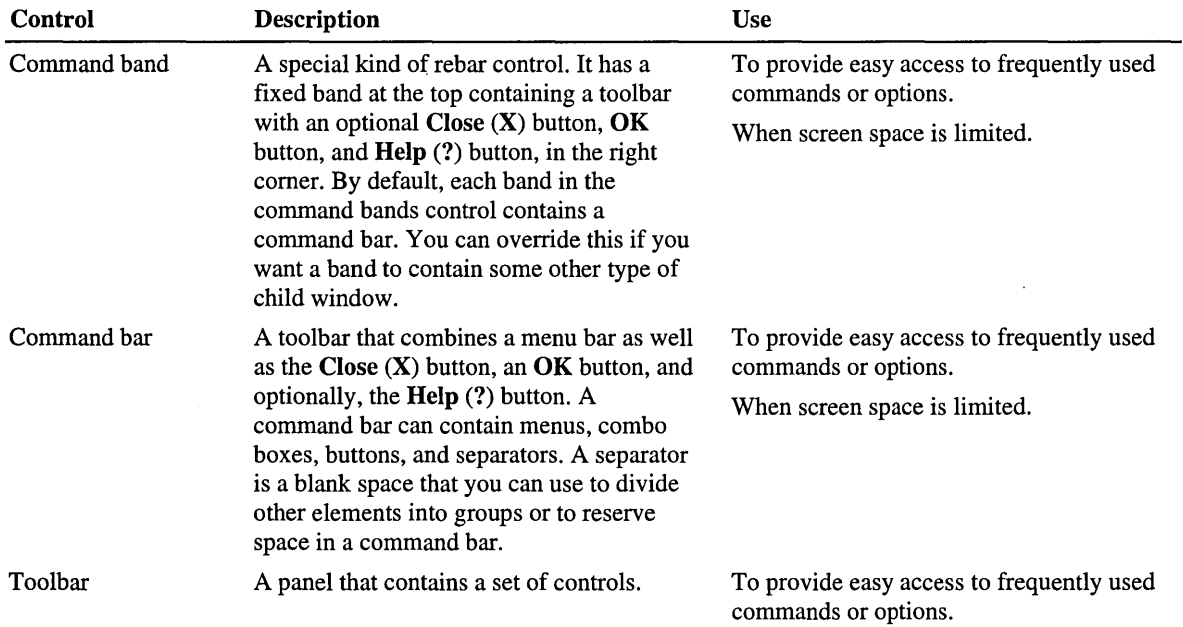

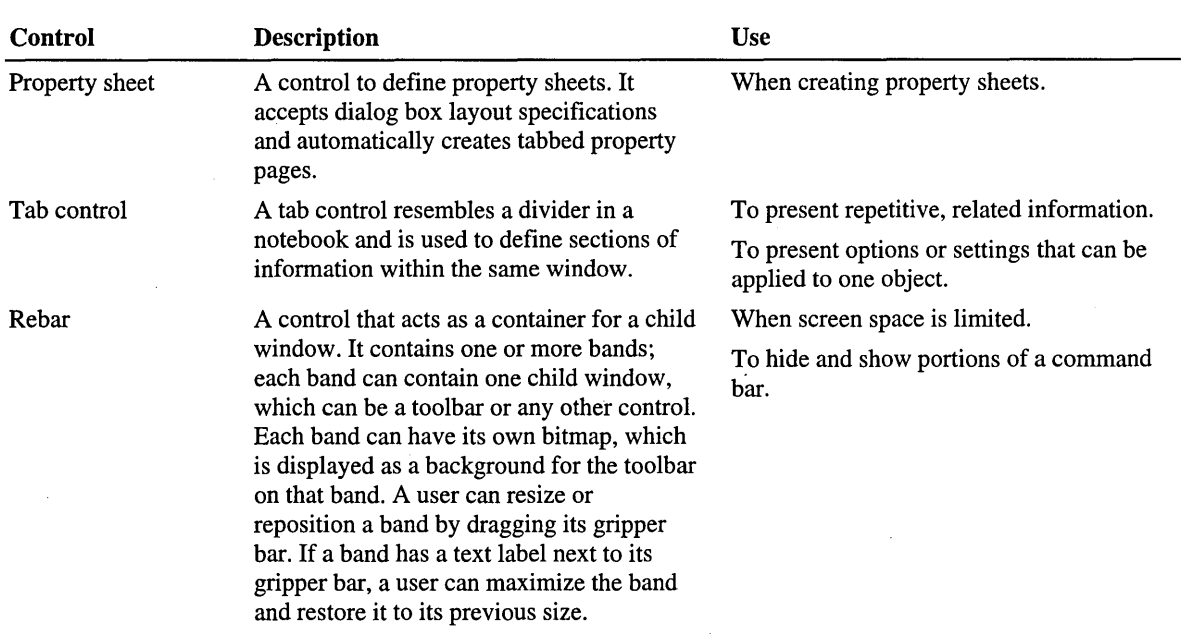

The following table shows file controls, which are used to display files.

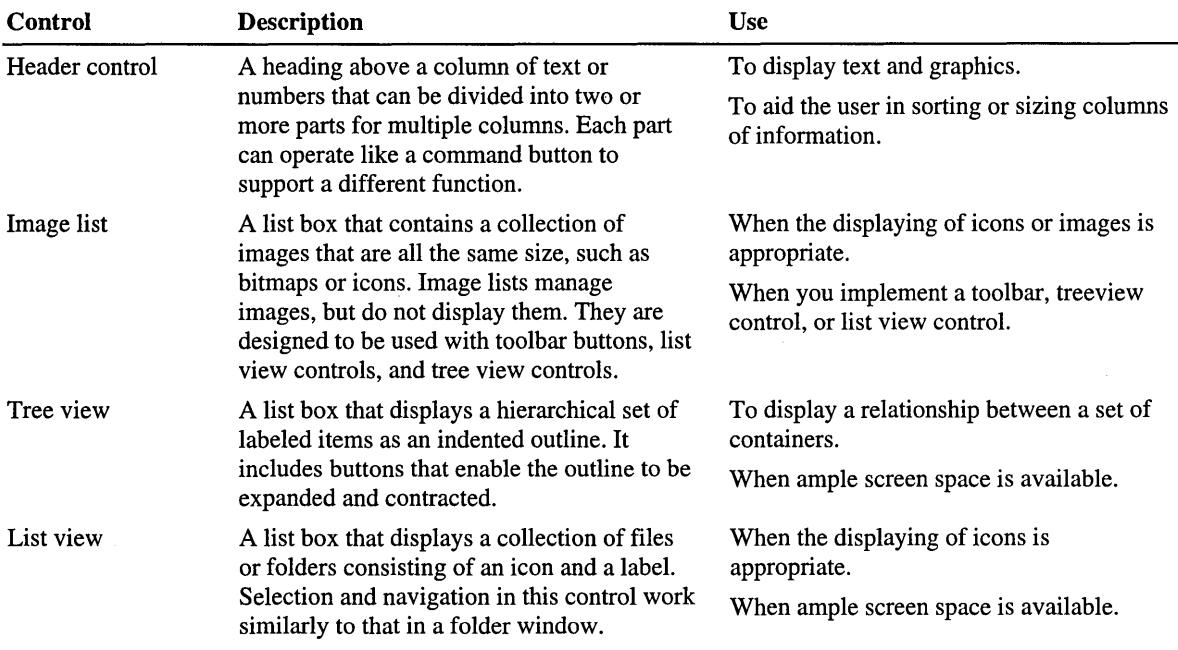

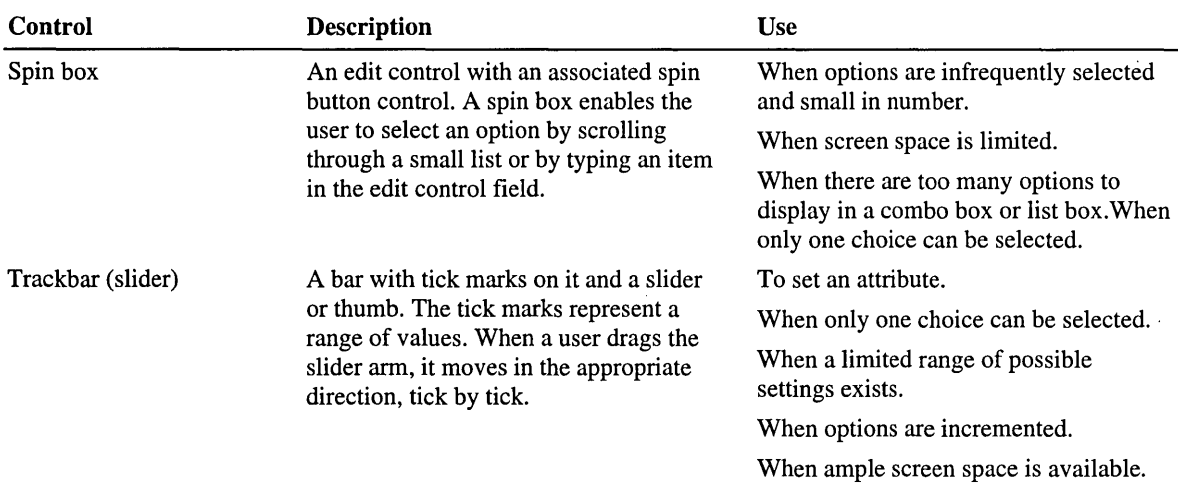

The following table shows informational controls, which are used to provide information about tools, processes, or time.

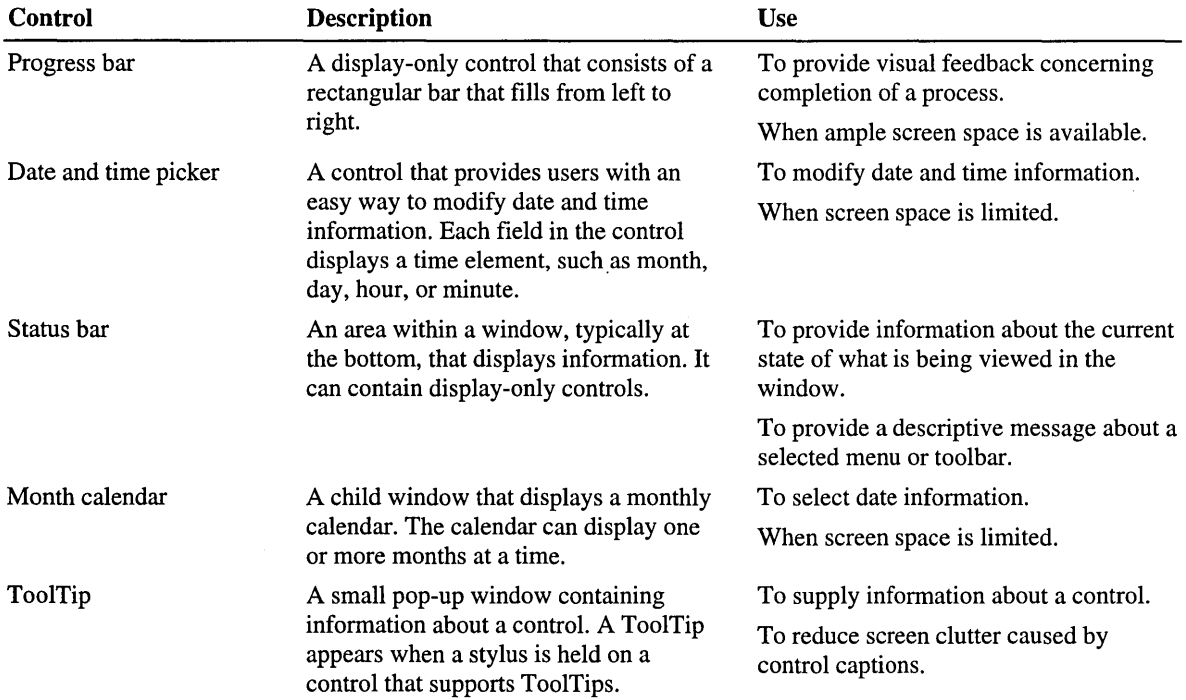

J.

 $\lambda$ 

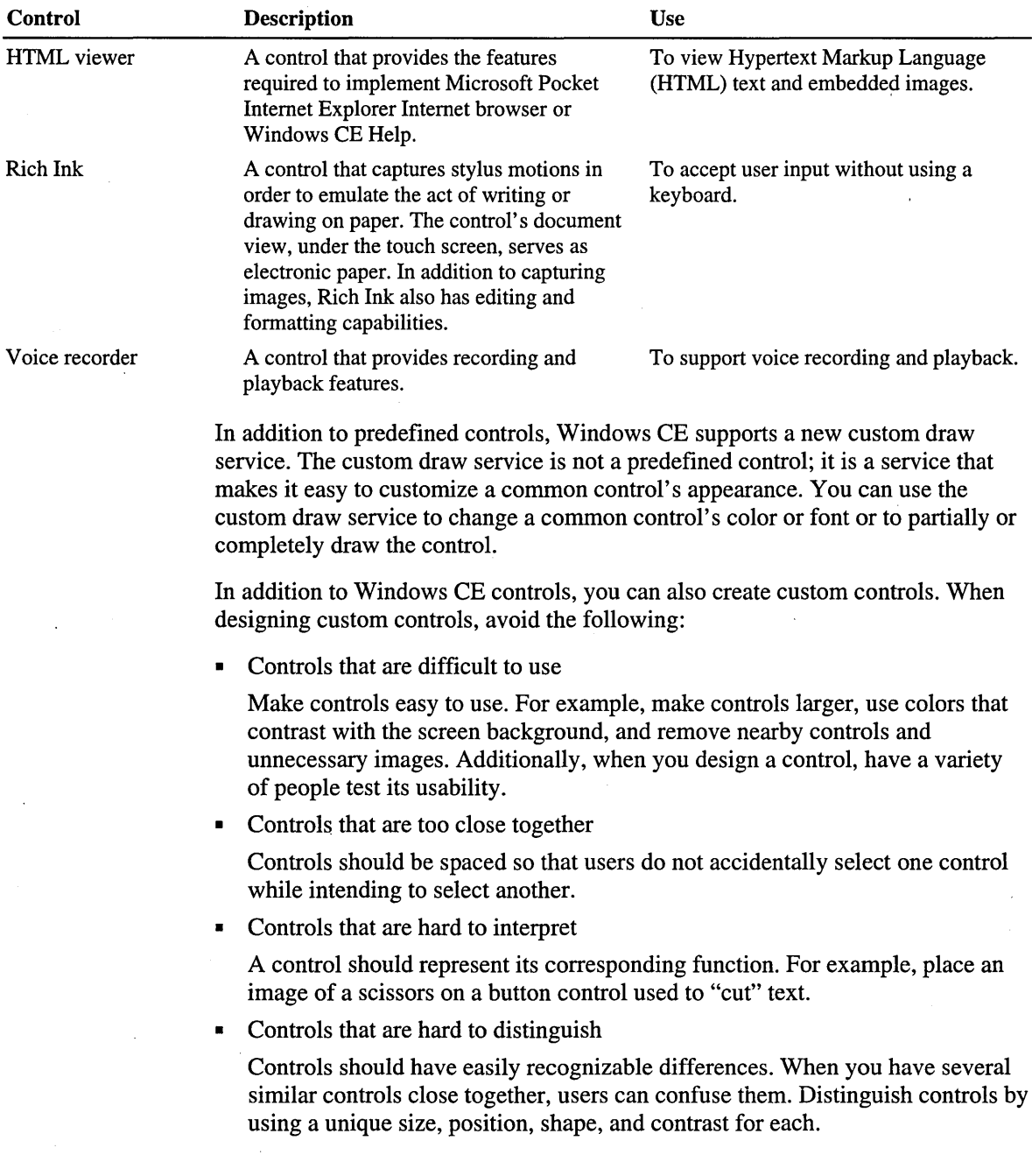

The following table shows miscellaneous controls, which are used for specific Windows CE-based platform features.

• Controls that are hidden

Controls should be obvious. If you want to hide a control, place it where users expect to find it, such as in a menu. Controls that are occasionally unavailable should be disabled and dimmed, not hidden, unless screen space is severely limited.

• Controls that are not predictable

Controls that have the same function should operate the same way regardless of where they are placed. If a control uses a different operating principle, design the control so that it will not be confused with controls that operate differently.

### **Using Color and Grayscale Palettes**

Designers often rely on color to make an application visually pleasing. However, using color randomly or excessively can affect usability. To use color effectively, keep the following guidelines in mind when designing a UI:

- Display no more than four colors on a single screen at one time and limit the colors for your entire application to fewer than eight.
- Use color in combination with other emphasis techniques to distinguish areas on the interface and identify important features. Never use color alone to distinguish elements because users might have difficulty distinguishing colors under various lighting conditions. Also use fonts, icons, screen placement, or patterns to distinguish screen elements.
- A void spectrally opposite color combinations, such as red and blue or yellow and purple; they can make images appear blurred.
- Design applications primarily for a grayscale display. Many users might not have color displays. Then, when the application is complete, add color.
- Use color contrast for extended viewing; dim colors might not be discernable once a user's eyes adapt to the color.
- Avoid colors lacking contrast as well as colors of equal brightness; they are not easily distinguished.
- Use black, white, and gray to improve resolution.
- Use common color associations, such as red for stop or green for go, to enhance familiarity.

The color design model for Windows CE uses a 16-color Windows palette, based on the Windows-based color scheme, and is measured in bits per pixel (bpp). Windows CE supports pixel formats of 1, 2, 4, 8, 16, 24, and 32 bpp. Your application should determine the color format that is supported by a display device, and then adopt a complimentary display strategy.

**Note** An 8-bpp display driver can display a 32-bpp device-independent bitmap (DIB) by mapping each color in the DIB color table to a specific color on the device. The palette available in the application displaying the bitmap determines what mapping is used. The application can lose color information if it does not use an appropriate palette or if a bitmap uses more colors than the palette can hold.

The following illustration shows a standard 16-color palette converted to grayscale.

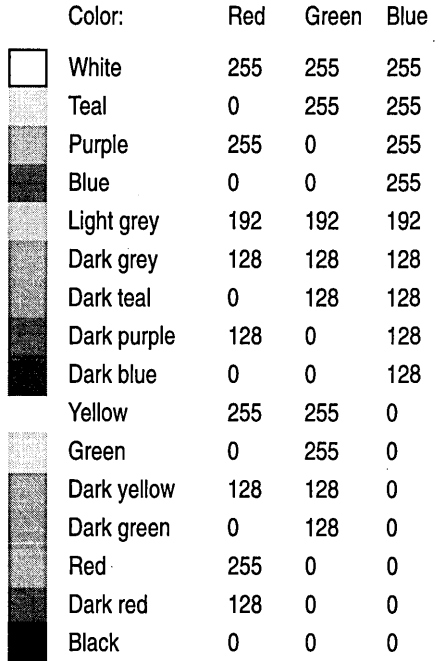

Some Windows CE-based devices support only a 2-bpp palette, with four grayscale colors: black, white, light gray, and dark gray. On a grayscale display, a single-pixel graphical element, such as a dot or a line, can be difficult to distinguish without an adjacent high contrast color. For example, white and light gray elements can be hard to see unless presented against a black or dark gray background.

Likewise, light colors might be difficult to distinguish. When using light colors, double the thickness of pixels or lines to strengthen them. Light gray works well for creating a shadow effect around large controls on a white background and for anti-aliasing, which adds colored pixels to a graphic to smooth jagged edges. If you use light gray as a background color for your screen, use a white line to visually separate key areas, such a command bar or owner-drawn menu, from other areas of the screen.

Windows CE does not arbitrate between the palettes of the background and foreground applications. Because of this, you should use only the first 10 and last 10 colors included in the stock palette of a display device, which generally are the standard Windows video graphic adapter (VGA) colors.

### **Creating Icons and Bitmaps**

In a graphical VI, icons convey attributes or tasks. An effective icon clearly represents its function and is easy to remember; an ineffective icon reduces the usability of an application by making it appear obscure and unapproachable.

Icons are used in different ways. They can either resemble what they represent for example, a book that is used to represent a dictionary-or they can represent a characteristic, such as a gas pump to represent a gas station. Icons can also be symbolic representations, which might or might not be clear to the user. An example of this type of icon is the magnifying glass, which is used on Windowsbased desktop platforms to signify a search feature.

Icons most often are used on buttons, but they can be used for progress indicators as well. When a Windows CE color icon has a Windows-based desktop platform application equivalent, both icons use the same design and color. However, you must create a 16-color version and a grayscale version of the icon to ensure that it displays correctly on both color and 2-bpp devices.

**Note** The icon editor in the Microsoft Windows CE Toolkit for Microsoft Visual  $C_{++}$  version 5.0 or later can create icon (.jco) files that retain both 16-color and 2bpp gray versions of an icon.

In addition to using Windows-based desktop platform application icon equivalents, you can create your own icons by using the standard Windows-based 16-color palette. To add depth to an icon, use highlights and shadows; however, recall that the icons you create must translate correctly to 2 bpp gray if the target device supports both grayscale and color displays.

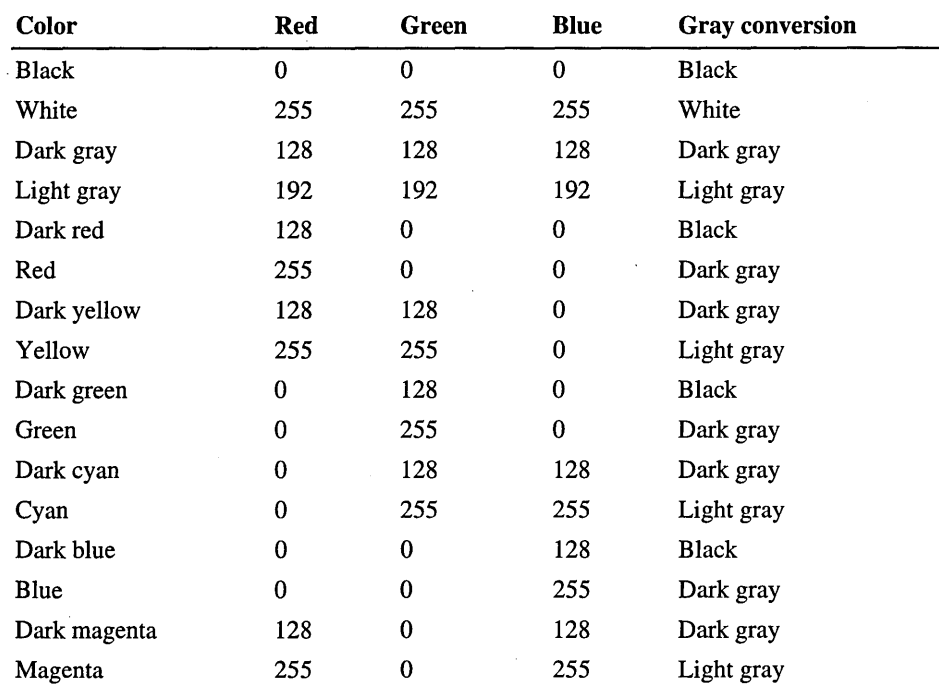

The following table shows how the 16-color palette translates to 4 grays.

### **User Input Devices**

Input devices enable users to interact with the VI. Windows CE supports several types of user input devices, such as a keyboard, a mouse, a touch screen, a stylus, and voice recognition, though input devices that are available on a specific device might vary. For general design considerations for user input devices, see *The Windows Interface Guidelines for Software Design.* 

### **Providing User Feedback**

In addition to receiving user input, a VI provides feedback by displaying *messages.* Messages are communications to the user that are displayed on the screen. They inform the user of system status or prompt the user to complete some action. Effective messages are clear and concise.

When you include an identification number in message text, place it at the end of the message text and not in the title bar or at the beginning of the text where it might decrease the user's ability to quickly read the message.
#### APPENDIX A

## **Window and Control Styles**

Window and control styles are attributes that are controlled by specific style flags. There are also extended styles that have their own set of flags.

### **Window and Message Box Styles**

The following table shows window styles that are supported by Windows CE.

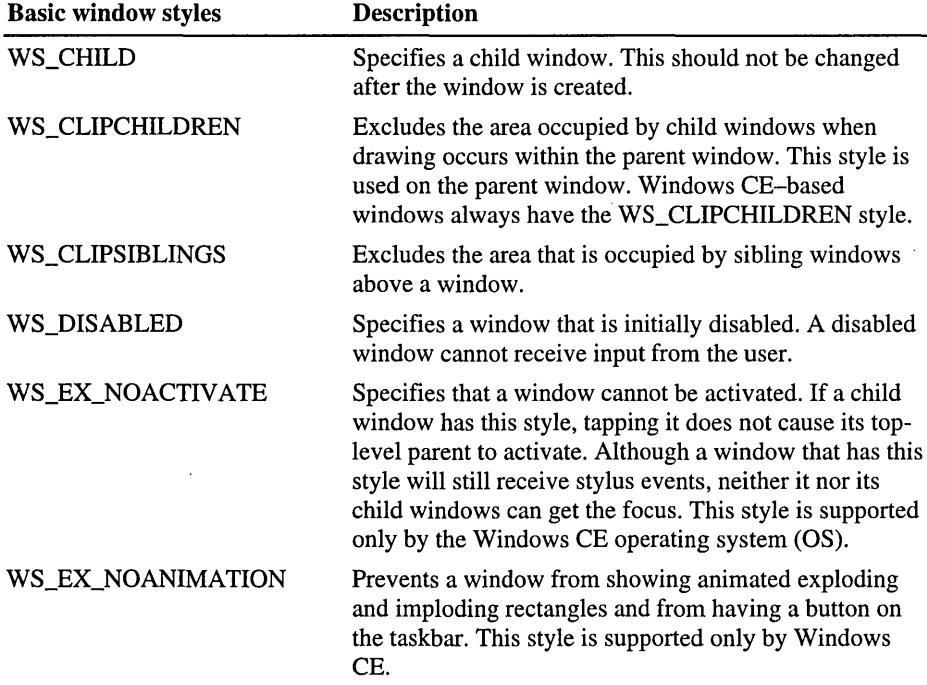

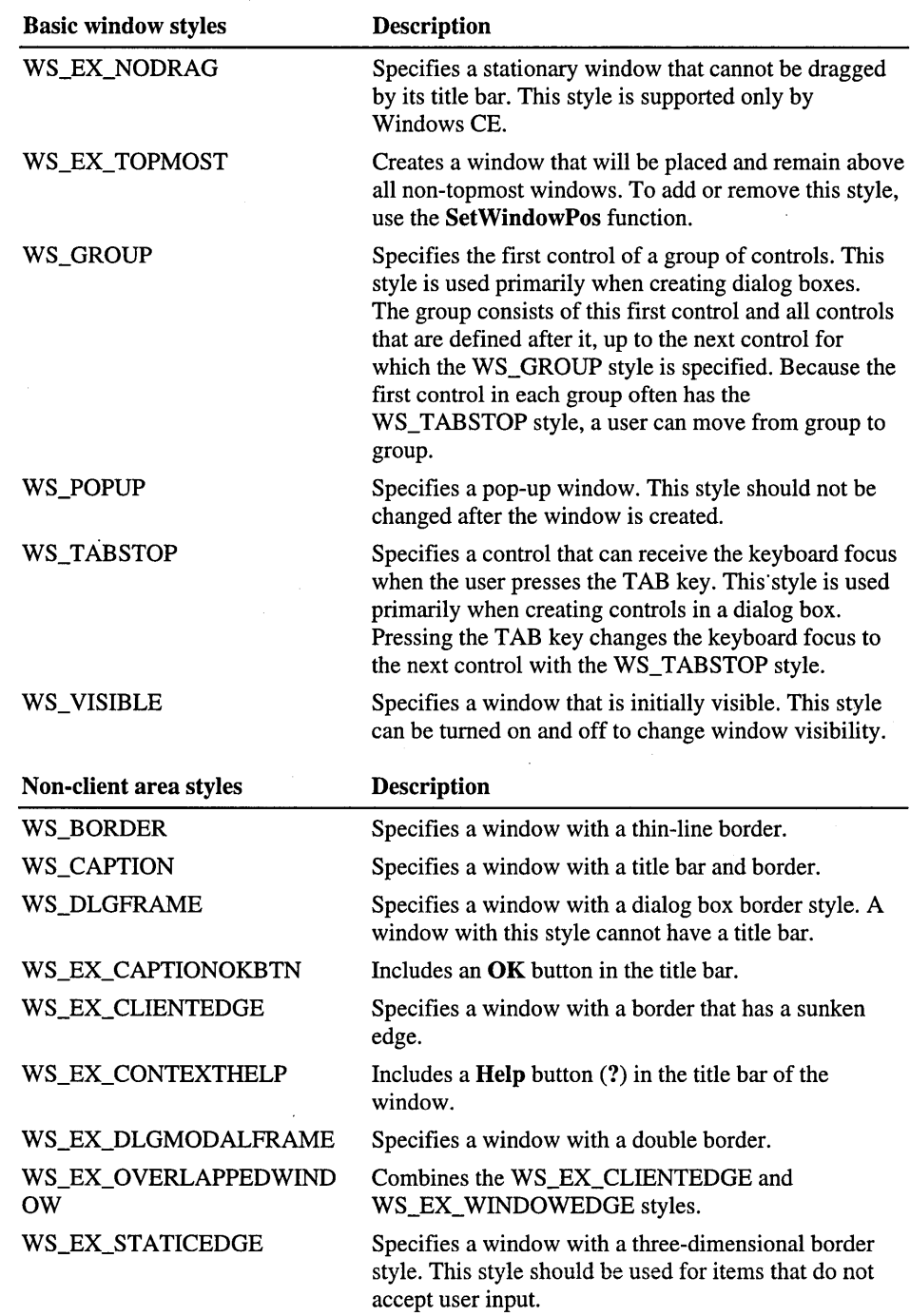

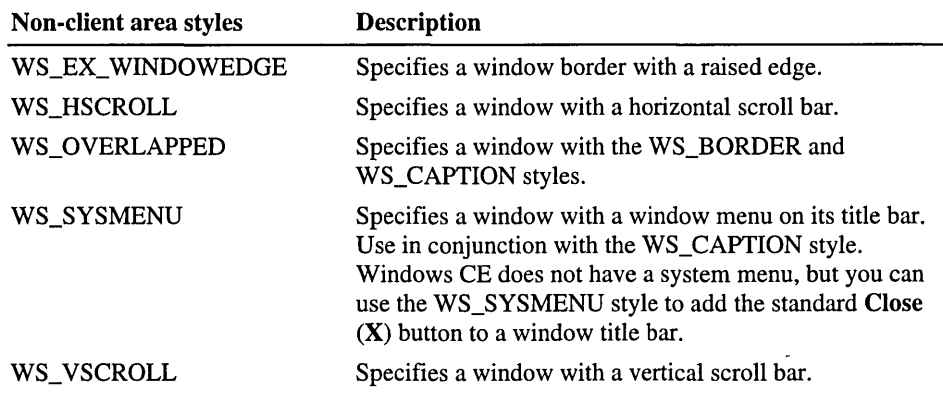

The following table shows message box styles that are supported by Windows CE.

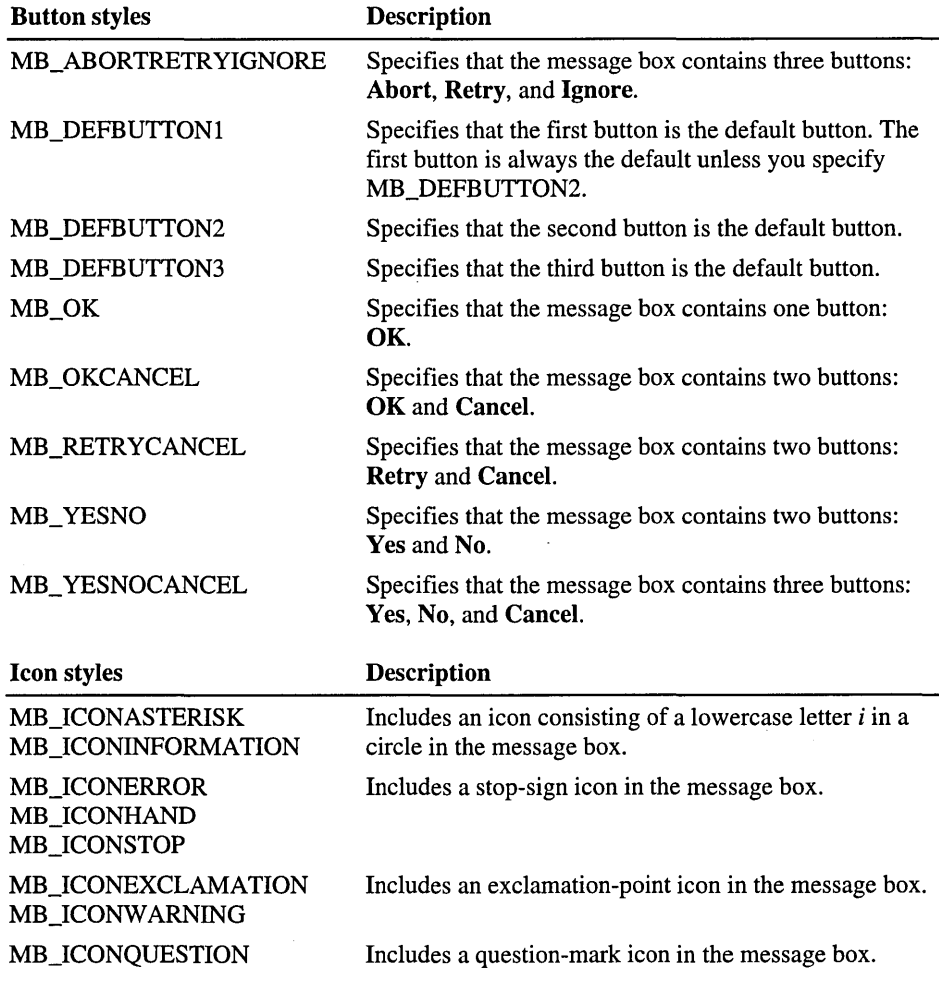

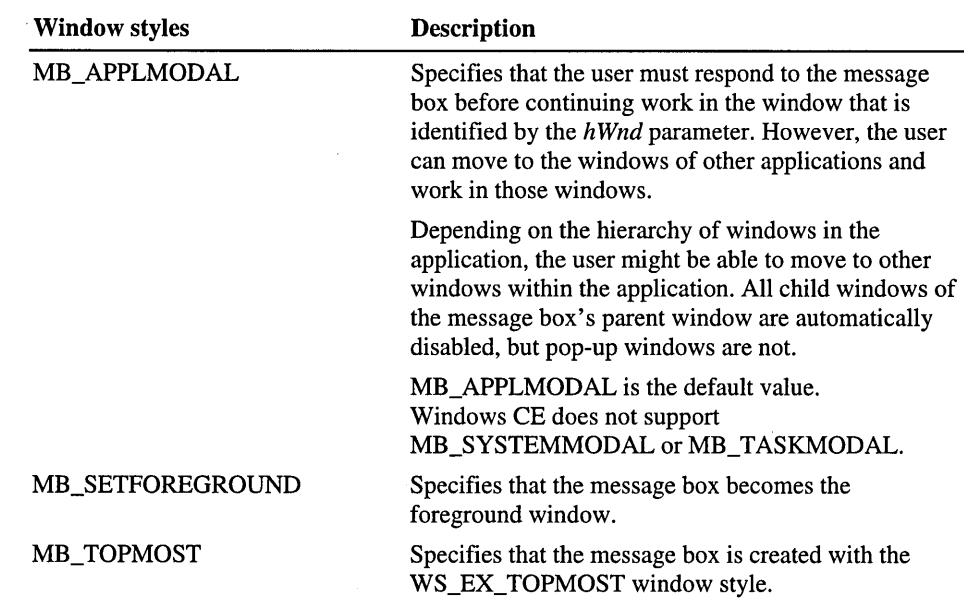

## **Control Styles**

The following table shows window control styles that are supported by Windows CE.

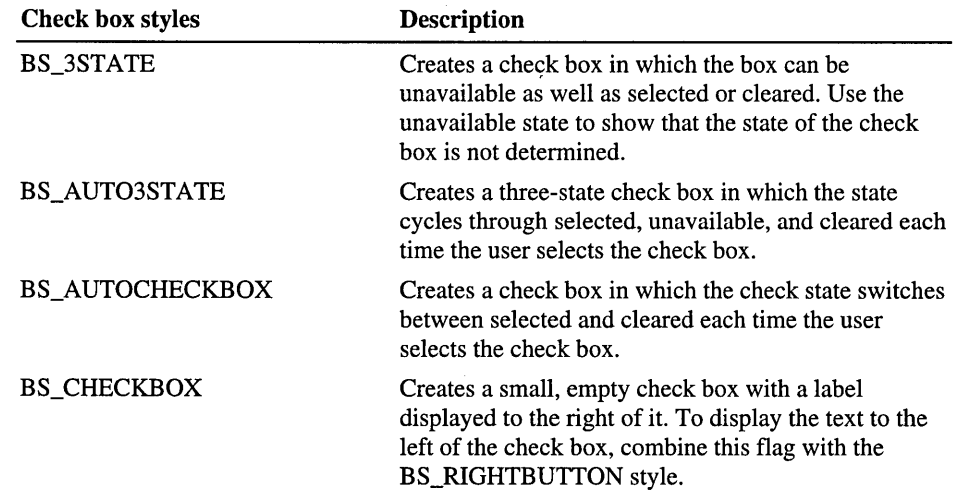

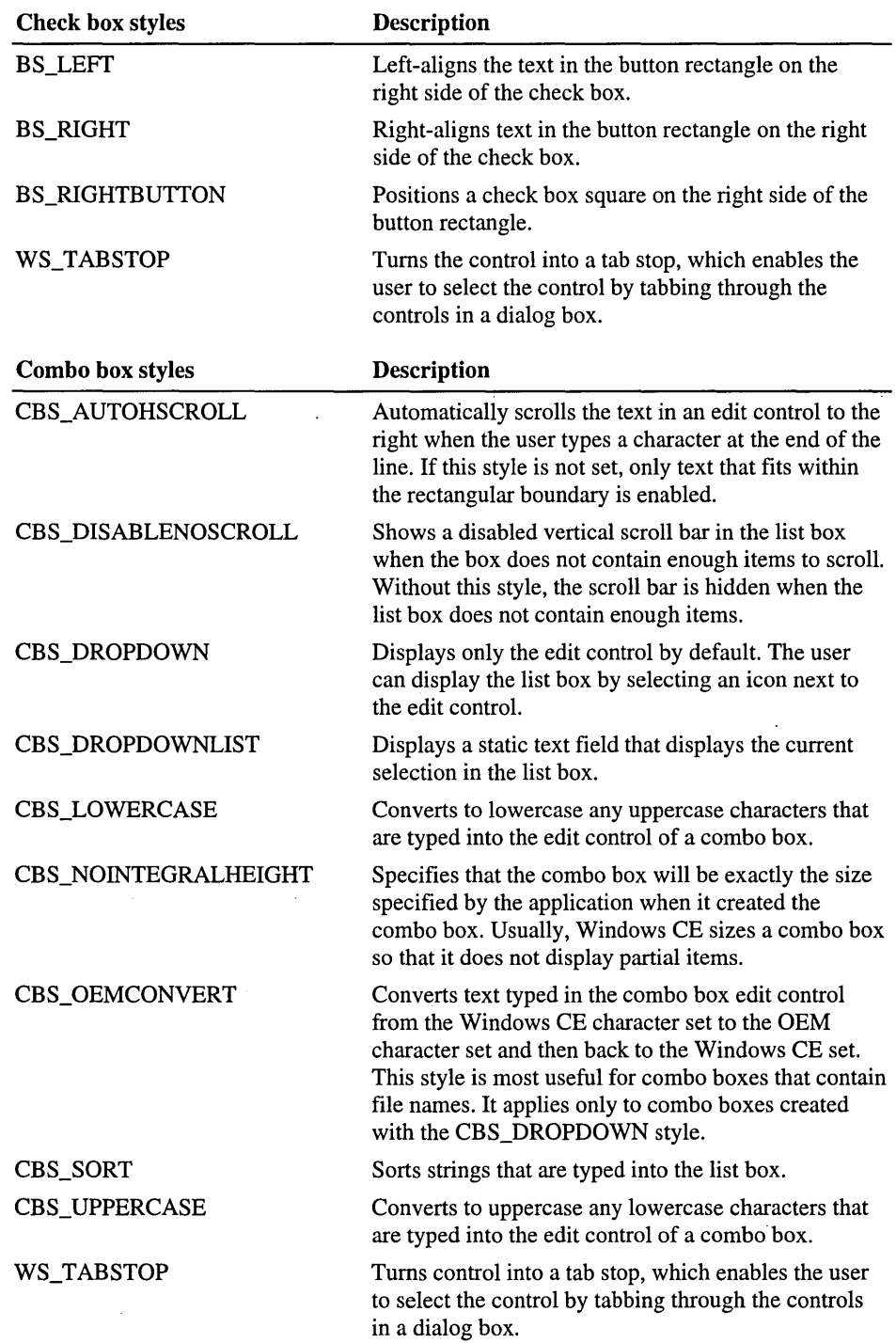

 $\sim$   $\alpha$ 

 $\sim 10^{11}$  km  $^{-1}$ 

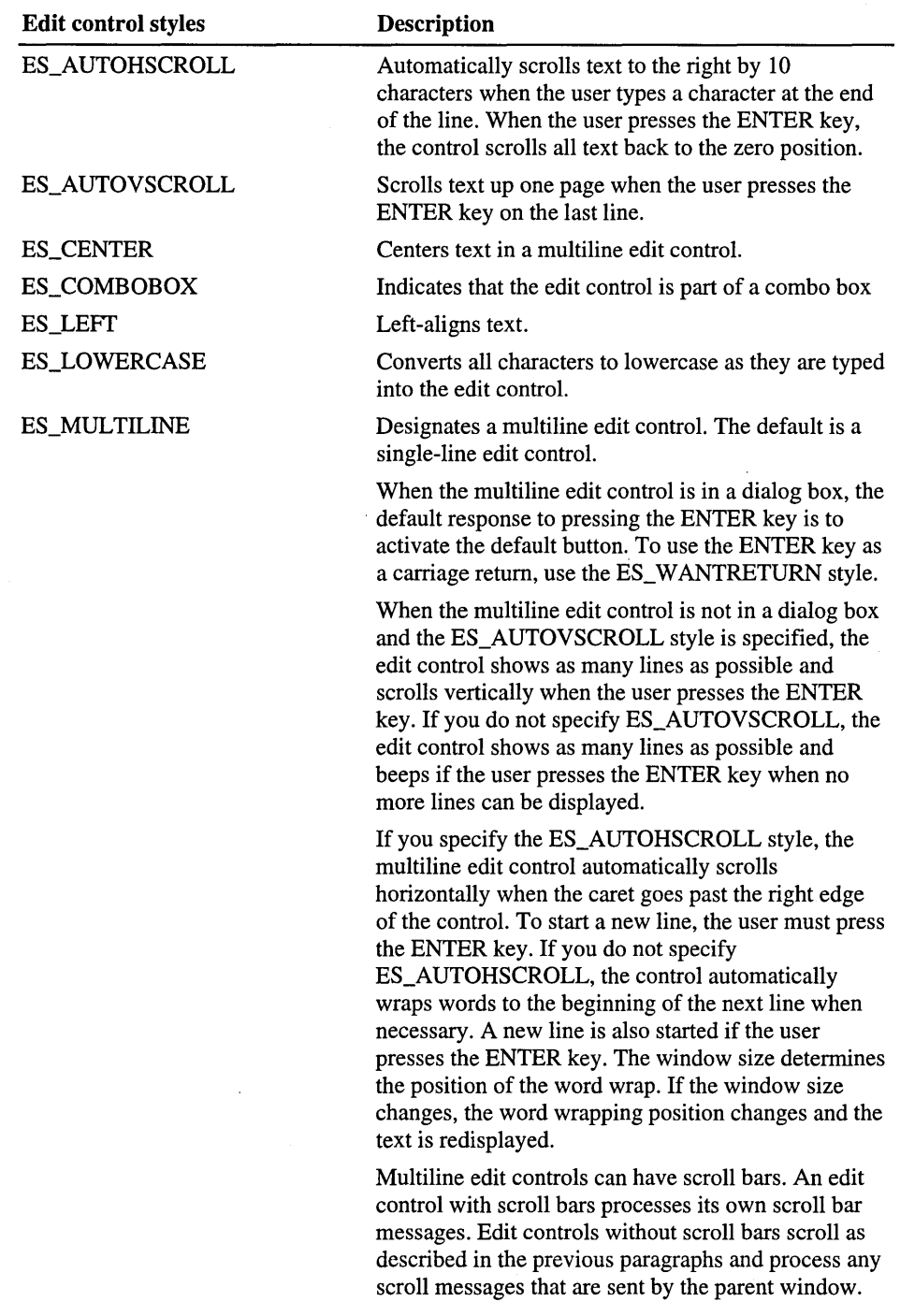

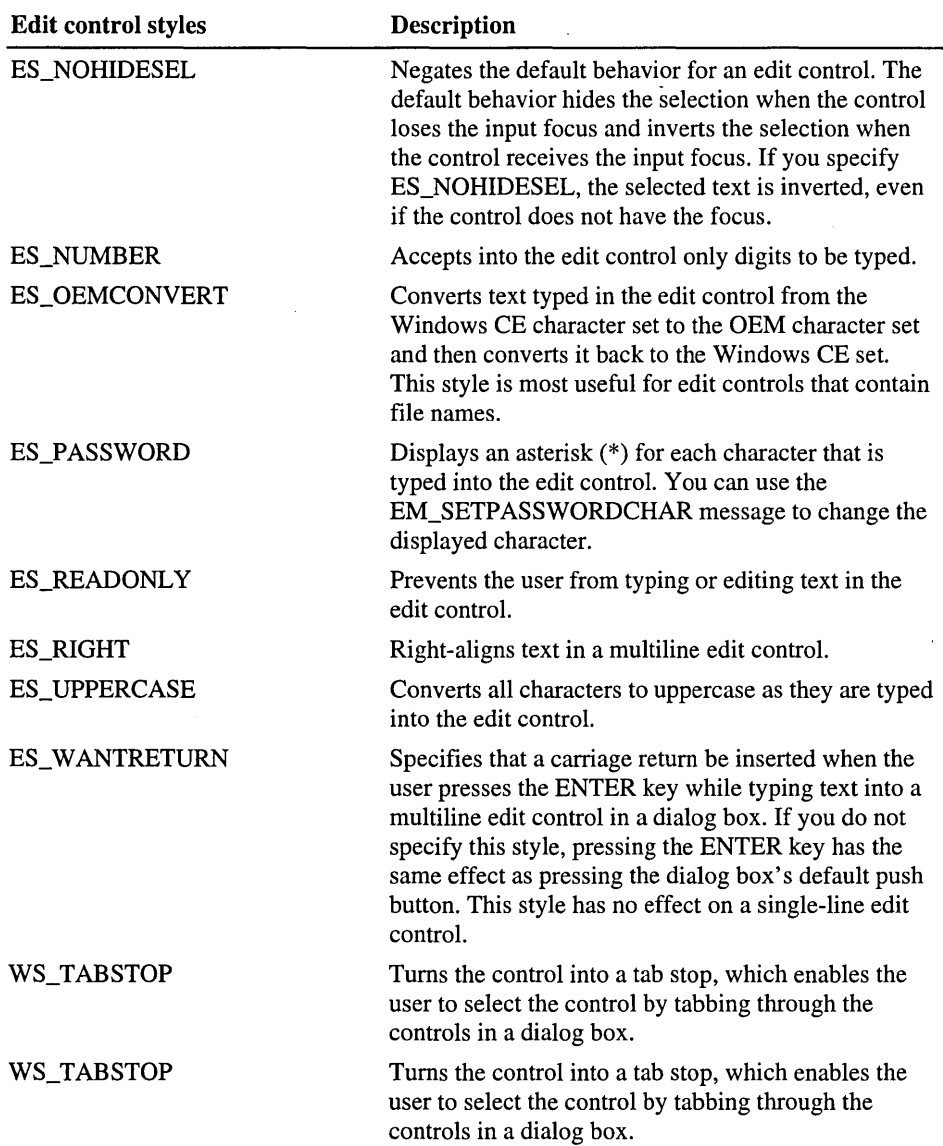

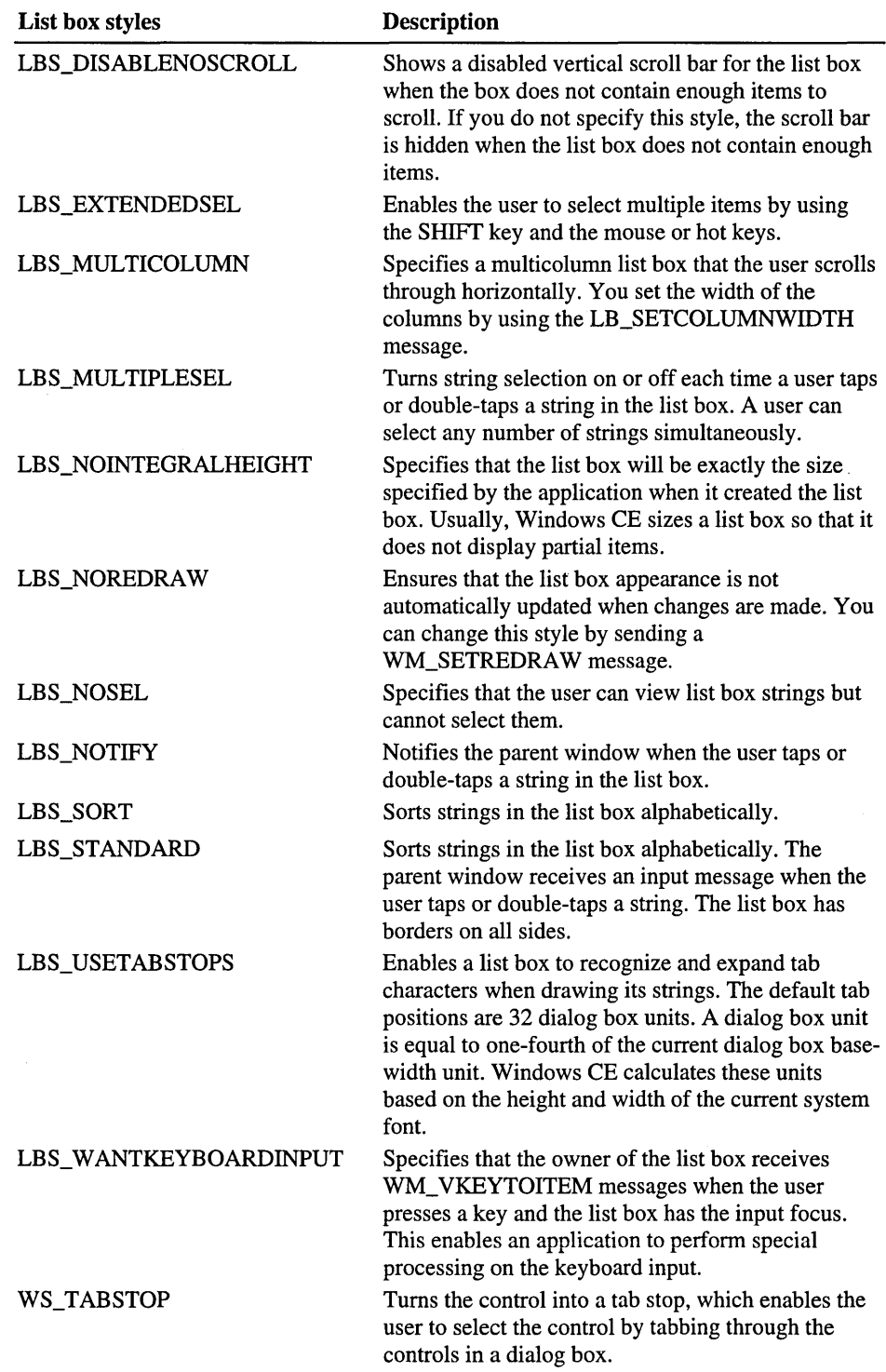

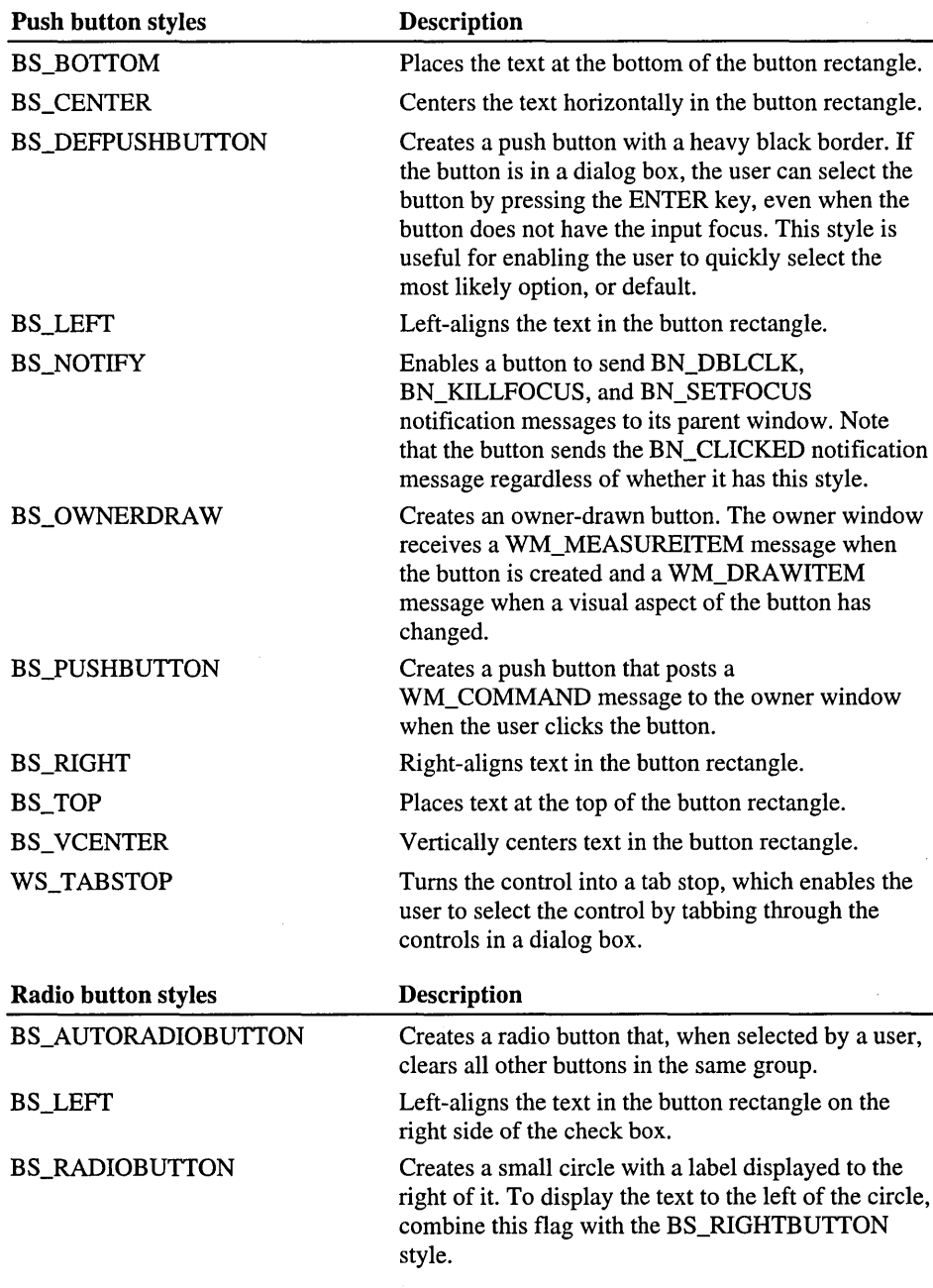

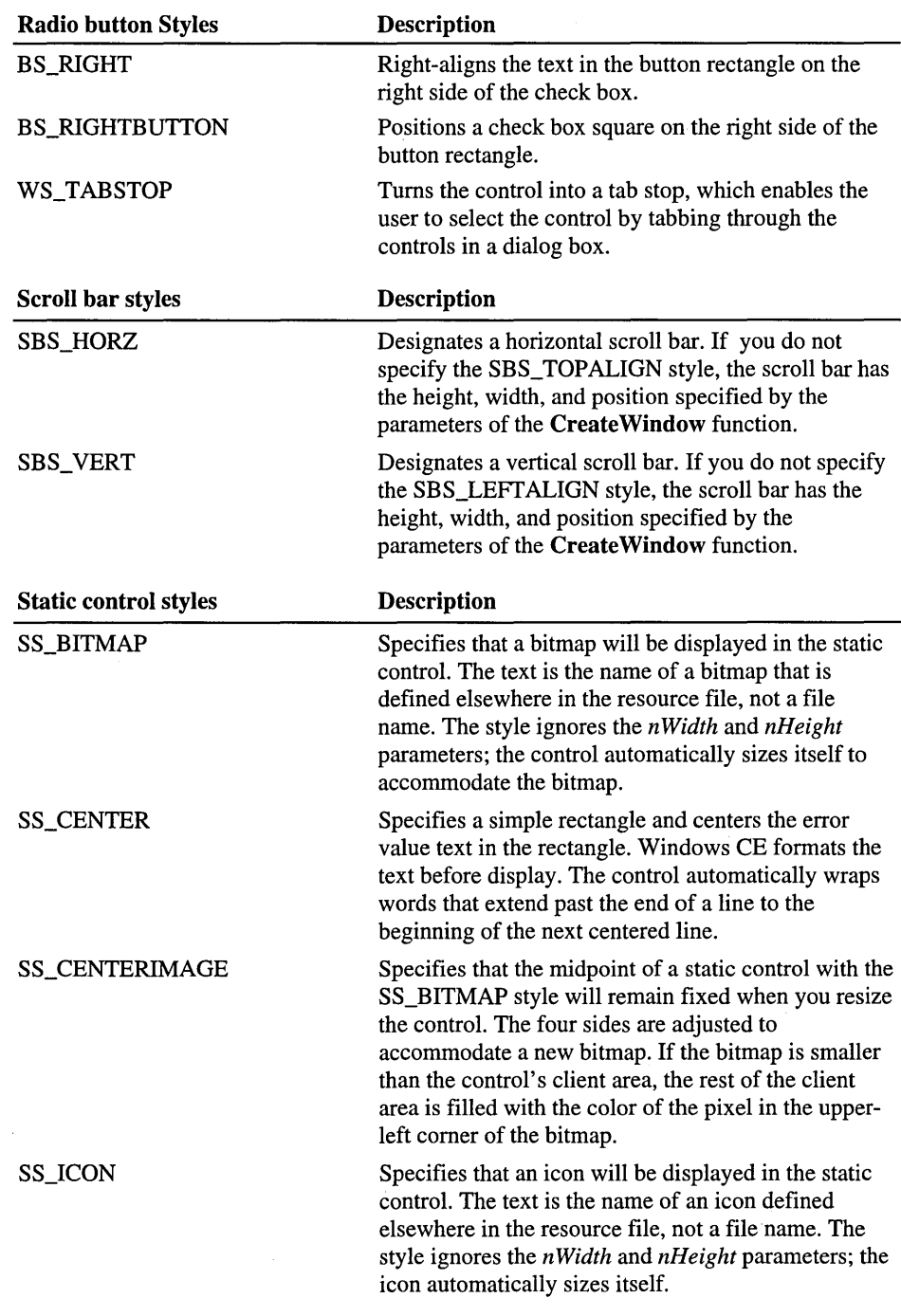

 $\bar{z}$ 

 $\bar{\beta}$ 

![](_page_262_Picture_149.jpeg)

The following table shows common control styles that are supported by Windows CE.

![](_page_262_Picture_150.jpeg)

![](_page_263_Picture_104.jpeg)

![](_page_264_Picture_154.jpeg)

 $\ddot{\phantom{1}}$ 

![](_page_265_Picture_143.jpeg)

 $\hat{\mathcal{A}}$ 

![](_page_266_Picture_154.jpeg)

 $\hat{\mathcal{L}}$ 

 $\sim$   $\sim$ 

 $\bar{z}$ 

![](_page_267_Picture_150.jpeg)

 $\bar{z}$ 

![](_page_268_Picture_121.jpeg)

![](_page_269_Picture_145.jpeg)

![](_page_270_Picture_149.jpeg)

 $\overline{\phantom{a}}$ 

![](_page_271_Picture_132.jpeg)

## **Index**

#### A

accelerator tables creating 34 described, using 35 loading, activating 36 active window described 200 adding bit images to image lists 103 columns to list view controls 112 sound to applications 183 status bars text 137 tabs to tab control 143 allocating audio data blocks 189 API, wavefonn audio 186 application development command bars 226 controls, choosing 227 creating icons, bitmaps 236 general design concepts 221 providing user feedback 237 user input devices 237 user interface design 221 using color, grayscale palettes 234 windows, dialog boxes 223 application-defined dialog boxes 42 applications accelerator tables 36 checking key states 206 colors, working with 159 creating custom cursor for 48 creating sample 22 dialog box creation 41 menu items, checked or unchecked 33 WinMain starting point 9 arranging items in list view controls 113 ASCII accelerators 35 assigning image list to list view control 107 attributes, check-mark 33 audio *See also* sound data blocks allocating 189 deallocating 195 querying I/O devices 186

audio (continued) waveform error-handling 193 files, using PlaySound function with 184 pitch, playback rates 192 using interface 186

#### B

bars gripper 88 progress *See* progress bars scroll 74 status *See* status bars bit block transfer (blit) functions 158 bitmaps adding to image lists 103 color values, palette indexes 160 color, support 235 creating 49,236 described 155 drawing images 4 icons *See* icons blink time, caret 46 blit (bit block transfer) functions 158 boxes check, creating and using 58 group, use described 61 list 70 brushes described, using 167 buffer, text 6 buttons check boxes, creating and using 58 color messages 63 command 59 described 57 group boxes 61 Help, enabling and disenabling 141 messages to 63 notification messages 63 option 60 push 59-60 radio 60 states, changes to 62 styles (table) 239 toolbars described 93 X, OK, application design guidelines 224

#### c

calendar, month controls, described, creating 133 callback fields, data and time picker 132 items, masks 110 Cancel command and X button 224 carets blink time, flash time 46 creating 45, 206 described 45 hiding, destroying 46 using 206 cascading menus 225 character messages, processing 205 characters creating end-user defined 178 defining input box 215 hand-drawn, recognizing 214 limit of user-entered 67 recognition aiding process 217 handwriting, performing 219 partial, process 218 sequence 216 retrieving 68 check boxes button type 57 creating 58 styles (table) 240 general use 58 checking key states 206 check-mark attribute, menu item 33 child windows described 17 classes, up-down control 128 clipboard, moving text between edit control and 66 clipping, use in Windows CE 171 Close command and X button 224 code examples brush functions, using 168 character recognition 217 color palettes, creating 162 columns and items in list-view window 112 command band, creating and registering 85 command bar, creating 84 control, adding with CreateWindowEx 54 creating push button and static text control in dialog box 55 memory DC 157 shapes, lines 174 custom draw function 148 drag and drop messages, handling 126 edit control, creating with CreateWindow 64 in documentation xii

code examples (continued) keystroke message processing 204 list box, initializing 71 list view control creating with image list 108 custom draw notification messages 148 requesting data 111 pen functions, using 165 receiving, processing character messages 206 scrollbar, creating 75 toolbar, creating and registering 95 TranslateMessage function 205 trapping WM\_COMMAND message 56 tree view control creating 120 creating and setting image list for 124 up-down control, creating 128 code samples in documentation xii codes scan 199 virtual key 200 colors 16-color translation to grays (table) 237 button messages 63 changing in applications with custom draw 148 guidelines for application development 234 standard 16-color palette (table) 235 working with 160 using 159 columns, adding to controls 112 CombineRgn function, ways to use 171 combo boxes described, using 72 styles (table) 240 command bands controls described, using 85 manipulating (table) 88 command bar controls, described, using 82 command bars 29 developing for applications 226 manipulating (table) 82 labels 227 menu described 226 described, using 224 command buttons 59 common controls customizing appearance of 145 described 51 styles 81 styles (table) 247 Windows CE supported (table) 81 working with 80 common dialog boxes 43 control identifiers 53-54

**Index 259** 

controls

choosing for applications 227 columns, adding 112 combo boxes 72 command bands 85 command bars 82 common styles (table) 247 creating in dialog box 54 custom, creating 79 customizing appearance of 233 date and time picker 129 draw stage of 146 edit changing formatting rectangle 66 described 63 text buffer 65 working with text 66 file (table) 231 foundation (table) 230 header advanced features 101 using 99-100 informational (table) 232 items, subitems, adding 109 labels 227 list boxes, using 70 list view, creating 105 miscellaneous (table) 233 month calendar, described, creating 133 overview 51 paint cycles, draw stages 146 progress bars described, creating 137 setting range, current position 138 rebar 88 static 78 status bars adding text 137 described, creating 135 multiple-part, creating 136 size and position 135 styles (table) 240 tab 142 ToolTips 98 toolbars 93 trackbars 116 tree view, creating 118 undoing operations 68 up-down, spin 127 in dialog boxes, using 42 window and common described 51 table 228 working with 52

Core.dll 1 **CreateWindowEx,** syntax, window attributes 15 creating accelerator table resources 35 accelerator tables 34 bitmaps 49 device-dependent 156 device-independent 155 carets 45,206 check boxes 58 combo boxes 72 command bands control 85 command bar combo box 73 command bars 82 cursors 47 cursors, custom 48 date and time picker controls 129 dialog boxes 38 edit controls 64 end user defined characters 178 group boxes 62 header controls 99 icons 48, 104, 236 image lists 102 keyboard accelerators 34 lines, shapes 172 list box controls 70 list view controls 105 logical color palettes 161 menu functions 32 menus 29 month calendar controls 133 property sheets 139 push buttons 60 radio buttons 61 rebar controls 88 regions 170 sample applications 22 scroll bars 74 static controls 78 tab control 142 timers 50 toolbars 93 ToolTips 98 trackbars 116 tree view control image lists 123 tree view controls 118 up-down controls 127 window controls 53, 79 windows 14 cursors described, creating 47

conventions, document xiii

custom controls described, using 79 design 233 custom draw service changing fonts, colors 148 described, using 145,233 drawing item by application 148 requesting item-specific notifications 148 responding to prepaint notification 147 sample 148 customizing control's appearance 233

#### D

date and time picker controls callback fields 132 described, creating 129 displaying information 130 format characters supported (table) 131 styles (table) 247 DCs (device contexts) clipping regions 171 described 151 display, obtaining 152 getting handles to 152 memory and printer, obtaining 154 modifying 154 deallocating memory blocks 195 defining accelerator tables 35 dialog box templates 38 menu templates 30 property sheets pages 140 deleting windows 22 designing application user interfaces 221 menus 224 windows, dialog boxes 223 desktop metaphor for graphical user interfaces 223 destroying carets 46 timers 50 windows 22 developing menus 224 device contexts *See* DCs device platforms supported by Windows CE 221 device-dependent bitmaps described, creating 155-156 device-independent bitmaps described, creating 155, 160 devices color, Windows CE design model 235 user-input, design 237

dialog boxes and property sheets 139 application-defined 42 common described, using 43 creating check box in 59 combo controls in 72 controls in 54 edit control in 64 group boxes in 62 list box control in 70 push button in 60 radio button in 61 scroll bar control in 75 described, creating 38, 223 designing 223 foregrounding 43 messages boxes 44 print common 44 templates, defining 38 types, descriptions (table) 42 DIBs 160 dispatching messages 11 display devices, color range of 159 displaying carets 206 shortcut menus 32 documentation code samples xii Preface ix typographical conventions xiii drag-and-drop tree view controls 125 draw service 233 draw services, custom changing fonts, colors 148 described 145 requesting item-specific notifications 148 responding to prepaint notification 147 draw stage of controls 146 drawing items in applications 148 lines, curves, images 4 lines, shapes 172 text 182

#### E

edit controls changing formatting rectangle 66 creating 64 described 63 fonts, changing 65 password characters 69 selection fields 74 styles (table) 240 tabs, margins 69 edit controls *(continued)*  text limiting user-entered 67 scrolling, undoing, wordwrap in 68 working with 66 text buffer, modifying 65 editing labels in list view controls 115 tree view control labels 121 ellipse function (illustration) 173 enabling **Help** button for active property page 141 end user defined character (EVDC), using 178 enumerating fonts 181 error messages, application design guidelines 237 error-handling audio functions 193 EVDC (end user defined character), creating 178 event handling 3 events, sound, playing 184

#### F

features graphics device interface (GDI) 151 GWES 1 list view, advanced 115 file controls (table) 231 finding items in list view controls 113 flash time, caret 46 focus window described 200 fonts changing in applications with custom draw 148 in edit controls 65 described, creating 176 enumerating 181 font-family names (table) 177 linked, base 178 standard values (table) 180 TrueType, raster printing text 170 working with 177 using 179 format strings, date and time picker controls 130 formatting text 181

formatting rectangles, changing 66 foundation controls (table) 230

#### G

GDI *See* graphics device interface (GDI) graphics background and drawing modes 154 bitmaps, creating 236 graphics device interface (GDI) principle features of 151 support 4 Graphics, Windowing, and Events Subsystem (GWES) *See*  GWES grayscale conversion from 16-color (table) 237 palettes, using in application development 234 gripper bars described, creating 88 group boxes button type 57 creating 62 general use 61 GWES component model GDI support 4 introduction to UI services 1 window management, event handling 2 Gwes.exe 1

#### H

handles cursor 47 getting to DC 152 window 8 handling errors with audio functions 193 events 3 handwriting recognition described 214 performing 219 recognizing hand-drawn characters 214 handwriting recognition context (HRC) 216 header controls advanced features 101 described, using 99 messages 99 specifying items, size, position 100 styles (table) 247 **Help** button support 141 Hibernation state for applications 14

hiding caret 46 windows 19 hot keys described, support 207 support 5 hot tracking 106 hover selection 106 HTML viewer controls, described 51 HWXGUIDE structure, setting up 215

#### I

I/O devices audio, querying 186 waveform audio opening 188 icons querying, opening 186 stopping, starting 190 *See also* images creating 236 creating, based on image 104 described, creating 48 styles (table) 239 identification numbers in messages 237 identifiers, control 54 1M *See* input method (1M) image lists creating 106 described, using 102 masked, nonmasked 102 tab control, adding 144 using images, overlays in 103-104 images background 106 bitmaps color use 160 described, creating 155 using in image lists 103 IMCallback interface, input methods available (table) 213 informational controls (table) 232 input, user *See* user input input method (1M) described 208 developing, registering 213 IMCallback interface (table) 213 messages (table) 212 programming 212 registery values 213 input panel interaction between 1M, GWES, and application (illustration) 209 interface queries (table) 210

moving in response to WM\_SETTINGCHANGE message 211 programming 210 receiving input from 208 storage of state 211 support 5 items arranging, sorting, finding 113 header control, adding to 100 in list view controls 109 list view, callback 110 tree view hierarchy 118

#### K

keyboard accelerators described, creating 34 carets, creating and displaying 206 hot key support 207 input model (illustration) 201 support 5 mapping scan codes to virtual key codes 200 messages, processing 202 user input, receiving 199 keys checking state of 206 hot, support 207

#### L

labels controls 227 list view controls 115 property pages 139 tree views 121 lines and shapes, drawing 172 linked fonts 178 list boxes described, creating 70 styles (table) 240 list view controls adding items, subitems 109 advanced features 115 arranging, sorting, finding items 113 callback items, masks 110 columns 112

list view controls (continued) described, using 105 image lists 106 item position 114 label editing 115 overlay images, using 107 retrieving information about items 110 scroll position 114 virtual 115 list views, styles (table) 247 lists image See image lists tree view image 123 loading, accelerator tables 36 resources into memory 27 resources, function calls (table) 28 logical palettes, creating 161 looping waveform audio playback 191

#### M

mapping scan codes to virtual key codes 200 margins in edit controls 69 masks callback 110 masked images 102 memory device context, creating 154 menu items, enabling, setting attributtes 33 templates, defining 30 menus command bar 226 described, creating 29 designing 224 scrolling 29 shortcut, using creation functions 32 Windows CE implementation 30 message boxes described 223 foregrounding 45 styles (table) 239 messages and windows 8 boxes described, using 44 buttons 63 character, processing 205 date-setting, time fields treatment 134 defined 9 guidelines for text 237 header control 99 identifiers 8 1M (table) 212 keyboard, processing 202

message loops described 9 parameters 8 posting 10 receiving, dispatching, processing 11 sending 10 stylus input (table) 208 system-defined, application-defined 12 tab control processing 144 timer 50 trackbar 116 tree view control items 125 types (table) 12 Windows CE, using to manage waveform audio playback 194 working with 7 miscellaneous controls (table) 233 modal dialog boxes creating 38 message boxes 44 modeless dialog boxes, creating 38 modifying color palette 161 DCs 154 text 66 month calendar controls described, creating 133 setting time 134 styles (table) 247 mouse input support 5

#### N

notification messages custom draw 148 from buttons 63 paint cycles, drawing states 146 property sheets 139 window control 55, 57

#### o

**OK** button, application design guidelines 224 opening waveform audio output devices 188 overlays, using in image lists 104 owner-drawn menu items 33 owner-owned windows 18

#### p

pages, property sheet active, inactive 141 setting position 142 paint cycle of controls 146 palettes and colors 159-160 creating logical 161 standard 16-color (table) 235 using for application development 234 parent windows described 17 partial recognition process 218 passwords, characters in edit controls 69 pausing waveform audio I/O device 190 pens described, using 164 styles, supported by Windows CE (table) 165 pixels, arbitrary format support 159 platforms, device, supported by Windows CE 221 playback retrieving current position 189 waveform audio changing pitch, volume 192 using Windows messages to manage 194 PlaySound 183-184 pop-up menus 30, 225 positioning caret 46 header controls 100 list view items 114 property sheet window in application 142 tabs in tab control 145 toolbars 97 trackbar tick marks 117 up-down controls 128 windows 20 posting messages 10 PostMessage function, using 10 print common dialog boxes 44 printer device contexts, creating 154 printing 169-170 procedures, dialog box 39 processing accelerator keystrokes for given thread 37 character messages 205 keyboard messages 202 user input 216 programming input methods 212 input panel 210 progress bars control, described 137 setting range, current position 138 styles (table) 247

property sheets described, creating 139,224 pages active and inactive 141 defining 140 described 139 labels 139 setting position 142 pull-down menus 225 push buttons button type 57 owner-drawn 79 styles (table) 240 general use, creating 59-60

#### R

radio buttons button type 57 creating 61 styles 60 styles (table) 240 general use 60 radio menu items, using 33 range, progress bars, setting 138 raster fonts 177 operation (ROP) code types (table) 158 .rc files 27 read-write, read-only text 65 rebar controls described, using 88 styles (table) 247 receiving messages 11 recognition handwriting 214 partial 218 regions clipping, using 171 described, creating 170 tasks you can perform (table) 170 registering input method (1M) components 213 registry, input method values 213 releasing resources, function calls (table) 28 replacing text in edit controls 66 requests, scroll bars 77 resources accelerator tables 35 described 27 functions-descriptions (table) 28 loading into memory 27 release functions (table) 28

retrieving points, characters 68 Rich Ink controls, described 51 ROP code types (table) 158

#### s

samples code, in documentation xii creating applications 22 custom draw function 148 scan codes described 199 scroll bars described, using 74 range and data object relationship 76 request handling 77 styles (table) 240 scroll position of list view controls 114 scrolling menus 29, 225 text in edit control 68 selection fields in edit controls 74 sending messages 10 separators, described, using 82 **SetTimer** function 50 setting menu item attributes 33 shapes and lines, drawing 172 shortcut keys described, using 34 size and height, status bar controls 135 sizing toolbars 97 windows 20 slider controls, creating 116 sorting items in list view controls 113 sound *See also* audio looping playback 191 PlaySound 183-184 waveform audio closing output devices 197 playing files 189 querying, opening I/O devices 186 stopping, starting I/O device 190 using interface 186 working with 183 spin controls described 127 starting print jobs 169 waveform audio I/O device 190 states input panel 211 key, checking 206 toolbar button 94 tree view items 121 static controls

described, using 78 styles 78 styles (table) 240 status bars controls described 135 multiple-part, creating 136 size and position 135 text 137 stopping waveform audio I/O device 190 strings, displaying in toolbar controls 93 styles button (table) 239 check box (table) 240 combo box (table) 240 common control 81 common control (table) 247 control (table) 240 date and time picker (table) 247 edit control (table) 240 header control (table) 247 icon (table) 239 list box (table) 240 list views (table) 247 message box (table) 239 month calendar (table) 247 progress bar (table) 247 push button (table) 240 radio button 60 radio button (table) 240 rebar (table) 247 scrollbar (table) 240 static control (table) 240 static controls 78 tab control (table) 247 tab controls, extended 142 toolbar (table) 247 tree view (table) 247 up-down controls (table) 247 window (table) 237, 239, 240 window and control 237 stylus input messages (table) 208 support 5 user input 207 subitems described 109 support hot key 207 user input 5

#### T

tab controls adding tabs to 143 described, creating 142

tab controls *(continued)*  extended, styles 142 image lists, adding 144 processing messages 144 styles (table) 247 tab size, position 145 using 143 vertical, creating 143 tab stops, margins 69 tabs, adding to tab controls 143 templates text menu, defining 30 window classes 14 and fonts, creating 176 boxes *See* edit controls buffer of edit control, modifying 65 drawing 182 edit control character limit 67 formatting 181 limiting user-entered 67 modifying 66 password characters 69 printing 170 read-write, read-only 65 replacing in edit controls 66 scrolling in edit control 68 status bar, adding 137 tab stops, margins 69 undoing operations, wordwrap 68 vertical, tab controls 143 working with 66 threads, working with 201 time, setting in month calendar control 134 time, and date picker controls callback fields 132 described, creating 129 displaying information 130 format characters supported (table) 131 time-out values 50 timers described, creating 50 toolbar controls button states 94 described, using 93 specifying size, position 97 toolbars button states supported by Windows CE (table) 94 styles (table) 247 transparent 97 ToolTips described, using 98 topmost and top-level windows 21 touch screen, receiving styus input 207 trackbars described, creating 116 messages 116

TranslateAccelerator function 37 transparent toolbars, creating 97 tree view controls described, creating 118 item data 125 drag-and-drop operations 125 image lists 123 label editing 121 labels 121 selection 125 states 121 tree views, styles (table) 247 TrueType fonts printing text 170 working with 177 typeface, font 176 types, message (table) 12 typographical conventions xiii

#### u

UI (user interface) design guide 221 window management, event handling 2 undoing operations 68 up-down controls described, creating 127 position, acceleration 128 styles (table) 247 user input described 199 devices, application design 237 handwriting recognition 214 input method described 208 keyboard, receiving 199 limiting entered text 67 processing 216 receiving from input panel 208 support 5 stylus, receiving 207 user interface (UI) *See* UI (user interface)

#### v

views list advanced features 115 described, using 105 item and subitem 109 label editing 115 scroll position 114

views *(continued)*  tree described, creating 118 drag-and-drop operations 125 image lists 123 item data, selection 125 item labels, states 121 virtual key codes 200 list views 115 . virtual-key code keystrokes 35 visibility of windows 19

#### w

.wav files, including as resource in application 184 waveform audio changing pitch, volume of playback 192 closing output devices 197 files, using PlaySound function with 184 interface, using 186 opening output devices 188 playing files 189 querying, opening I/O devices 186 stopping, pausing, restarting I/O device 190 using Windows CE messages to manage playback 194 window and control styles 237 window classes described 14 predefined, supported by Windows CE (table) 52 window controls buttons, check boxes 57 creating 53 described 51 notification messages (table) 57 handling 55 working with 52 window handles 8 windows active and focus 200 and messages 8 caret use 206 client and nonclicnt areas 7 controls (table) 228 creating 14 described, management 2 designing 223 destroying 22 making dialog box on top 43 making message box on top 45 owner-owned 18 parent, child 17 scroll bar requests 77

sizing, positioning 20 status 135 styles (table) 237,239-240 top-level 17 topmost, top-level 21 visibility, controlling 19 working with 7 z-order 7 WindowsCE command bars, described, using 226 controls overview 51 custom draw service support 145 dialog box implementation 42 dialog boxes, menus, resources 27 event handling 3 GDI features supported 4 graphics device interface (GDI) 151 handwriting recognition 214 modular design for easy application development 221 predefined window classes (table) 52 printing process 169 user input support 5 user interface (UI) services 1 design guide 221 **WinMain** application starting point 9 wordwrap functions 68 writing, recognition of handwriting 214 WYSIWYG output, obtaining 169

#### x

X button, application design guidelines 224

#### z

z-order, windows stack 7

 $\mathcal{L}^{\mathcal{L}}(\mathcal{L}^{\mathcal{L}})$  and  $\mathcal{L}^{\mathcal{L}}(\mathcal{L}^{\mathcal{L}})$  . In the case of  $\mathcal{L}^{\mathcal{L}}(\mathcal{L}^{\mathcal{L}})$  $\mathcal{L}(\mathcal{L}^{\mathcal{L}}(\mathcal{L}^{\mathcal{L}}(\mathcal{L}$  $\label{eq:2.1} \frac{1}{\sqrt{2}}\int_{\mathbb{R}^3}\frac{1}{\sqrt{2}}\left(\frac{1}{\sqrt{2}}\right)^2\frac{1}{\sqrt{2}}\left(\frac{1}{\sqrt{2}}\right)^2\frac{1}{\sqrt{2}}\left(\frac{1}{\sqrt{2}}\right)^2\frac{1}{\sqrt{2}}\left(\frac{1}{\sqrt{2}}\right)^2.$  $\label{eq:2.1} \mathcal{L}(\mathcal{L}^{\text{max}}_{\mathcal{L}}(\mathcal{L}^{\text{max}}_{\mathcal{L}}(\mathcal{L}^{\text{max}}_{\mathcal{L}}(\mathcal{L}^{\text{max}}_{\mathcal{L}^{\text{max}}_{\mathcal{L}}(\mathcal{L}^{\text{max}}_{\mathcal{L}^{\text{max}}_{\mathcal{L}^{\text{max}}_{\mathcal{L}^{\text{max}}_{\mathcal{L}^{\text{max}}_{\mathcal{L}^{\text{max}}_{\mathcal{L}^{\text{max}}_{\mathcal{L}^{\text{max}}_{\mathcal{L}^{\text{max}}$  $\label{eq:2.1} \mathcal{L}(\mathcal{L}^{\text{max}}_{\mathcal{L}}(\mathcal{L}^{\text{max}}_{\mathcal{L}})) \leq \mathcal{L}(\mathcal{L}^{\text{max}}_{\mathcal{L}}(\mathcal{L}^{\text{max}}_{\mathcal{L}}))$ 

# Get<sub>movin</sub> **with IndowsCE.**

![](_page_284_Picture_1.jpeg)

**U.S.A. \$29.99**  U.K. **£27.49** [V.A.T. included]<br>Canada \$42.99 \$42.99 ISBN 1-57231-854-6

**From roadside computing and pocket PCs to smart appliances and rich multimedia home theater, Microsoft® Windows® CE opens dynamic new development vistas for work, home, and everywhere in between. This modular, customizable operating system extends the Windows platform far beyond the desktop to the realm of smaller, mobile, and more specialized devices-while its Windows pedigree ensures compatibility and support for an expansive developer base. Find conceptual frameworks to help you understand your design options, and see real-world examples that demonstrate the flexibility and potential of this remarkable operating system. INSIDE MICROSOFT WINDOWS CE is the developer's key to understanding how Windows CE will spring new computing concepts into motion.** 

icrosoft Press® products are available worldwide wherever quality computer books are lid. For more information, contact your book or computer retailer, software reseller, or cal Microsoft Sales Office, or visit our Web site at mspress, microsoft.com. To locate your larest source for Microsoft Press products, or to order directly, call 1-800-MSPRESS in e U.S. (in Canada, call 1-800-268-2222).

![](_page_284_Picture_5.jpeg)

 $\label{eq:2.1} \frac{1}{\sqrt{2}}\int_{\mathbb{R}^3}\frac{1}{\sqrt{2}}\left(\frac{1}{\sqrt{2}}\right)^2\frac{1}{\sqrt{2}}\left(\frac{1}{\sqrt{2}}\right)^2\frac{1}{\sqrt{2}}\left(\frac{1}{\sqrt{2}}\right)^2\frac{1}{\sqrt{2}}\left(\frac{1}{\sqrt{2}}\right)^2\frac{1}{\sqrt{2}}\left(\frac{1}{\sqrt{2}}\right)^2\frac{1}{\sqrt{2}}\frac{1}{\sqrt{2}}\frac{1}{\sqrt{2}}\frac{1}{\sqrt{2}}\frac{1}{\sqrt{2}}\frac{1}{\sqrt{2}}$ 

 $\label{eq:2.1} \mathcal{L}_{\mathcal{A}}(\mathcal{A}) = \mathcal{L}_{\mathcal{A}}(\mathcal{A}) = \mathcal{L}_{\mathcal{A}}(\mathcal{A}) = \mathcal{L}_{\mathcal{A}}(\mathcal{A})$ 

 $\mathcal{L}(\mathcal{L}^{\mathcal{L}})$  and  $\mathcal{L}(\mathcal{L}^{\mathcal{L}})$  and  $\mathcal{L}(\mathcal{L}^{\mathcal{L}})$  $\mathcal{L}(\mathcal{L})$  and  $\mathcal{L}(\mathcal{L})$  . In the  $\mathcal{L}(\mathcal{L})$ 

## **The definitive guide to programming the Windows CE API**

![](_page_286_Picture_1.jpeg)

**U.S.A.** \$49.99<br>U.K. £46.99 £46.99 [V.A.T. included] Canada \$71.99 ISBN 1-57231-856-2

Design sleek, high-performance applications for the newest generation of smart devices with PROGRAMMING MICROSOFT<sup>®</sup> WINDOWS<sup>®</sup> CE. This practical, authoritative reference explains how to extend your Windows or embedded programming skills to the Windows CE environment. You'll review the basics of event-driven development and then tackle the intricacies and idiosyncrasies of Windows CE's modular, compact architecture. With Doug Boling's expert guidance and the software development tools on CD-ROM, you'll have everything you need to mobilize your Win32® programming efforts for exciting new markets!

dicrosoft Press® products are available worldwide wherever quality computer books are ;old. For more information, contact your book or computer retailer, software reseller, or ocal Microsoft Sales Office, or visit our Web site at mspress.microsoft.com. To locate your learest source for Microsoft Press products, or to order directly, call 1-800-MSPRESS in he U.S. (in Canada, call 1-800-268-2222).

![](_page_286_Picture_5.jpeg)

 $\mathcal{L}^{\text{max}}_{\text{max}}$  $\label{eq:2.1} \mathcal{L}(\mathcal{L}^{\mathcal{L}}_{\mathcal{L}}(\mathcal{L}^{\mathcal{L}}_{\mathcal{L}})) = \mathcal{L}(\mathcal{L}^{\mathcal{L}}_{\mathcal{L}}(\mathcal{L}^{\mathcal{L}}_{\mathcal{L}})) = \mathcal{L}(\mathcal{L}^{\mathcal{L}}_{\mathcal{L}}(\mathcal{L}^{\mathcal{L}}_{\mathcal{L}}))$  $\label{eq:2.1} \mathcal{L}(\mathcal{L}(\mathcal{L})) = \mathcal{L}(\mathcal{L}(\mathcal{L})) = \mathcal{L}(\mathcal{L}(\mathcal{L})) = \mathcal{L}(\mathcal{L}(\mathcal{L}))$
## **The**  definitive<br>guide **to the Win32 API**

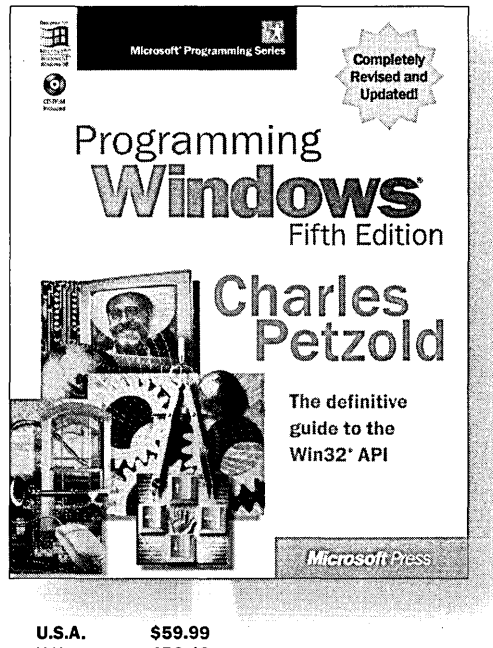

**"Look it up in Petzold"** remains the decisive last word in answering questions about Microsoft® Windows® development. And in PROGRAMMING WINDOWS, Fifth Edition, the esteemed Windows Pioneer Award winner revises his classic text with authoritative coverage of the latest versions of the Windows operating system-once again drilling down to the essential API heart of Win32® programming. Packed as always with definitive examples, this newest Petzold delivers the ultimate sourcebook and tutorial for Windows programmers at all levels working with Windows 95, Windows 98, or Windows NT.<sup>®</sup> No aspiring or experienced developer can afford to be without it.

U.K. £56.49 [V.A.T. included) Canada \$86.99 ISBN 1-57231-995-X

licrosoft Press® products are available worldwide wherever quality computer books are old. For more information, contact your book or computer retailer, software reseller, or ical Microsoft Sales Office, or visit our Web site at mspress, microsoft.com. To locate your earest source for Microsoft Press products, or to order directly, call 1-800-MSPRESS in 1e U.S. (in Canada, call 1-800-268-2222).

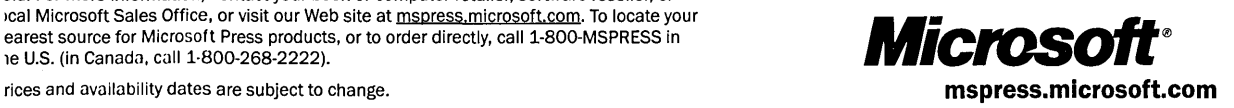

 $\label{eq:2.1} \frac{1}{\sqrt{2}}\left(\frac{1}{\sqrt{2}}\right)^{2} \left(\frac{1}{\sqrt{2}}\right)^{2} \left(\frac{1}{\sqrt{2}}\right)^{2} \left(\frac{1}{\sqrt{2}}\right)^{2} \left(\frac{1}{\sqrt{2}}\right)^{2} \left(\frac{1}{\sqrt{2}}\right)^{2} \left(\frac{1}{\sqrt{2}}\right)^{2} \left(\frac{1}{\sqrt{2}}\right)^{2} \left(\frac{1}{\sqrt{2}}\right)^{2} \left(\frac{1}{\sqrt{2}}\right)^{2} \left(\frac{1}{\sqrt{2}}\right)^{2} \left(\$ 

 $\Delta \sim 10^{11}$  m  $^{-1}$ 

## Microsoft<br>Windows CE **User Interface Services Guide**

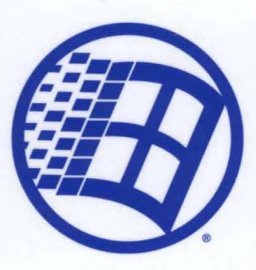

## **Your official guide to the Windows CE user interface-straight from the source.**

Here's authoritative information to help you maximize the functionality of the user interface (UI) on Windows CE devices. This guide delves into the Graphics, Windowing, and Events Subsystem (GWES) interface in Windows CE that allows users to control an application. Understand how to implement the windowing, messaging, and power-management capabilities provided by GWES to optimize the UI for target audiences and devices.

## **Get the definitive guide to programming the Windows CE API.**

Programming Microsoft Windows CE ISBN: 1-57231-856-2

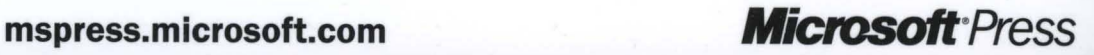